### Compléter le processus d'enregistrement du fournisseur

Ce guide contient les étapes et les informations requises pour compléter le processus d'enregistrement pour devenir un fournisseur d'Énergir.

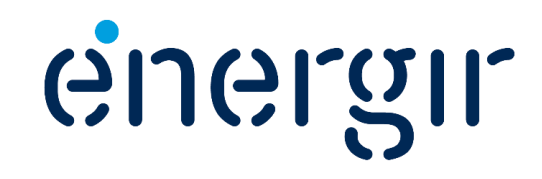

# Guide du fournisseur

Merci de votre intérêt à devenir un fournisseur d'Énergir.

En complétant votre enregistrement, vous entamez la **deuxième étape** de notre processus de gestion des fournisseurs et de leur performance.

Dans les prochaines pages, toutes les informations pertinentes au processus d'enregistrement, de dépôt de documents et de gestion de votre profil vous seront communiquées.

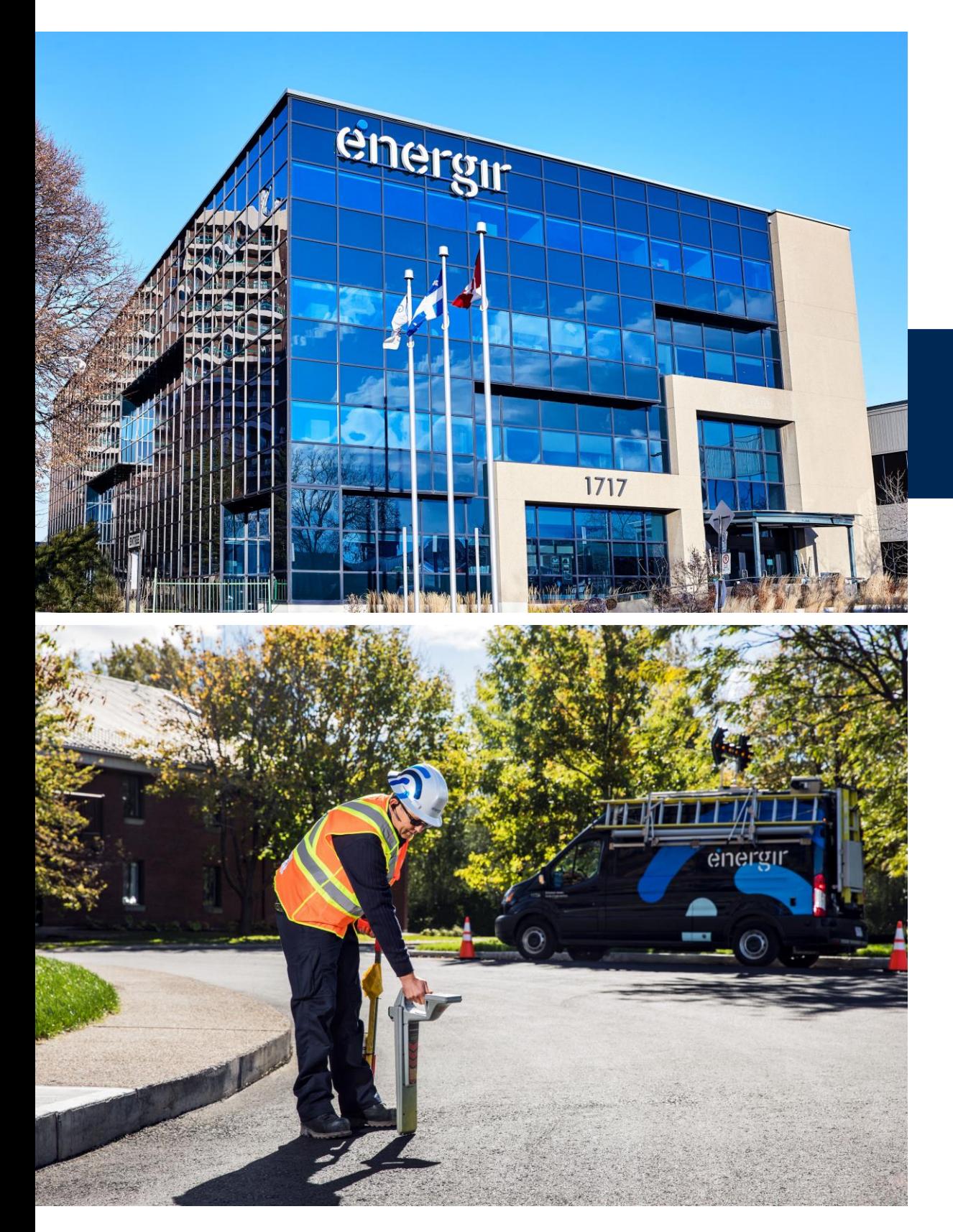

## Guide du fournisseur

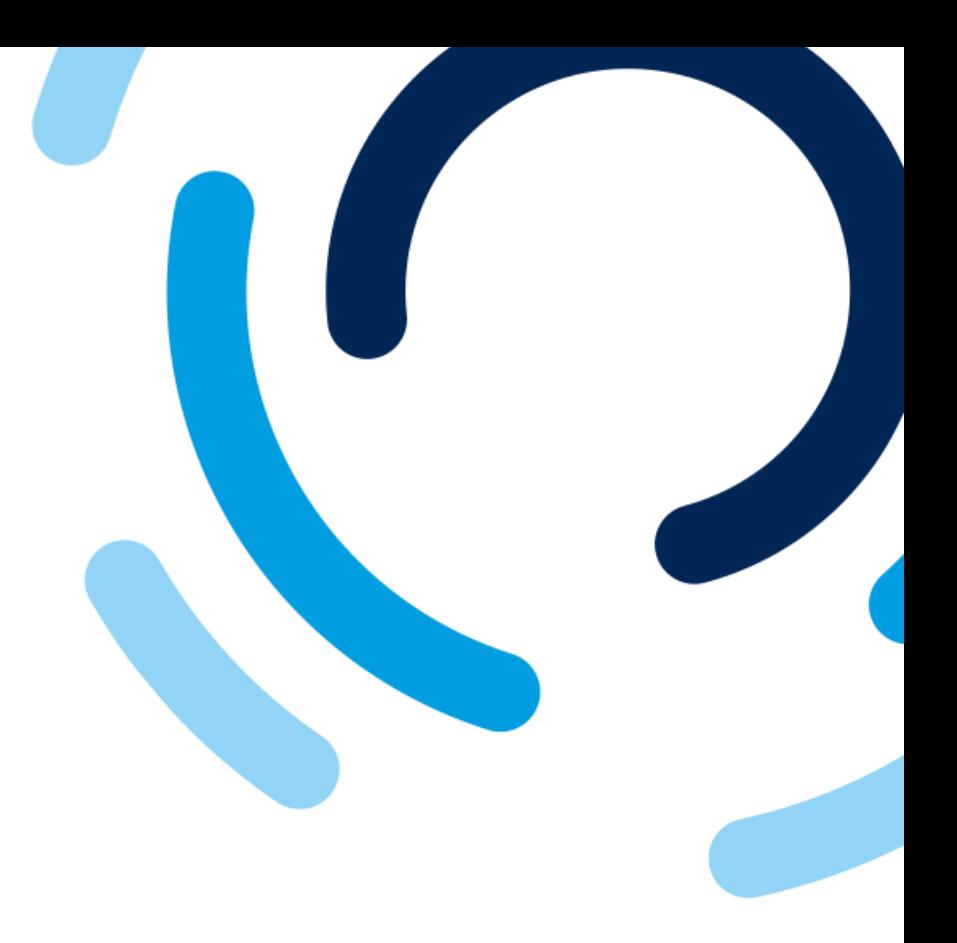

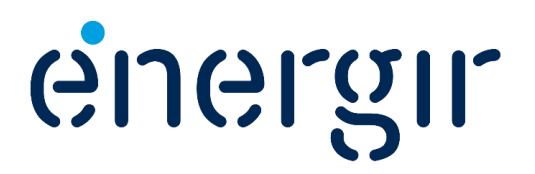

France de la provincie de la provincie de partie de la provincie de la paiement de la paiement de la paiement d<br>En la paiement de partie de paiement de paiement de partie de la paiement de la paiement de la paiement de la **créant un environnement collaboratif avec ses fournisseurs. Les processus,**  tels que les provincies de la provincie de la contrats de la contrats de la contrats de la contrats de la contrats de la contrats de la contrats de la contrats de la contrats de la contrats de la contrats de la contrats de solonies et automatische de la mise en la mise en en en en en la solution de la solution de la solution de la s<br>Solonie Cette intégration est une étape importante en vue d'optimiser nos relations avec nos fournisseurs et de favoriser une expérience de transaction transparente pour toutes les parties concernées.

SAP Business Network où la collaboration sera efficielle sera et facile. Cette intégration sera et facile. Cet<br>Sapare de la collaboration sera efficace et facile. Cette intégration sera et facile. Cette intégration sera e

zuvorn.<br>**I** Parti Les processus, tels que les appels d'offres, les contrats et les transactions d'achat, seront simplifiés et automatisés grâce à la mise en œuvre de la solution SAP Business Network.

Nous sommes ravis de vous inviter à intégrer la solution SAP Business Network où la collaboration sera efficace et facile.

Énergir numérise ses processus d'approvisionnement et de paiement en créant un environnement collaboratif avec ses fournisseurs.

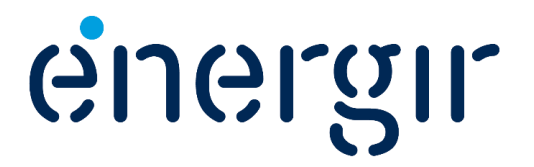

Comptant plus de 7 milliards de dollars d'actifs, Énergir est une entreprise québécoise diversifiée du secteur énergétique dont la mission est de répondre de manière de plus en plus durable aux besoins énergétiques de ses quelque 520 000 clients et des communautés qu'elle dessert.

Principale entreprise de distribution de gaz naturel au Québec, Énergir y produit également, par le biais de filiales, de l'électricité à partir d'énergie éolienne.

Aux États-Unis, par le biais de filiales, l'entreprise est présente dans une douzaine d'États où elle produit de l'électricité de sources hydraulique, éolienne et solaire, distribue du gaz naturel liquéfié, en plus d'être le principal distributeur d'électricité et le seul distributeur de gaz naturel de l'État du Vermont.

Énergir valorise l'efficacité énergétique, investit et s'investit dans des projets énergétiques novateurs tels que le gaz naturel renouvelable et le gaz naturel liquéfié et comprimé. Par ses filiales, elle offre également une variété de services énergétiques.

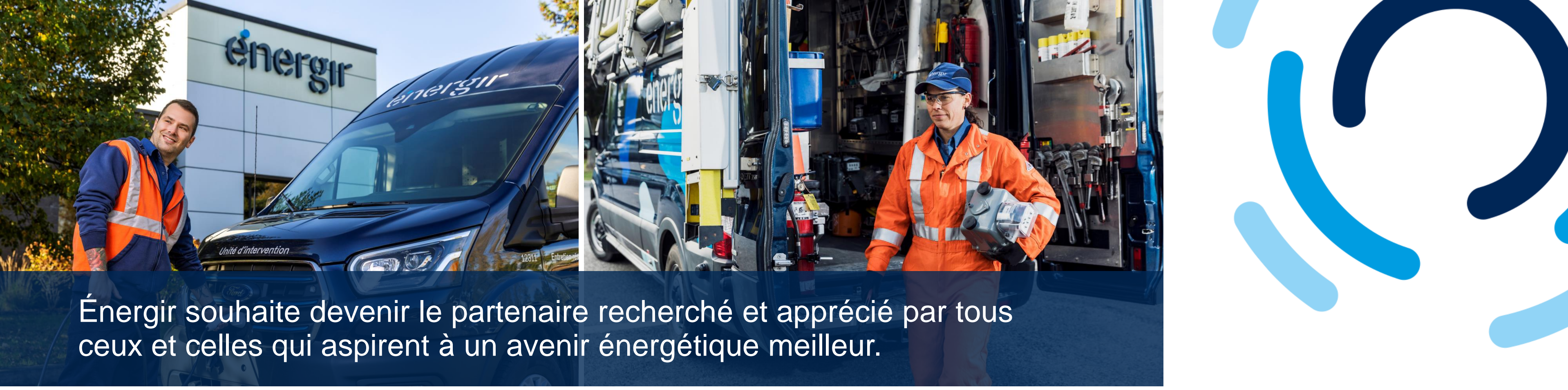

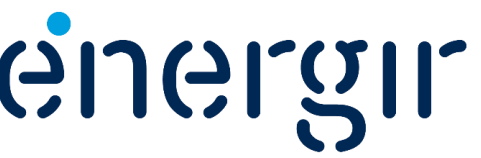

## Les sections du guide

Le guide d'enregistrement des fournisseurs est divisé en plusieurs sections qui expliquent les processus et les étapes nécessaires pour les compléter.

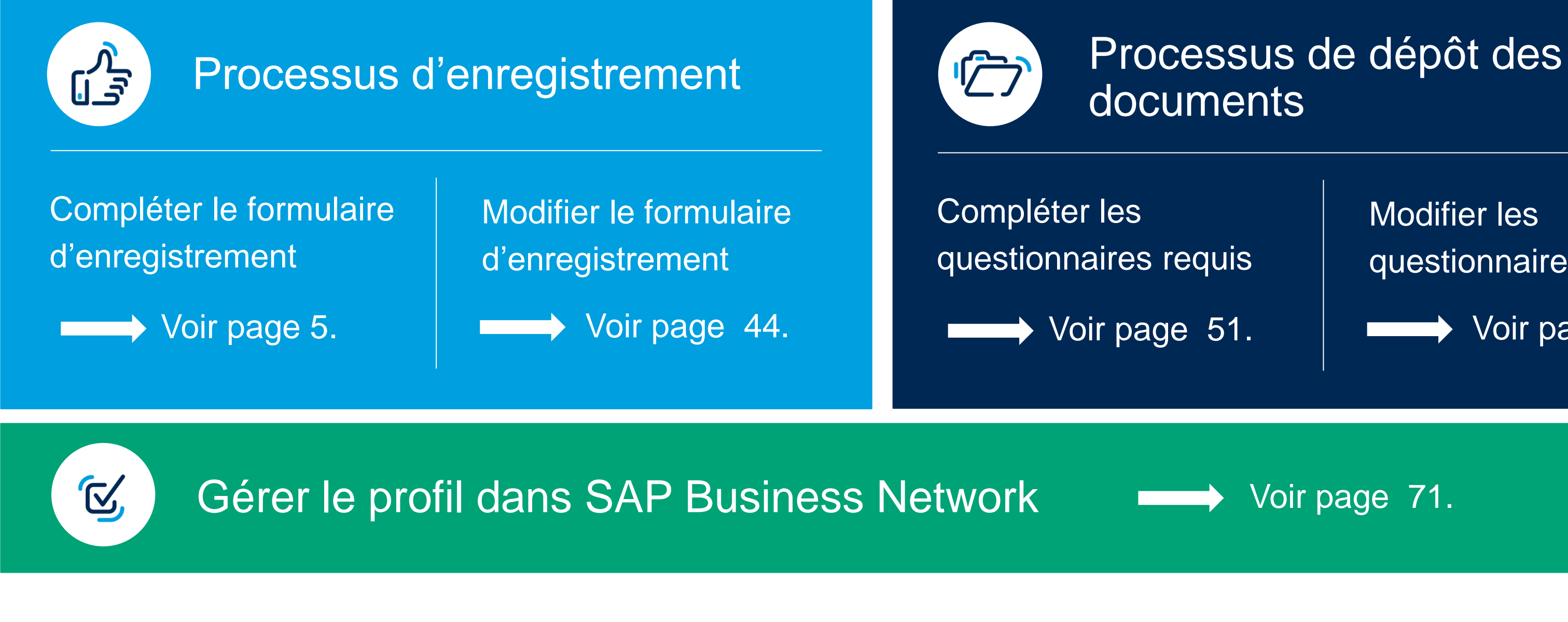

## documents

Modifier les questionnaires requis

Voir page 64.

Voir page 71.

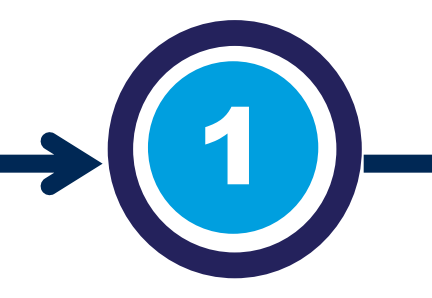

#### Compléter le formulaire d'enregistrement

Vous êtes invité par Énergir à entamer la deuxième étape du processus de gestion des fournisseurs.

Tout d'abord, accédez à SAP Business Network et ensuite complétez le formulaire d'enregistrement.

Il se peut que vous ayez à effectuer des modifications ou des ajouts au formulaire soumis.

#### Réviser et approuver le formulaire

Il a la responsabilité de garder à jour le formulaire d'enregistrement.

Les intervenants internes d'Énergir complètent les étapes du processus qui leurs sont associées.

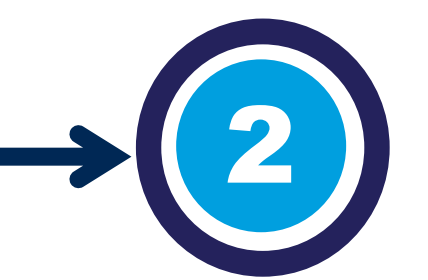

## Le processus d'enregistrement

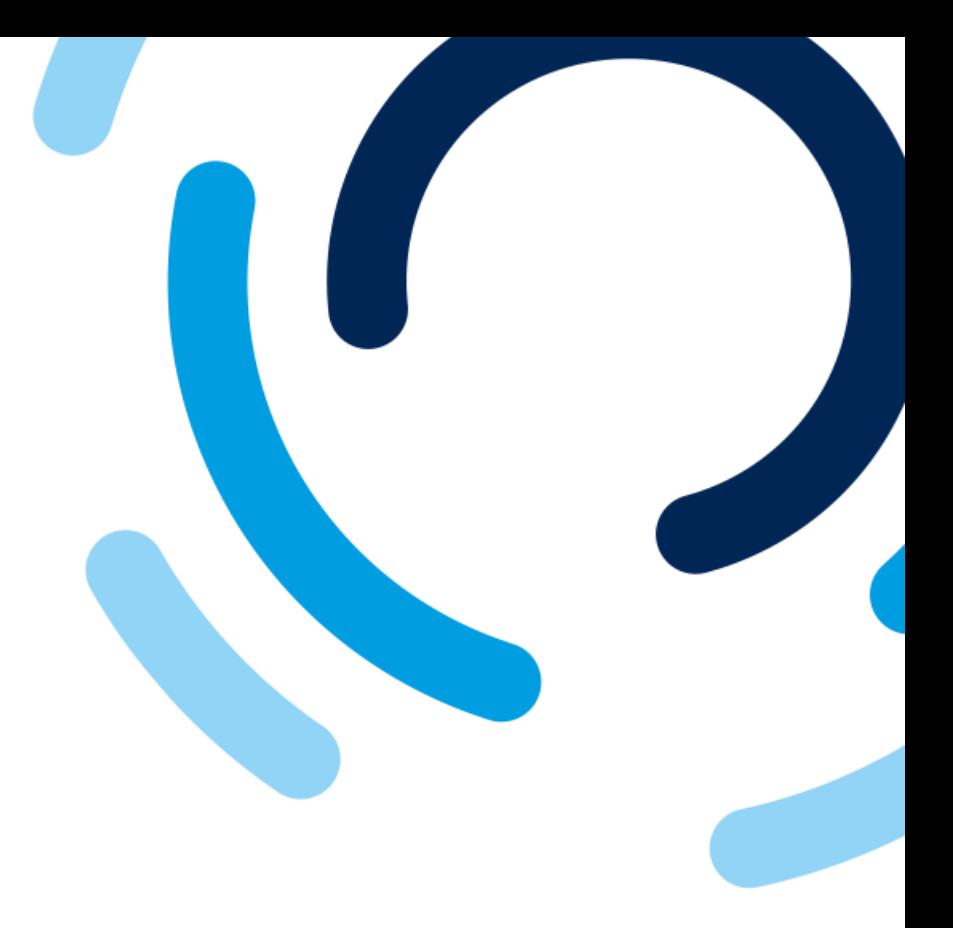

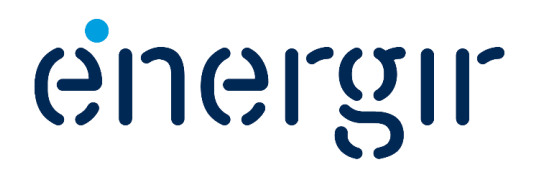

Lorsque le processus d'enregistrement est complété, le fournisseur est intégré dans le système de gestion des fournisseurs.

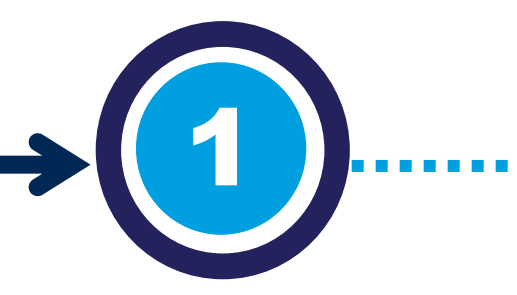

## Compléter le formulaire d'enregistrement

Pour compléter le formulaire d'enregistrement, assurezvous d'avoir en main les informations suivantes : • Type d'incorporation, numéro associé à

- l'incorporation et documentation gouvernementale.
- Devise du bon de commande.
- Information fiscale, incluant les numéros de taxes et la documentation fiscale officielle.
- Information de paiement (chèque ou virement).
- Information bancaire, incluant le pays, les numéros de compte, la clé bancaire, la devise ainsi qu'un spécimen de chèque ou une lettre de la banque).

### Ayez en main…

#### Compléter le formulaire d'enregistrement

Vous êtes invité par Énergir à entamer la deuxième étape du processus de gestion des fournisseurs.

Tout d'abord, accédez à SAP Business Network et ensuite complétez le formulaire d'enregistrement.

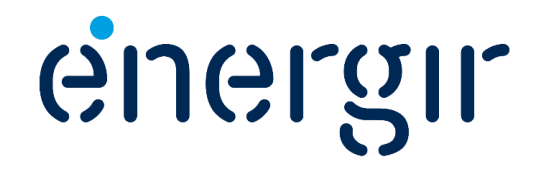

#### **Étape 1 : Accéder à SAP Business Network**

### Compléter le formulaire d'enregistrement

- 1. Ouvrez le **courriel d'invitation** à s'enregistrer.
- 2. Cliquez sur le lien **Cliquez ici.**

Même si vous avez déjà un compte SAP Business Network, veuillez utiliser le lien dans le courriel d'invitation pour vous connecter.

### energir | Approvisionnement

Inscrivez-vous comme fournisseur auprès de Energir

Bonjour ! Alexandre vous a invité à vous inscrire pour devenir fournisseur auprès de Energir. Commencez par créer un compte SAP Business Network. C'est gratuit. Energir utilise SAP Business Network pour gérer sers activités de sourcing et d'approvisionnement, et pour collaborer avec ses fournisseurs. Si ABC Electrique Inc. dispose déjà d'un compte SAP Business Network, connectez-vous avec votre nom d'utilisateur et votre mot de passe. Cliquez ici pour créer un compte maintenant.

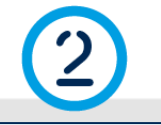

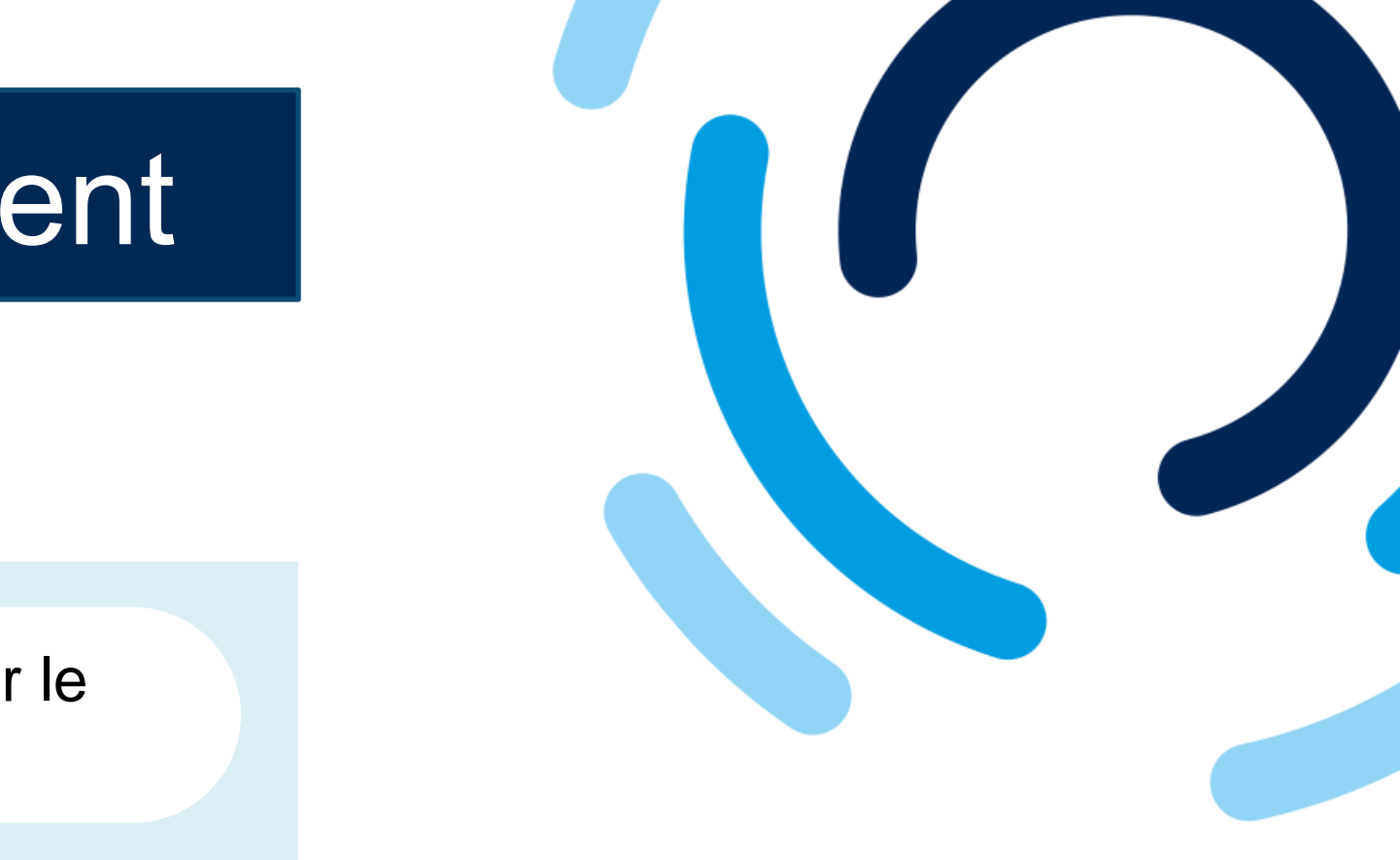

**Pour afficher les champs en français, assurez-vous que la préférence de langue de votre navigateur Web est configurée à Français (France).**

#### **Étape 2 : Se connecter ou s'inscrire à SAP Business Network**

### Compléter le formulaire d'enregistrement

Dans la page d'accueil de SAP Business Network, il y a deux options possibles :

- A. Si vous avez déjà un compte, cliquez sur **Connexion**.
- B. Si vous n'avez pas de compte, cliquez sur **S'inscrire**.

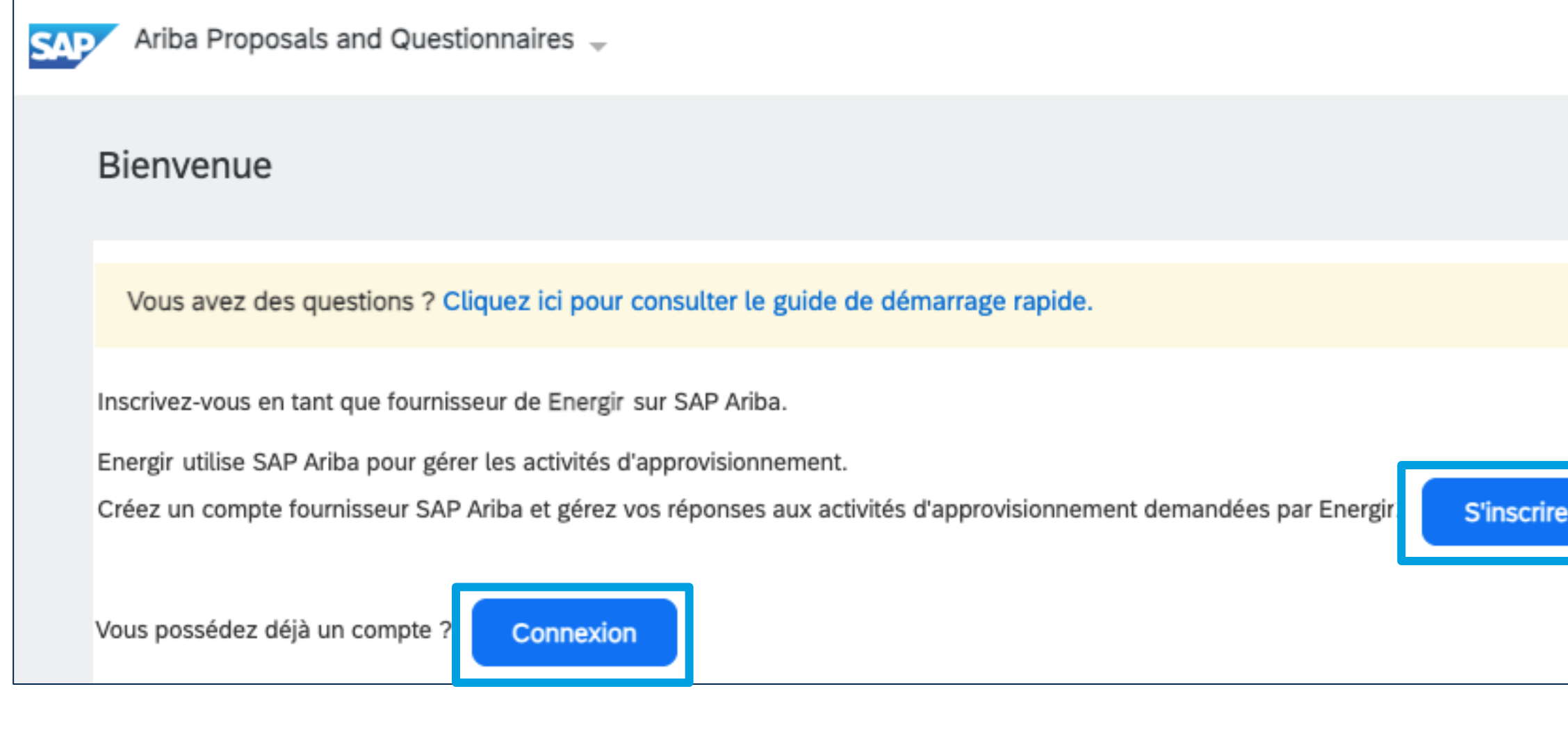

**Connexion : Voir page 9 S'inscrire : Voir page 10** 

**IGLQIL** 

#### **Étape 2a : Se connecter à SAP Business Network**

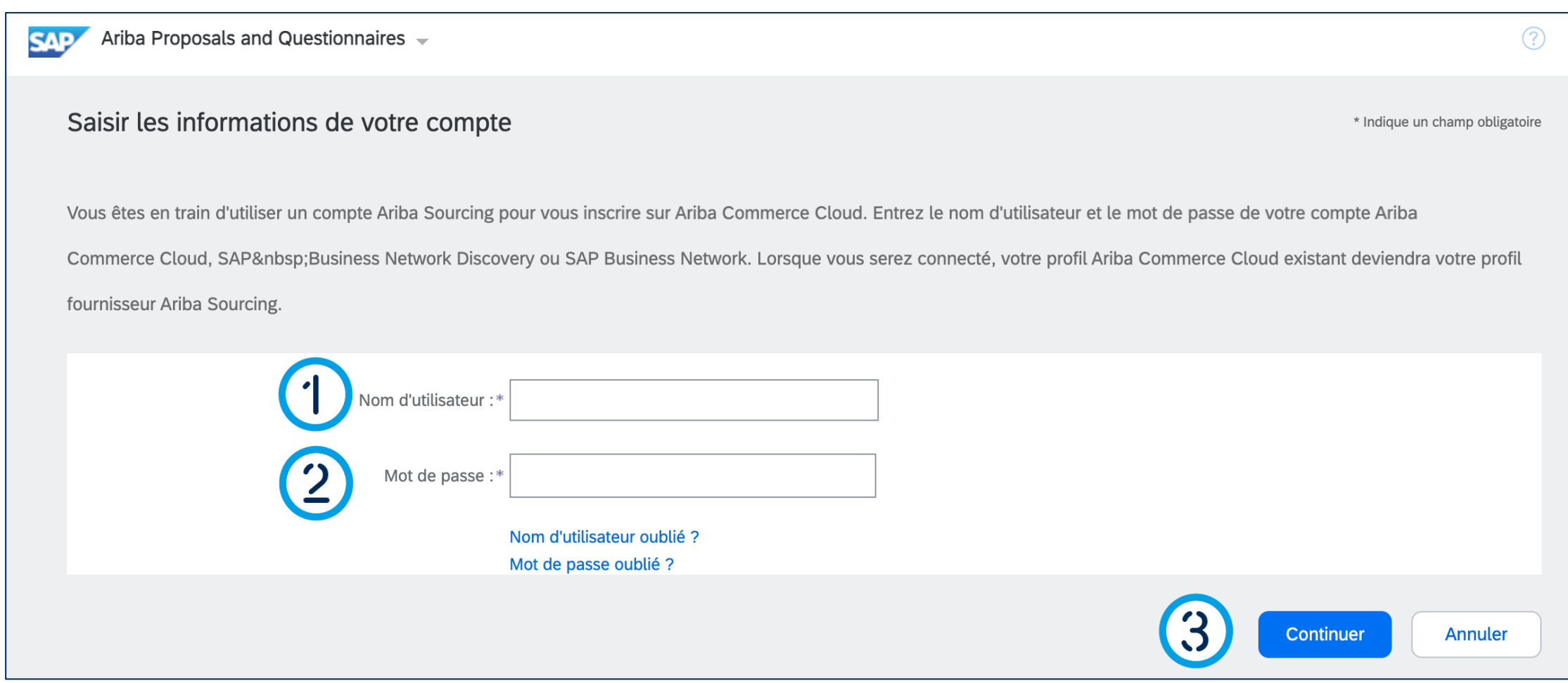

### Compléter le formulaire d'enregistrement

- 1. Saisissez votre **nom d'utilisateur**.
- 2. Saisissez votre **mot de passe**.
- 3. Cliquez sur **Continuer**.

**Aller à la page 14 pour continuer.**

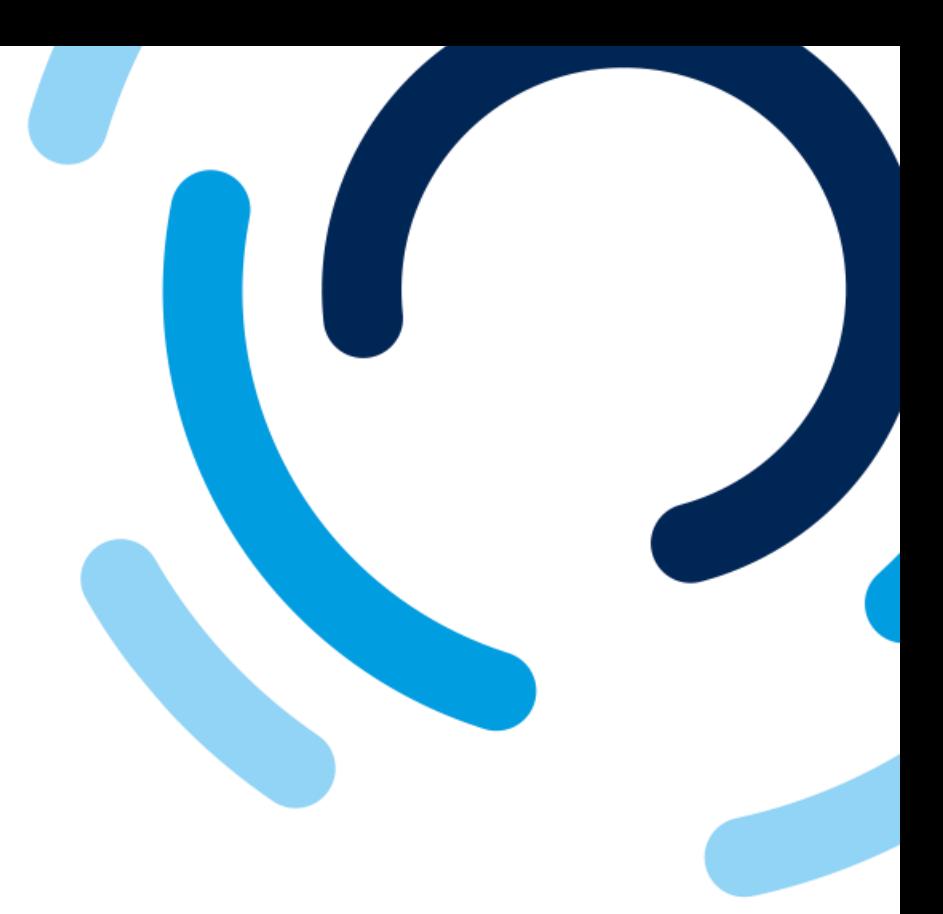

energir

#### **Étape 2b : Créer un compte SAP Business Network**

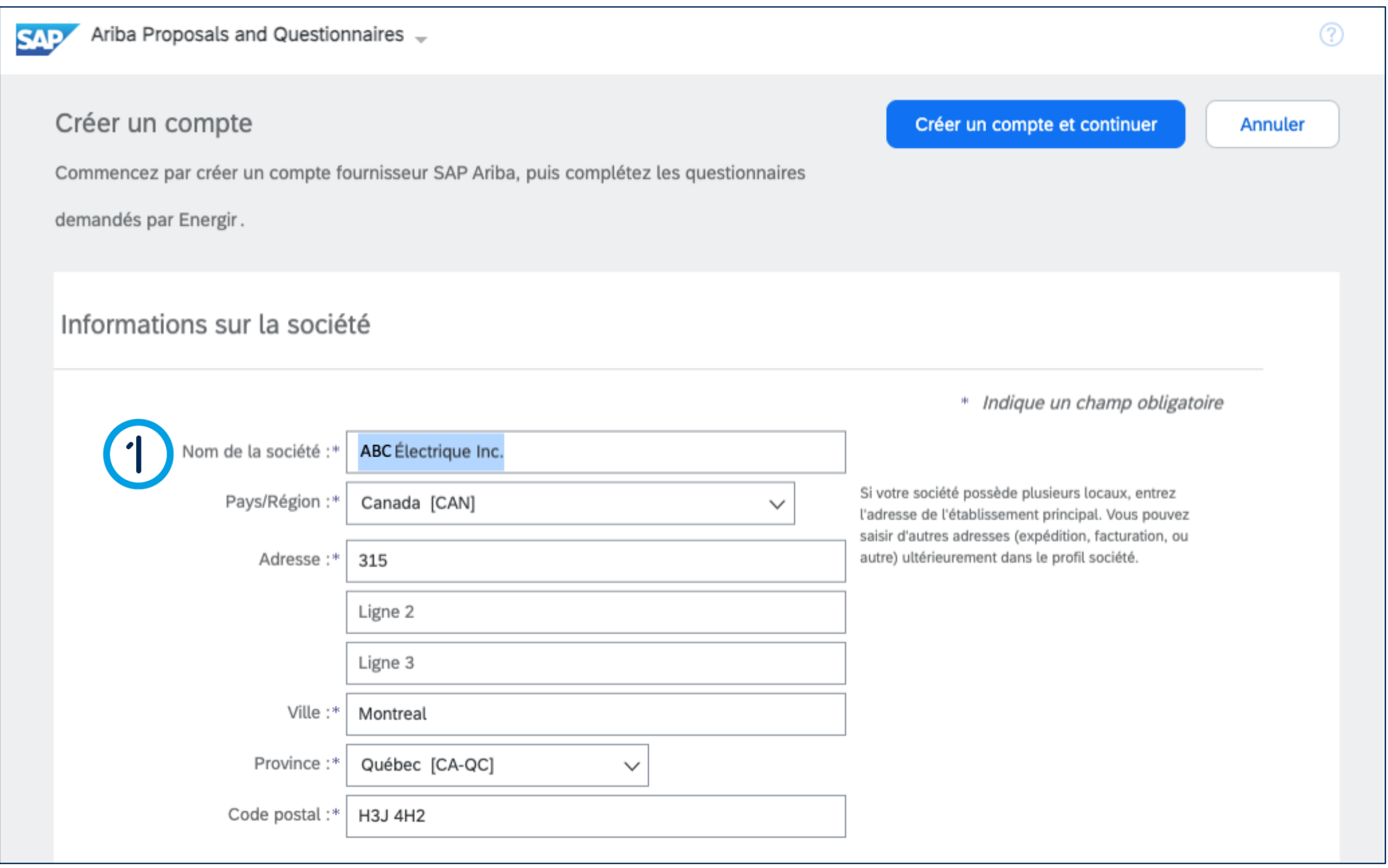

### Compléter le formulaire d'enregistrement

#### 1. Vérifiez les champs de la section **Informations sur la société.**

**Les informations saisies dans la Demande Fournisseur s'affichent dans le formulaire de création de compte.** 

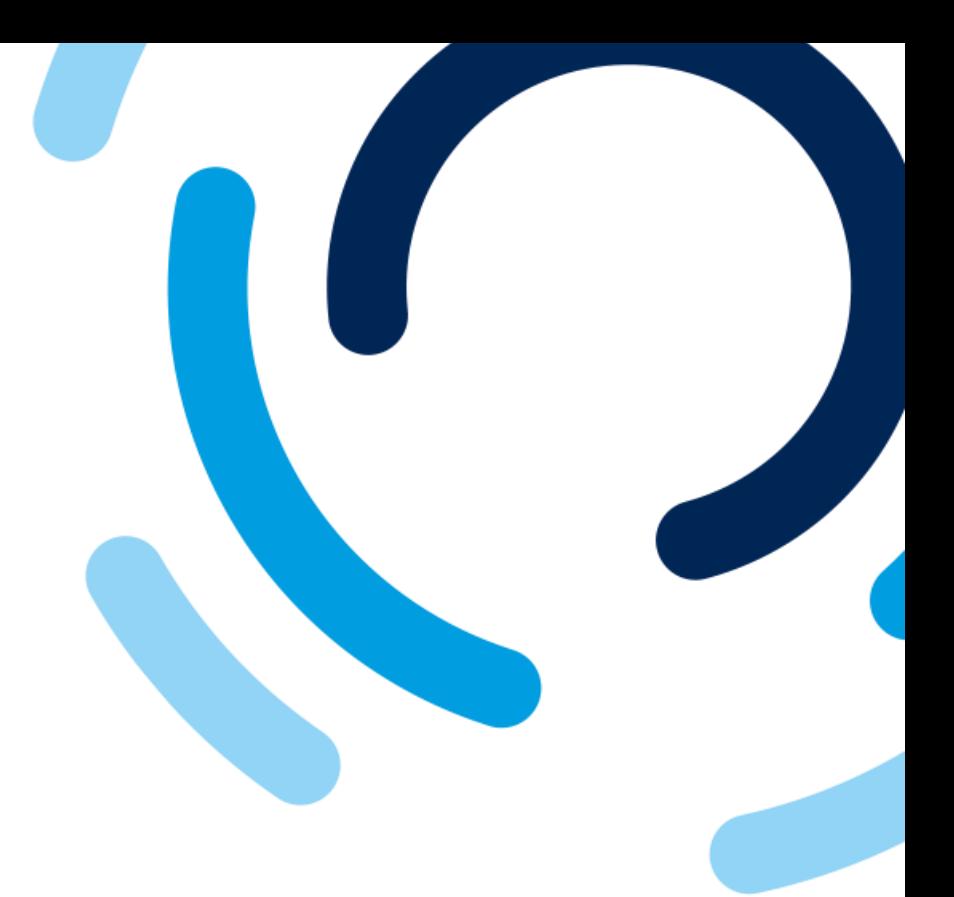

energir

#### **Étape 2b : Créer un compte SAP Business Network**

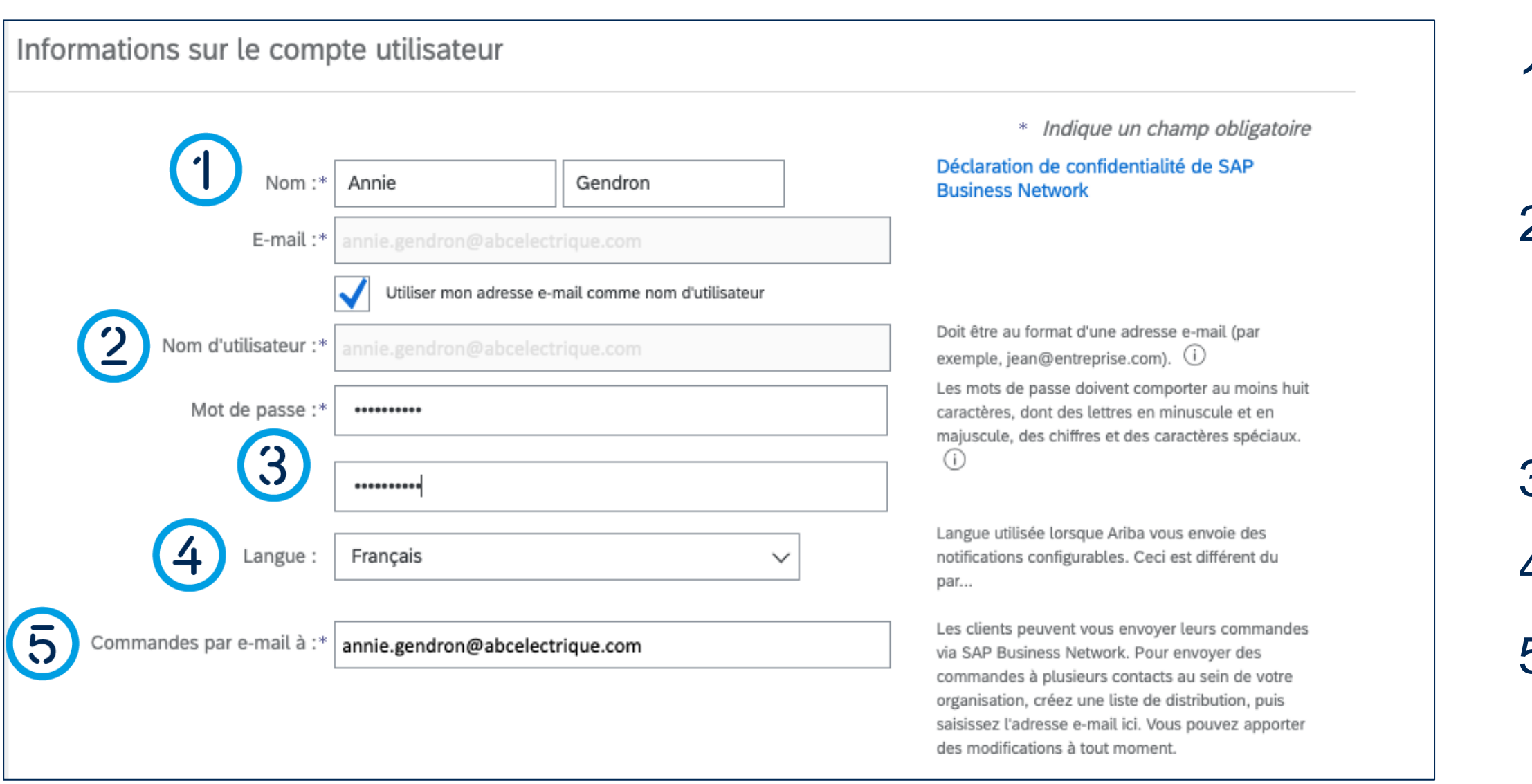

### Compléter le formulaire d'enregistrement

- 1. Vérifiez le **nom du contact** pour le compte utilisateur.
- 2. Vérifiez le **nom d'utilisateur**. Pour le modifier décochez la case **Utiliser mon adresse e-mail comme nom d'utilisateur.**
- 3. Saisissez un **mot de passe**.
- 4. Sélectionnez la **langue**.
- 5. Saisissez le **courriel** pour les commandes.

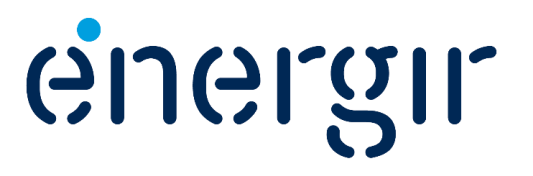

#### **Étape 2b : Créer un compte SAP Business Network**

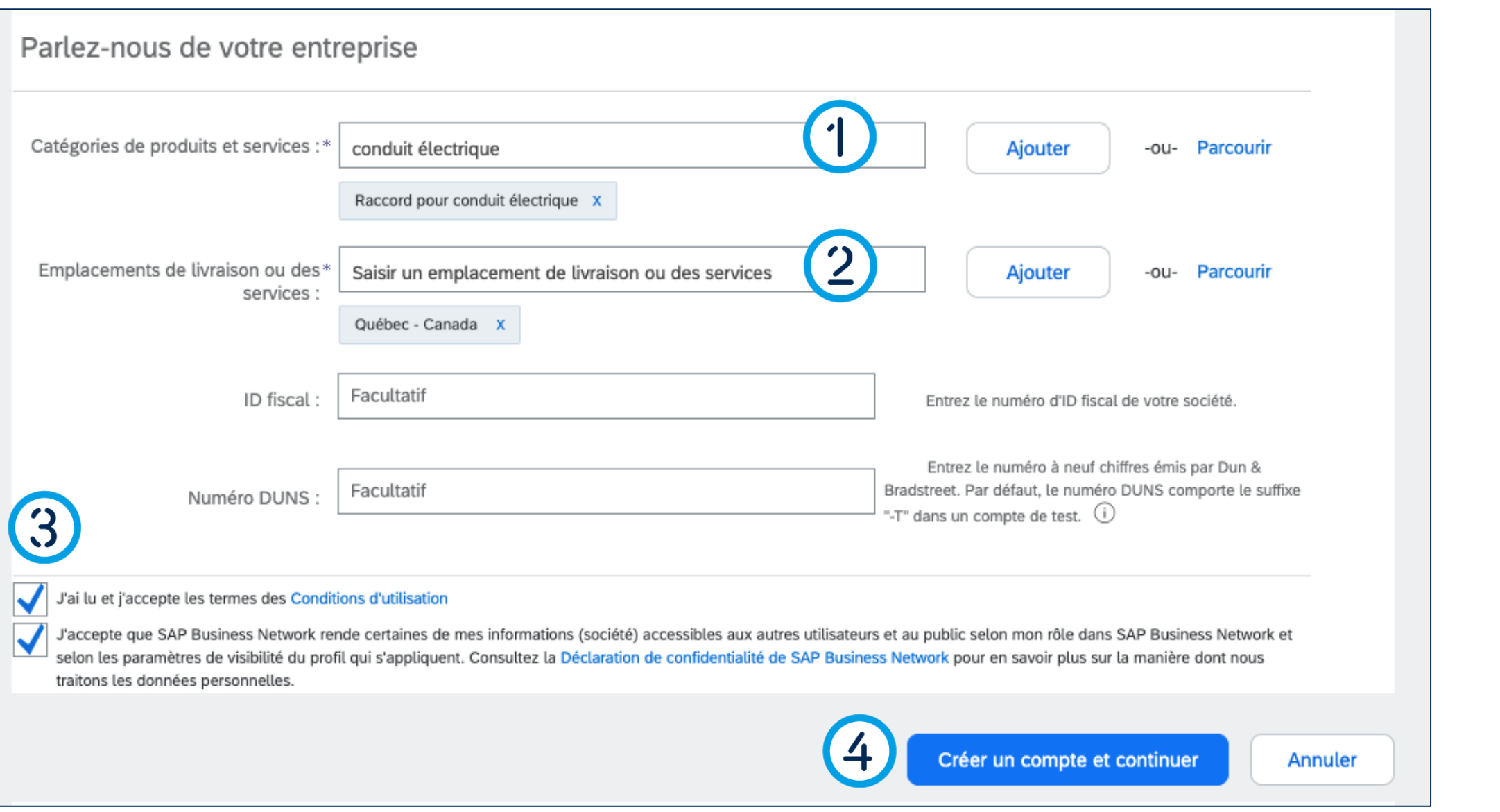

### Compléter le formulaire d'enregistrement

- 1. Sélectionnez les **catégories des produits et services** que vous offrez.
- 2. Sélectionnez les **emplacements de livraison ou des services**.
- 3. Cochez les cases pour accepter les **conditions d'utilisations** et la **déclaration de confidentialité**.
- 4. Cliquez sur **Créer un compte et continuer.**

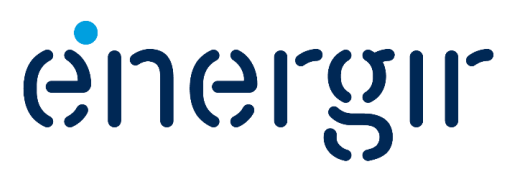

#### **Étape 3 : Compléter le formulaire d'enregistrement du fournisseur**

### Compléter le formulaire d'enregistrement

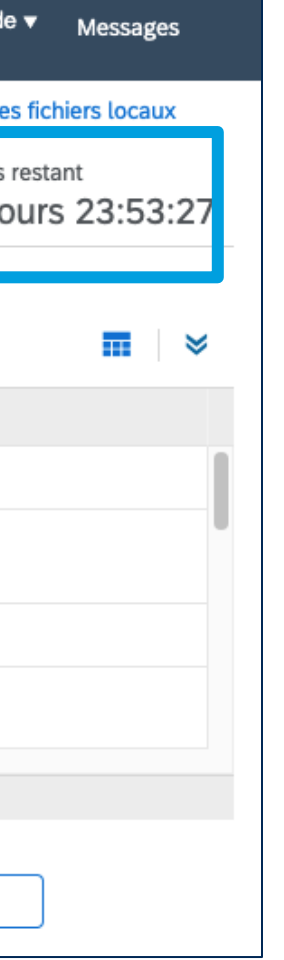

Dans le coin supérieur droit du formulaire d'enregistrement s'affiche le temps restant pour le compléter et le soumettre.

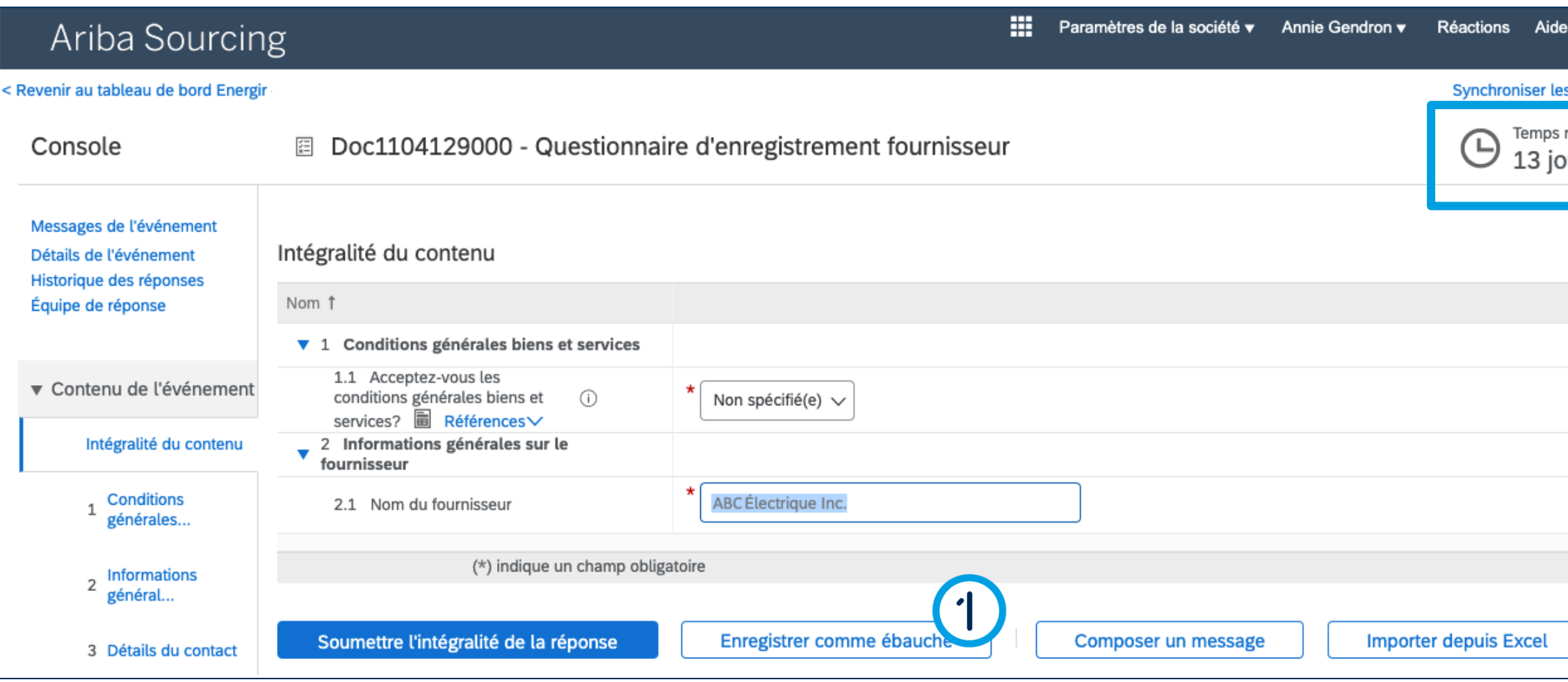

1. À tout moment, vous pouvez cliquer sur le bouton **Enregistrer comme ébauche** pour enregistrer le formulaire sans le soumettre.

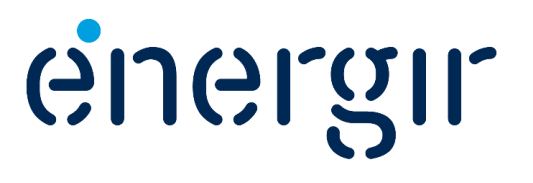

#### **Étape 4 : Lire et accepter les conditions générales**

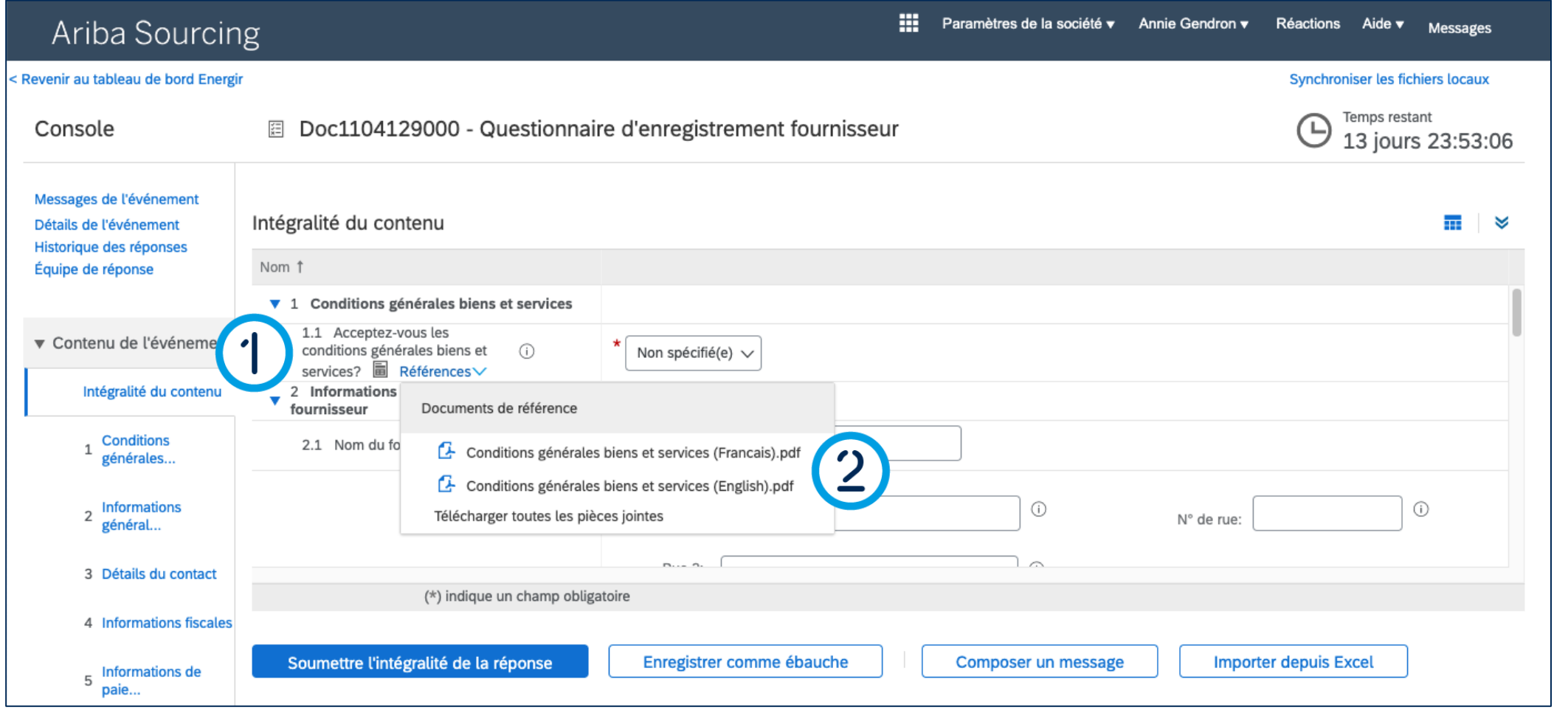

### Compléter le formulaire d'enregistrement

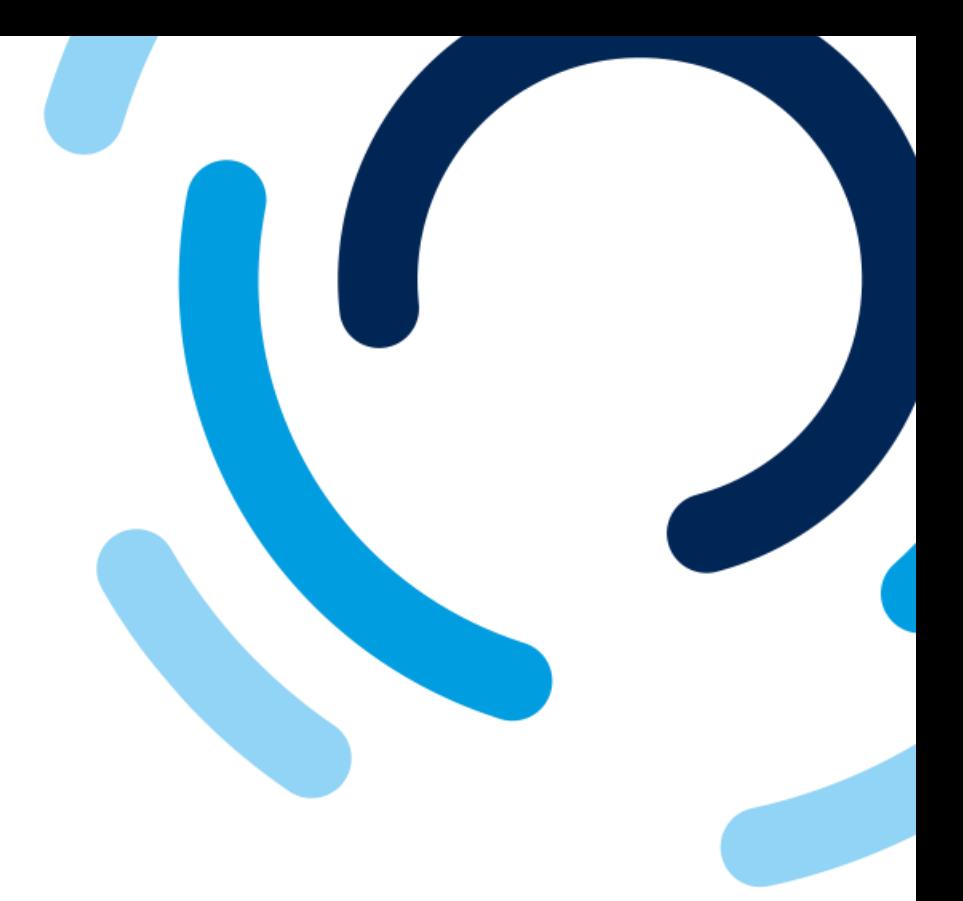

- 1. Dans le champ **Acceptez-vous les conditions générales biens et services?**, cliquez sur **Références**.
- 2. Cliquez sur chaque **document de référence** afin d'en prendre connaissance.

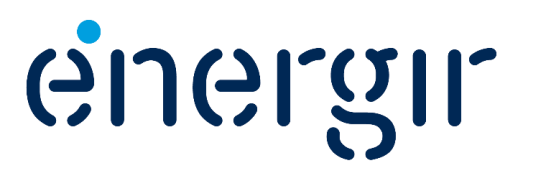

#### **Étape 4 : Lire et accepter les conditions générales**

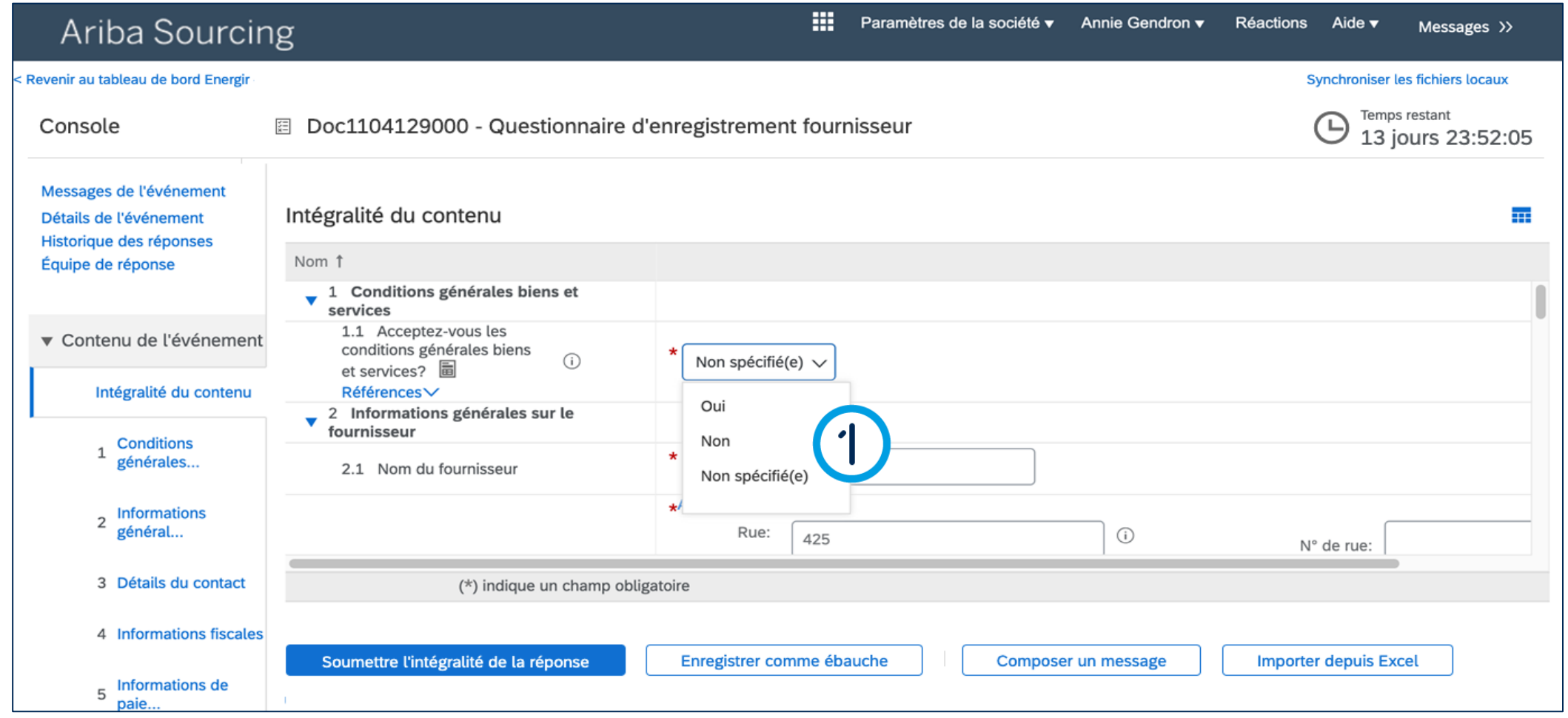

### Compléter le formulaire d'enregistrement

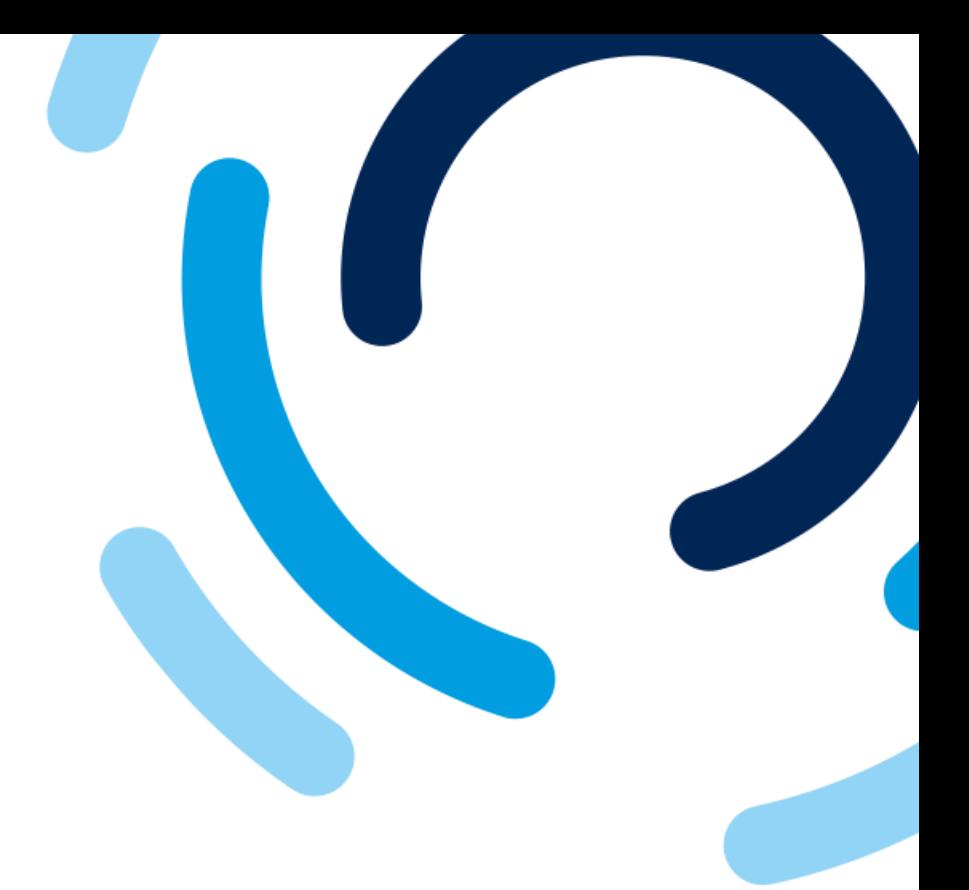

1. Dans le champ **Acceptez-vous les conditions générales biens et services?**, sélectionnez Oui ou Non.

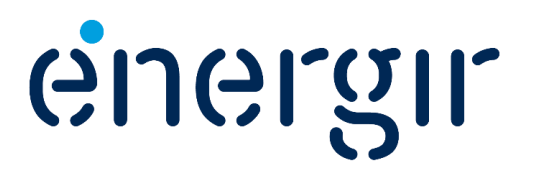

#### **Étape 5 : Vérifier le nom du fournisseur et l'adresse**

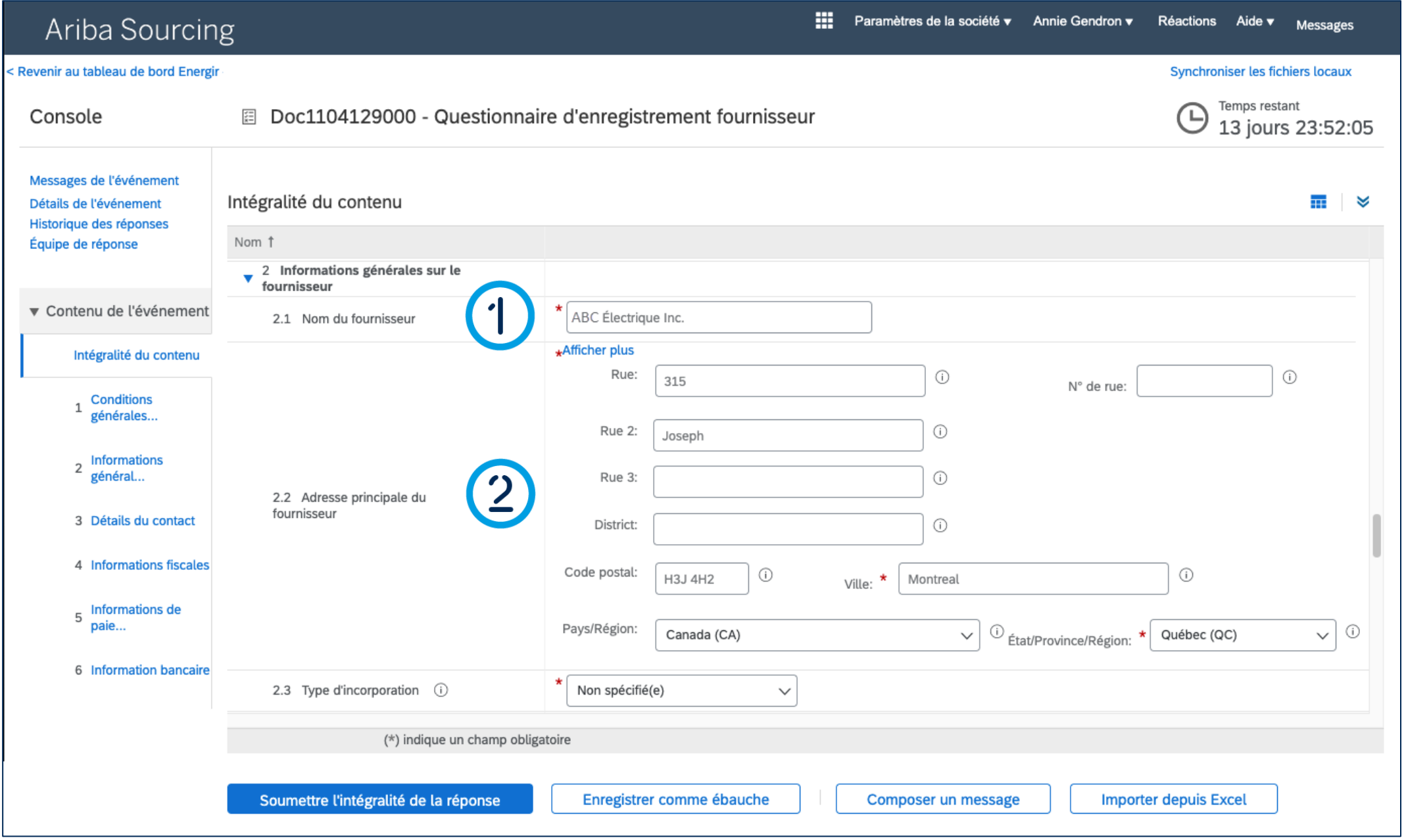

### Compléter le formulaire d'enregistrement

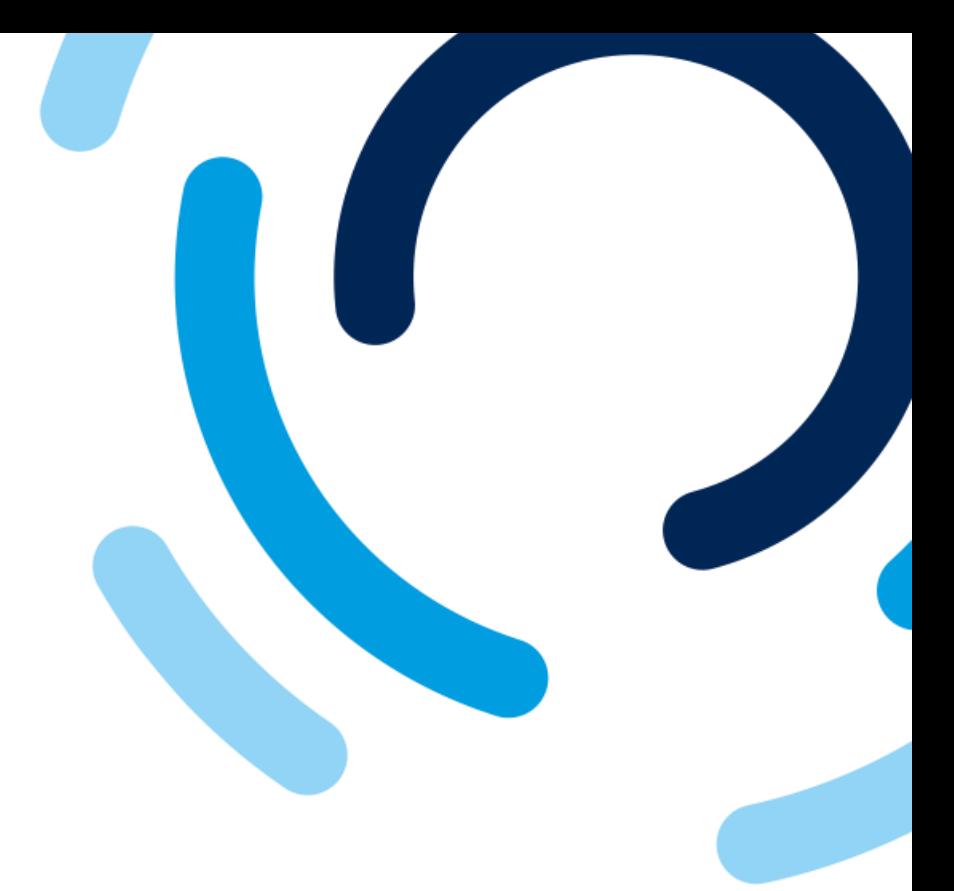

- 1. Dans le champ **Nom du fournisseur**, vérifiez le nom du fournisseur et modifiez si requis.
- 2. Dans les champs **Adresse principale du fournisseur**, vérifiez l'adresse et modifiez si requis.

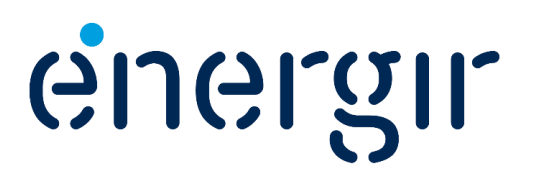

#### **Étape 6 : Identifier le type de corporation**

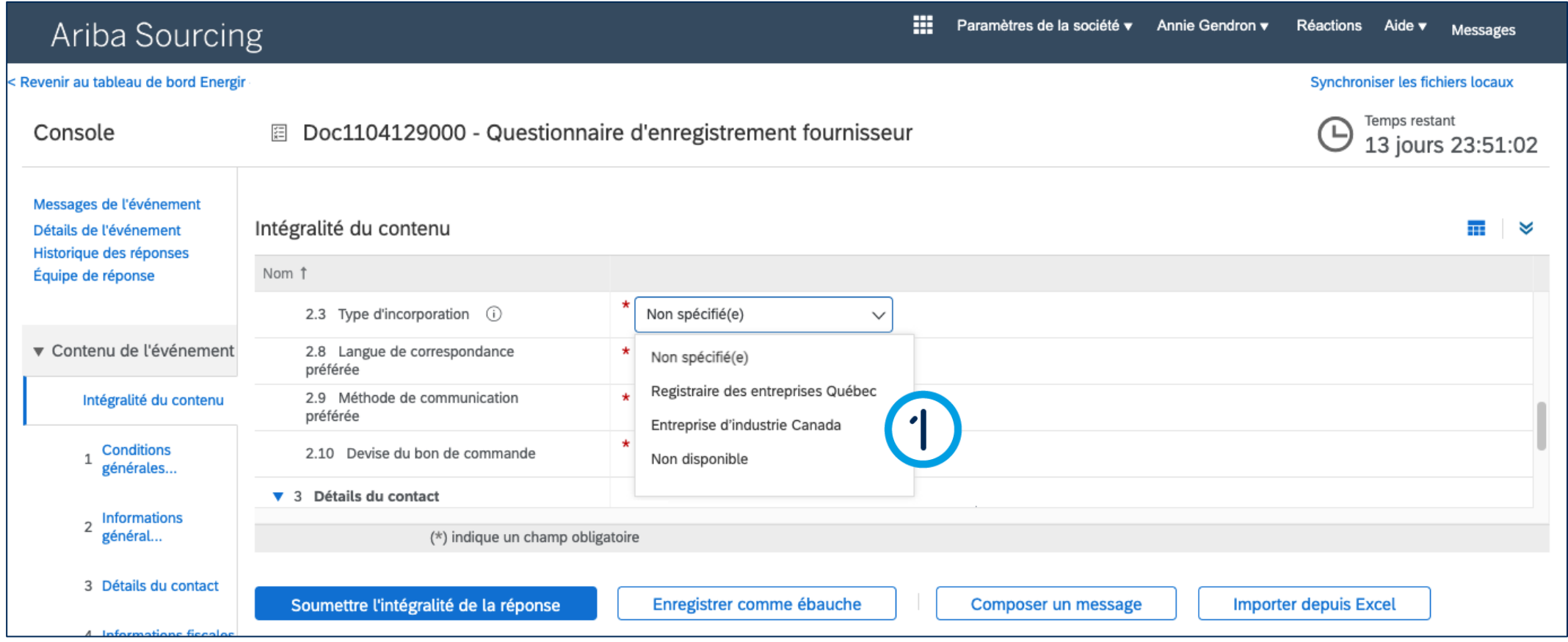

### Compléter le formulaire d'enregistrement

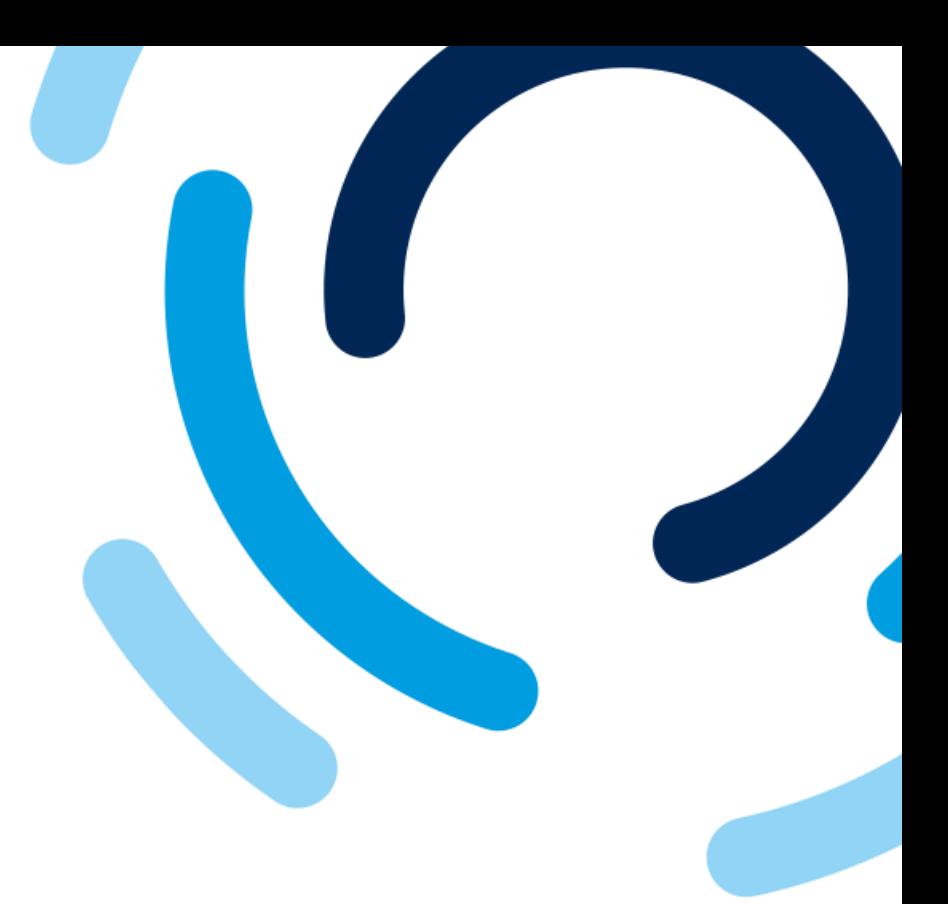

energir

1. Dans le champ **Type d'incorporation,** sélectionnez le type d'incorporation du fournisseur.

> **Sélectionnez Non disponible si le fournisseur est hors Canada (continuez à la page 20).**

#### **Étape 6 : Identifier le type de corporation - Numéro**

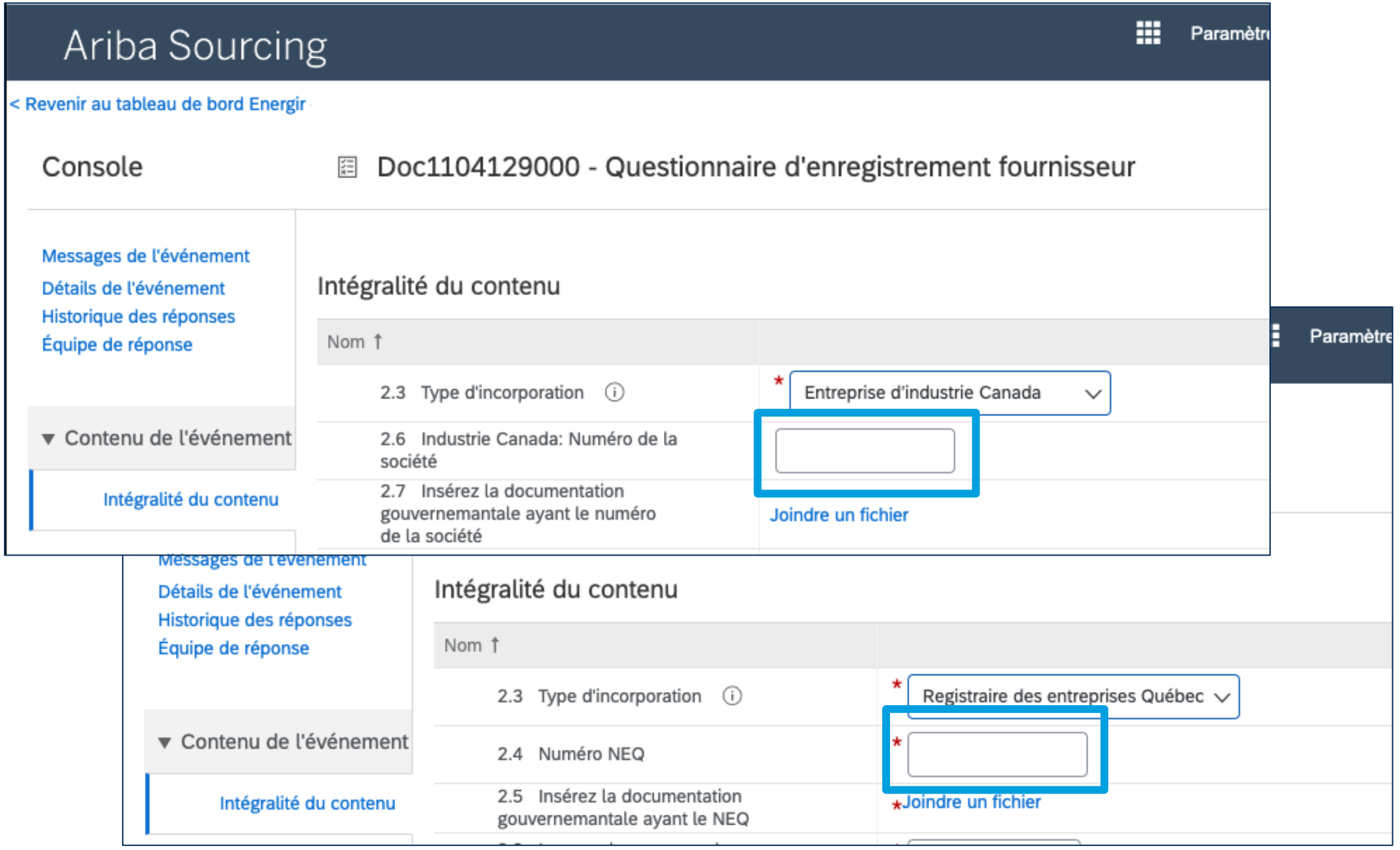

### Compléter le formulaire d'enregistrement

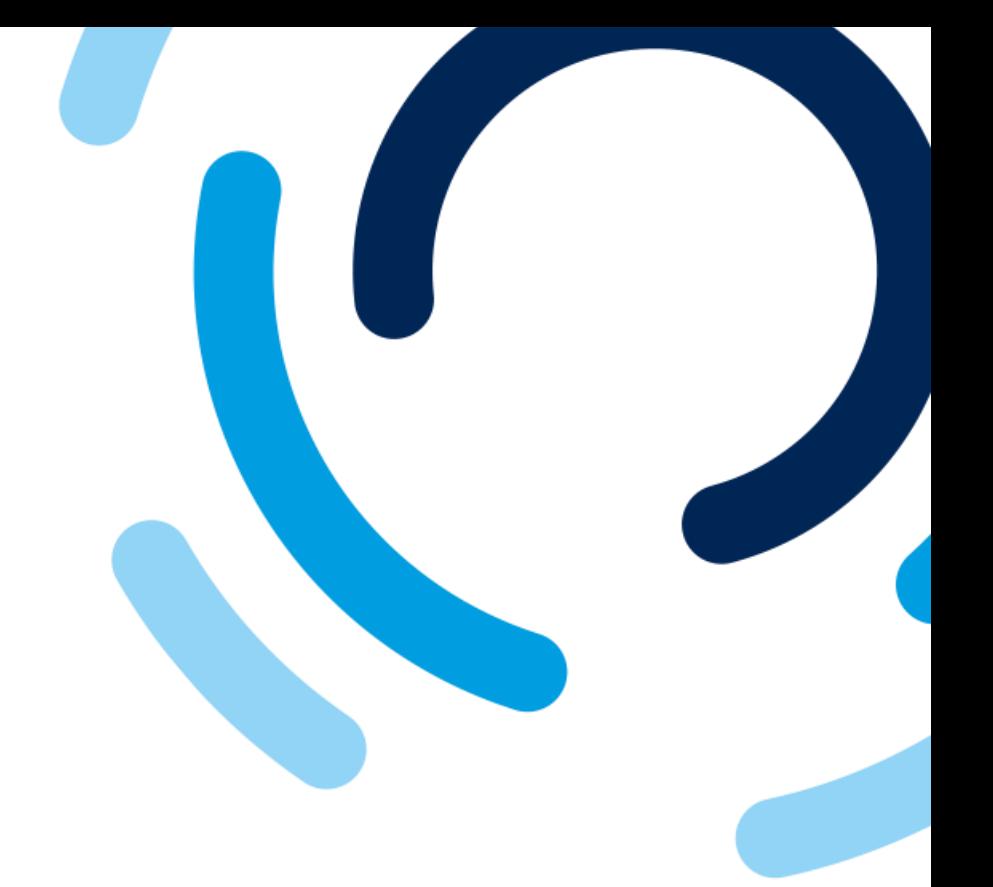

JGLQIL

- Pour Entreprise d'industrie Canada, veuillez compléter le champ **Industrie Canada : Numéro de la société.**
- Pour Registraire des entreprises du Québec, veuillez compléter le champ **Numéro NEQ.**

**Attention ! Ces champs font une validation selon la nomenclature en vigueur.**

### Compléter le formulaire d'enregistrement

#### **Étape 6 : Identifier le type de corporation – Documentation**

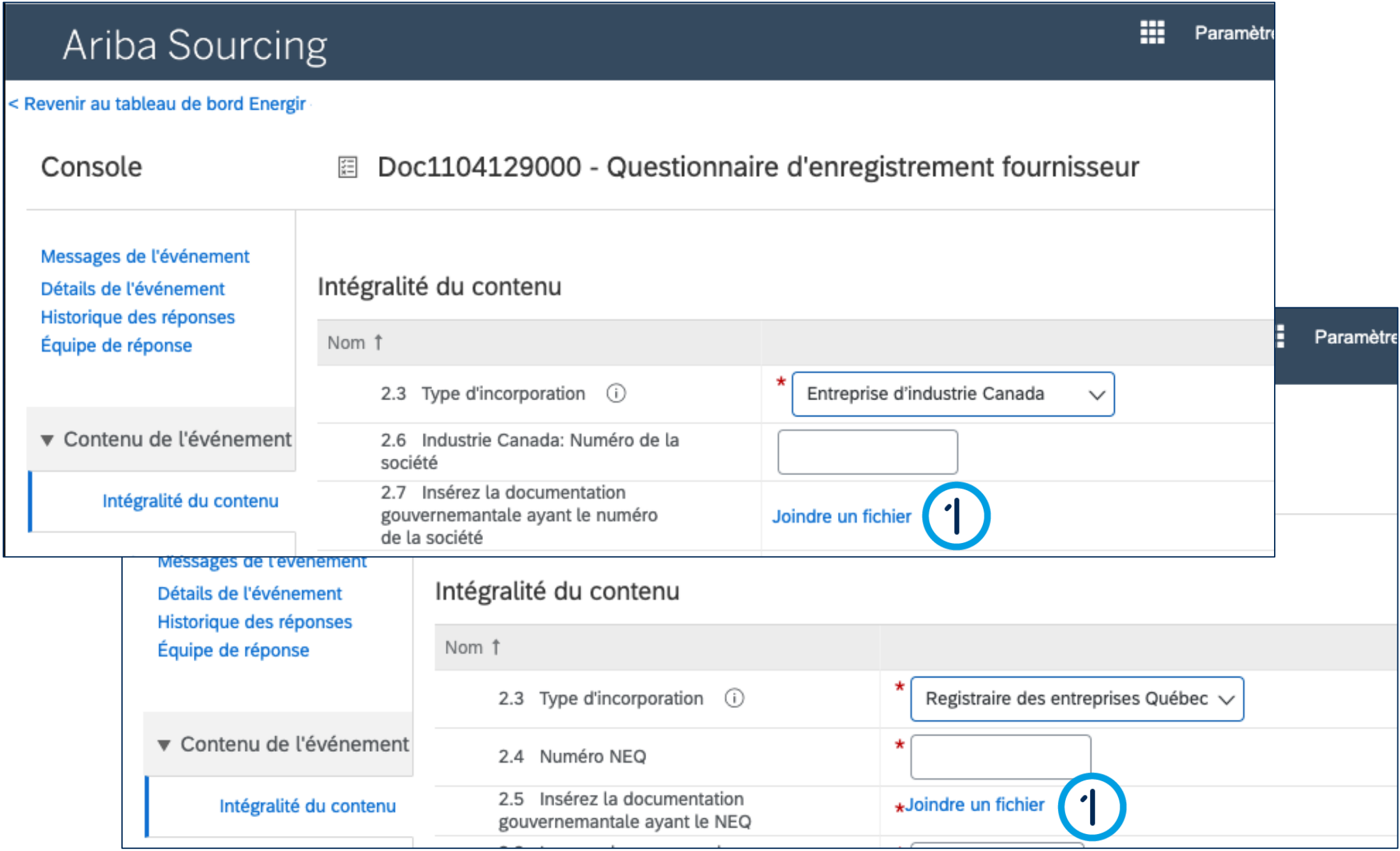

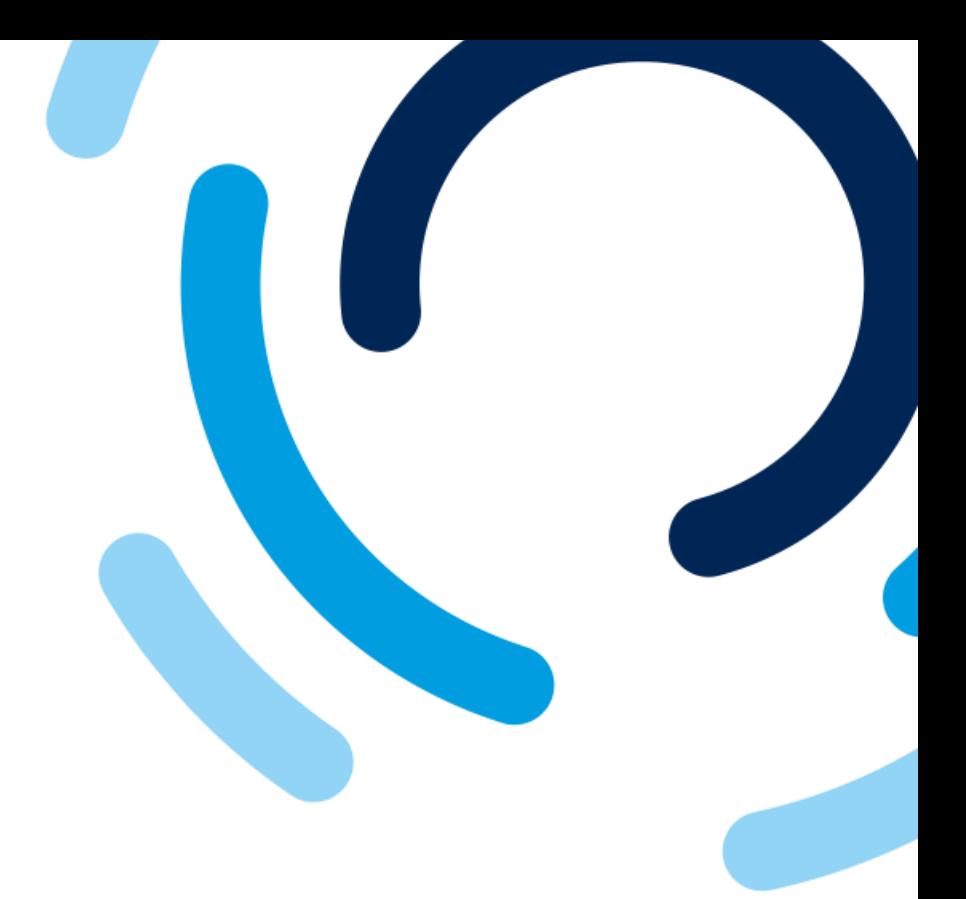

#### 1. Selon le type d'incorporation sélectionné, veuillez joindre la **documentation gouvernementale** ayant le numéro de la société ou le NEQ.

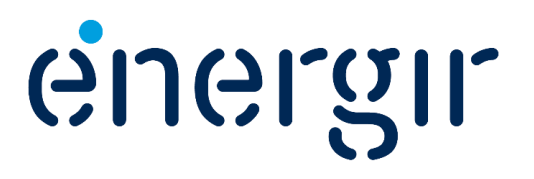

#### **Étape 7 : Sélectionner la préférence de la langue**

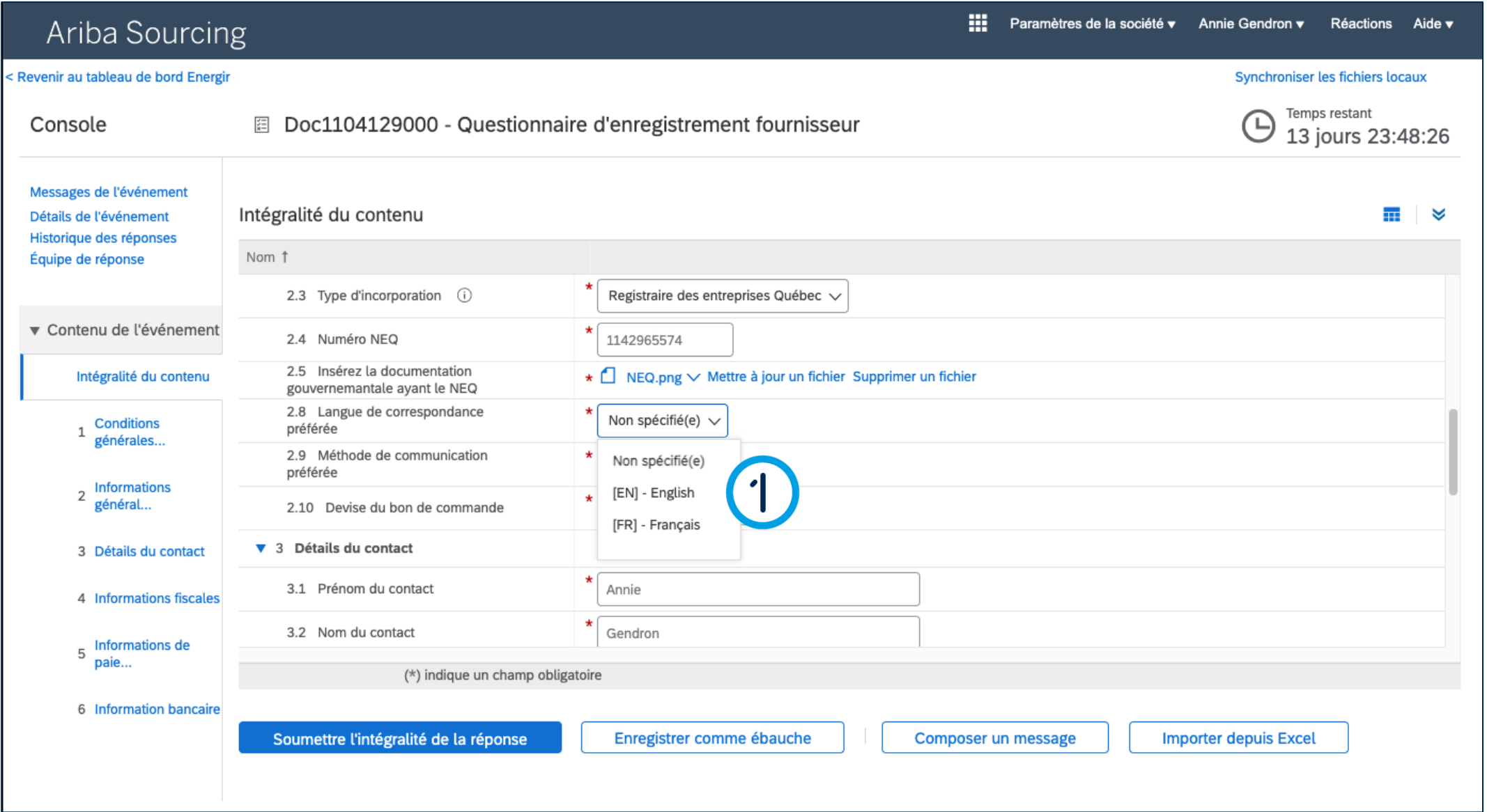

### Compléter le formulaire d'enregistrement

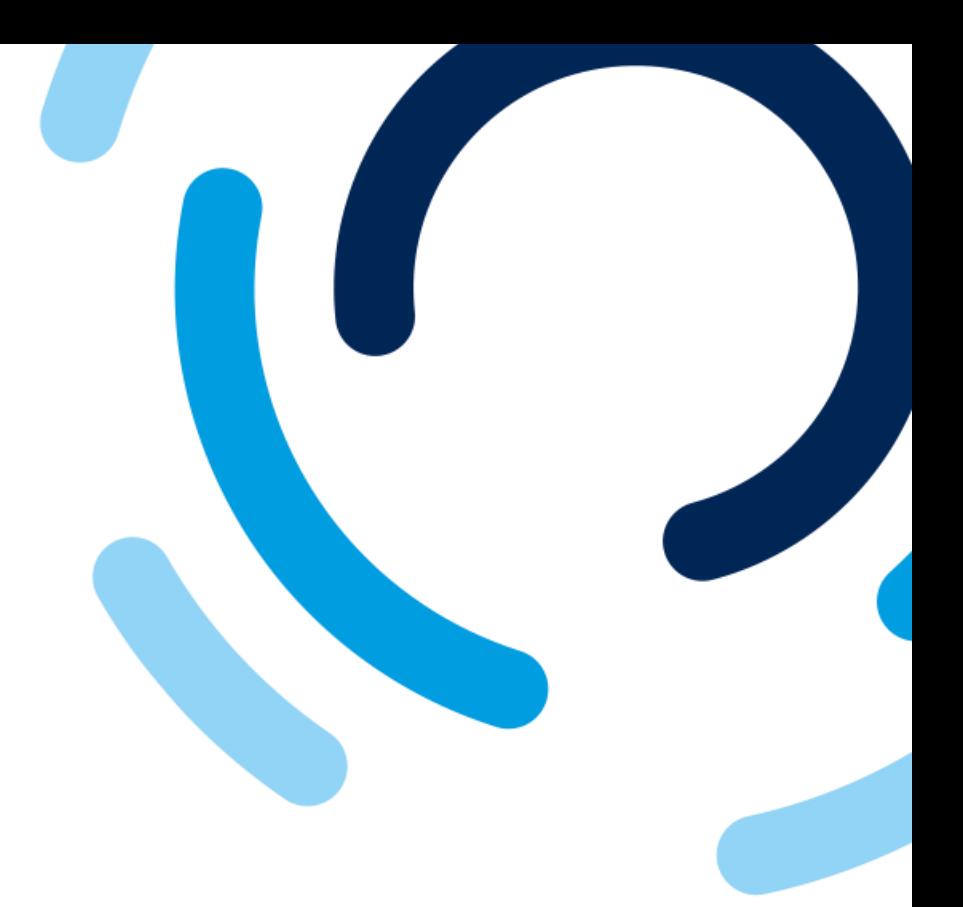

#### 1. Dans le champ **Langue de correspondance préférée**, sélectionnez la langue de correspondance.

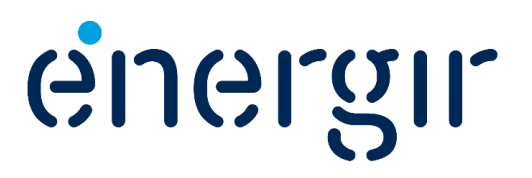

#### **Étape 8 : Sélectionner la préférence de communication**

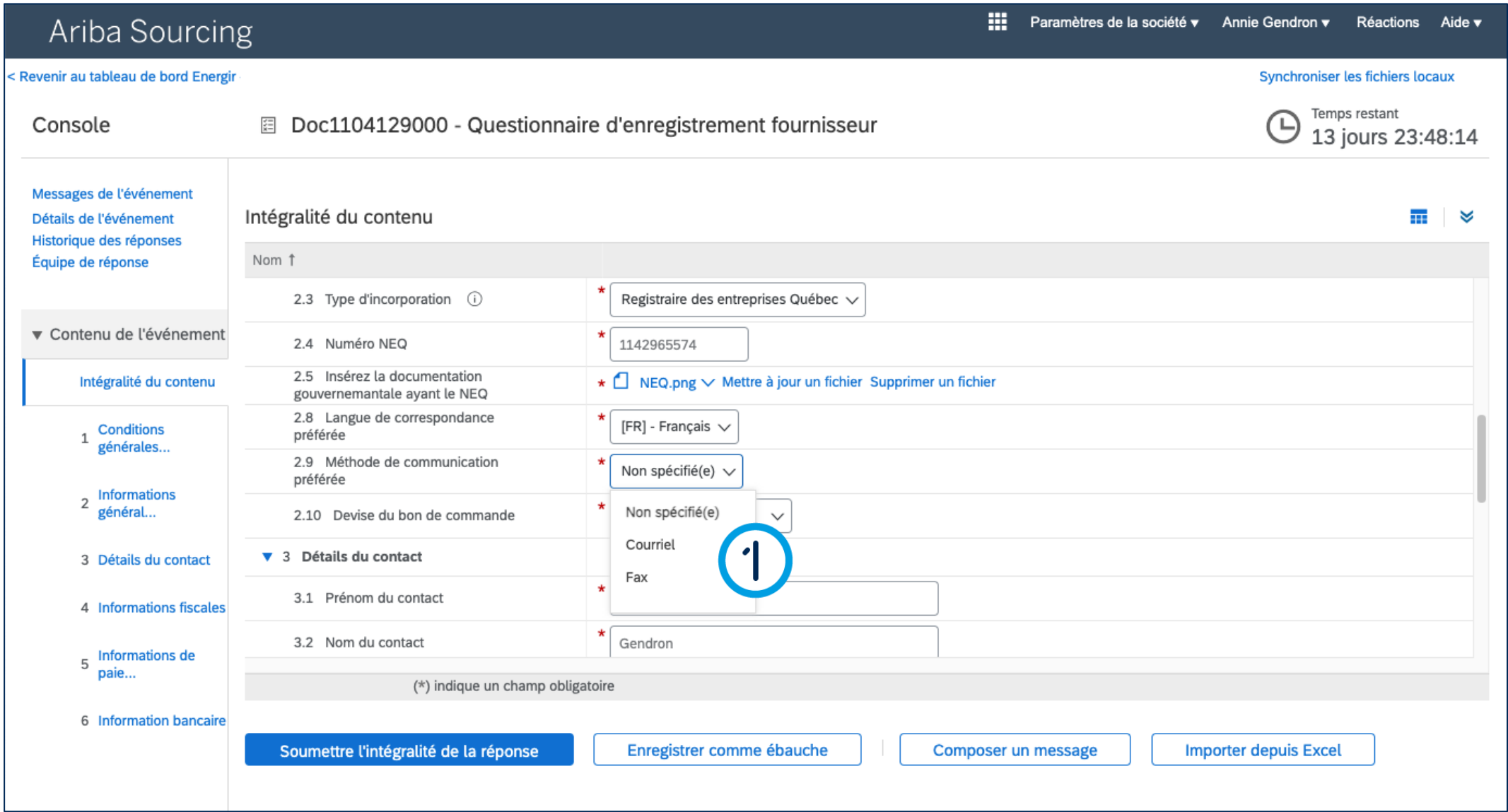

### Compléter le formulaire d'enregistrement

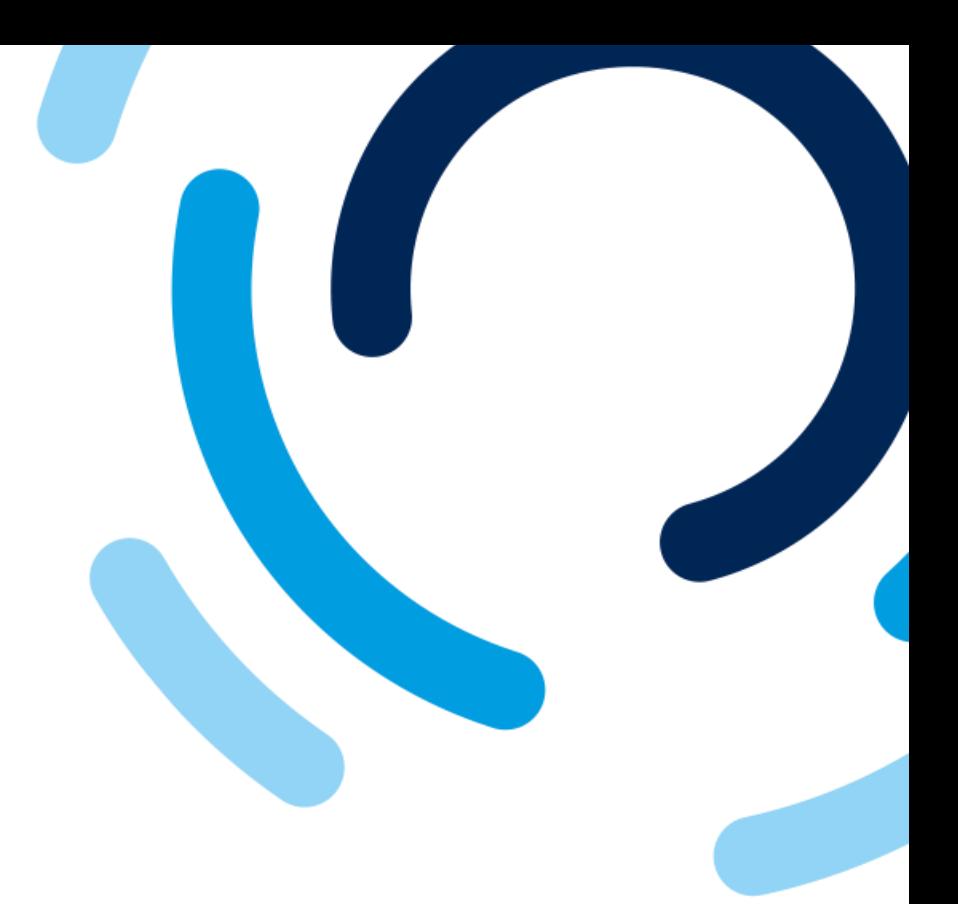

#### 1. Dans le champ **Méthode communication préférée,**  sélectionnez la méthode de communication.

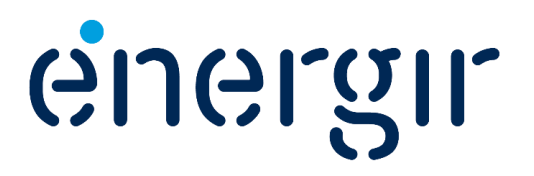

#### **Étape 9 : Sélectionner la devise**

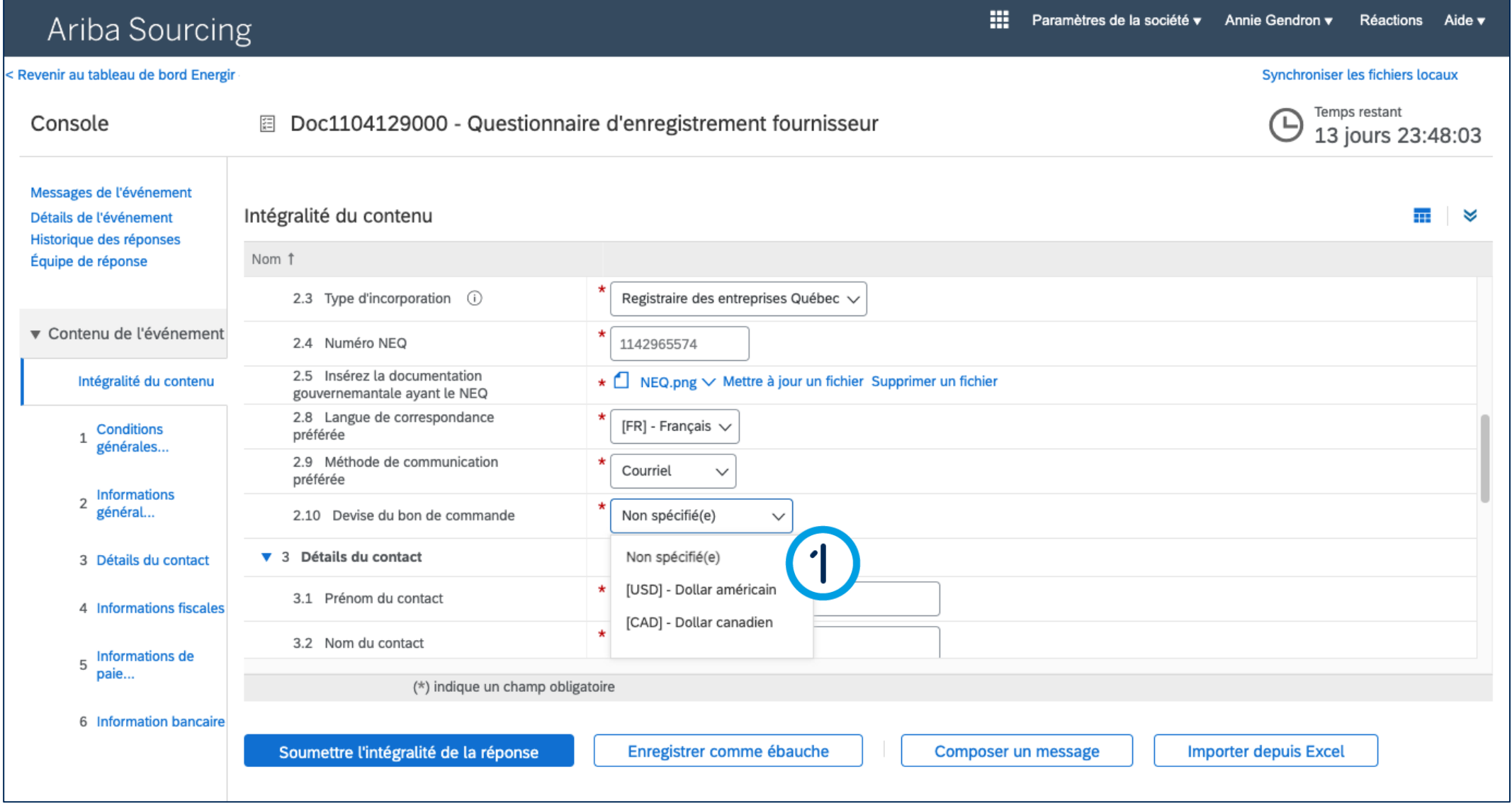

### Compléter le formulaire d'enregistrement

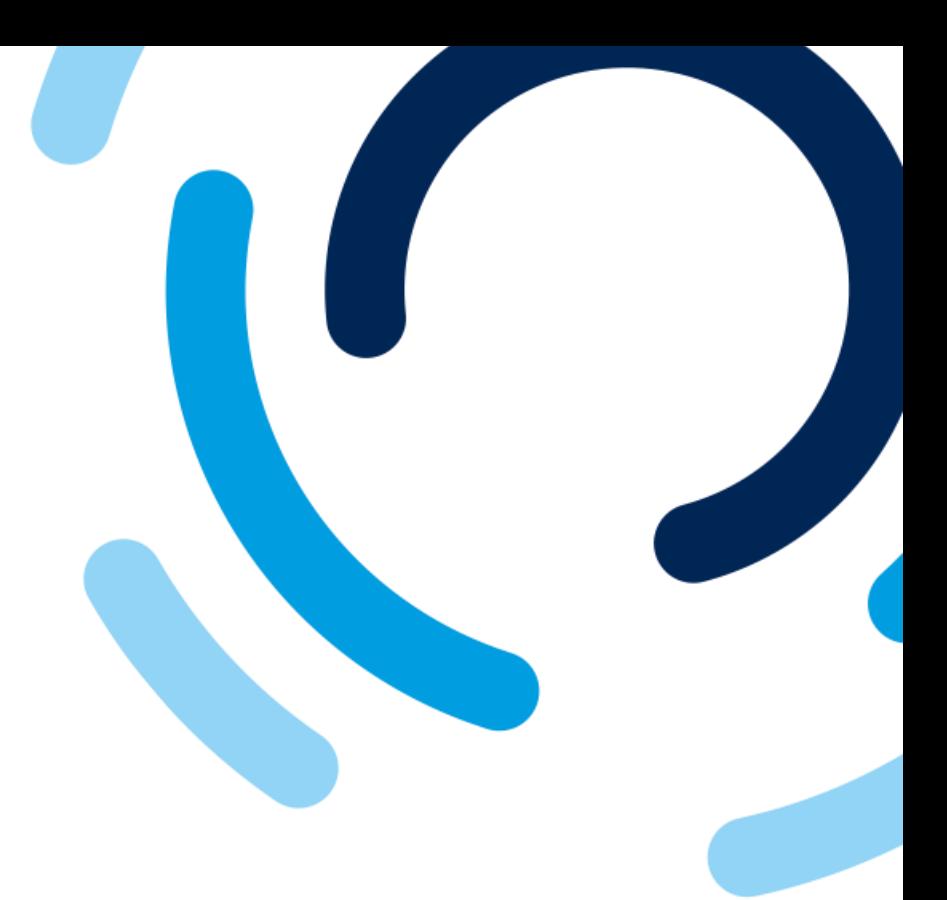

energir

#### 1. Dans le champ **Devise du bon de commande,**  sélectionnez la devise du bon de commande.

**Pour une devise autre que CAD et USD, veuillez sélectionner Non spécifié(e).**

#### **Étape 10 : Vérifier le nom du fournisseur et l'adresse**

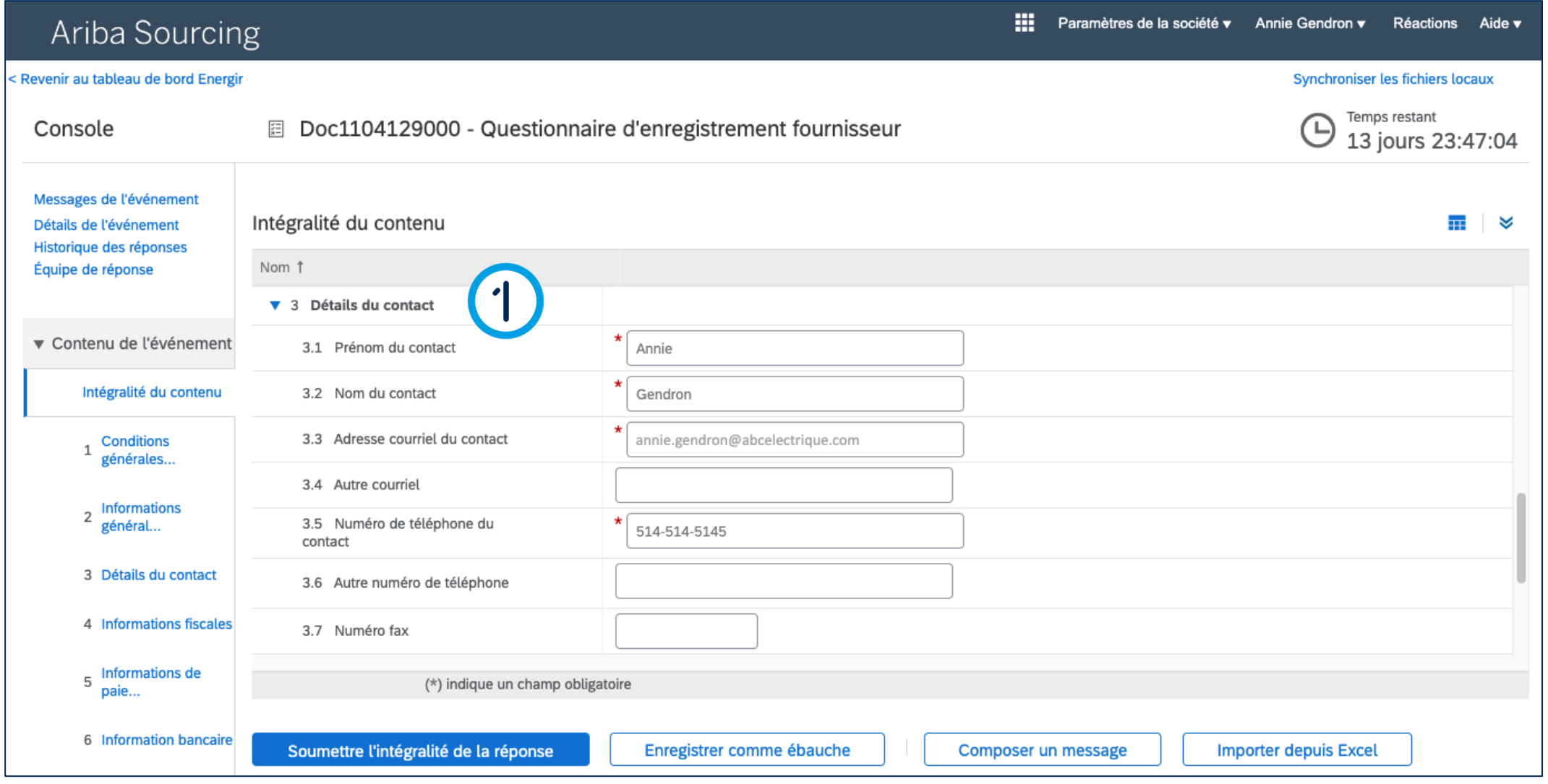

### Compléter le formulaire d'enregistrement

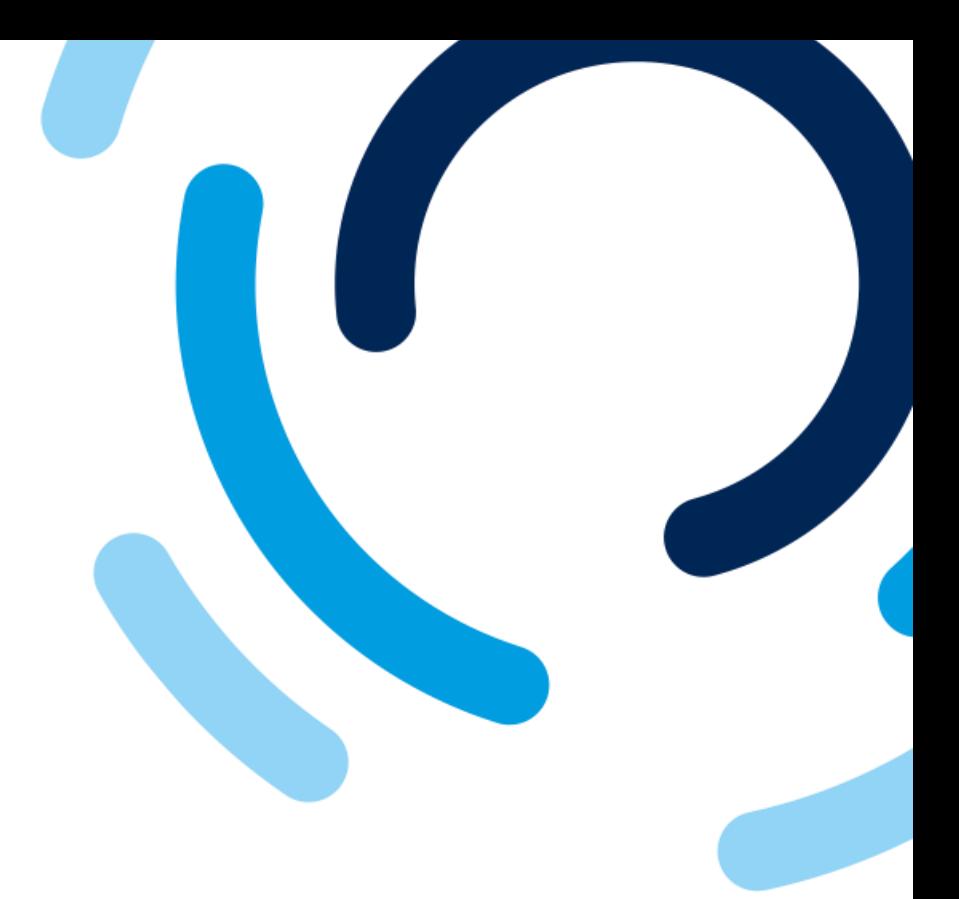

1. Dans les champs **Détails du contact**, vérifiez le nom du contact ainsi que les informations de courriel et de téléphone.

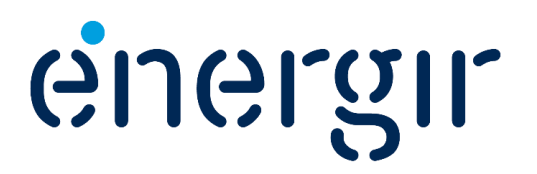

#### **Étape 11 : Compléter les champs Informations fiscales**

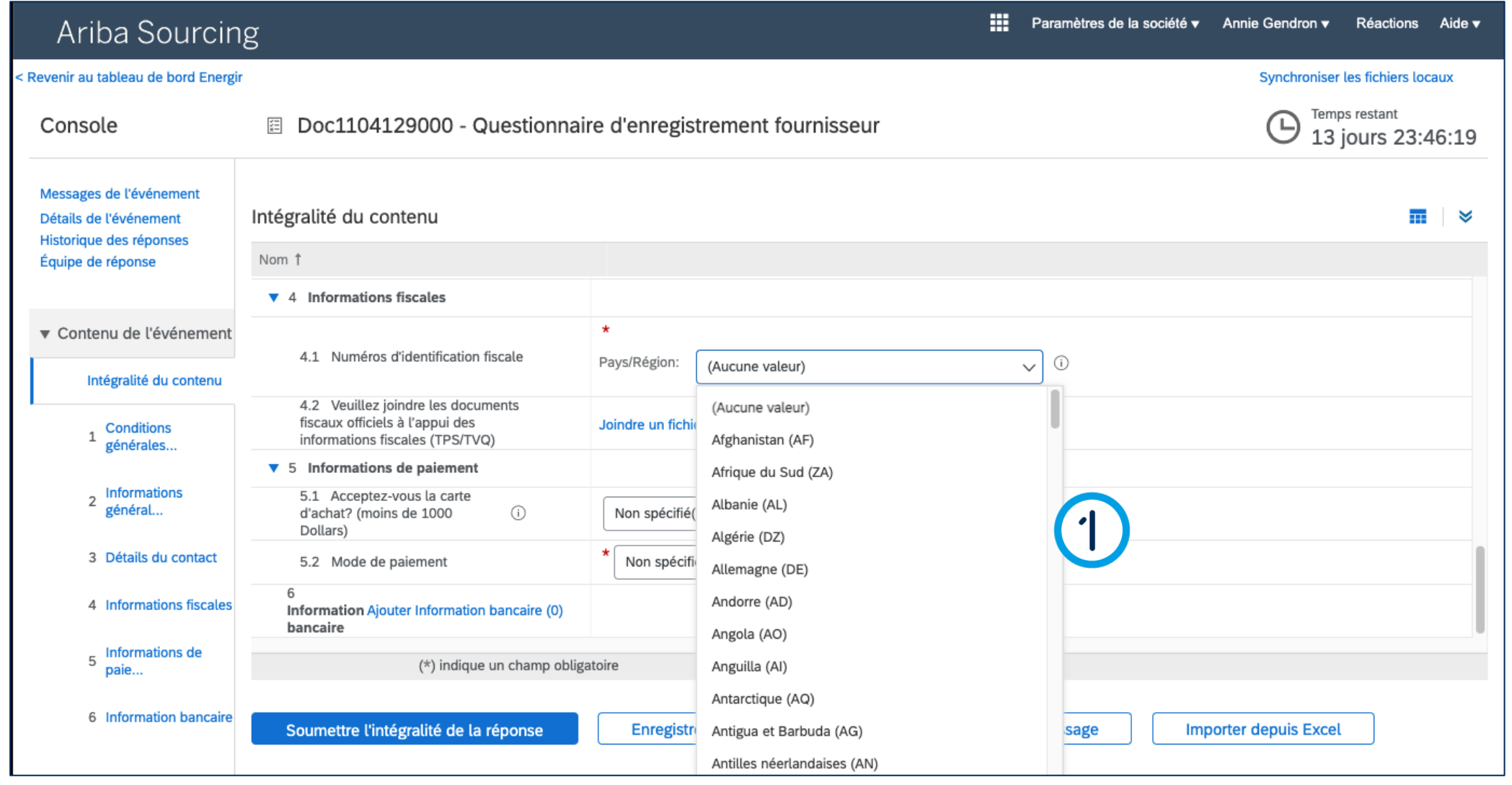

### Compléter le formulaire d'enregistrement

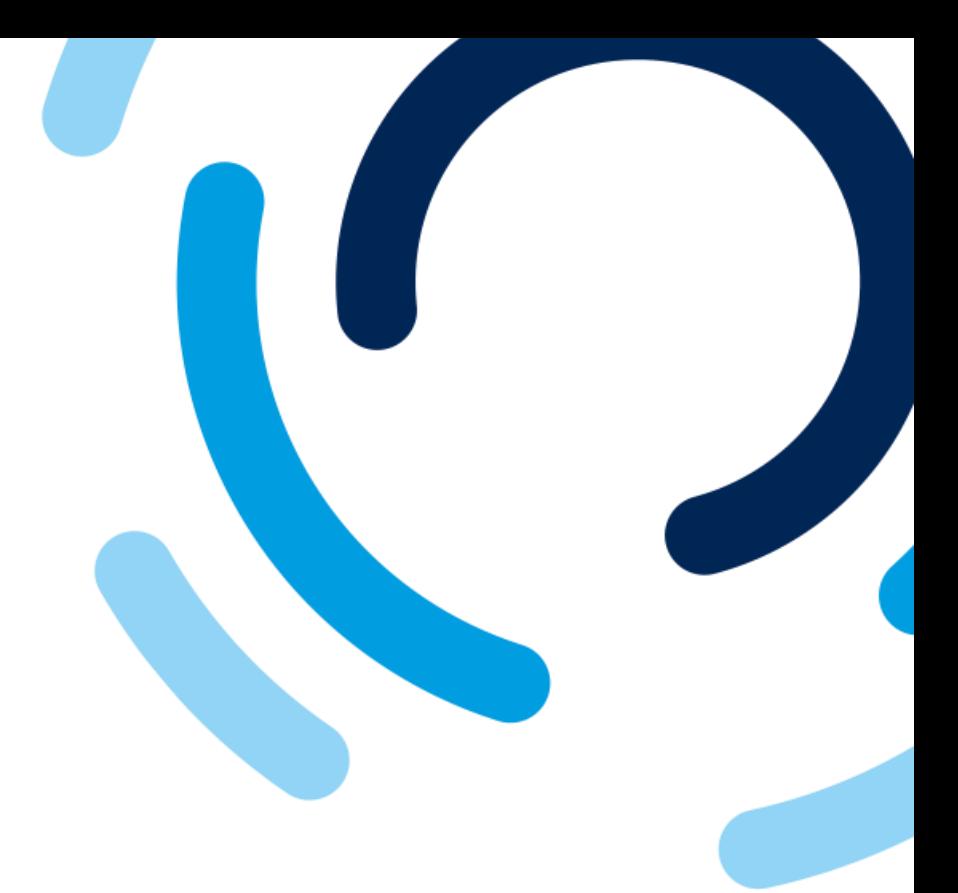

1. Dans les champs **Numéro d'identification fiscale**, sélectionnez le pays ou la région dans lequel le fournisseur est enregistré pour ses numéros d'identification fiscale.

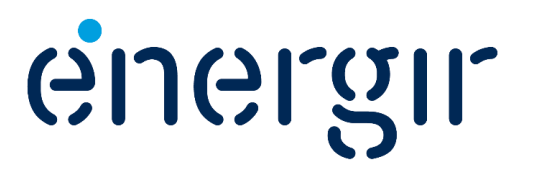

#### **Étape 11 : Compléter les champs Informations fiscales**

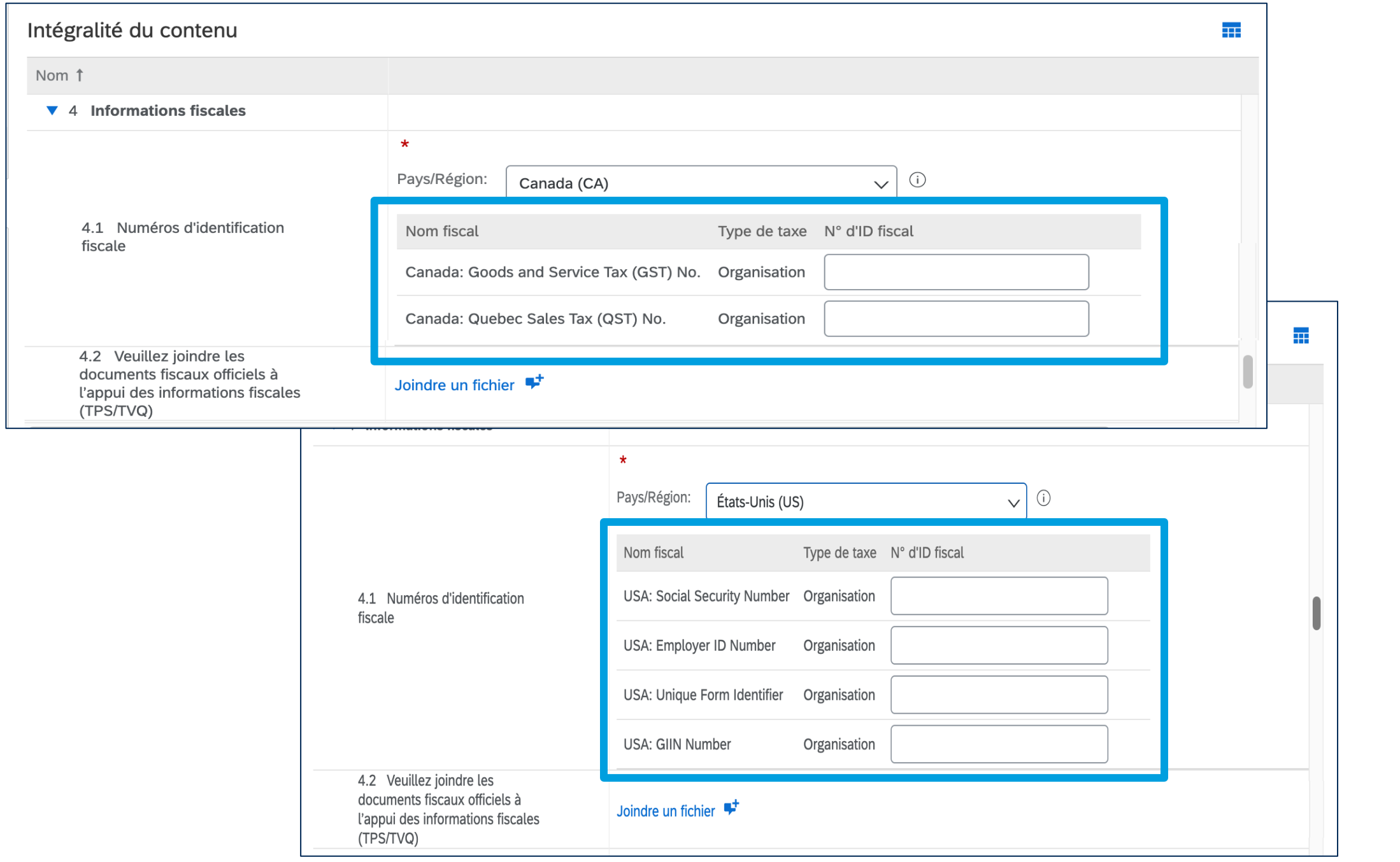

### Compléter le formulaire d'enregistrement

• Pour le Canada, les champs **TPS**  (9 chiffres) et **TVQ** (10 chiffres) s'affichent.

• Pour les États-Unis, les champs suivants s'affichent **Social Security Number, Employer ID Number, Unique form Identifier, GIIN Number.**

• Pour les autres pays/régions, les champs diffèrent.

**Attention ! Ces champs font une validation selon la nomenclature en vigueur.**

#### **Étape 11 : Compléter les champs Informations fiscales**

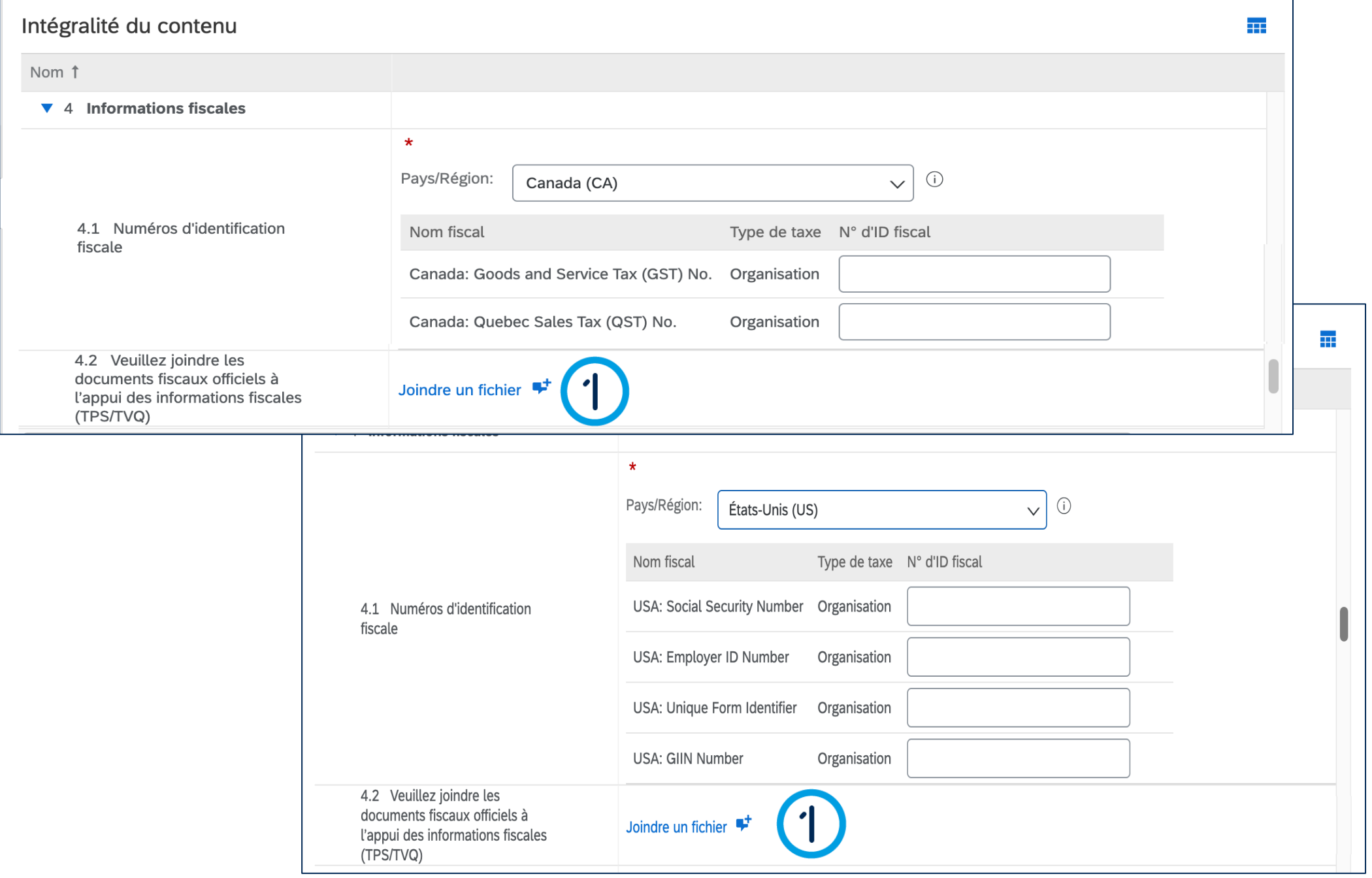

### Compléter le formulaire d'enregistrement

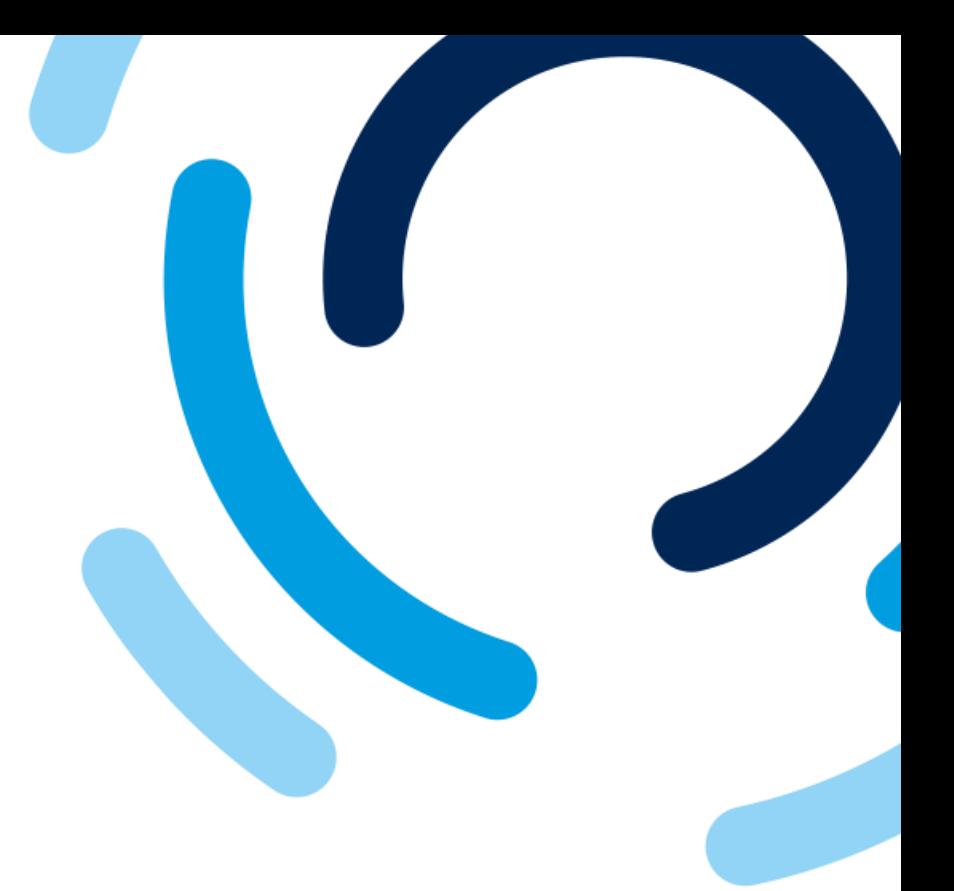

energir

1. Selon les informations fiscales inscrite dans le champ précédent, veuillez joindre les **documents fiscaux officiels à l'appui des informations fiscales.**

**Attention! Un seul document peut être téléchargé pour ce champ.**

#### **Étape 12 : Compléter le champ de la carte d'achat**

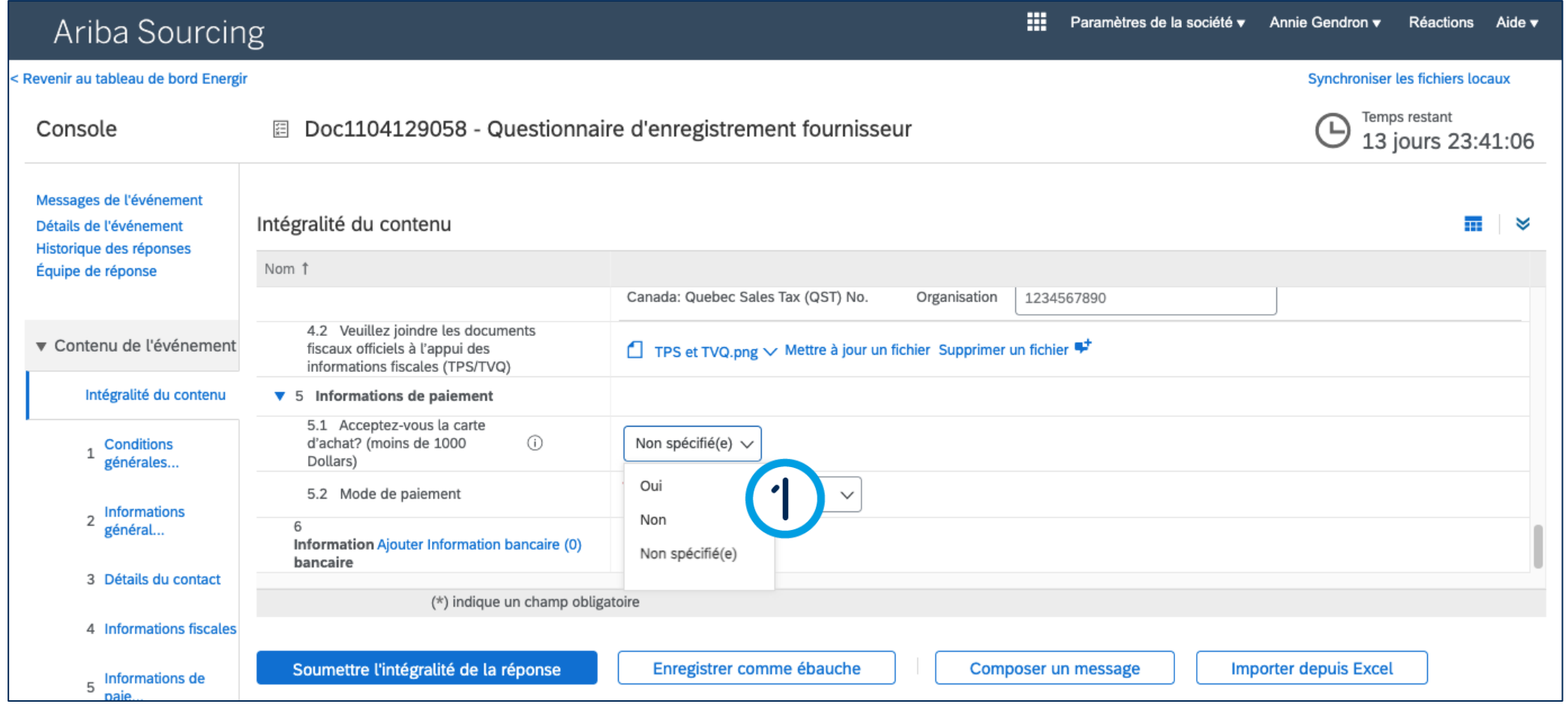

### Compléter le formulaire d'enregistrement

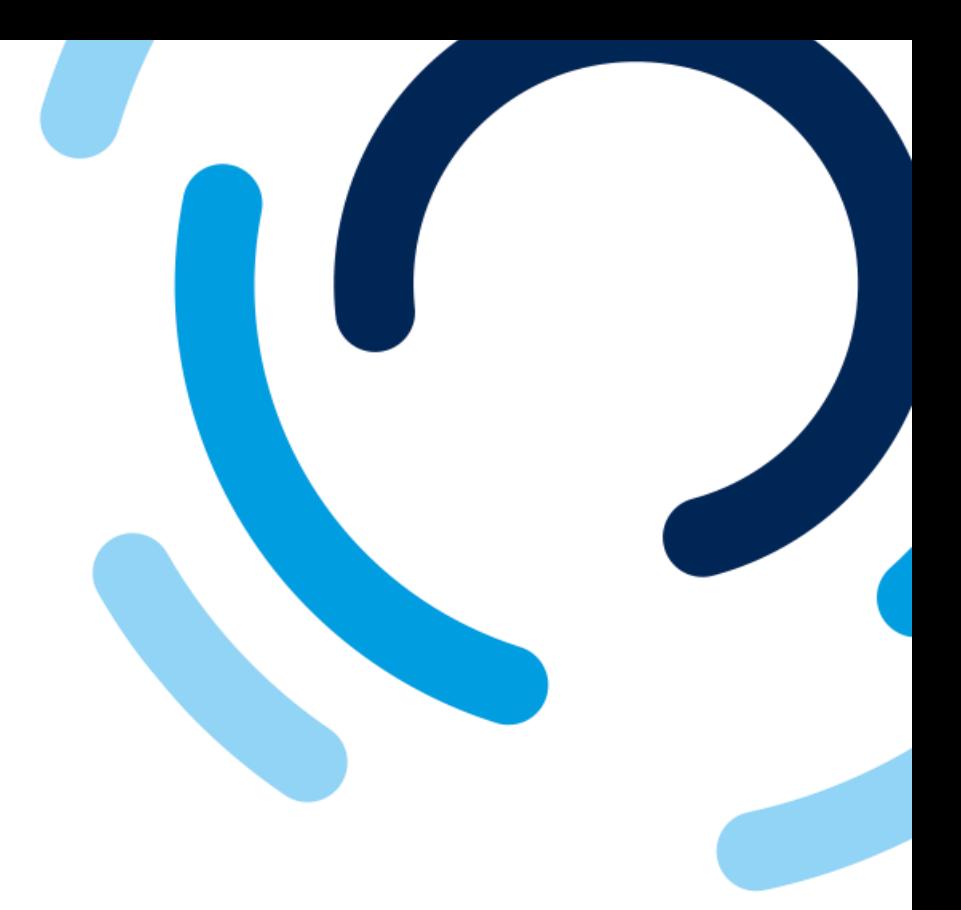

1. Dans le champ **Acceptez-vous la carte d'achat? (moins de 1000 Dollars)**, sélectionnez Oui ou Non.

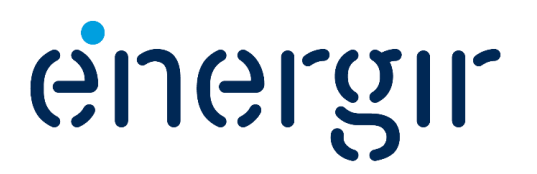

#### **Étape 13 : Sélectionner le mode de paiement**

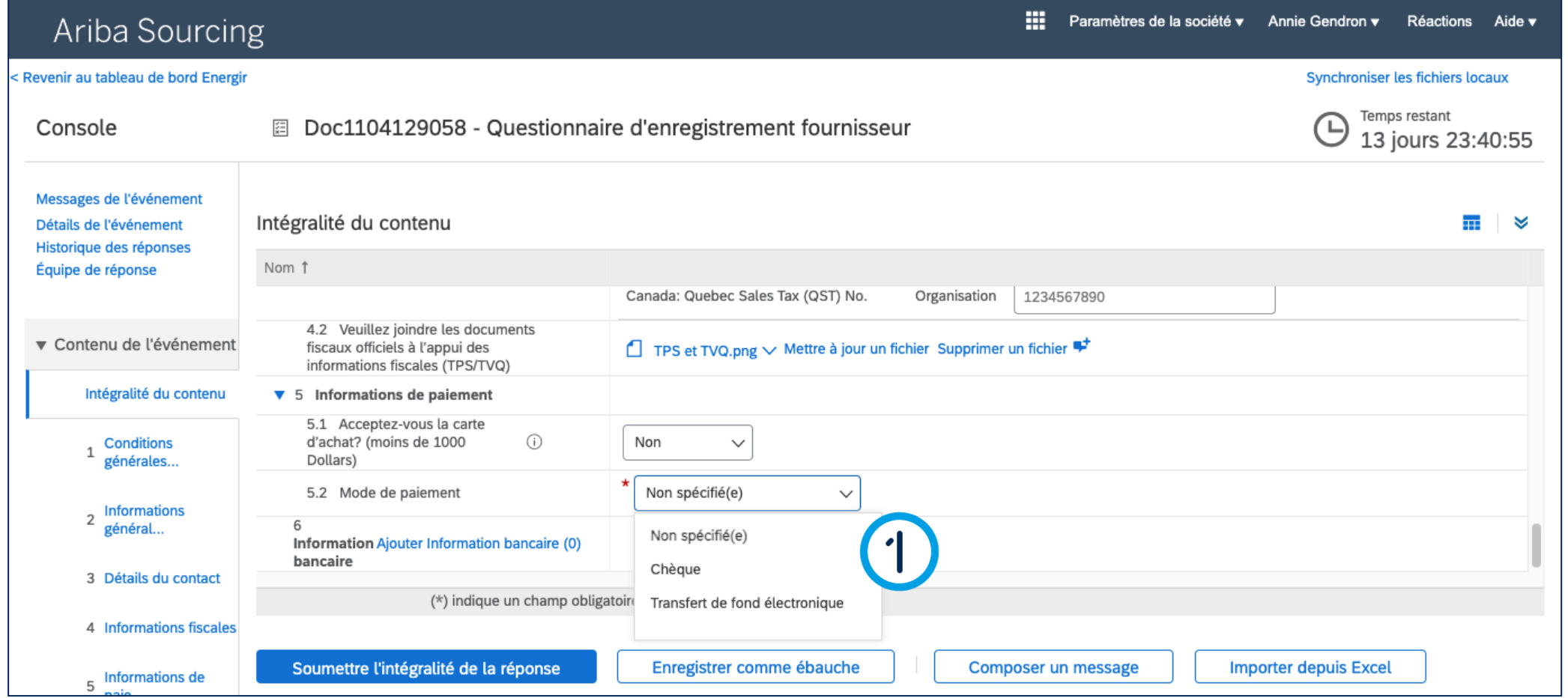

### Compléter le formulaire d'enregistrement

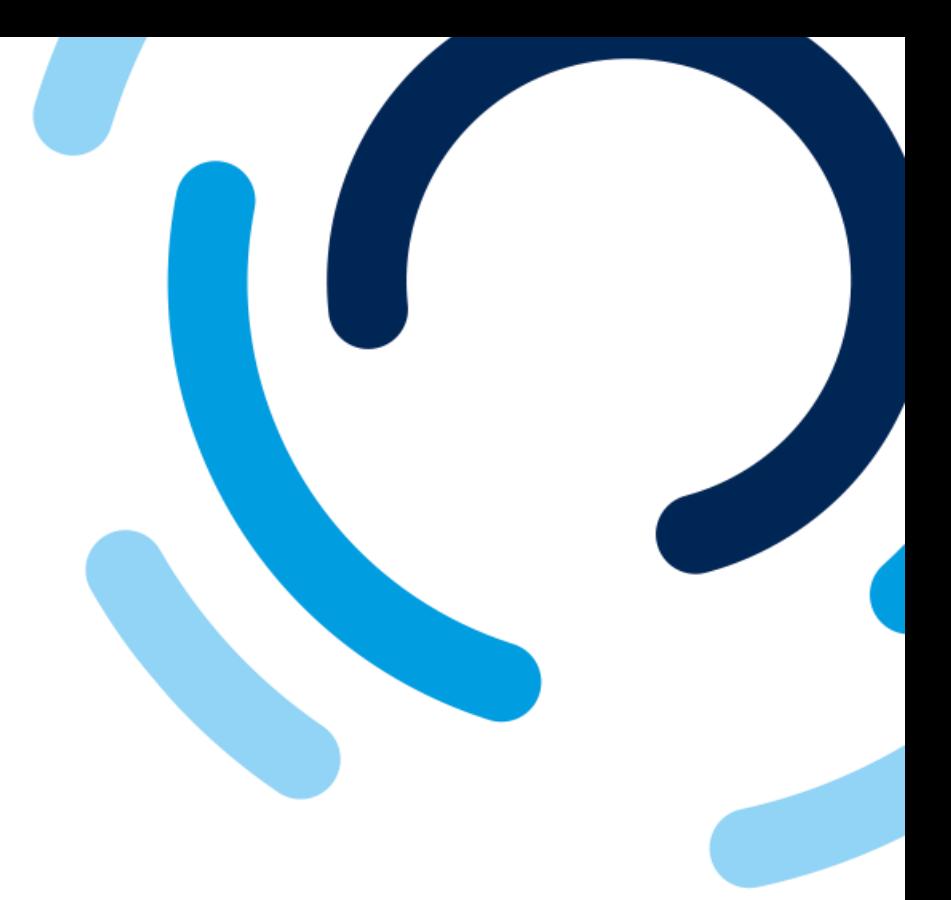

1. Dans le champ **Mode de paiement** sélectionnez le mode de paiement.

> **Transfert : Voir page 30 Chèque : Voir page 32**

> > energir

#### **Étape 13a : Sélectionner le mode de paiement - Transfert**

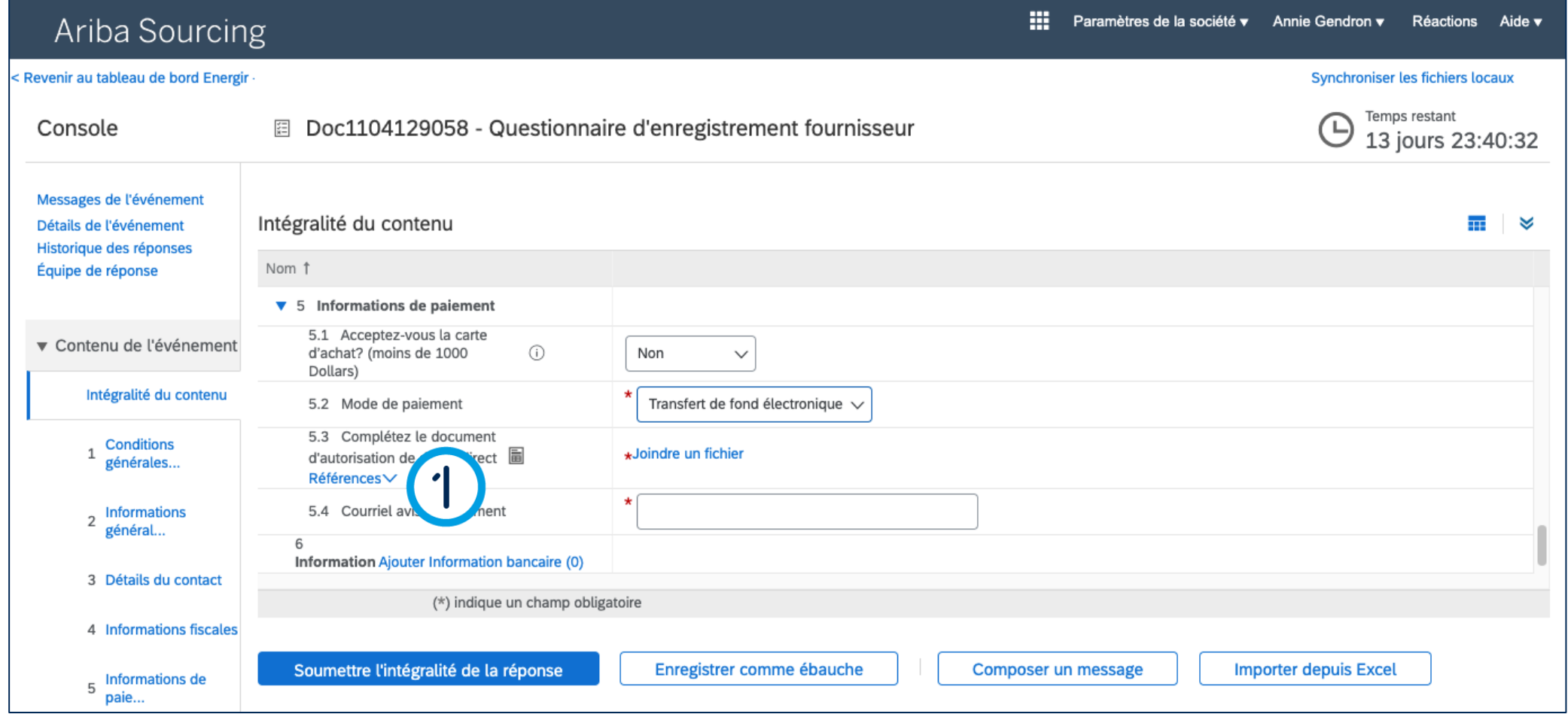

### Compléter le formulaire d'enregistrement

29

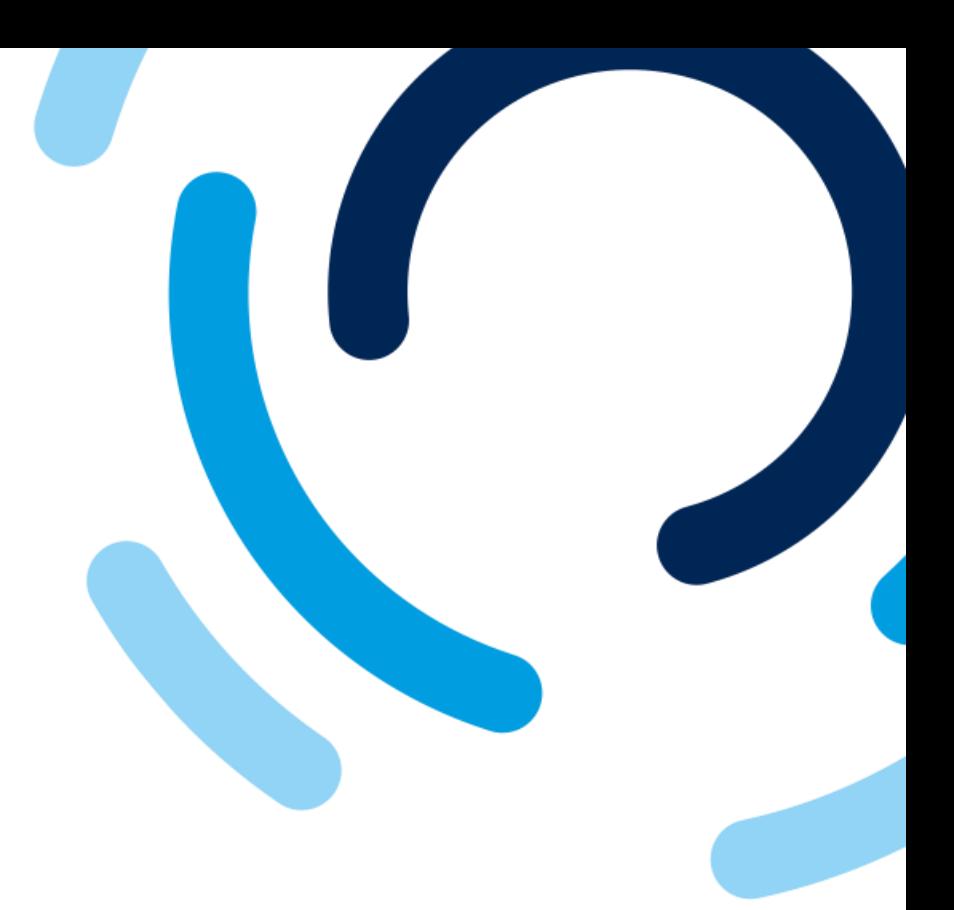

#### Le champ **Complétez le document d'autorisation de dépôt direct** s'affiche.

1. Cliquez sur **Références**.

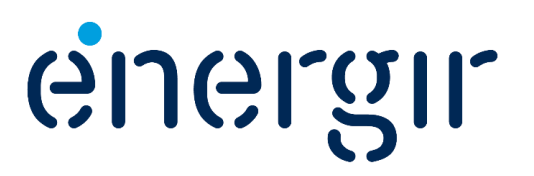

#### **Étape 13a : Sélectionner le mode de paiement - Transfert**

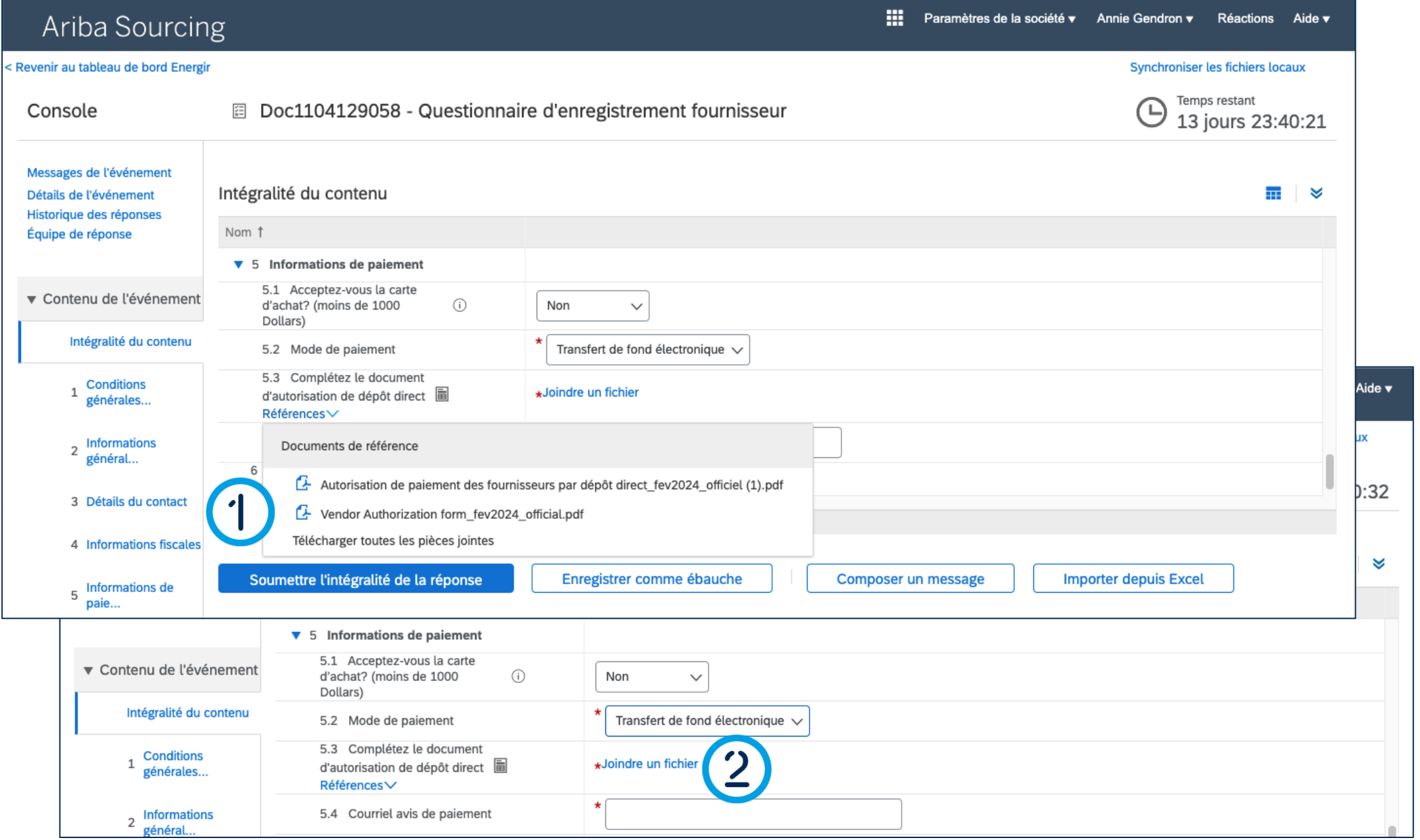

### Compléter le formulaire d'enregistrement

1. Dans la liste qui s'affiche, cliquez sur le **document d'autorisation**  dans la langue de votre choix.

Remplissez le **document téléchargé** avec les informations de transfert de fond électronique.

JGLÃII.

2. Lorsque c'est complété, cliquez sur **Joindre un fichier** pour téléverser le fichier de transfert de fond électronique.

#### **Étape 13a : Sélectionner le mode de paiement - Transfert**

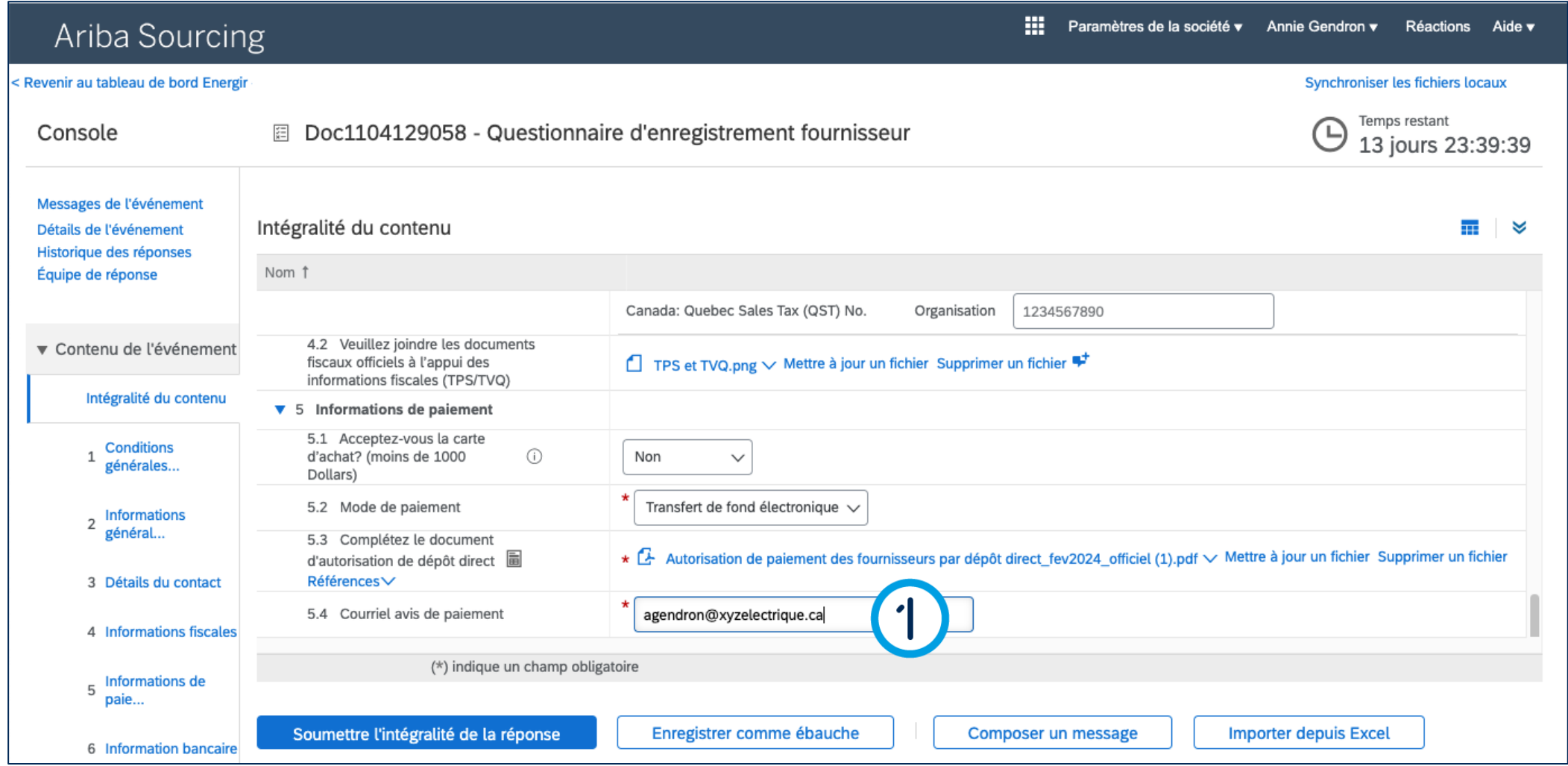

### Compléter le formulaire d'enregistrement

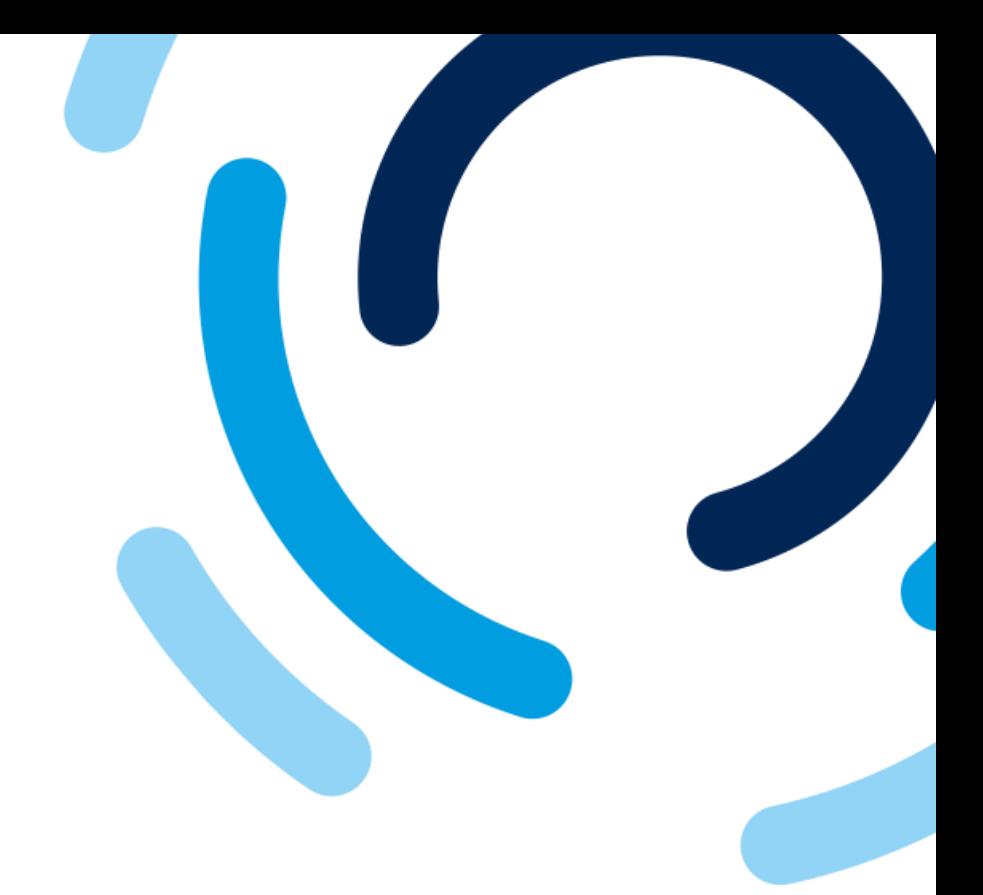

1. Dans le champ **Courriel avis de paiement**, saisissez l'adresse courriel à laquelle sera envoyé les avis de paiement pour le transfert de fond électronique.

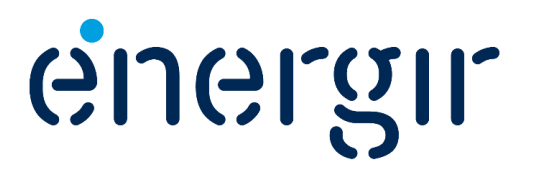

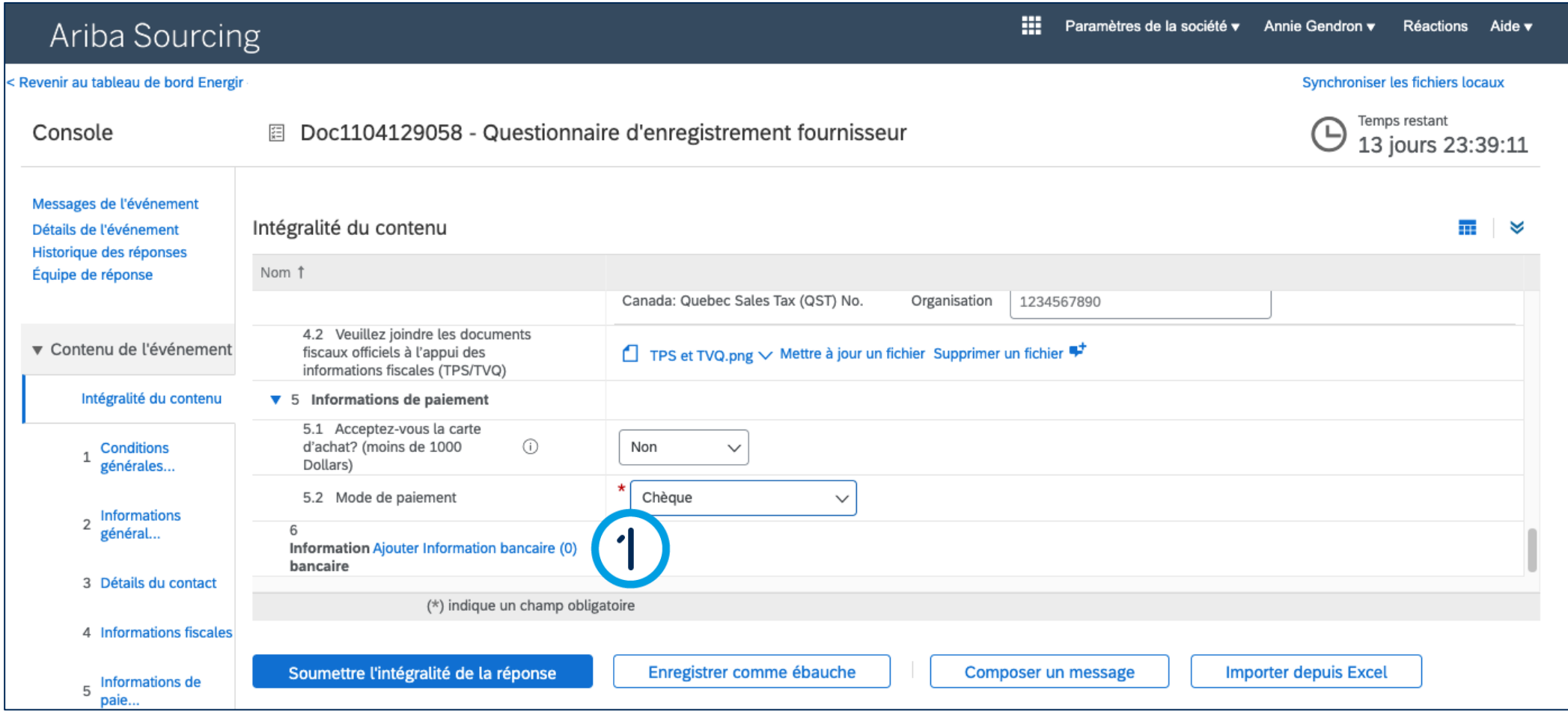

### Compléter le formulaire d'enregistrement

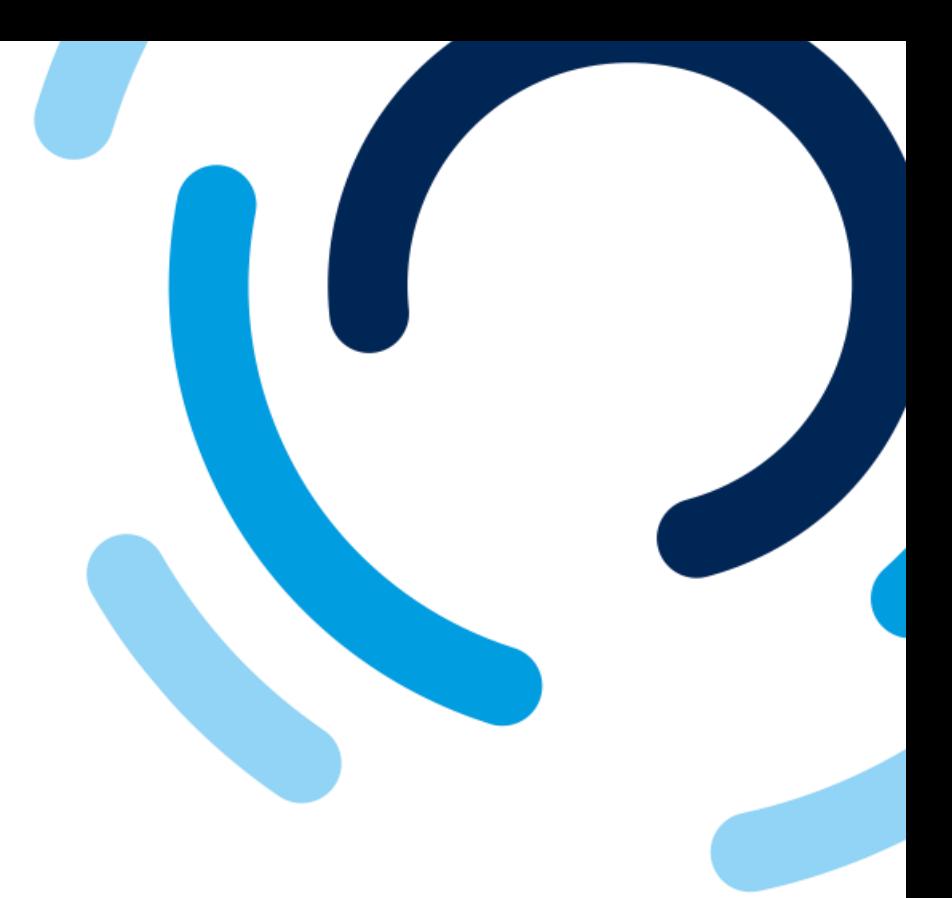

1. Dans le champ **Information bancaire**, cliquez sur le lien **Ajouter Information bancaire (0).**

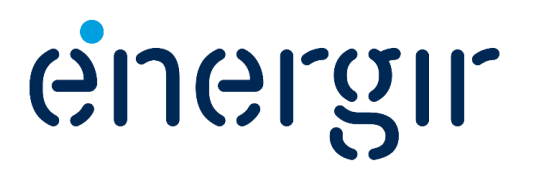

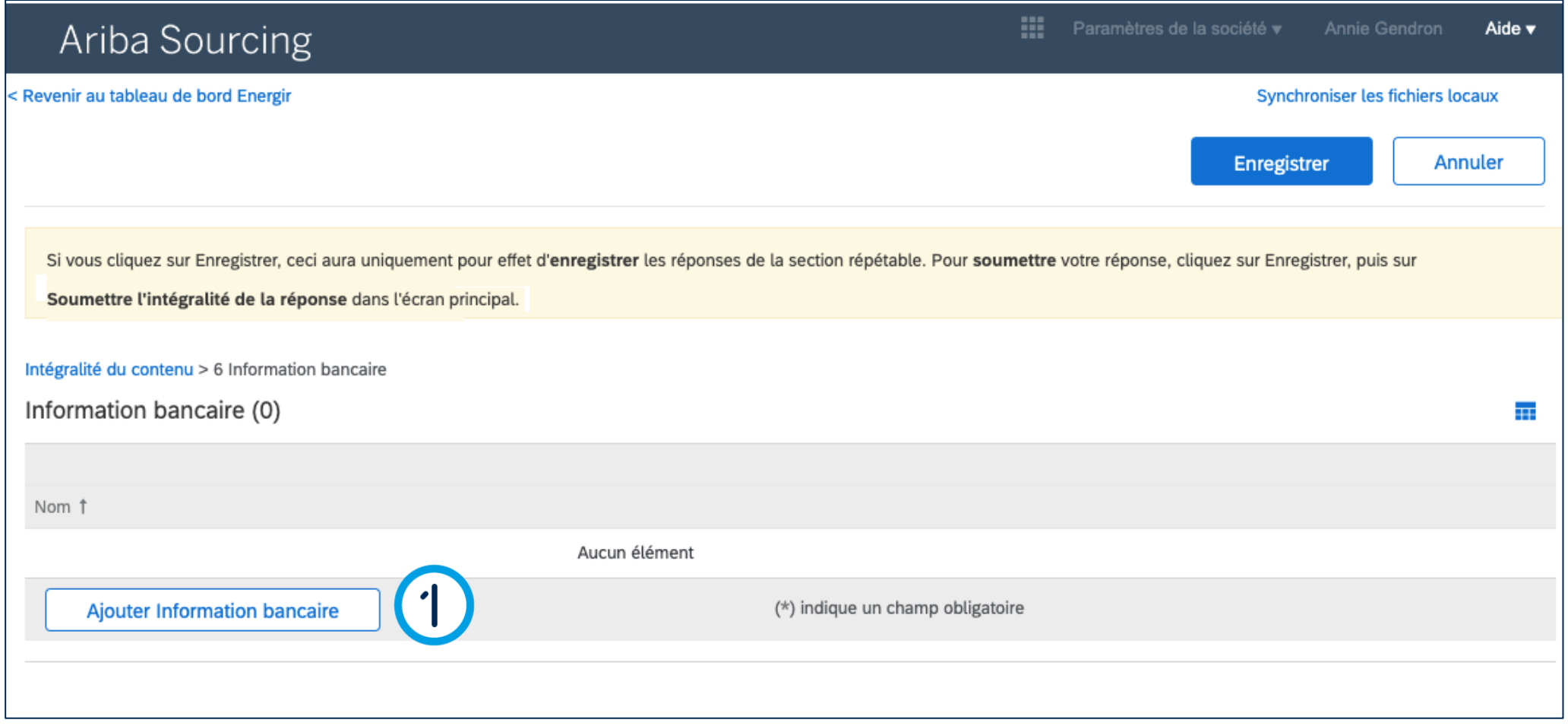

### Compléter le formulaire d'enregistrement

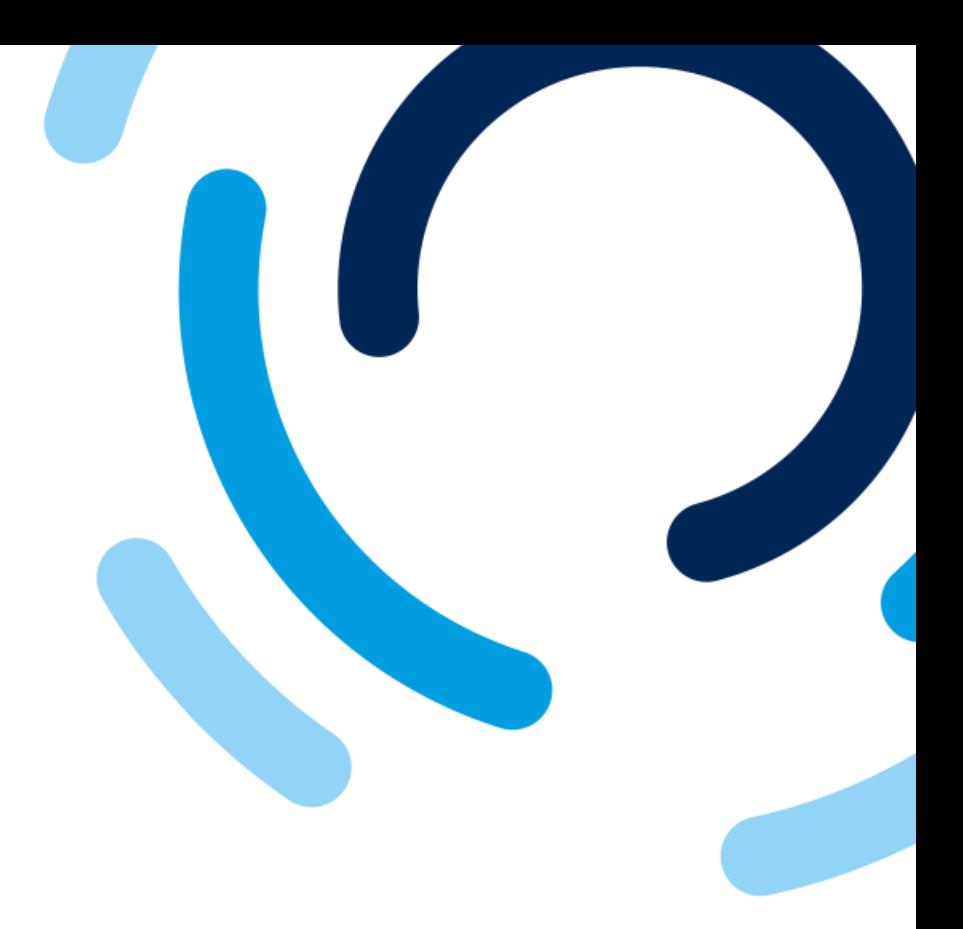

#### 1. Cliquez sur le bouton **Ajouter information bancaire**.

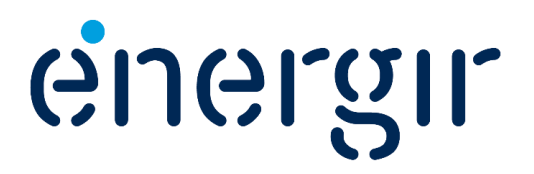

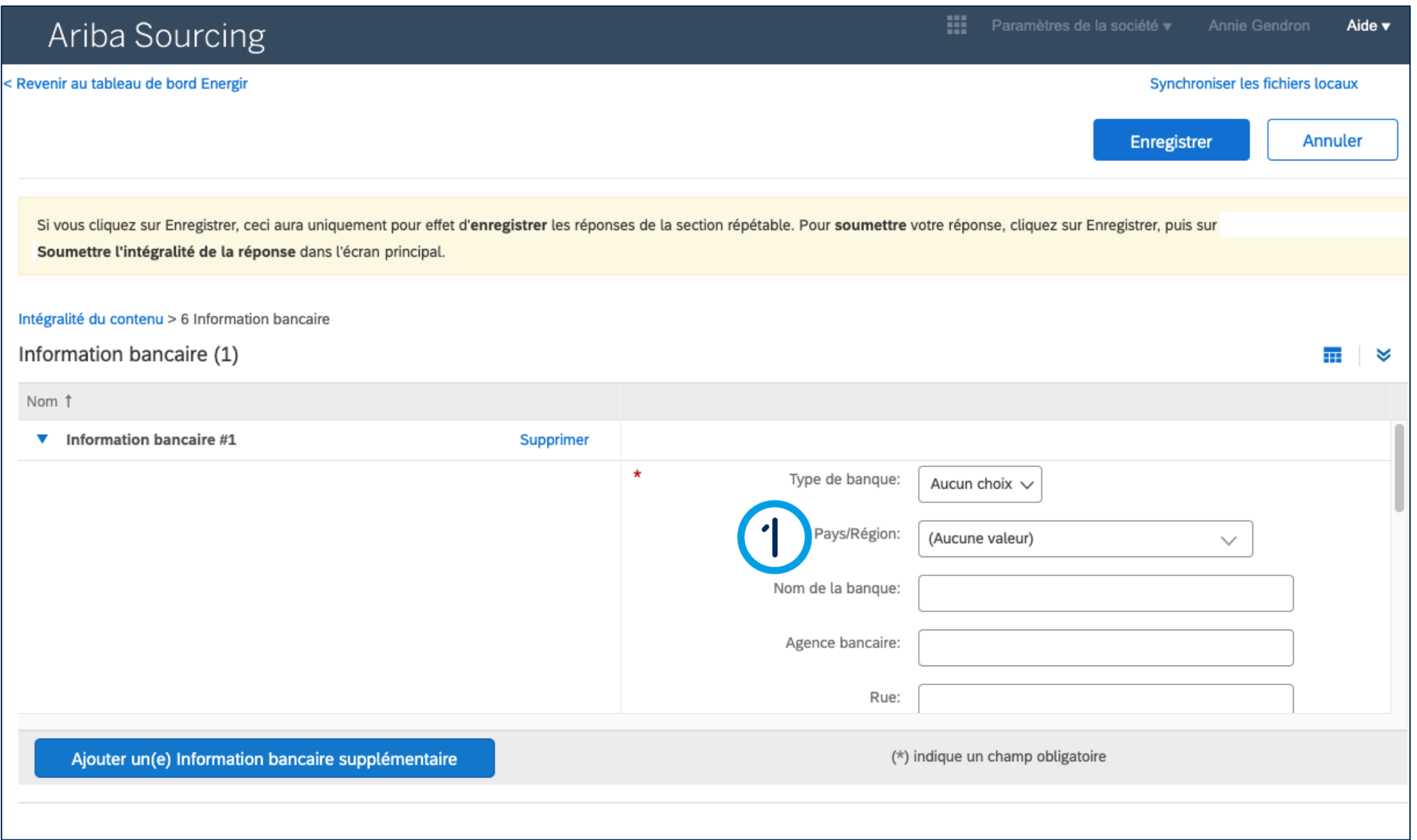

### Compléter le formulaire d'enregistrement

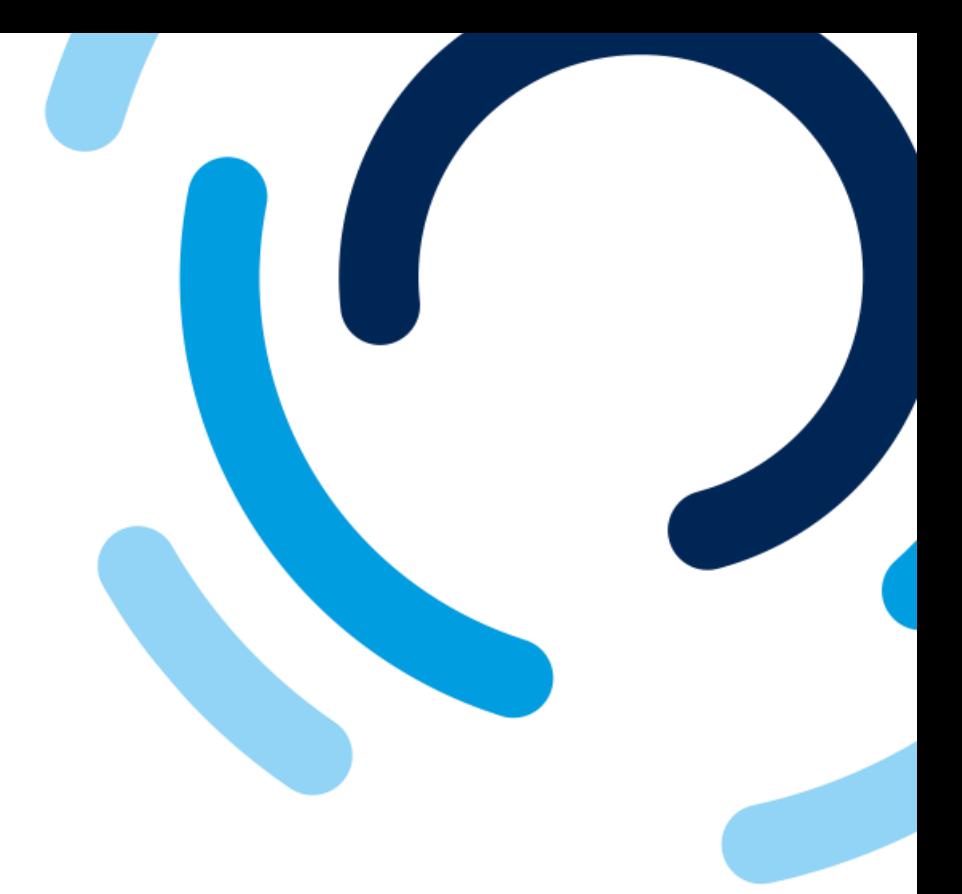

1. Dans le champ **Pays/Région**, sélectionnez la région ou le pays dans lequel l'institution financière est située.

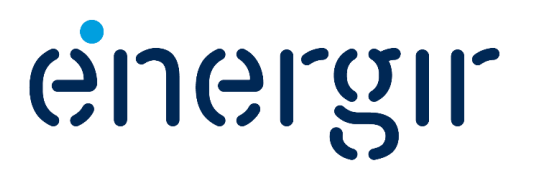

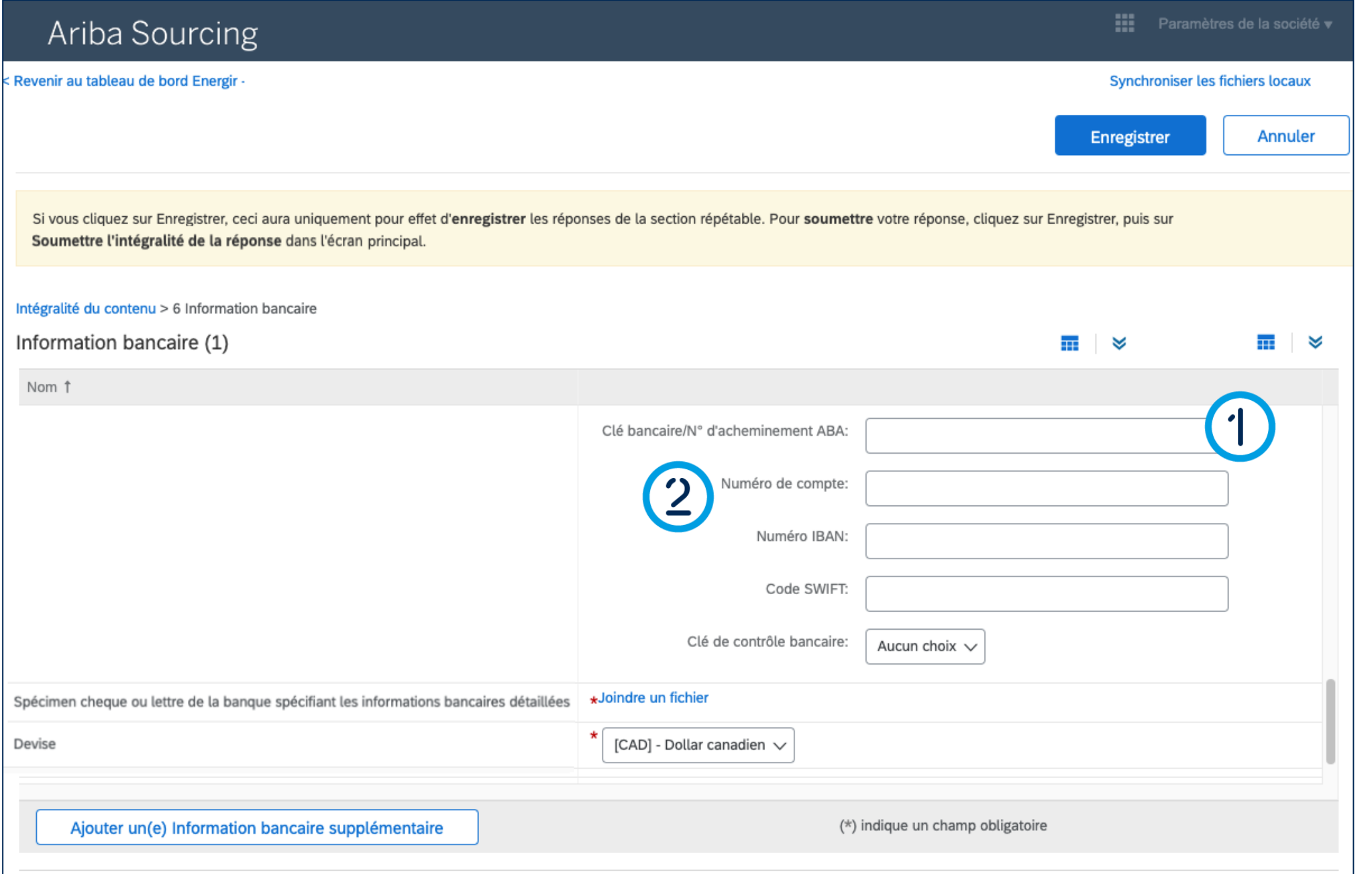

### Compléter le formulaire d'enregistrement

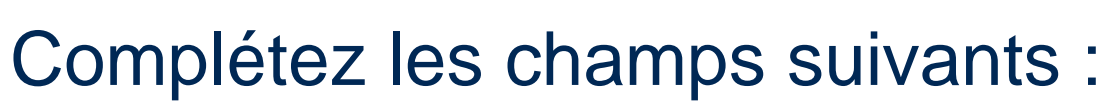

- 1. Clé bancaire
	- 9 chiffres avec un 0 au début
	- Numéro de transit, numéro d'institution financière.
- 2. Numéro de compte.
	- 7 chiffres

**Attention ! Ces champs font une validation selon la nomenclature en vigueur.**

**JGIGIL** 

 $\Theta$
#### **Étape 14 : Ajouter les informations bancaires**

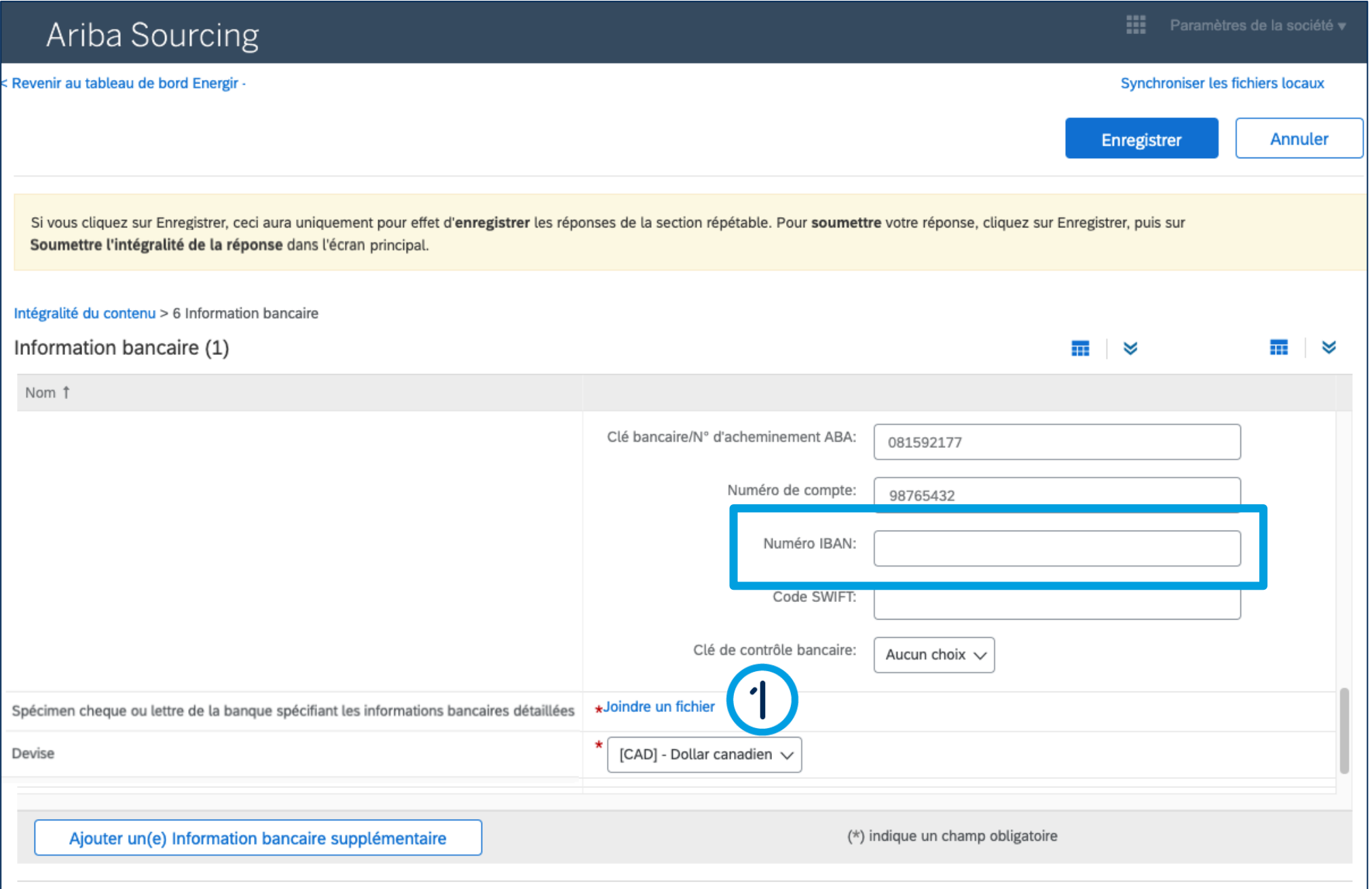

### Compléter le formulaire d'enregistrement

1. Dans le champ **Spécimen chèque ou lettre de la banque spécifiant les informations bancaires détaillées**, cliquez sur **Joindre un fichier**.

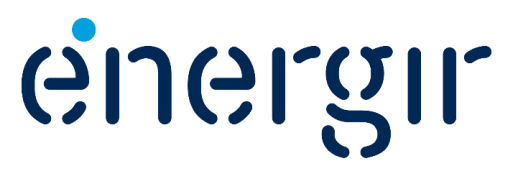

**Lorsque les champs Clé bancaire et numéro de compte sont saisis, l'obligation (\*) pour le champ Numéro IBAN se désactive.**

#### **Étape 14 : Ajouter les informations bancaires**

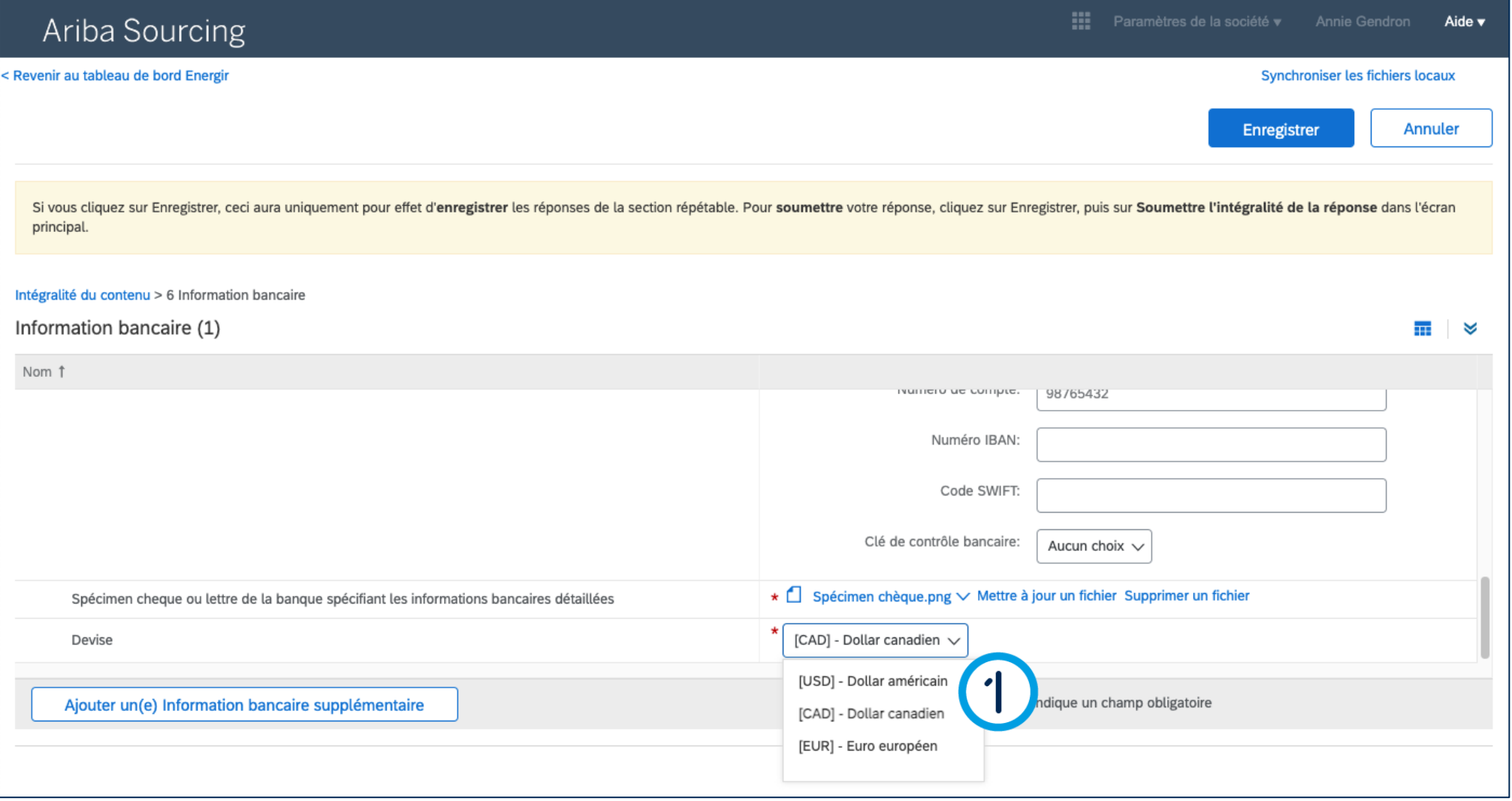

### Compléter le formulaire d'enregistrement

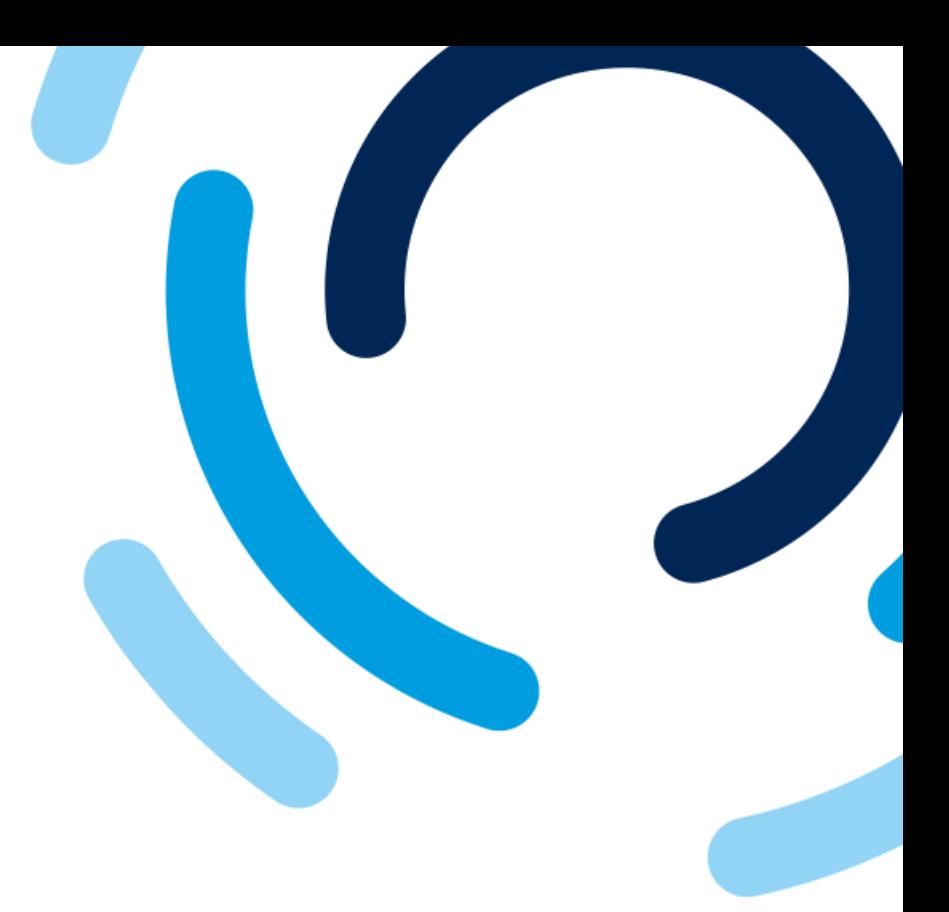

1. Dans le champ **Devise,**  sélectionnez la devise du compte bancaire.

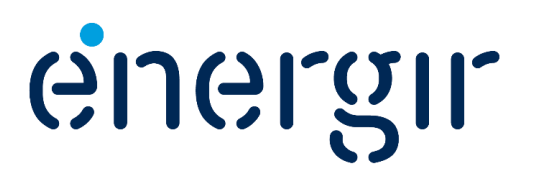

#### **Étape 14 : Ajouter les informations bancaires**

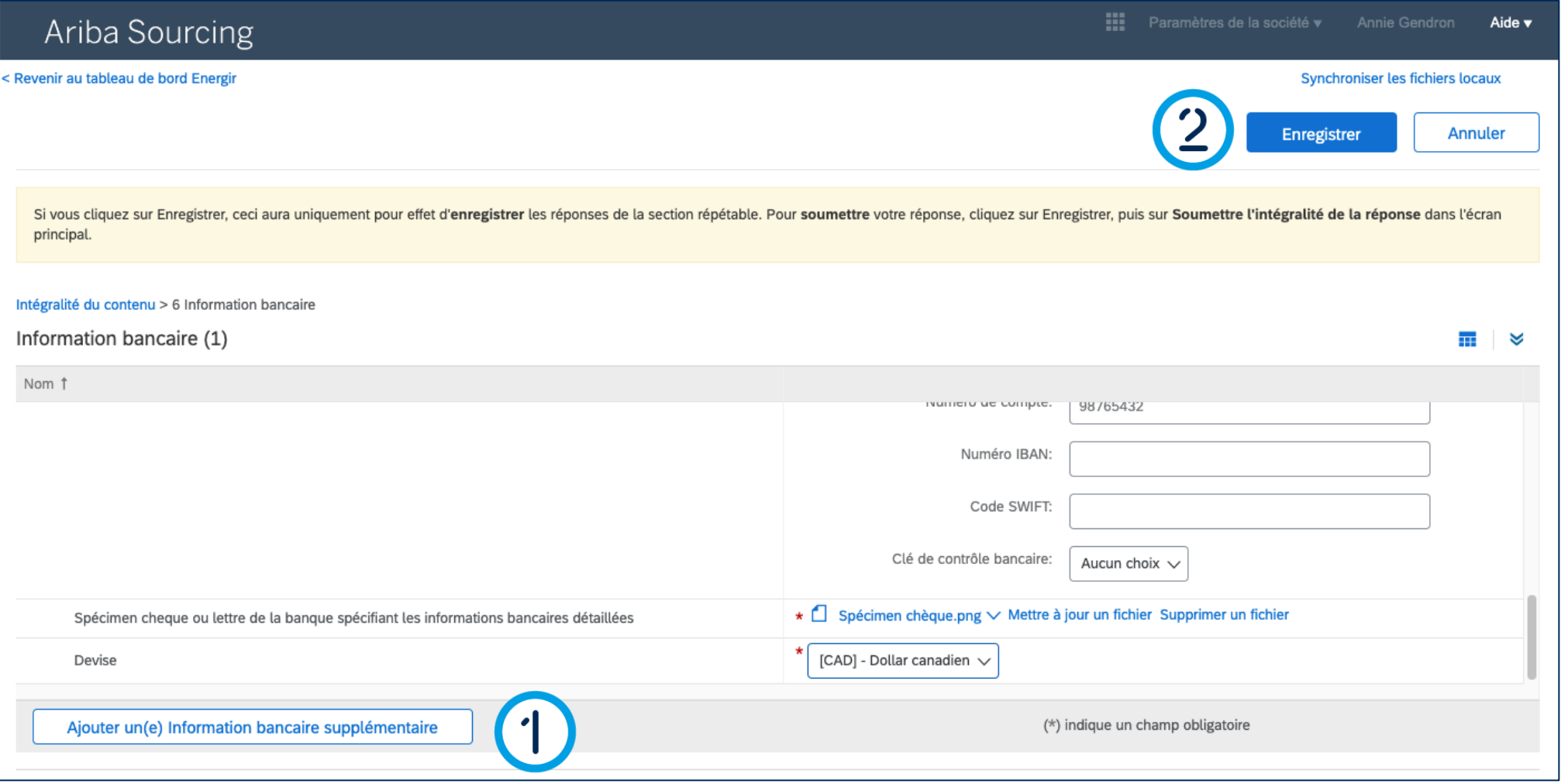

### Compléter le formulaire d'enregistrement

1. Pour ajouter un deuxième compte bancaire pour la même devise ou une autre, cliquez sur **Ajouter un(e) information bancaire supplémentaire**  (revoir les pages 34 à 37).

Gueran

2. Lorsque la saisie des informations bancaires est terminée, cliquez sur **Enregistrer**.

#### **Étape 15 : Réviser le formulaire**

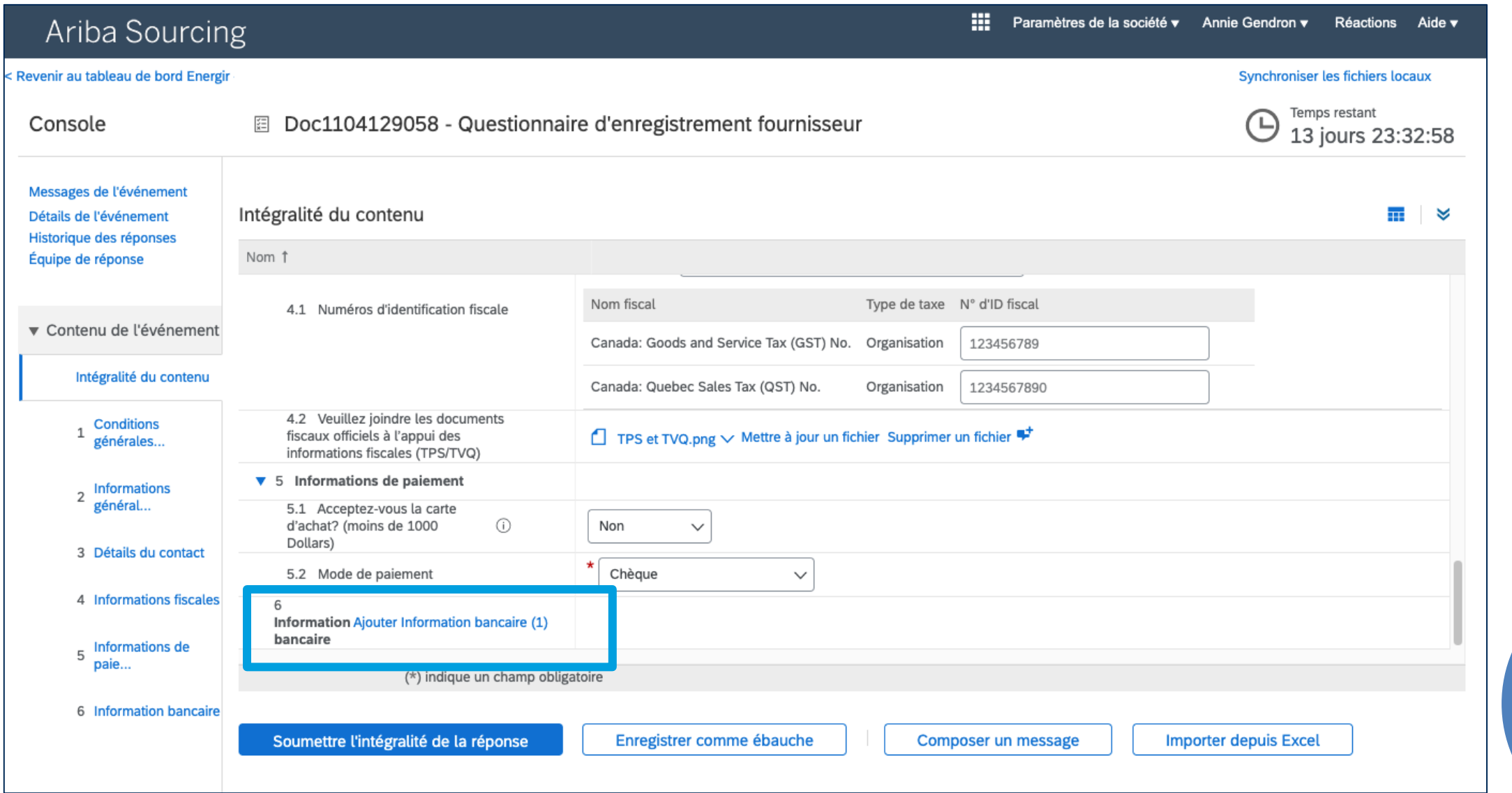

### Compléter le formulaire d'enregistrement

La section **Information bancaire** a été mise à jour et affiche un **(1)** pour indiquer qu'une information bancaire a été enregistrée.

Prenez le temps de réviser le formulaire avant de le soumettre.

**Attention ! D'ici la fin du processus d'enregistrement vous ne pourrez pas modifier vos réponses à moins d'y être invité par un intervenant d'Énergir.**

JGLQIL

#### **Étape 16 : Soumettre le formulaire**

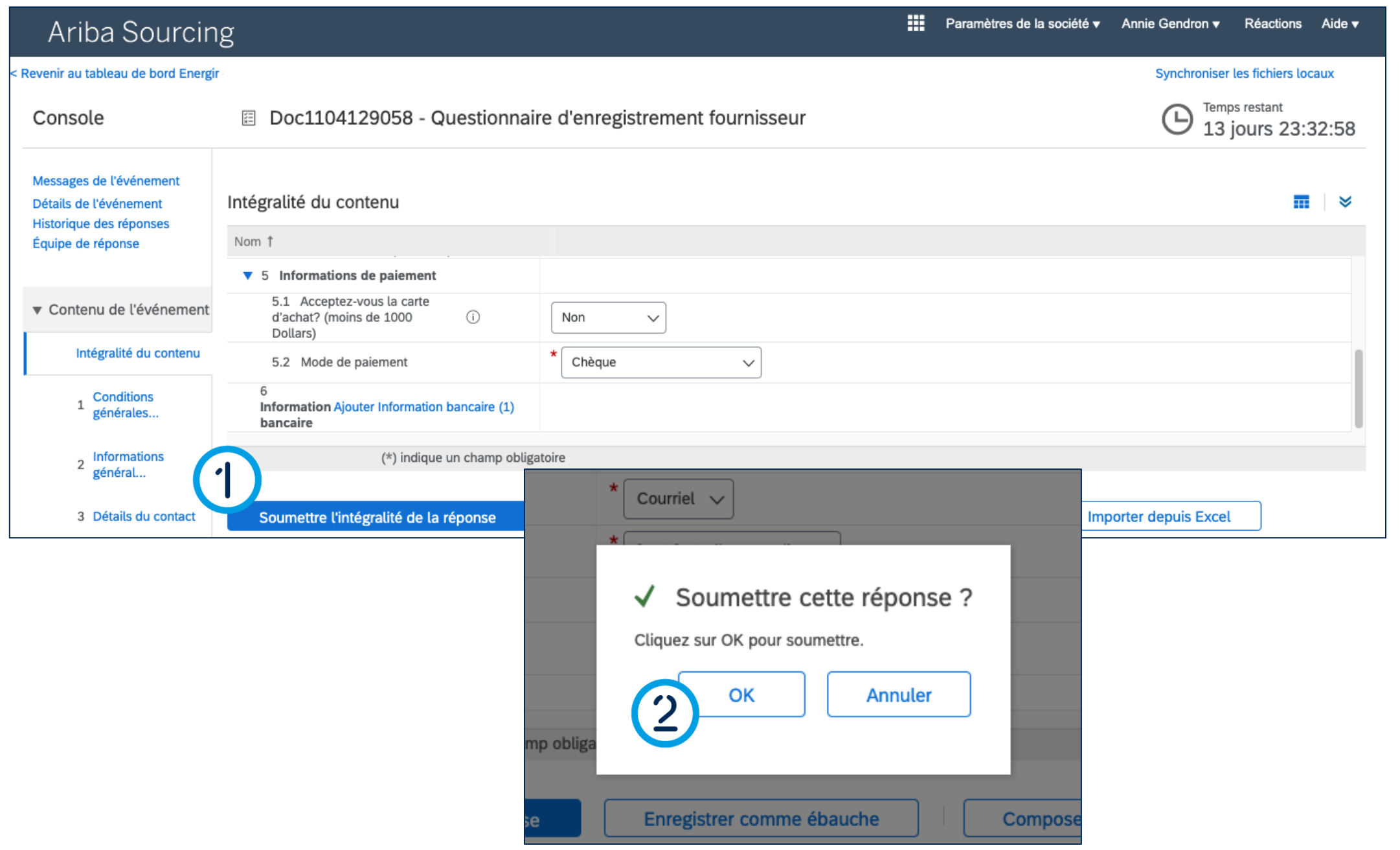

### Compléter le formulaire d'enregistrement

- 1. Lorsque vous êtes prêt, cliquez sur le bouton **Soumettre l'intégralité de la réponse**.
- 2. La fenêtre **Soumettre cette réponse** s'affiche, cliquez sur **OK**.

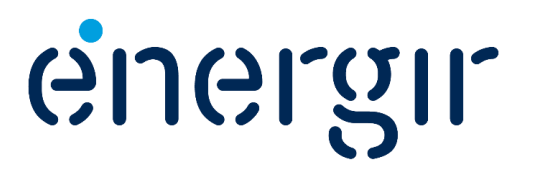

#### **Étape 17 : Afficher le tableau de bord**

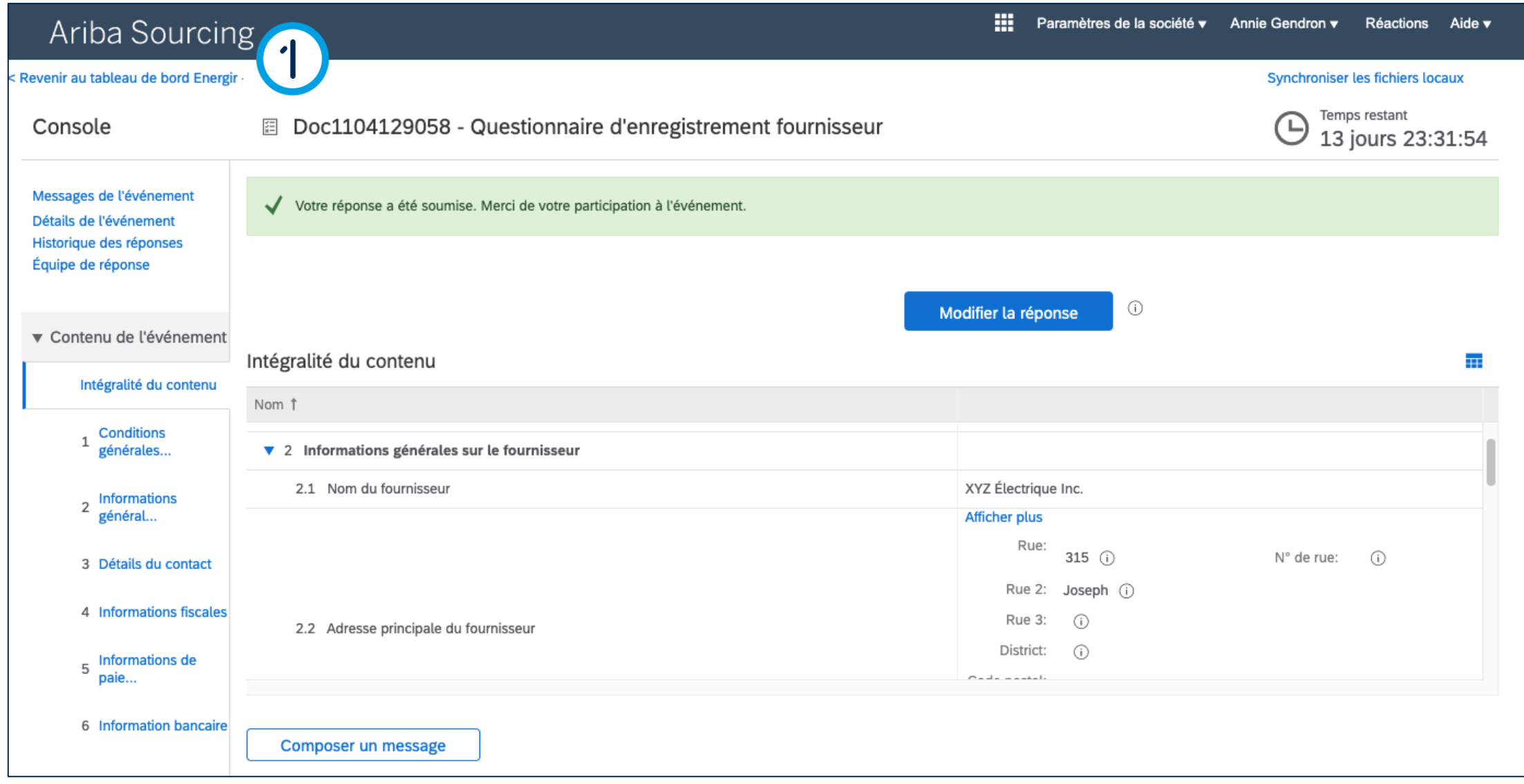

### Compléter le formulaire d'enregistrement

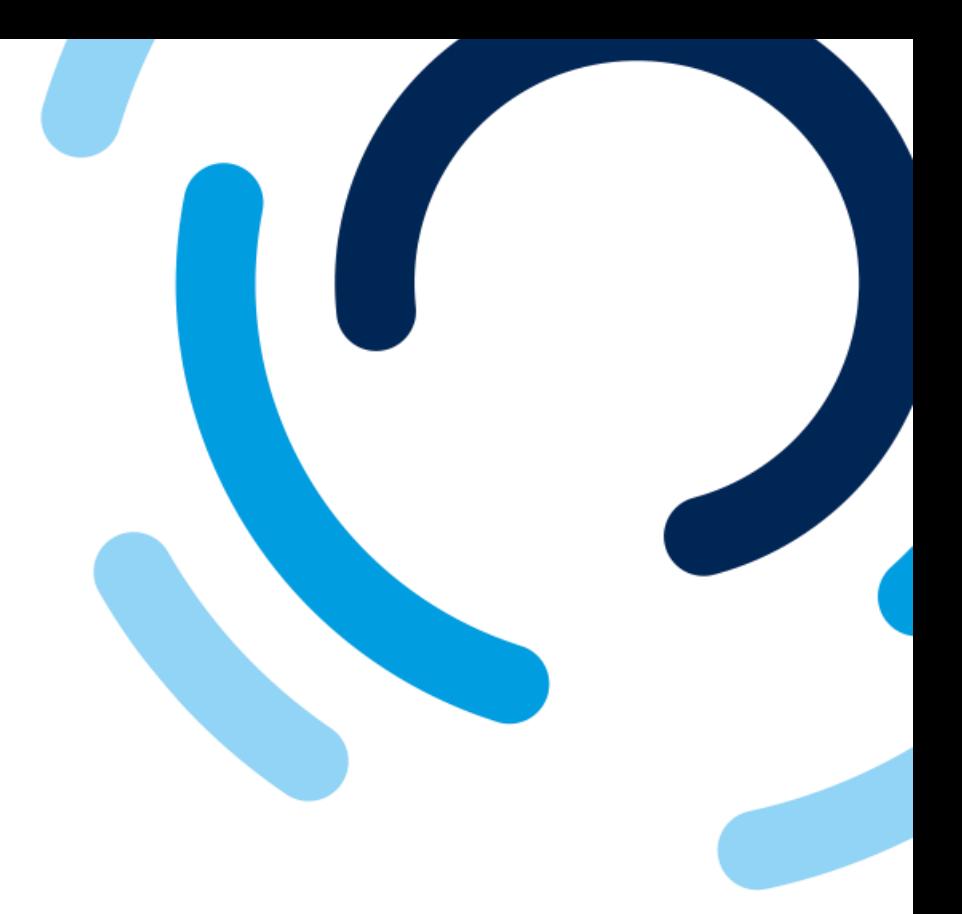

1. Pour afficher le tableau de bord, cliquez sur **Revenir au tableau de bord Énergir**.

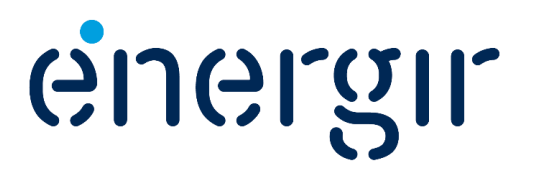

#### **Étape 17 : Afficher le tableau de bord**

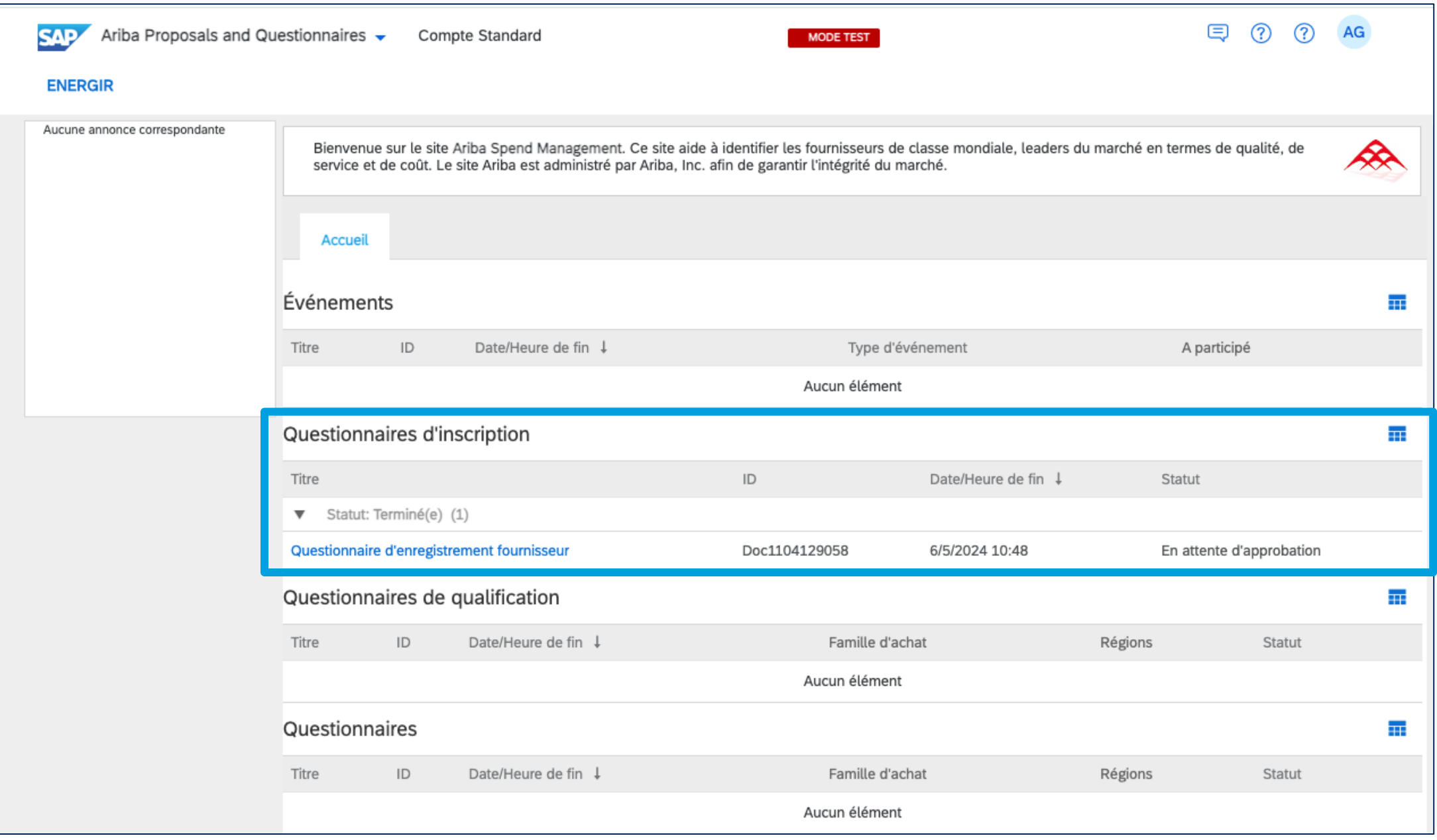

### Compléter le formulaire d'enregistrement

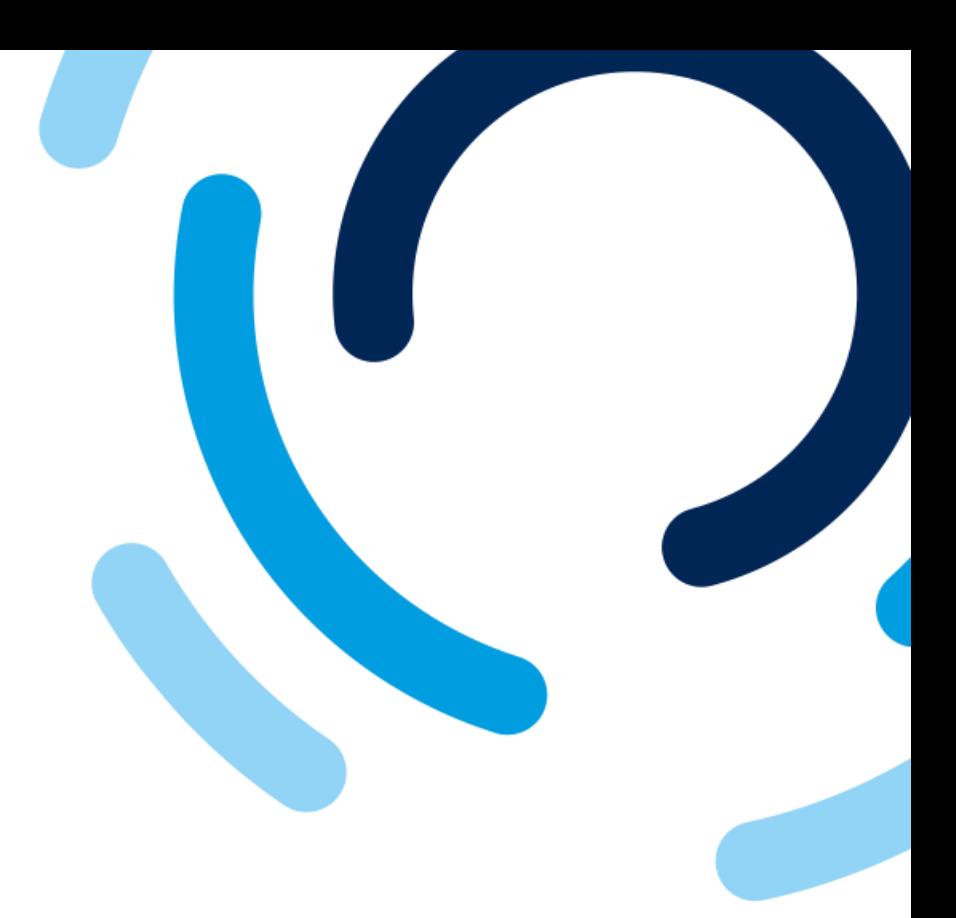

#### Dans la section **Questionnaires d'inscription**, vous trouvez le questionnaire d'enregistrement fournisseur avec le statut qui est à **En attente d'approbation**.

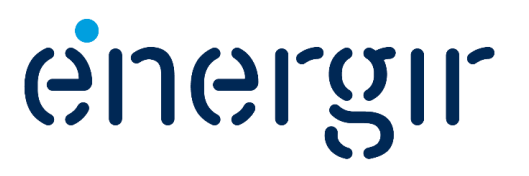

#### **Étape 18 : Afficher le formulaire d'enregistrement tel que soumis**

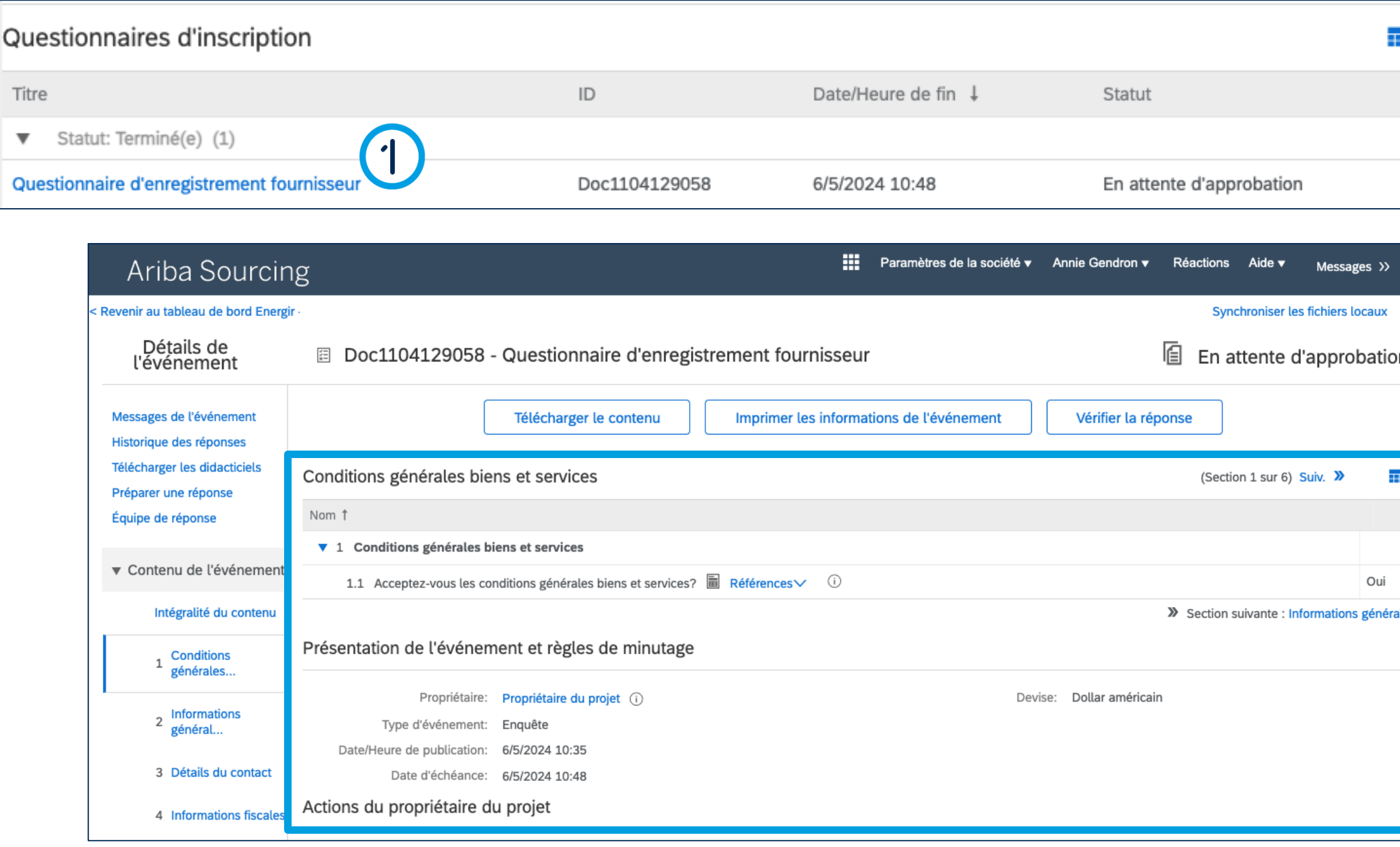

### Compléter le formulaire d'enregistrement

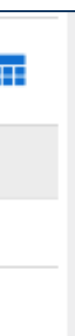

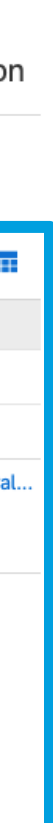

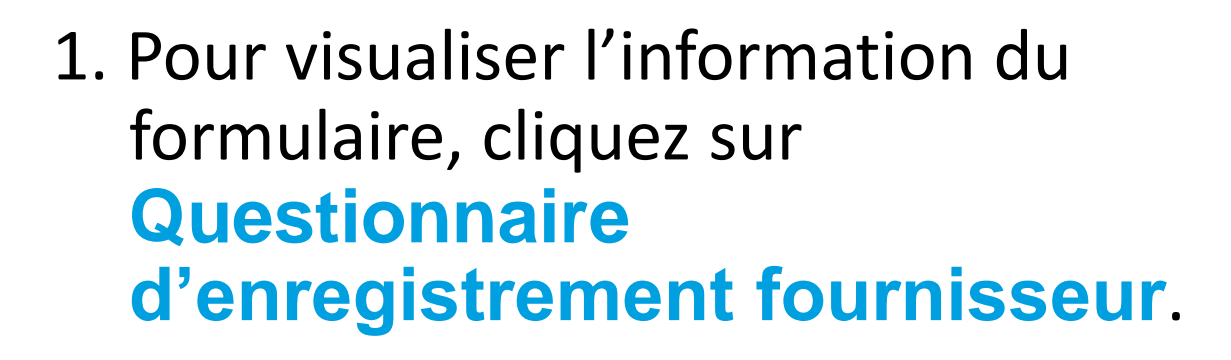

**L'information soumise s'affiche, il n'est pas possible de modifier l'information à ce moment-ci du processus.**

JGLÄIL

 $\Theta$ 

# Réviser et approuver le formulaire

Il se peut que les intervenants internes, lors des phases de révision et d'approbation vous demandent des modifications ou des ajouts.

Si c'est le cas, le contact inscrit dans le profil du fournisseur recevra une notification par courriel avec les modifications ou les ajouts demandés.

Vous pourrez effectuer ces changements dans votre profil sur SAP Business Network.

## Informations importantes

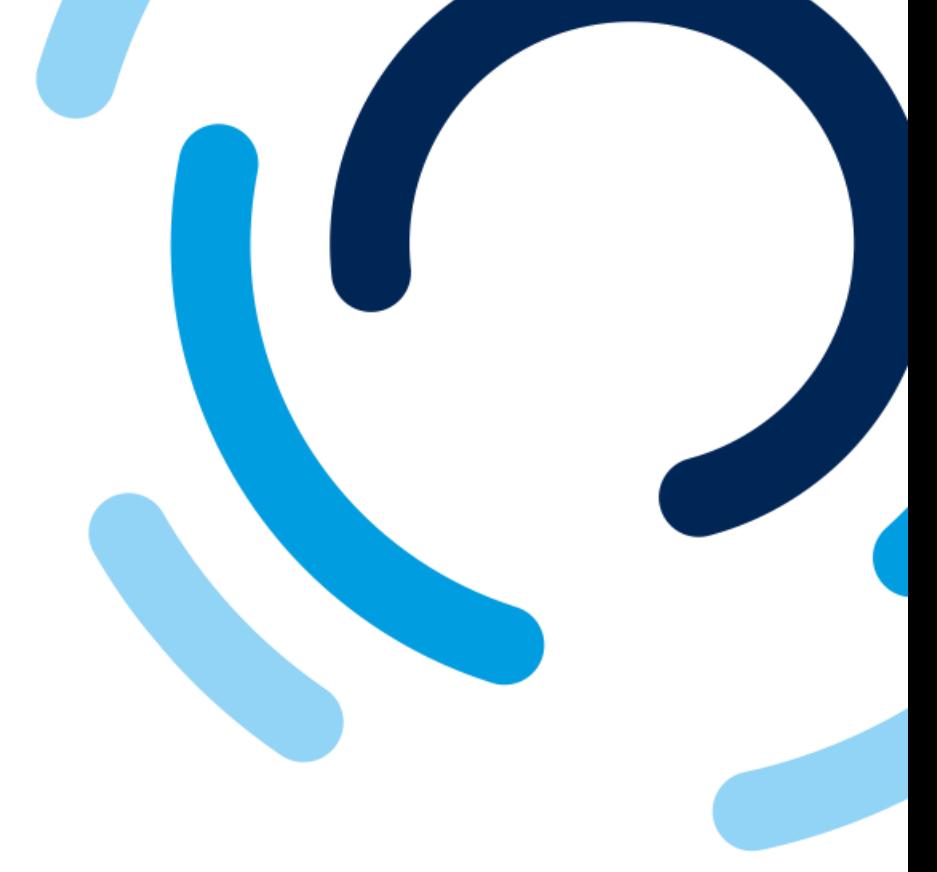

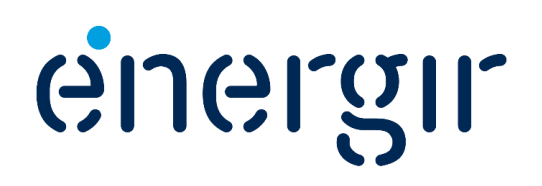

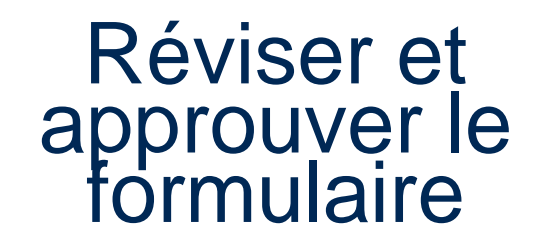

Les intervenants internes d'Énergir complètent les étapes du processus qui leurs sont associées.

Il se peut que vous ayez à effectuer des modifications ou des ajouts au formulaire soumis.

2

#### **Étape 1 : Accéder au formulaire d'enregistrement**

### Modifier le formulaire d'enregistrement

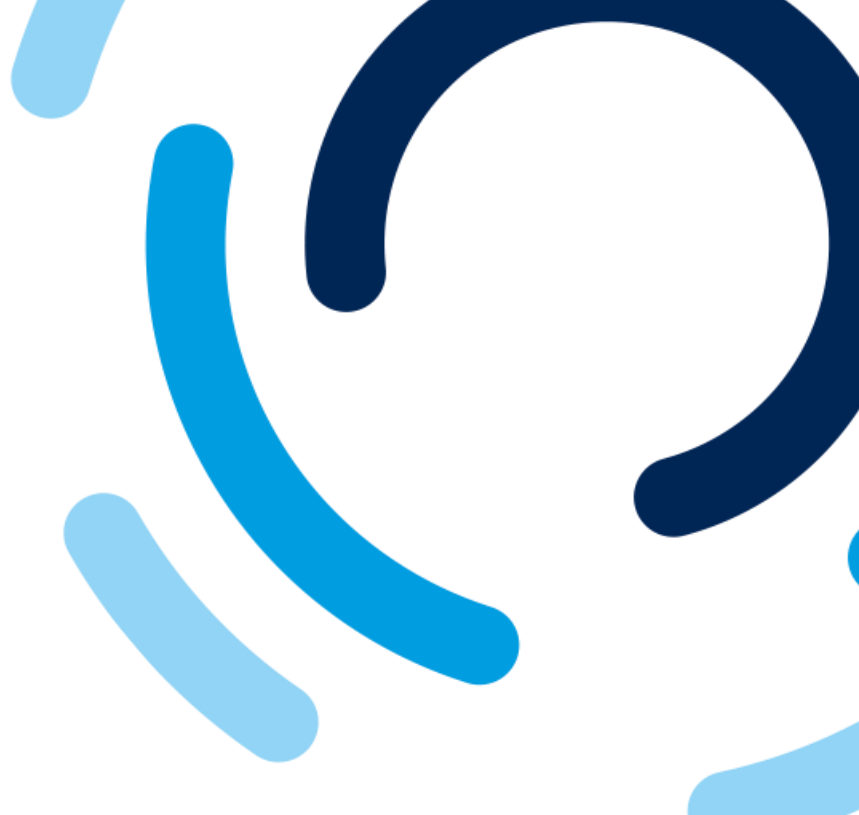

#### Irriel de notification, **Cliquez ici.**

#### **Questionnaire rement fournisseur** leau de bord d'Énergir.

Nouvelle soumission en attente

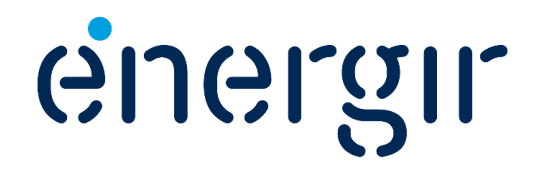

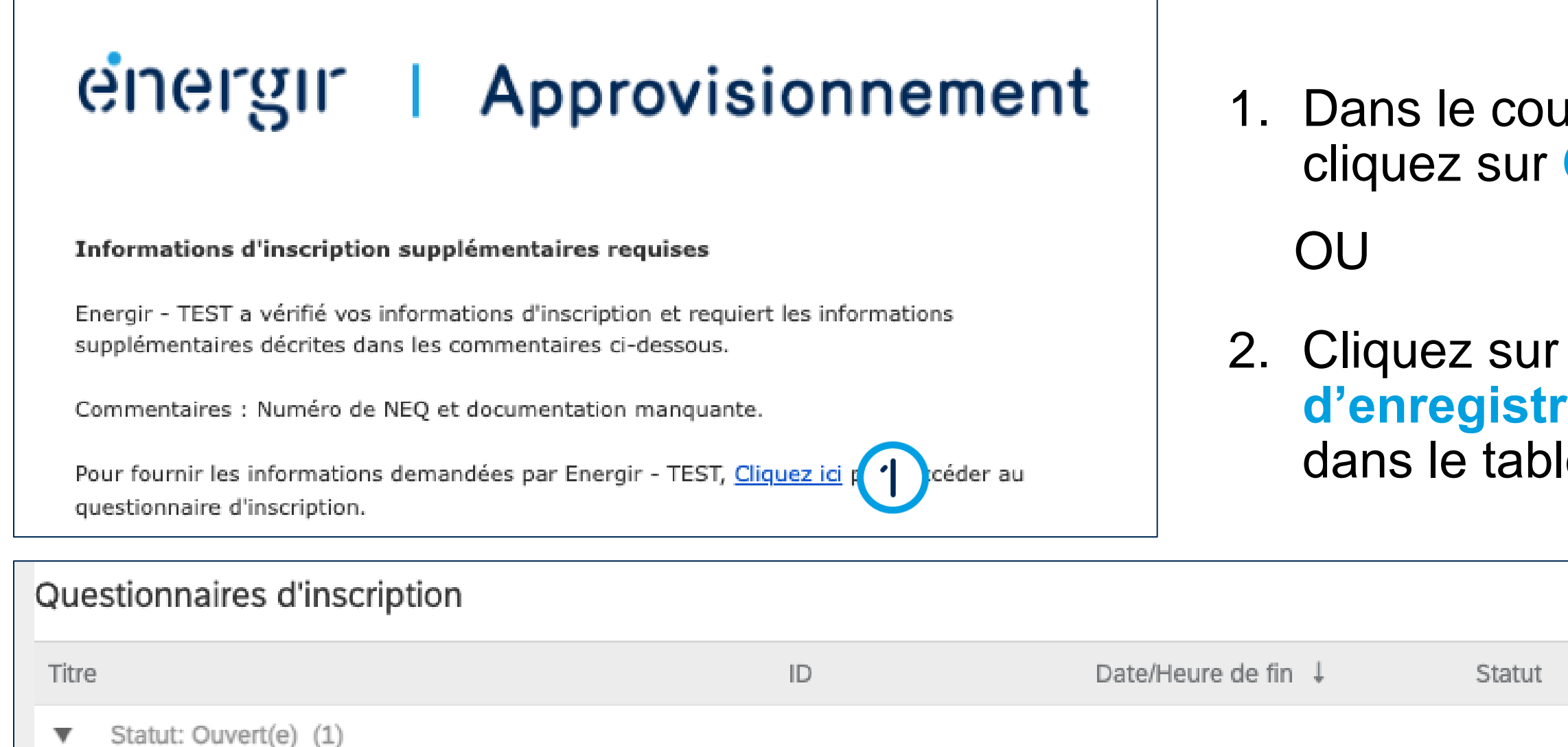

 $\overline{2}$ Questionnaire d'enregistrement fournisseur

#### **Étape 2 : Modifier le formulaire d'enregistrement**

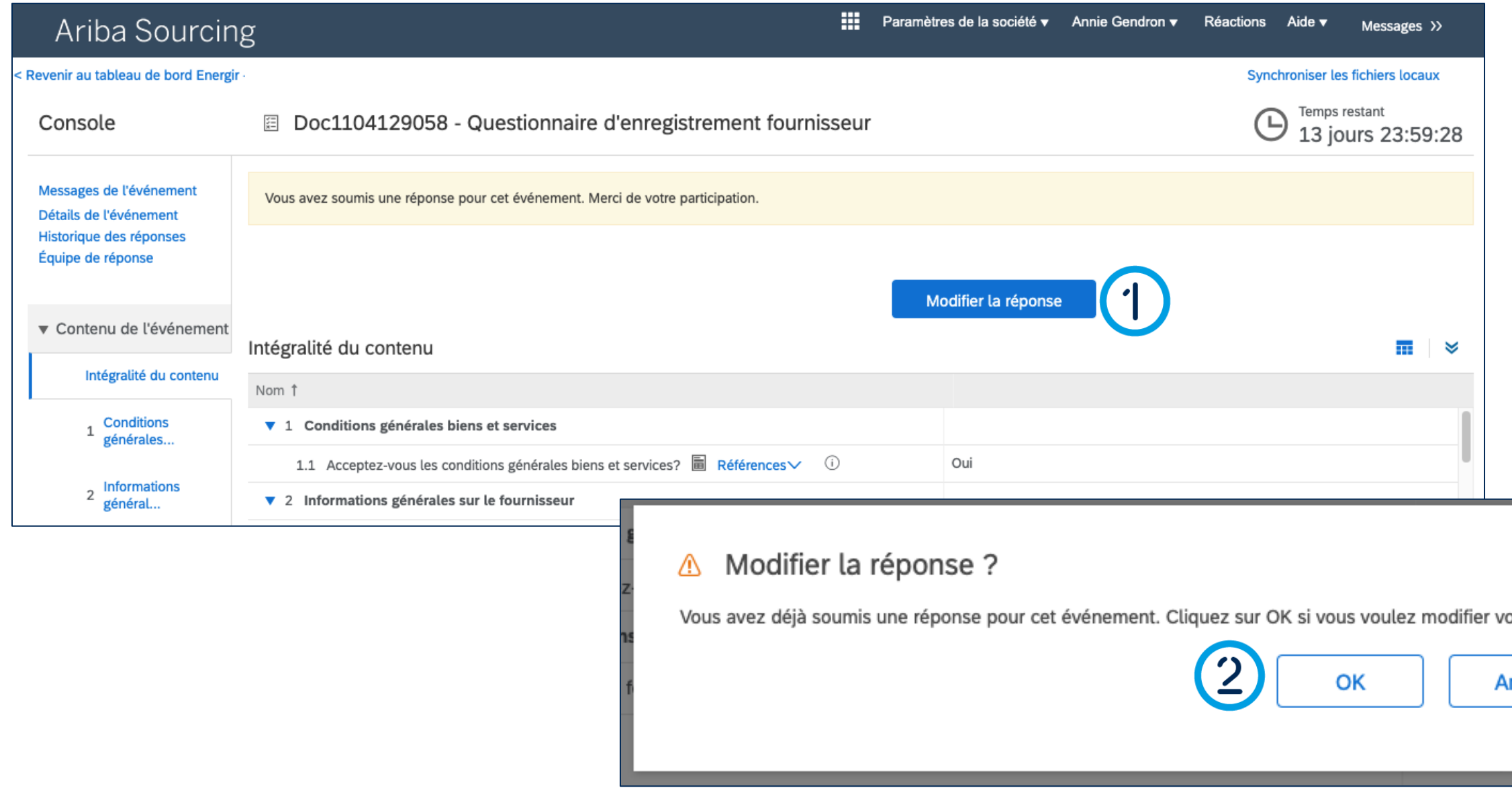

### Modifier le formulaire d'enregistrement

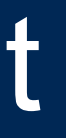

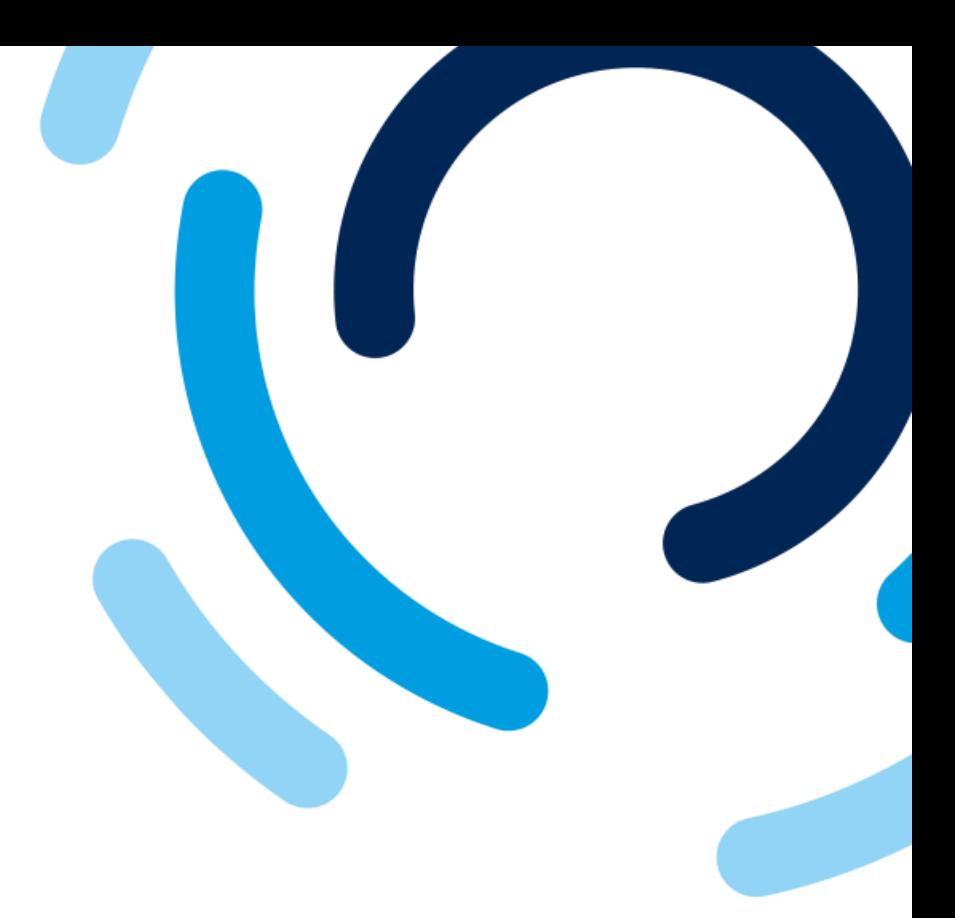

#### 1. Cliquez sur **Modifier la réponse.**

2. Cliquez sur **OK.**

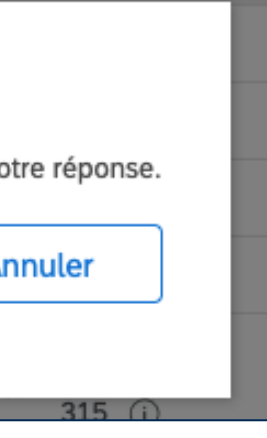

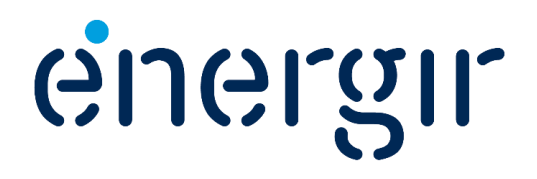

#### **Étape 2 : Modifier le formulaire d'enregistrement**

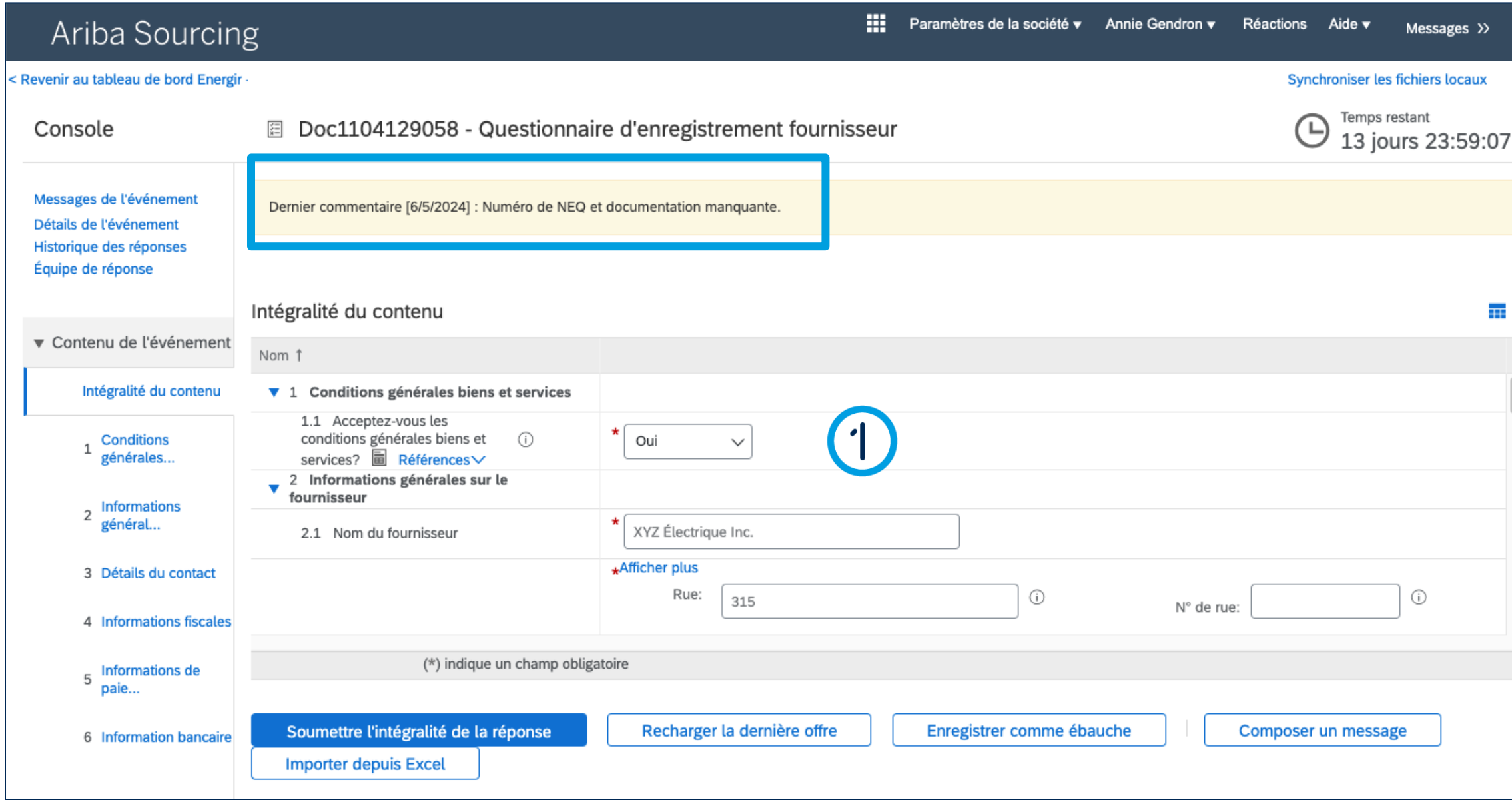

### Modifier le formulaire d'enregistrement

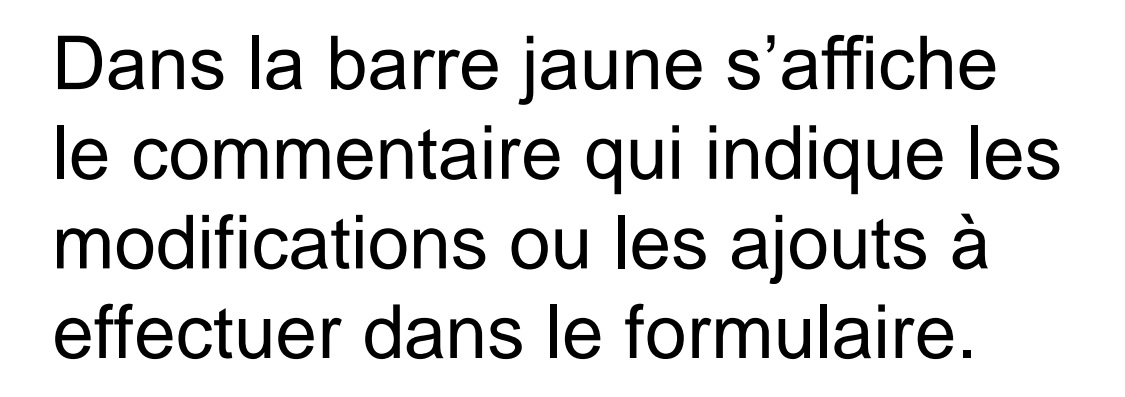

1. Effectuez les corrections nécessaires.

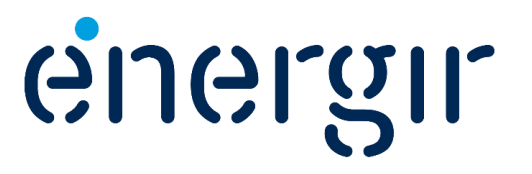

#### **Étape 3 : Soumettre le formulaire d'enregistrement modifié**

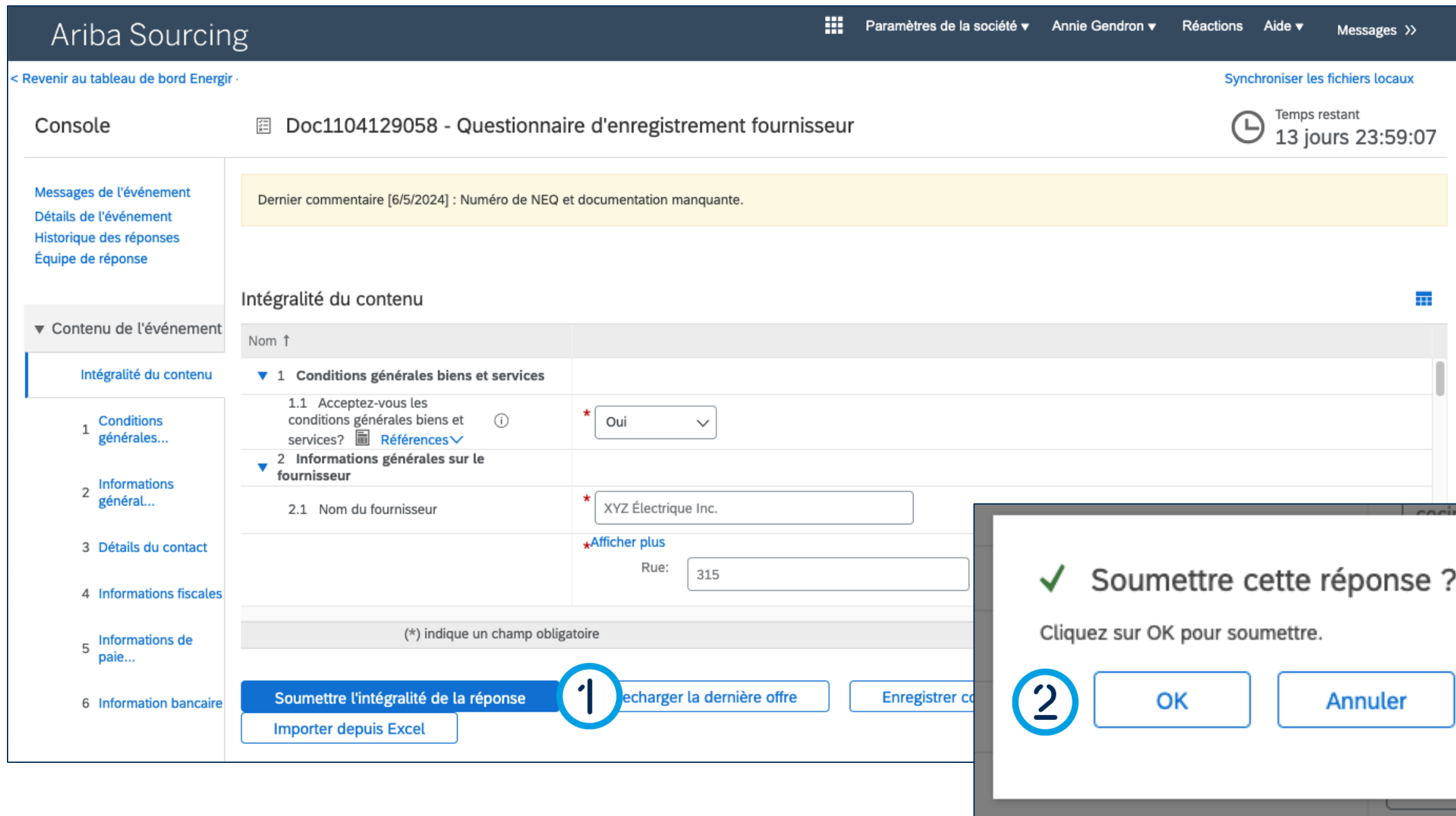

### Modifier le formulaire d'enregistrement

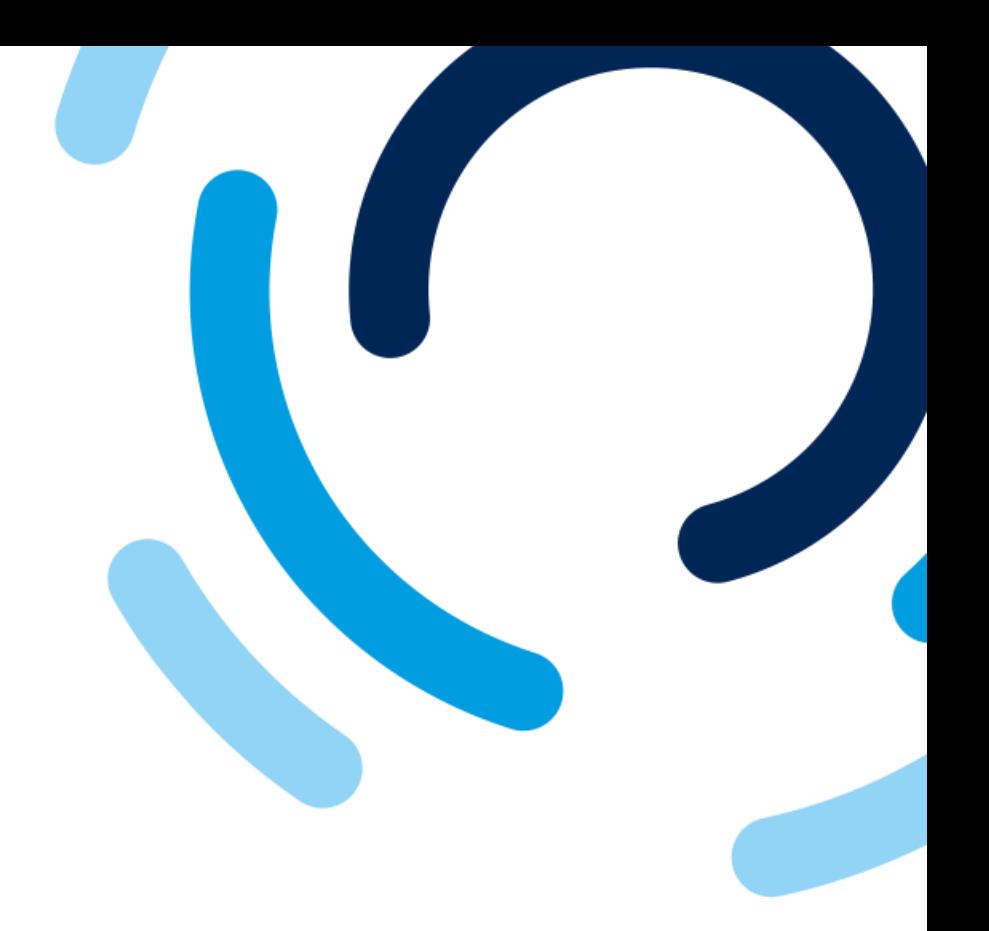

energir

### 1. Cliquez sur **Soumettre l'intégralité de la réponse.**

2. Cliquez sur **OK.**

#### **Étape 4 : Effectuer le suivi de l'enregistrement**

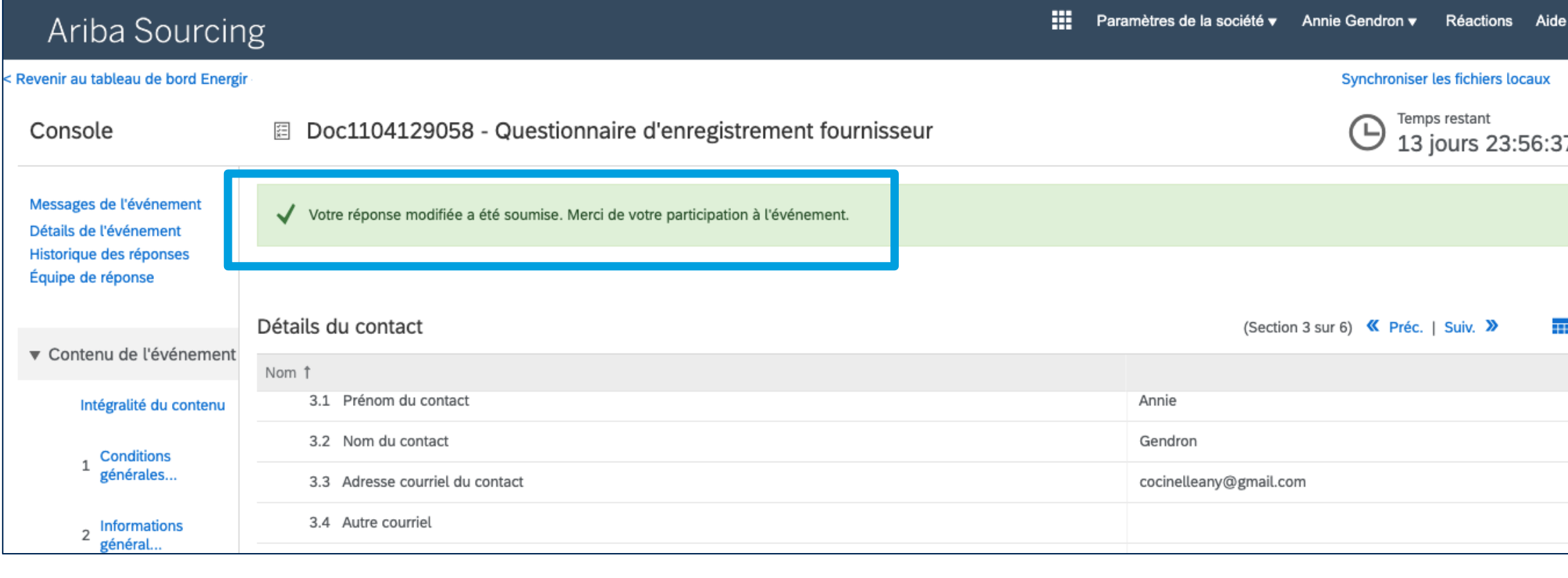

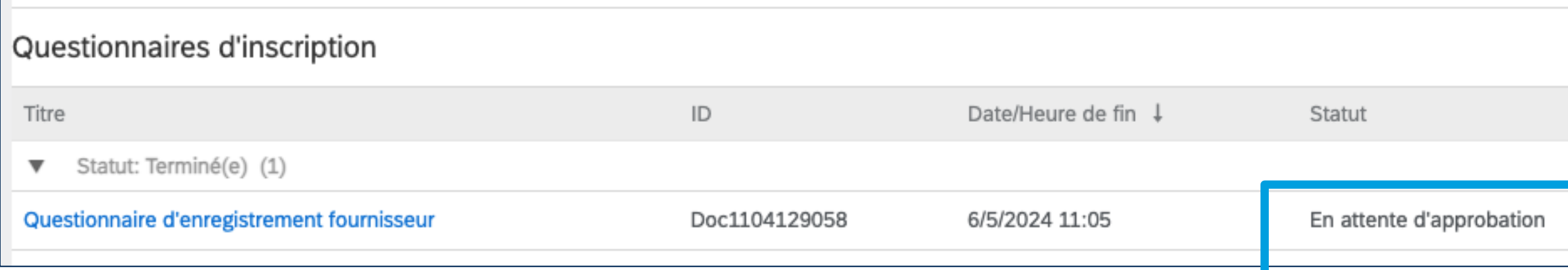

### Modifier le formulaire d'enregistrement

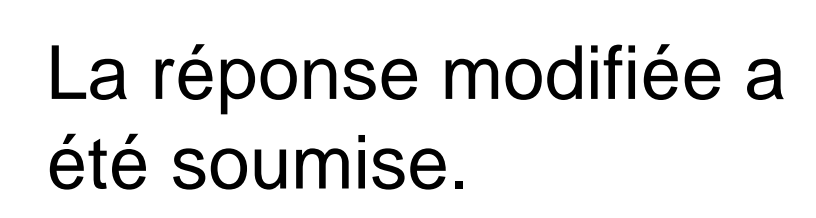

Le tableau de bord indique le statut **En attente d'approbation**.

energir

### **Étape 5 : Être notifié de l'approbation**

## energir | Approvisionnement

#### Inscription auprès de Energir

Félicitations ! Energir a approuvé votre inscription comme fournisseur. ABC Électrique Inc. fait maintenant partie de la base de données de fournisseurs de Energir.

Vous serez informé des prochaines étapes du processus d'enrôleme

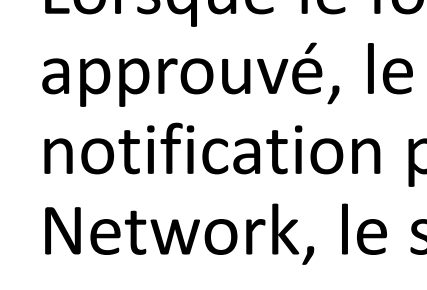

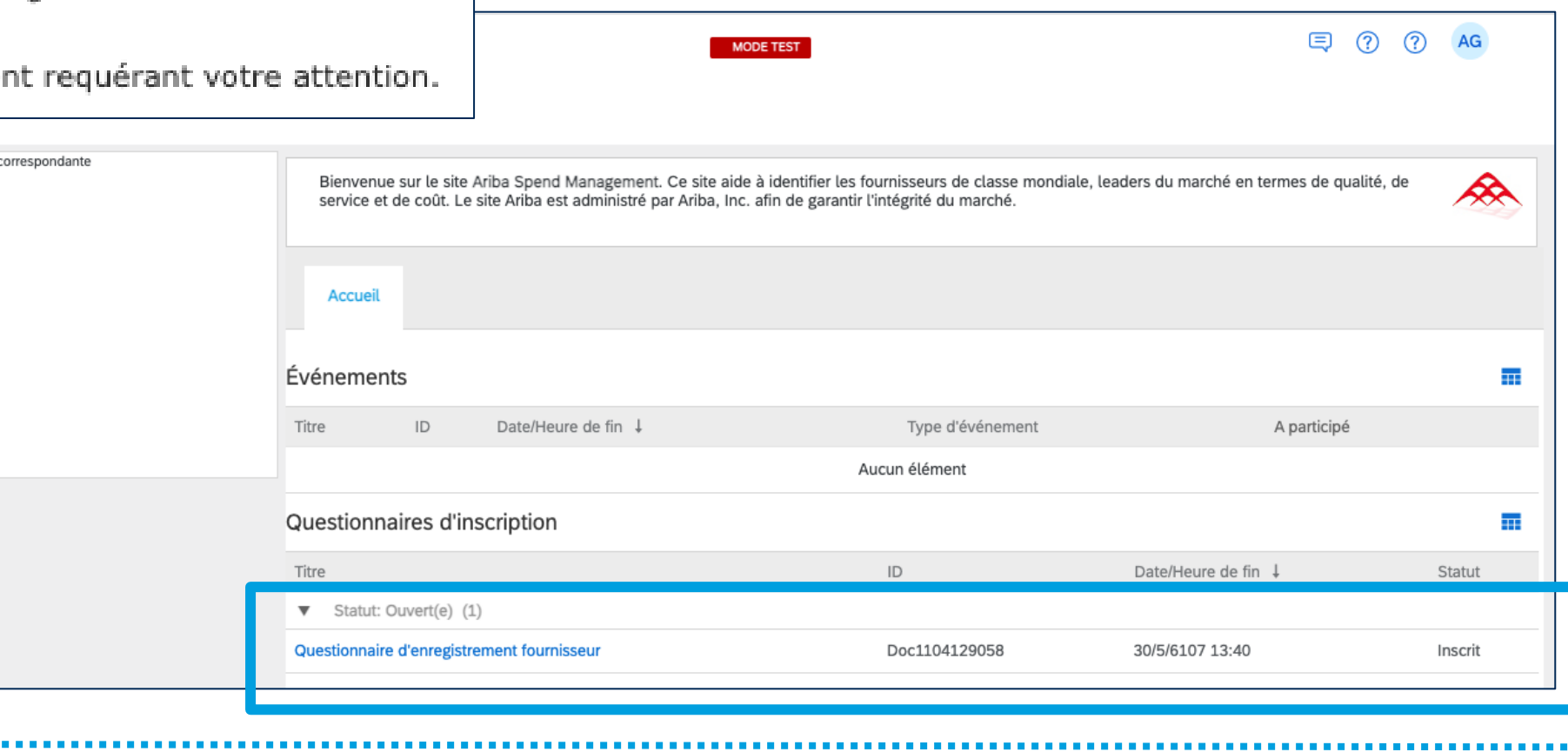

#### Lorsque le formulaire d'enregistrement est contact principal reçoit une par courriel. Dans SAP Business statut est à *Inscrit.*

**JGLAIL** 

### Modifier le formulaire d'enregistrement

Aucune annonce

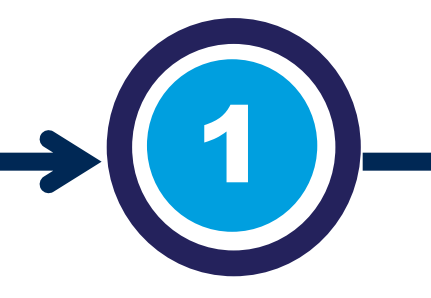

#### Compléter les questionnaires qui sont requis

Si c'est requis, vous recevrez des invitations pour compléter des questionnaires dans le portail SAP Business Network.

Par exemple : certificat (RBQ, ISO), formulaire (cyber sécurité, ESG) assurances (biens, responsabilité).

#### Réviser et approuver les questionnaires

Les intervenants internes d'Énergir complètent les étapes du processus qui leurs sont associées.

Il se peut que vous ayez à effectuer des modifications ou des ajouts aux questionnaires soumis.

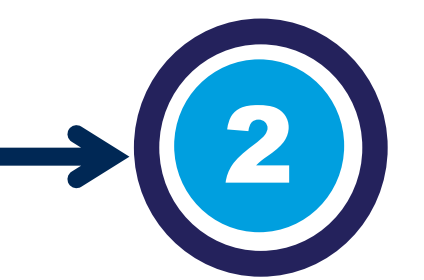

# Le processus de dépôt des documents

Lorsque les questionnaires sont approuvés, ils sont intégrés dans la fiche 360° du fournisseur.

Le système fait une vérification de la date d'expiration, et envoie les notifications requises.

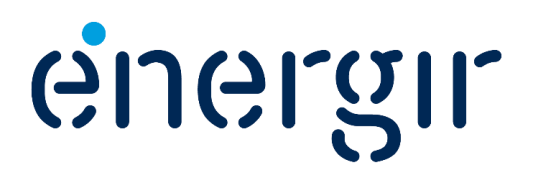

# Compléter les questionnaires

Vous recevrez une invitation individuelle pour chacun des questionnaires à soumettre pour compléter le profil du fournisseur, que ce soit un certificat, un document d'assurance ou un formulaire.

Ceux-ci vous sont envoyés selon les produits ou les services que vous offrez en tant que fournisseur.

Assurez-vous d'avoir en main toutes les informations pertinentes ainsi que la documentation requise pour les compléter et les soumettre.

## Informations importantes

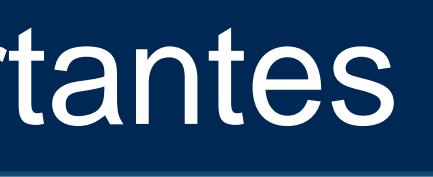

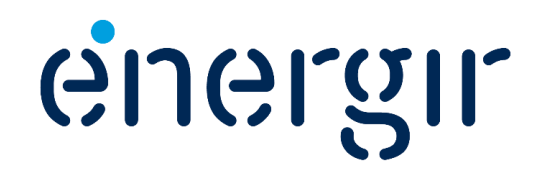

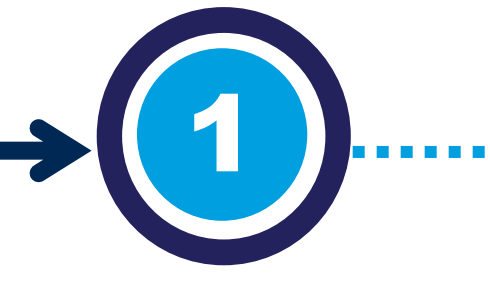

#### Compléter les questionnaires qui sont requis

Si c'est requis, vous recevrez des invitations pour compléter des questionnaires dans le portail SAP Business Network.

Par exemple : certificat (RBQ, ISO), formulaire (cyber sécurité, ESG) assurances (biens, responsabilité).

### Compléter les questionnaires

#### **Différents types de questionnaire**

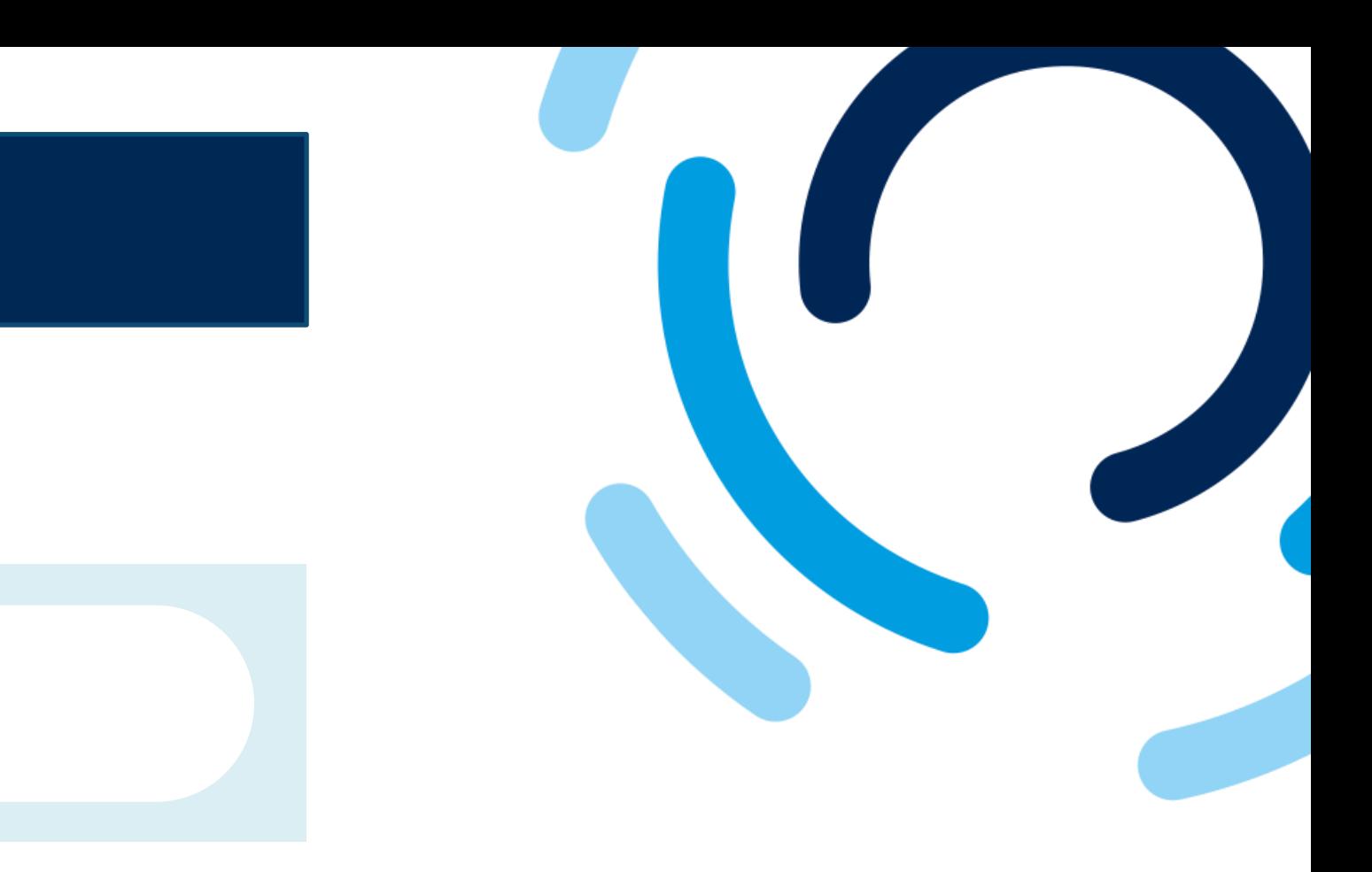

...........

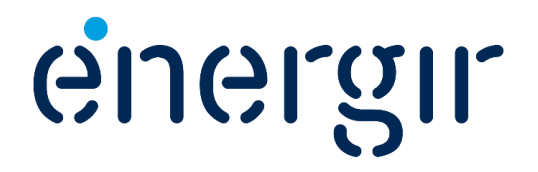

Pour certains questionnaires, vous devrez répondre à une question et compléter la section **Détails.**

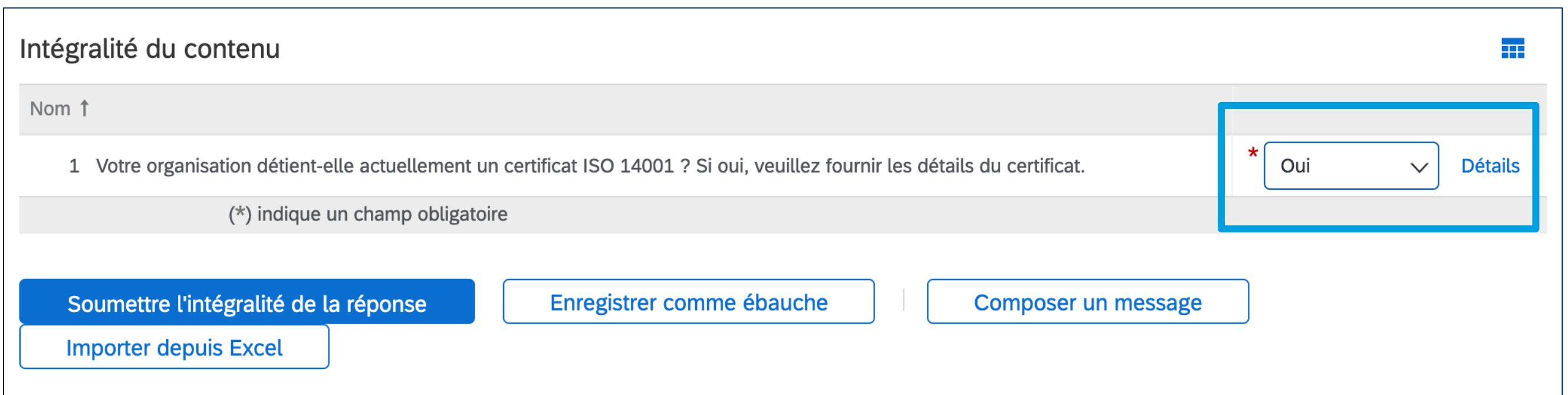

#### **Différents types de questionnaire**

### Compléter les questionnaires

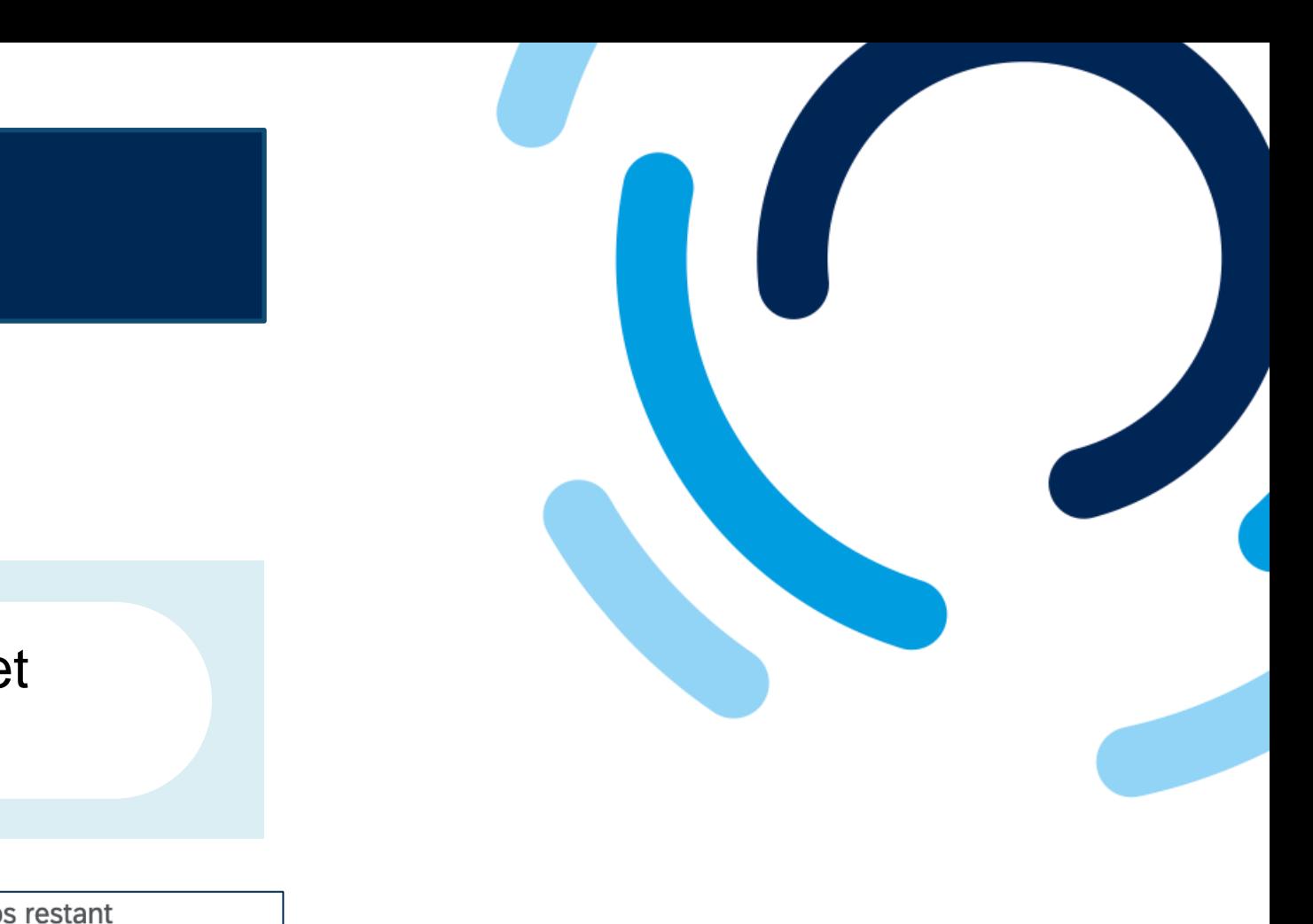

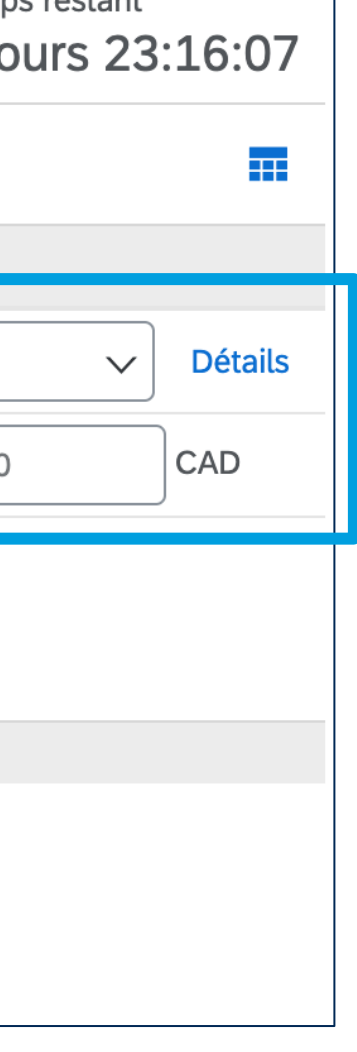

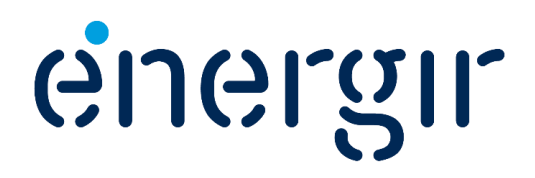

Pour d'autres questionnaires, vous devrez compléter la section **Détails**, et ajouter un **montant** spécifique selon le type de produit ou service.

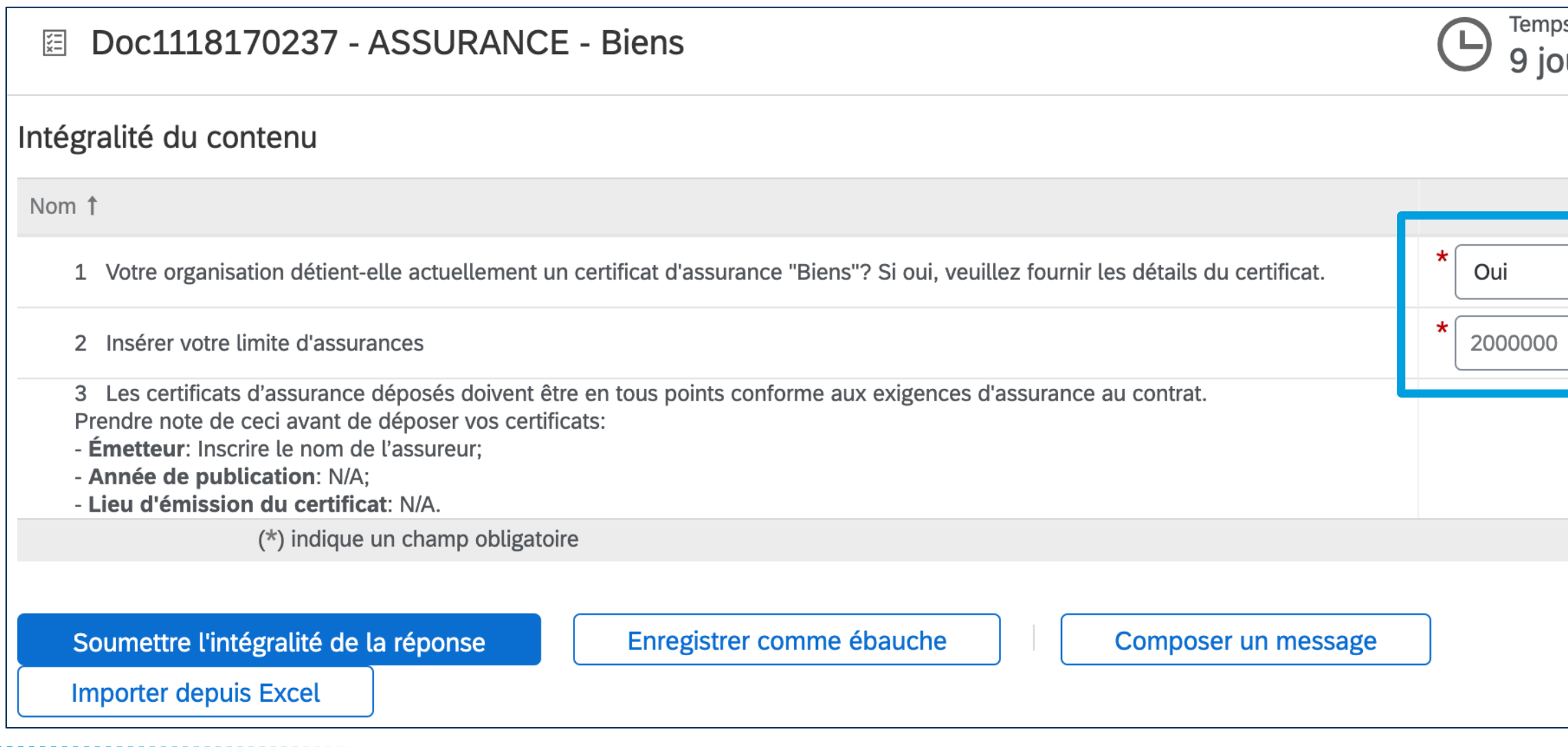

#### **Différents types de questionnaire**

### Compléter les questionnaires

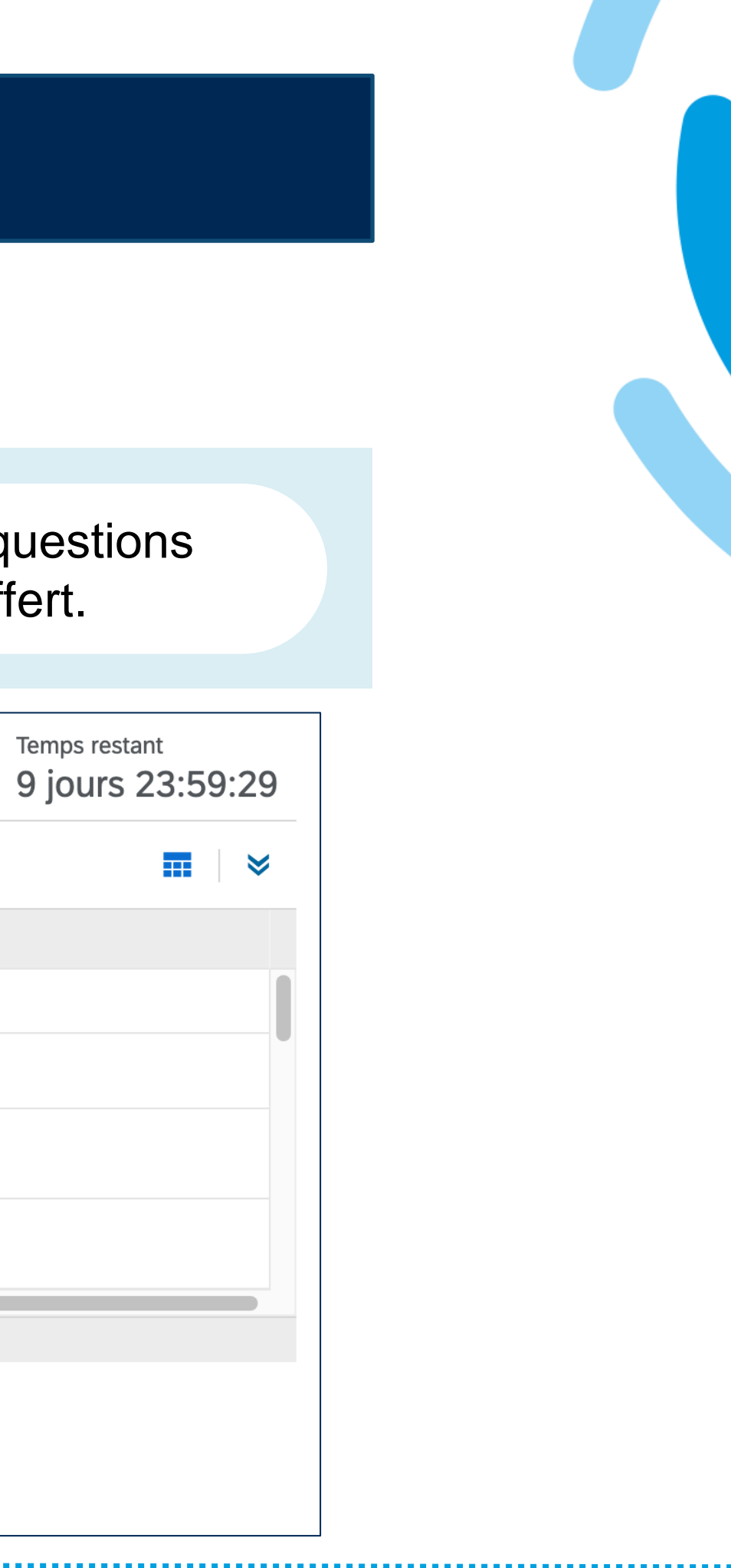

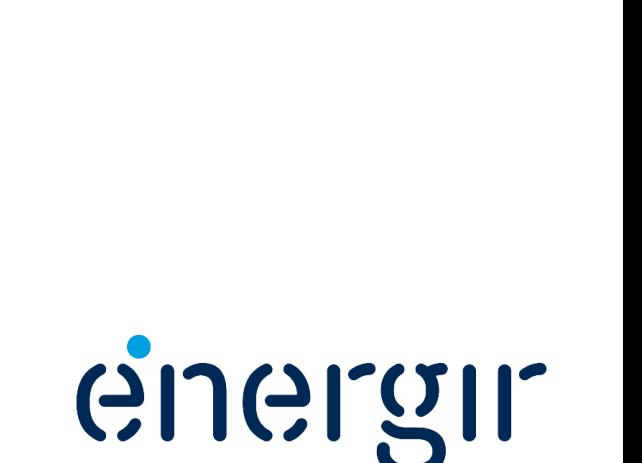

Dans d'autres questionnaires, vous aurez à répondre à différentes questions qui se rapportent à votre organisation ou au produit / service offert.

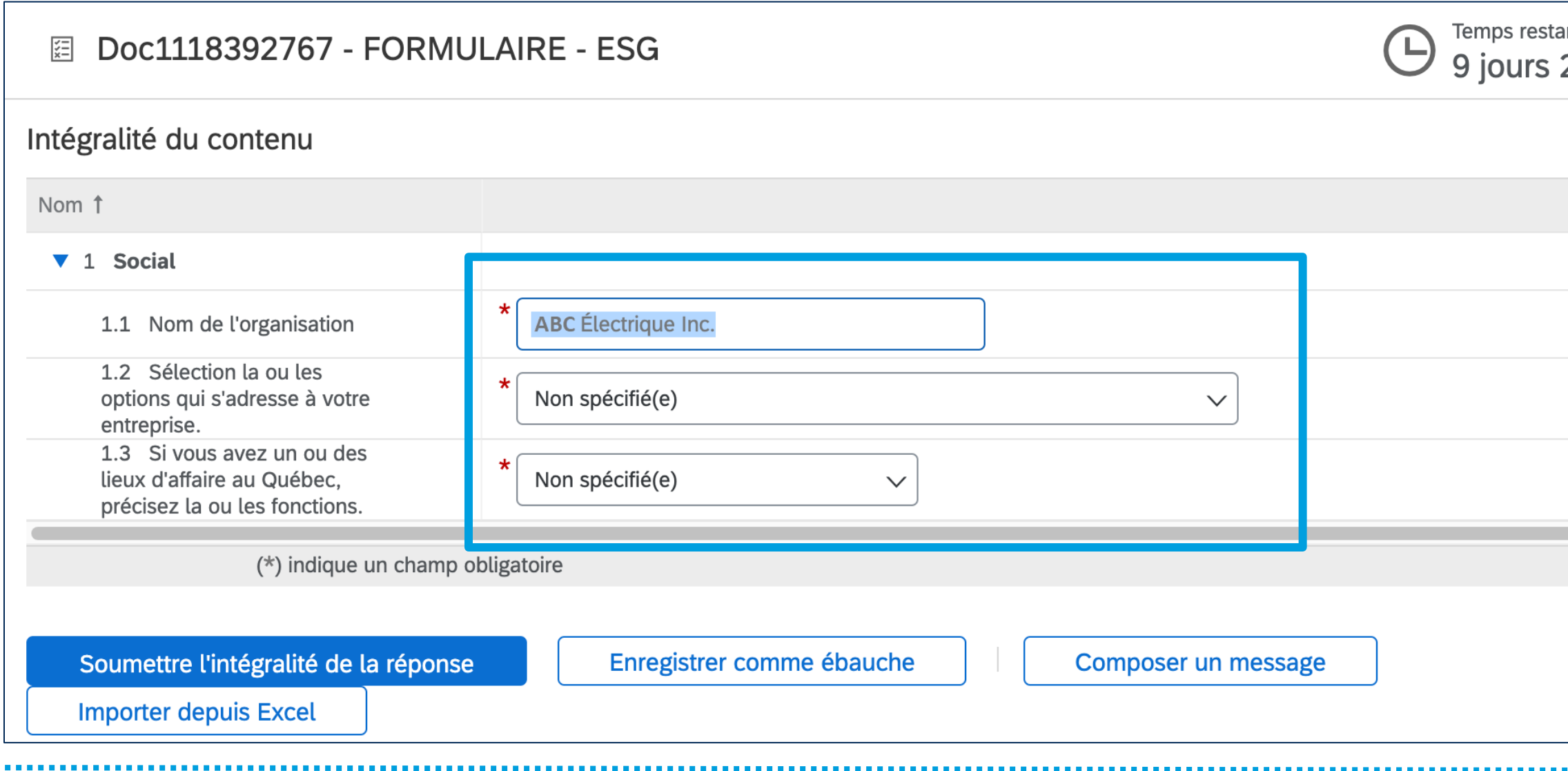

#### **Étape 1 : Accéder au questionnaire**

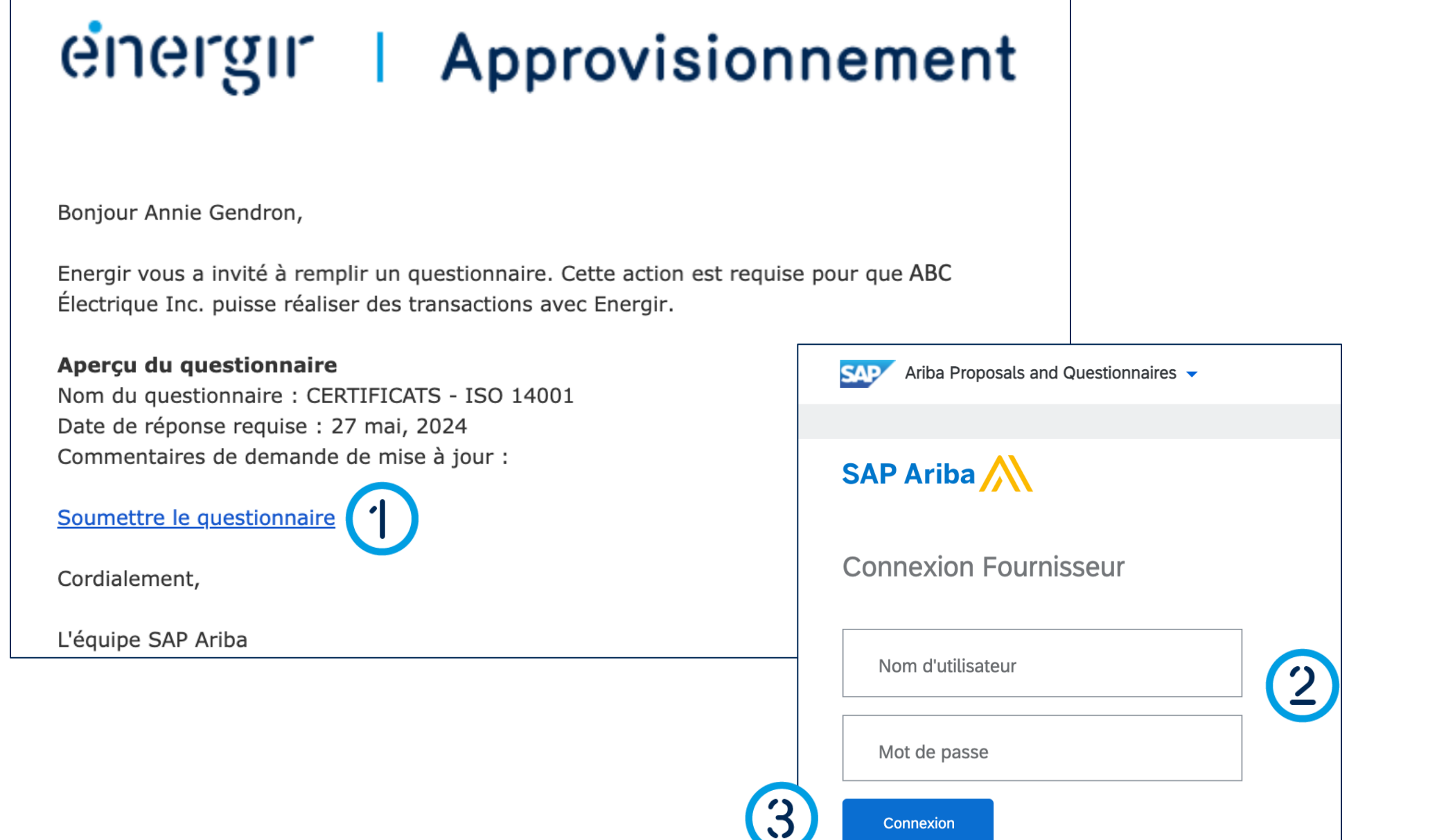

### Compléter les questionnaires

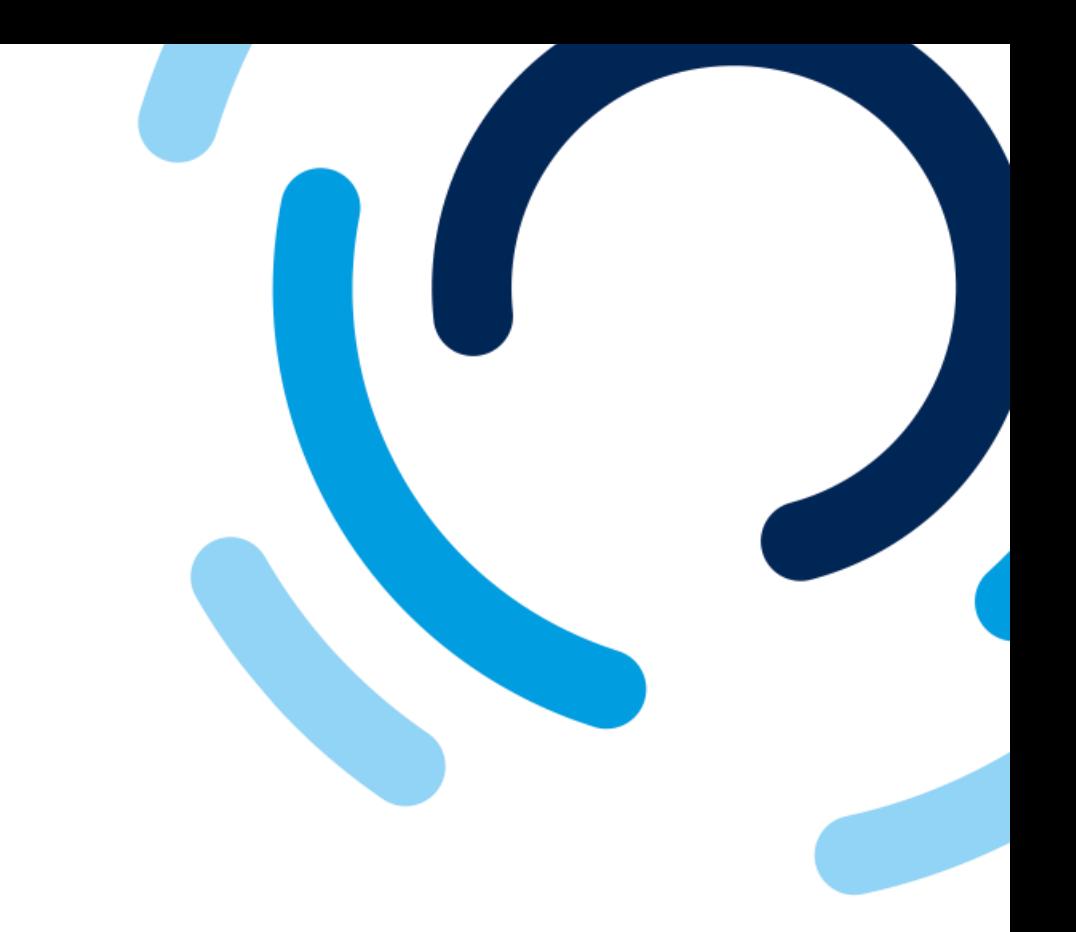

1. Dans le courriel de notification, cliquez sur **Soumettre le questionnaire**.

2. Entrez les informations de connexion à **SAP Business Network**.

3. Cliquez sur **Connexion**.

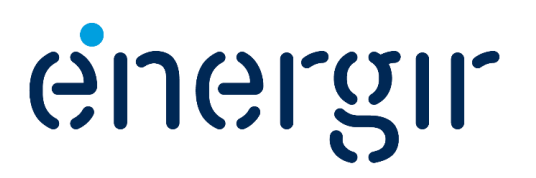

#### **Étape 1 : Accéder au questionnaire**

### Compléter les questionnaires

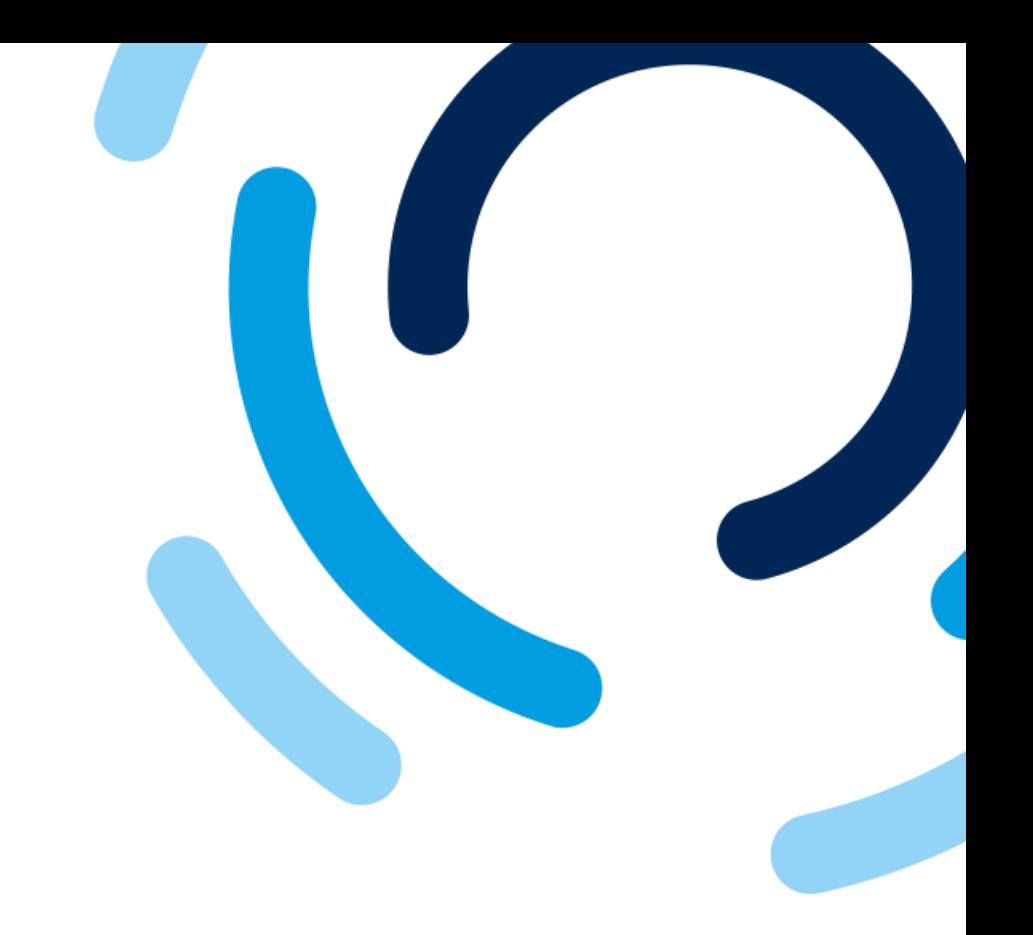

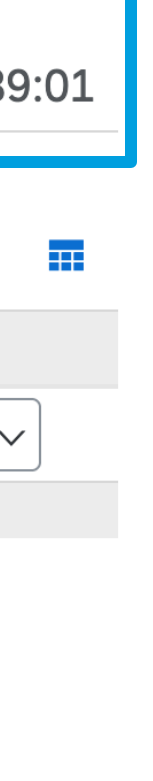

Dans le coin supérieur droit du questionnaire s'affiche le temps restant pour le compléter et le soumettre.

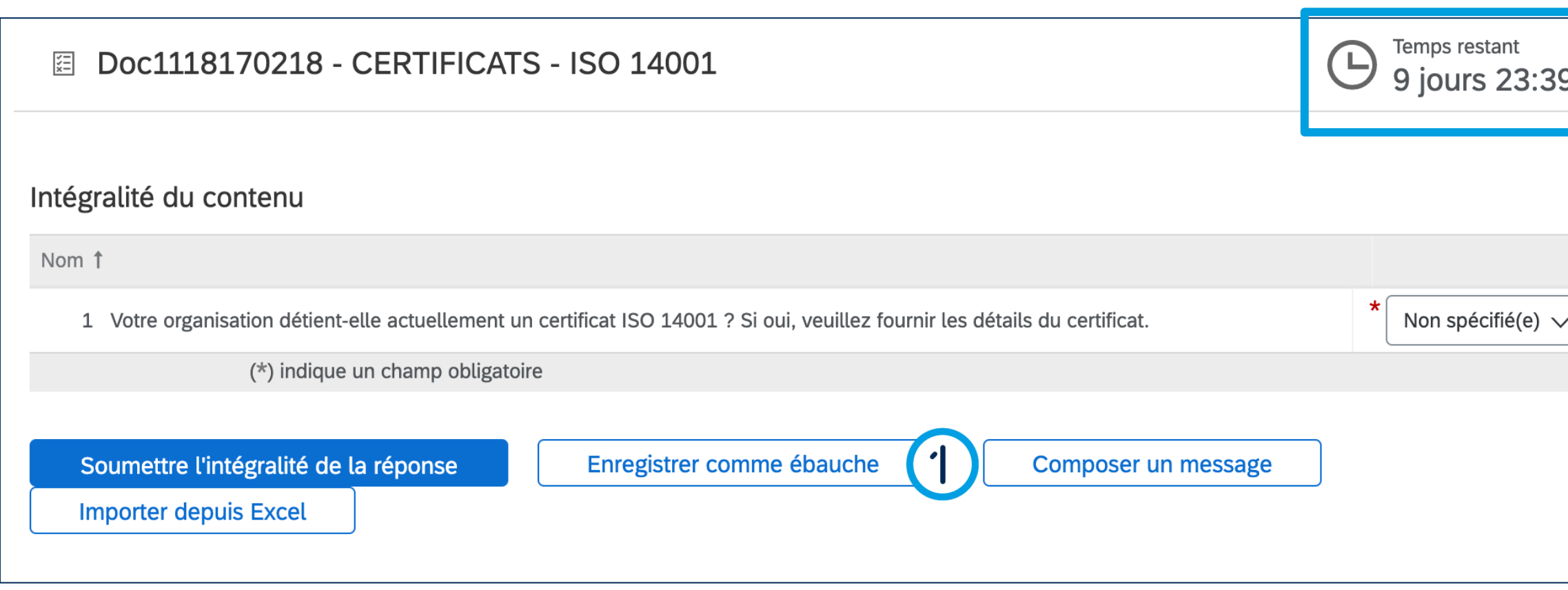

1. À tout moment, vous pouvez cliquer sur le bouton **Enregistrer comme ébauche** pour enregistrer le questionnaire sans le soumettre.

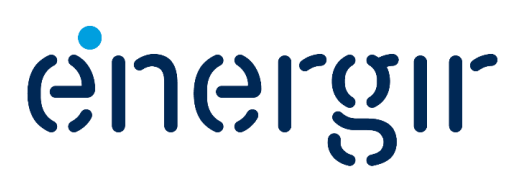

#### **Étape 2 : Confirmer le requis**

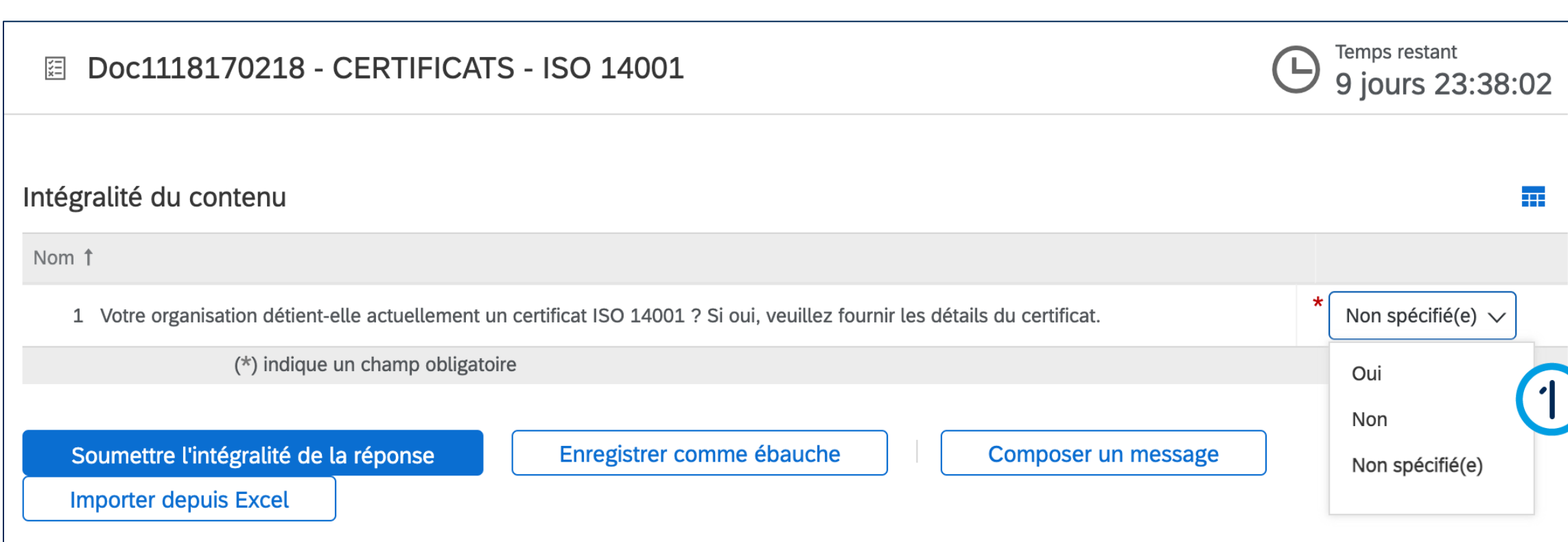

### Compléter les questionnaires

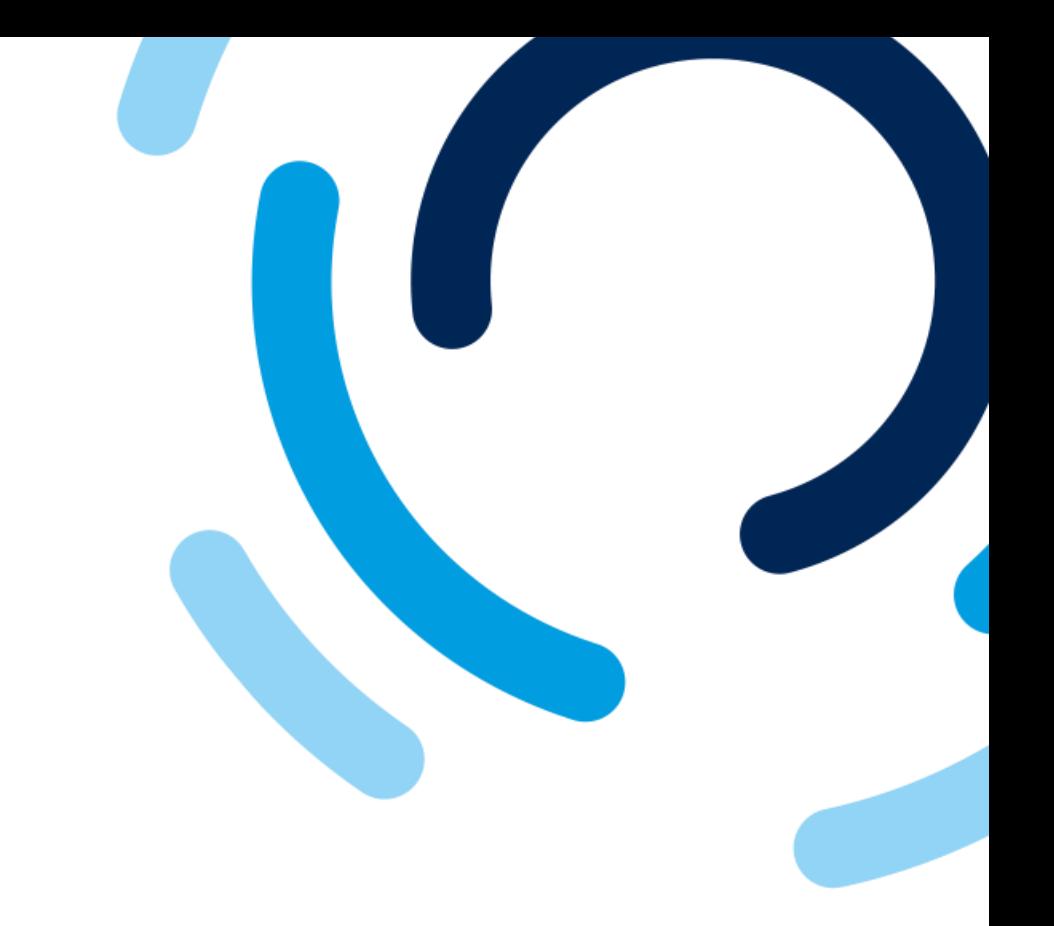

#### 1. Répondez à la question **Votre organisation détient-elle actuellement [Type de questionnaire]?**

. . . . . . . . . . . .

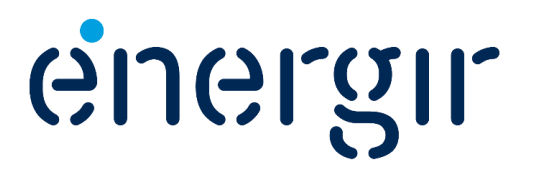

#### **Étape 2 : Confirmer le requis**

### Compléter les questionnaires

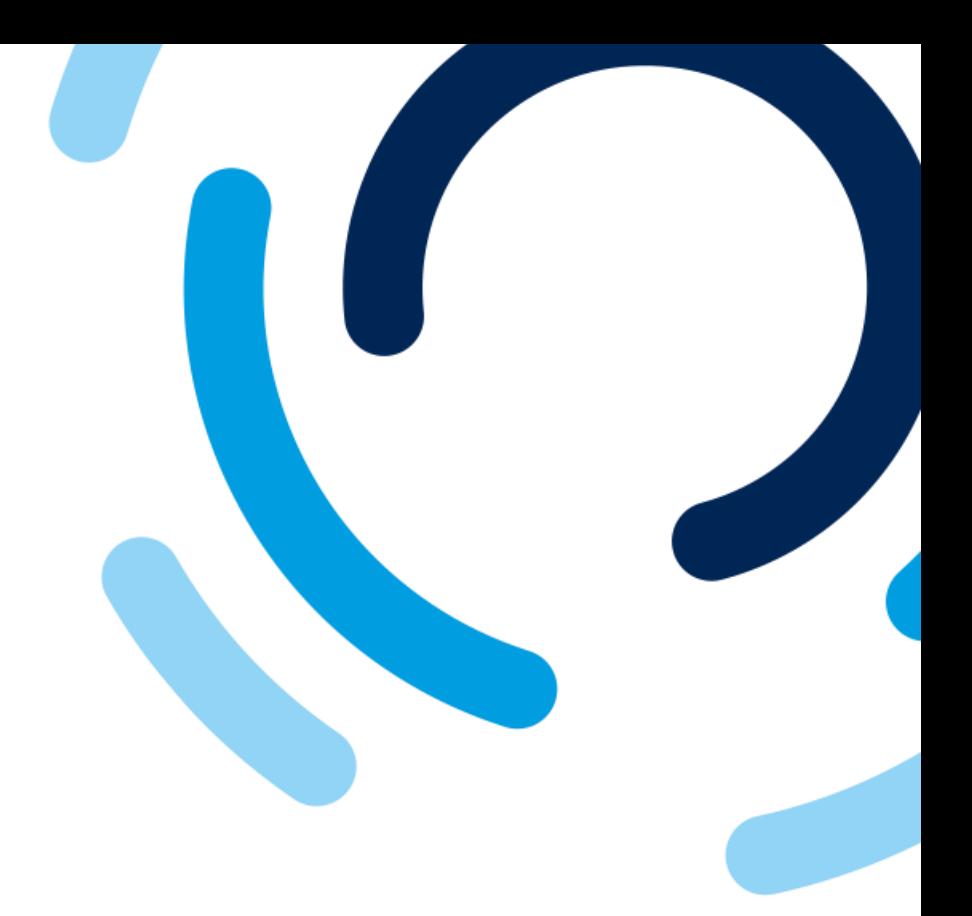

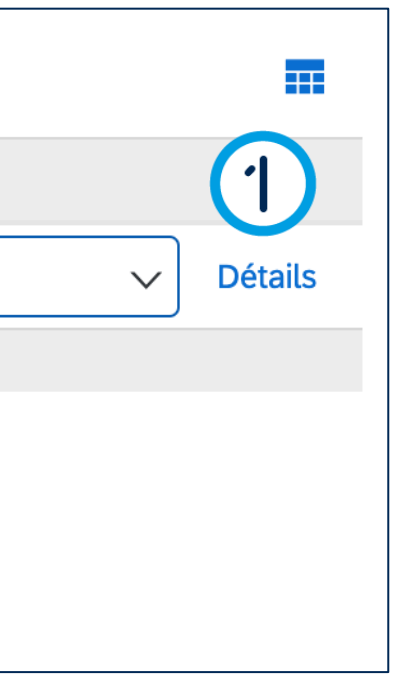

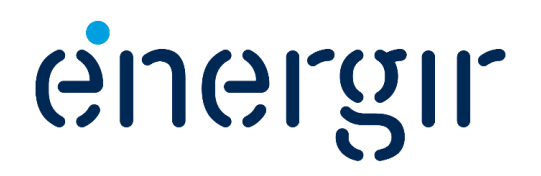

Selon le choix effectué à l'étape précédente, il y a deux options possibles :

- 1. Si vous avez répondu **Oui**, cliquez sur **Détails**.
- 2. Si vous avez répondu **Non**, cliquez sur **Soumettre l'intégralité de la réponse**.

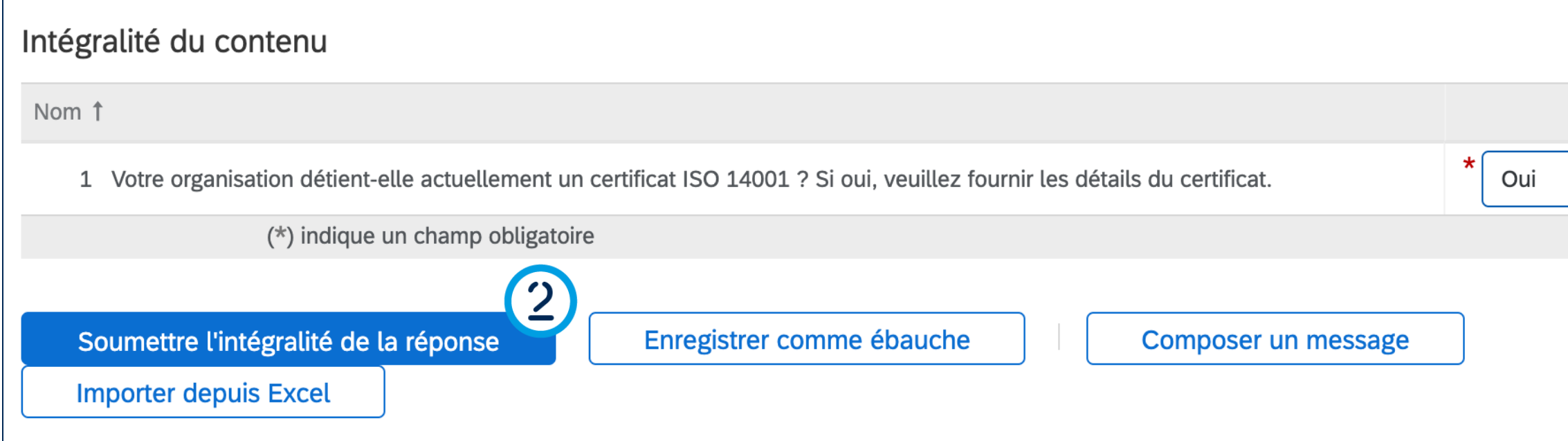

#### **Étape 2 : Confirmer le requis**

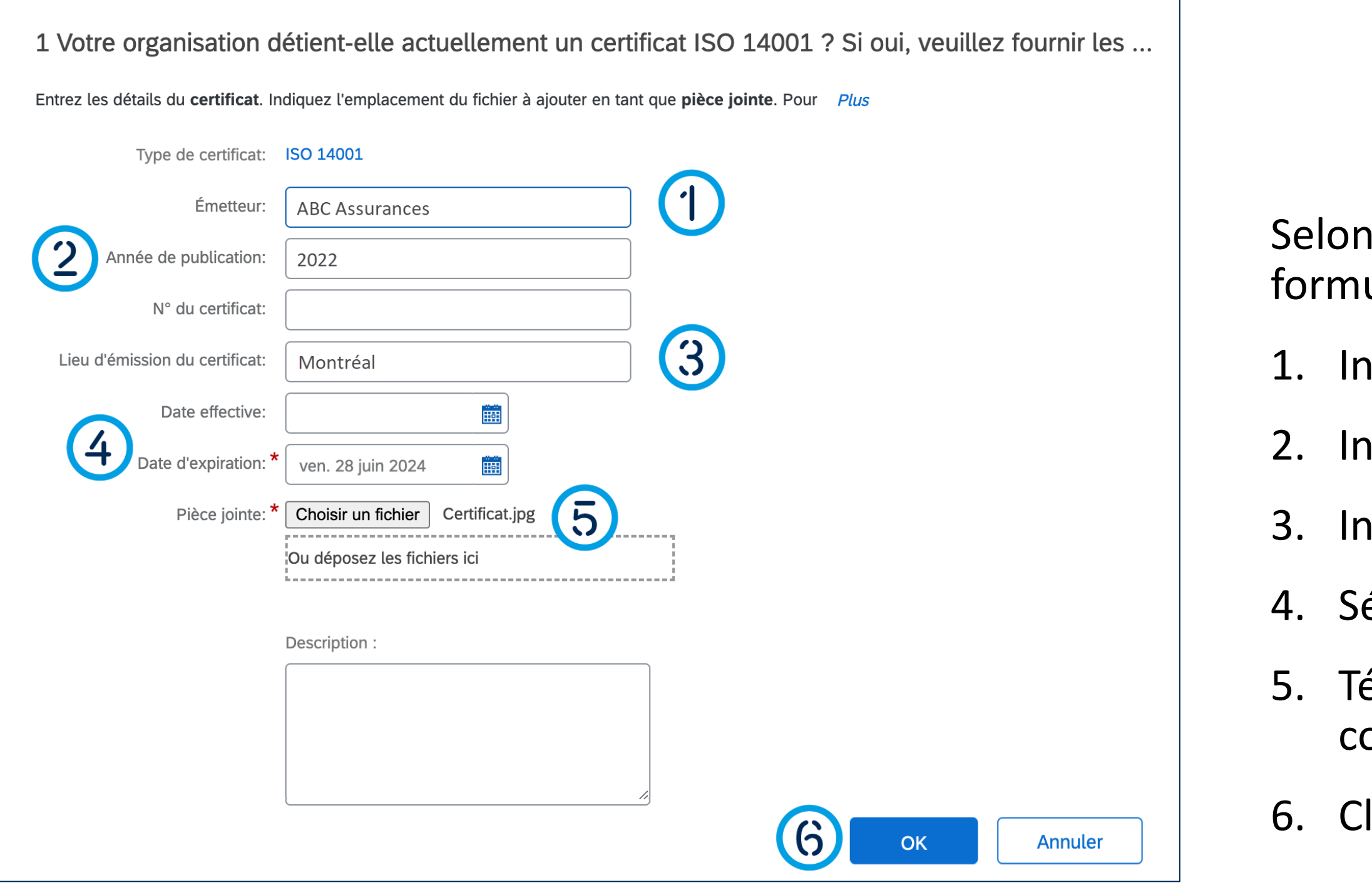

### Compléter les questionnaires

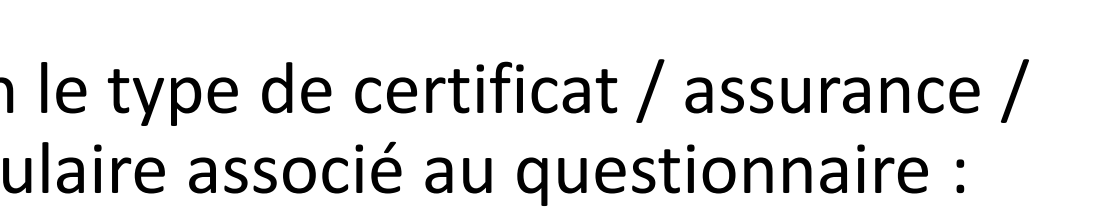

- 1. Inscrivez le nom de **l'émetteur**.
- **12. I'année de publication.**
- 3. Inscrivez le **lieu d'émission**.
- 4. Sélectionnez la **date d'expiration**.
- 5. Téléchargez la **pièce jointe** qui onfirme le requis.
- 6. Cliquez sur **OK**.

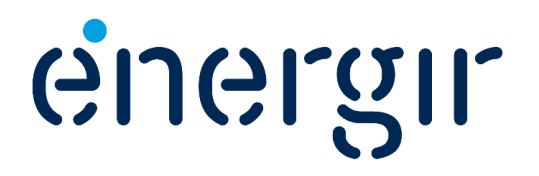

#### **Étape 3 : Soumettre le questionnaire**

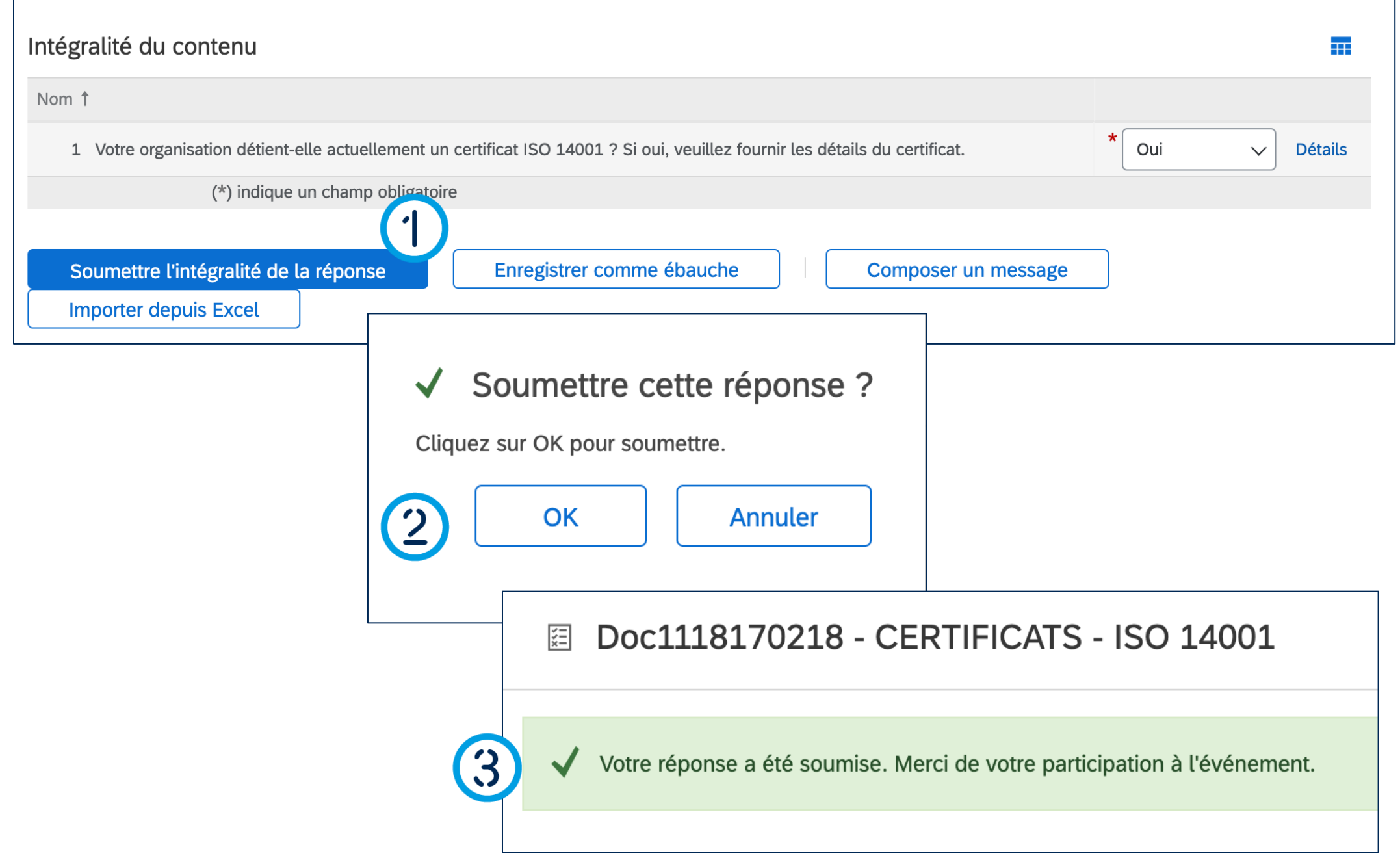

### Compléter les questionnaires

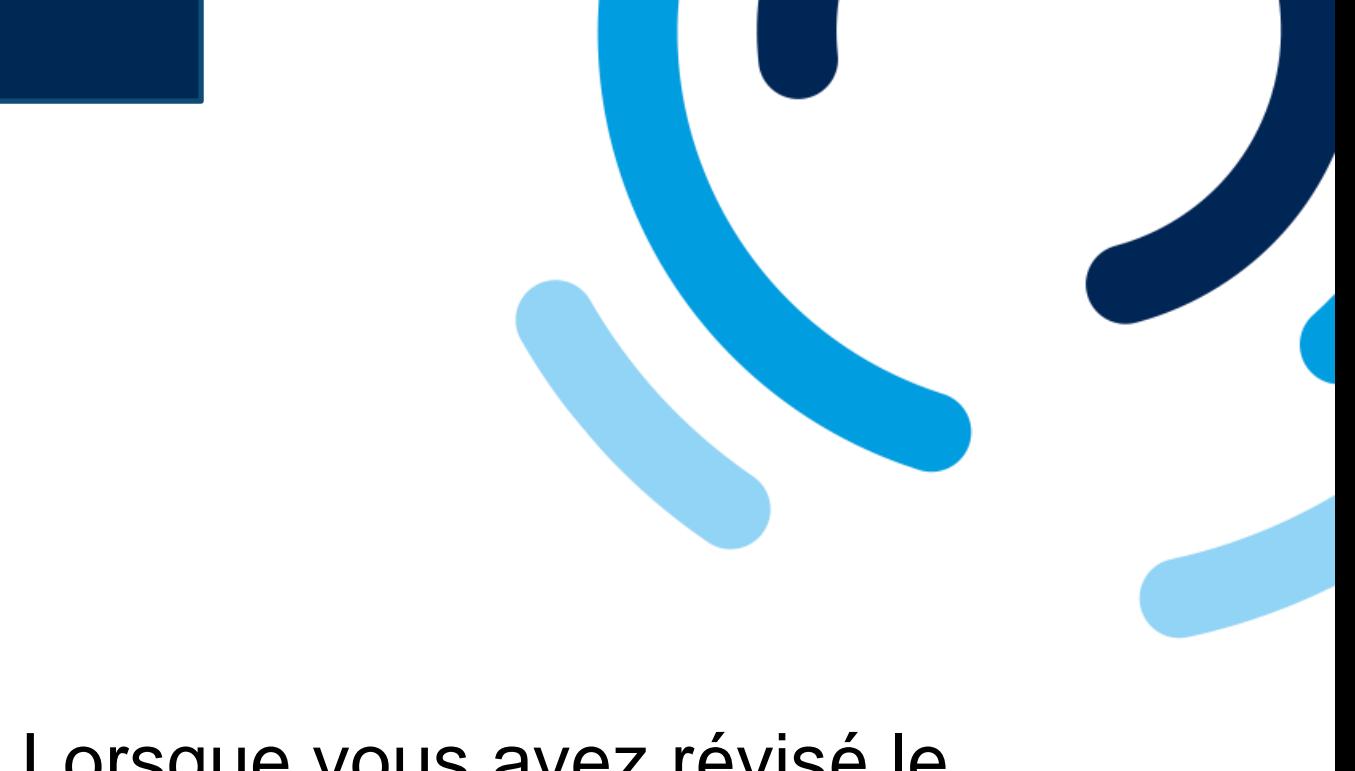

- 1. Lorsque vous avez révisé le questionnaire, cliquez sur le bouton **Soumettre l'intégralité de la réponse**.
- 2. La fenêtre **Soumettre cette réponse** s'affiche, cliquez sur **OK**.
- 3. Un message s'affiche pour confirmer que le questionnaire a été soumis.

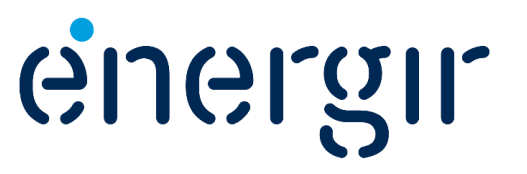

#### **Étape 4 : Vérifier le statut du questionnaire**

### Compléter les questionnaires

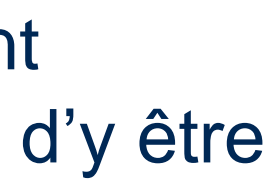

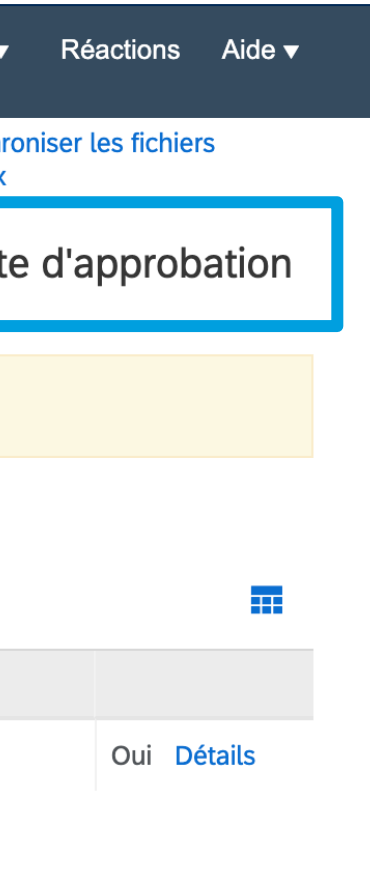

Le statut pour ce questionnaire est **En attente d'approbation**. Avant l'approbation, il n'est pas possible de faire une modification à moins d'y être invité par un intervenant d'Énergir.

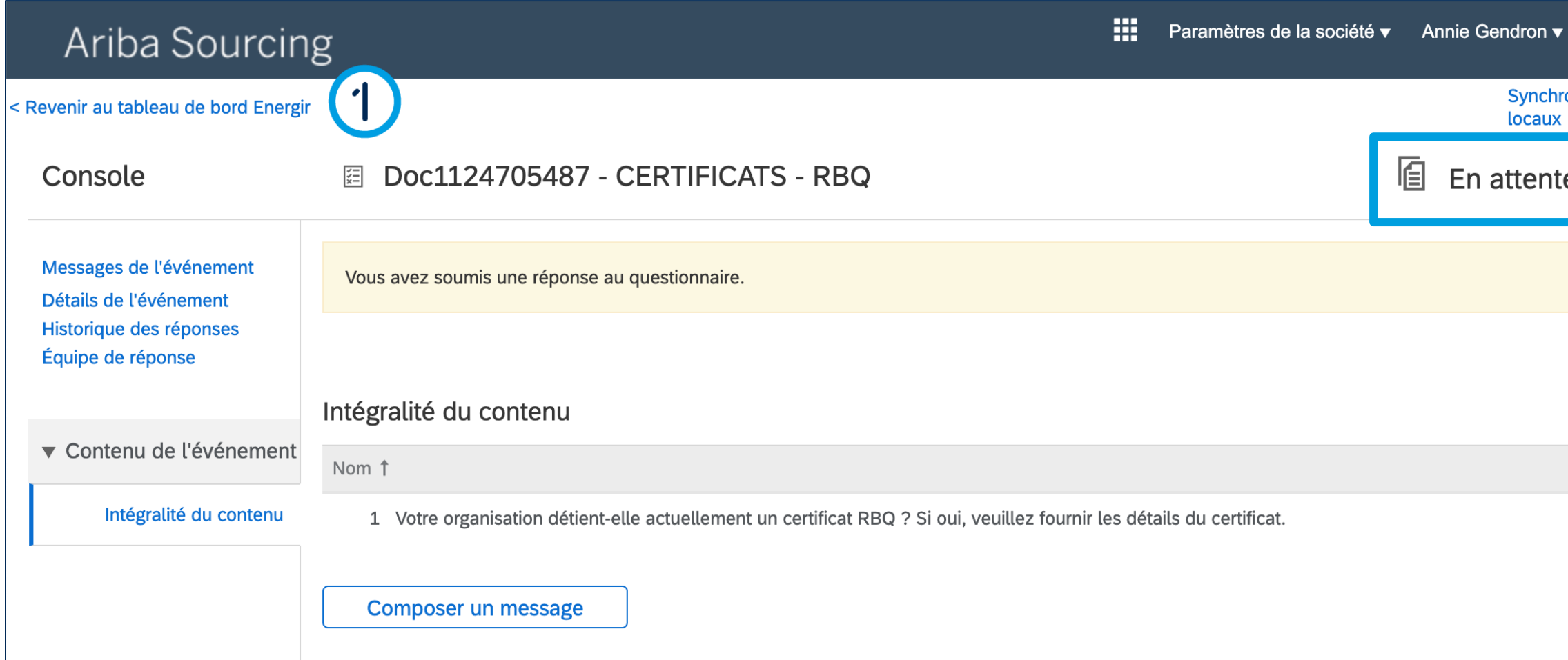

#### 1. Pour revenir au tableau de bord, cliquez sur **Revenir au tableau de bord Énergir**.

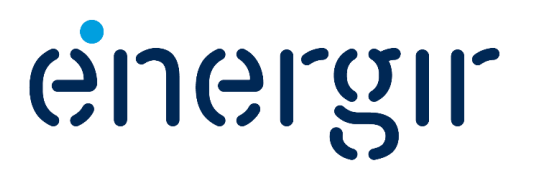

#### **Étape 4 : Vérifier le statut du questionnaire**

### Compléter les questionnaires

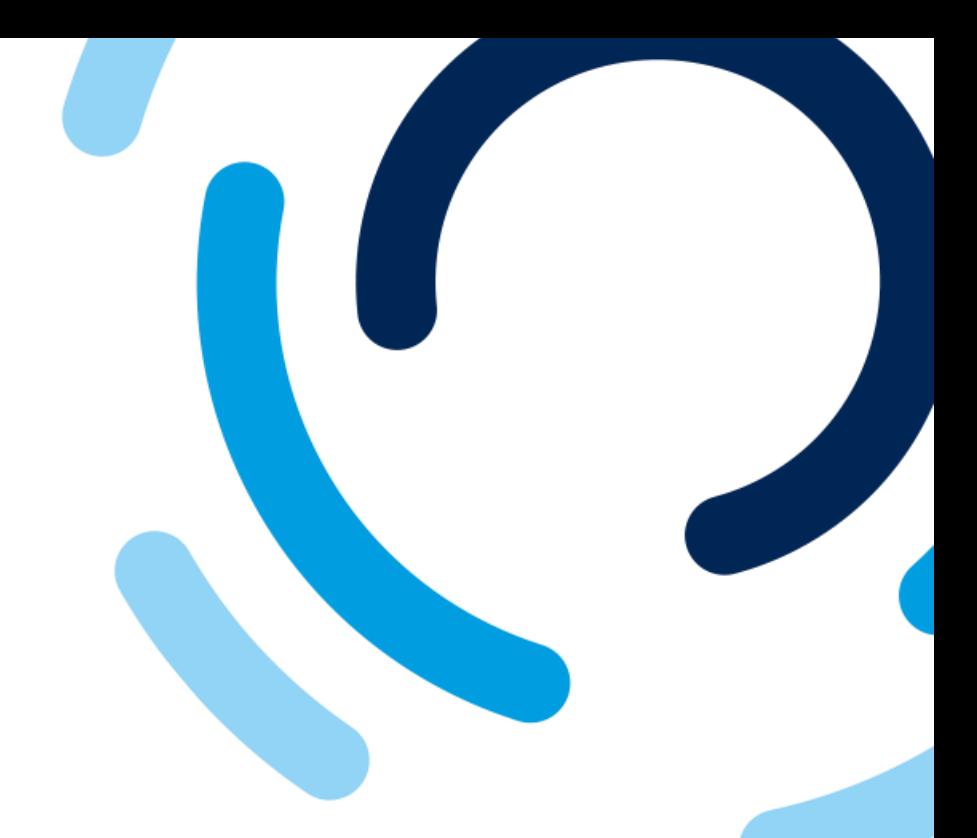

ergir

 $\Theta$ 

#### Dans la section **Questionnaires**, il est possible de voir le statut de chaque questionnaire soumis.

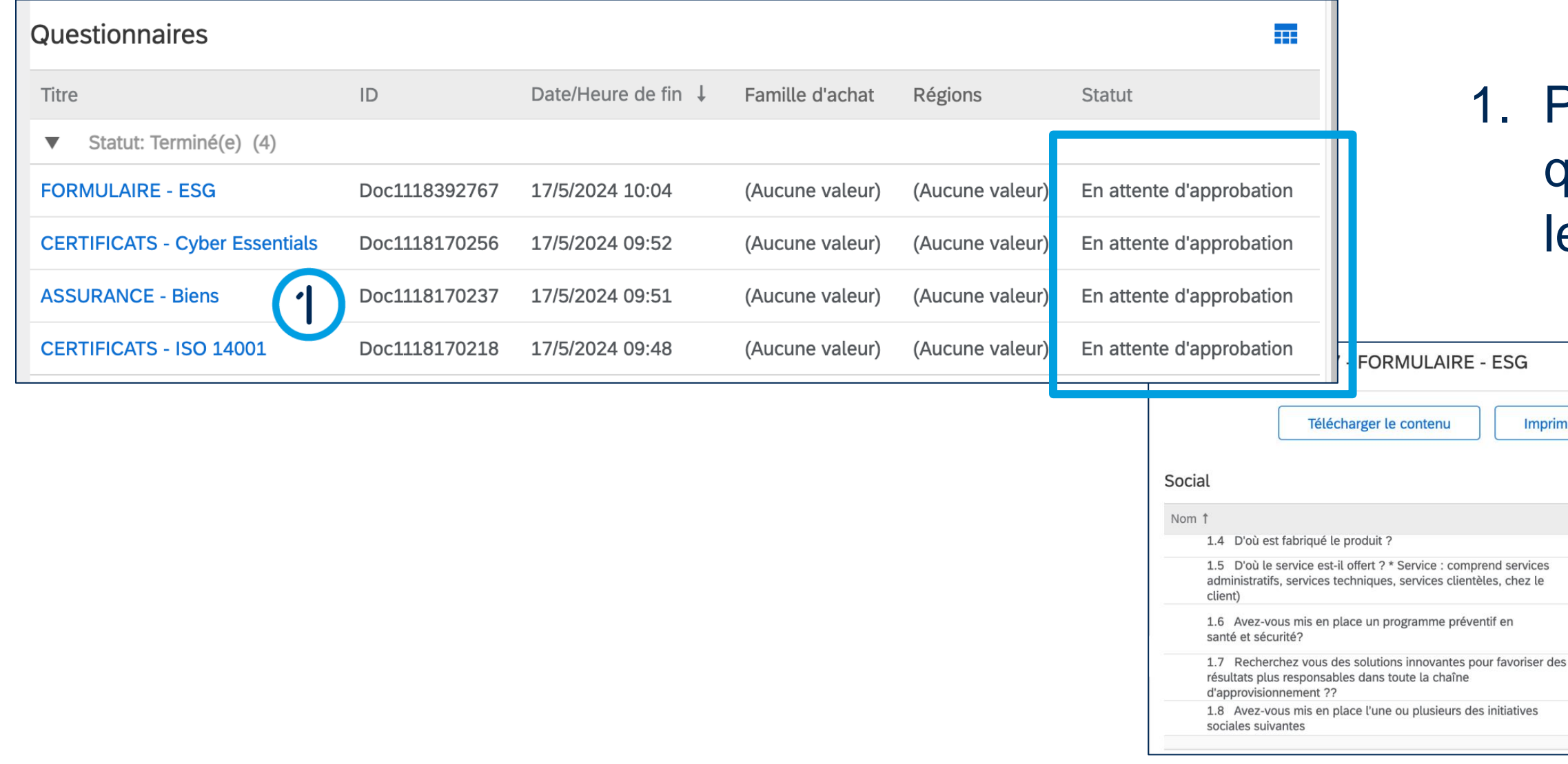

#### Pour voir les détails d'un questionnaire, cliquez sur le **nom du questionnaire**.

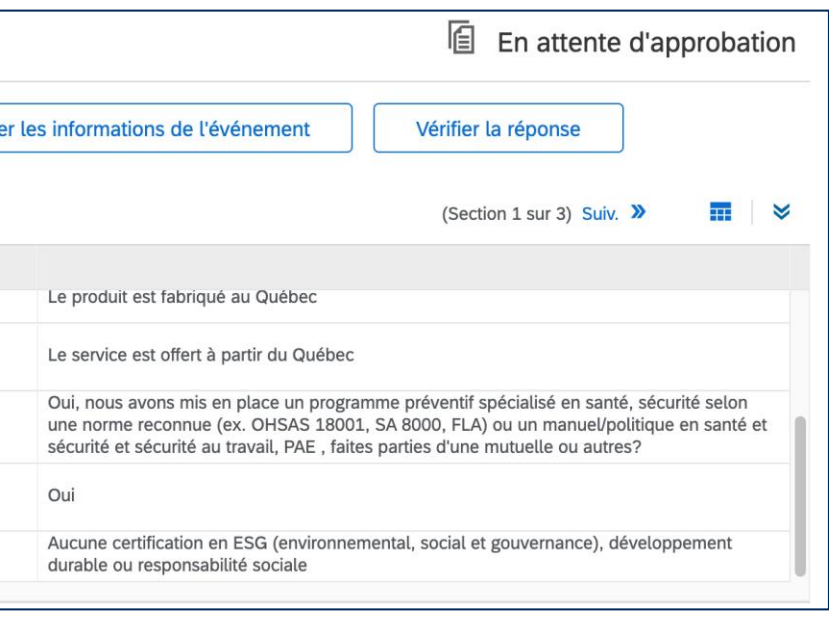

# Réviser et approuver les questionnaires

Il se peut que les intervenants internes, lors des phases de révision et d'approbation vous demandent des modifications ou des ajouts.

Si c'est le cas, le contact inscrit dans le profil du fournisseur recevra une notification par courriel avec les modifications ou les ajouts demandés.

Vous pourrez effectuer ces changements dans votre profil sur SAP Business Network.

# Informations importantes

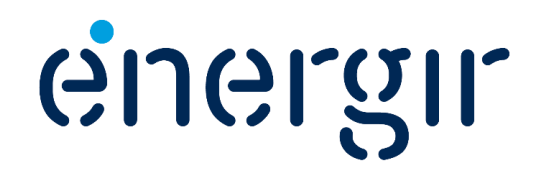

#### Réviser et approuver les questionnaires

Les intervenants internes d'Énergir complètent les étapes du processus qui leurs sont associées.

Il se peut que vous ayez à effectuer des modifications ou des ajouts aux questionnaires soumis.

2

#### **Étape 1 : Accéder au questionnaire**

**CERTIFICATS - ISO 14001** 

### Modifier le questionnaire

- ns le courriel de notification, cliquez sur **Cliquez ici**.
- 

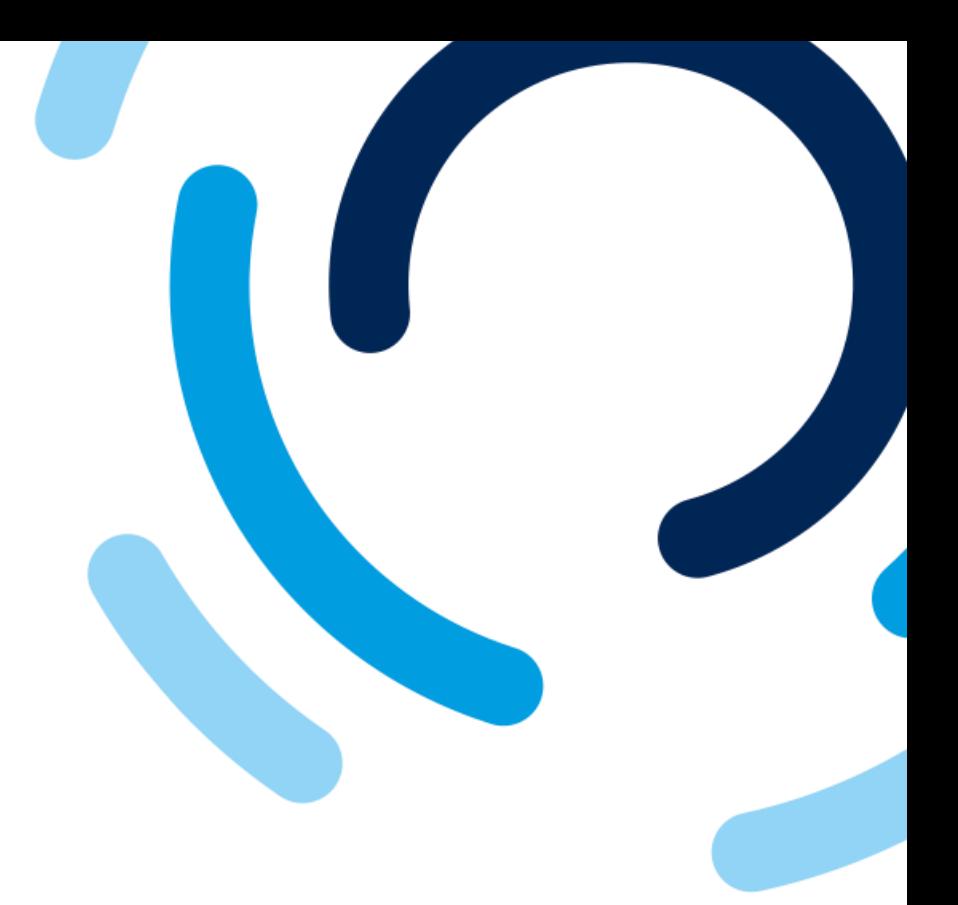

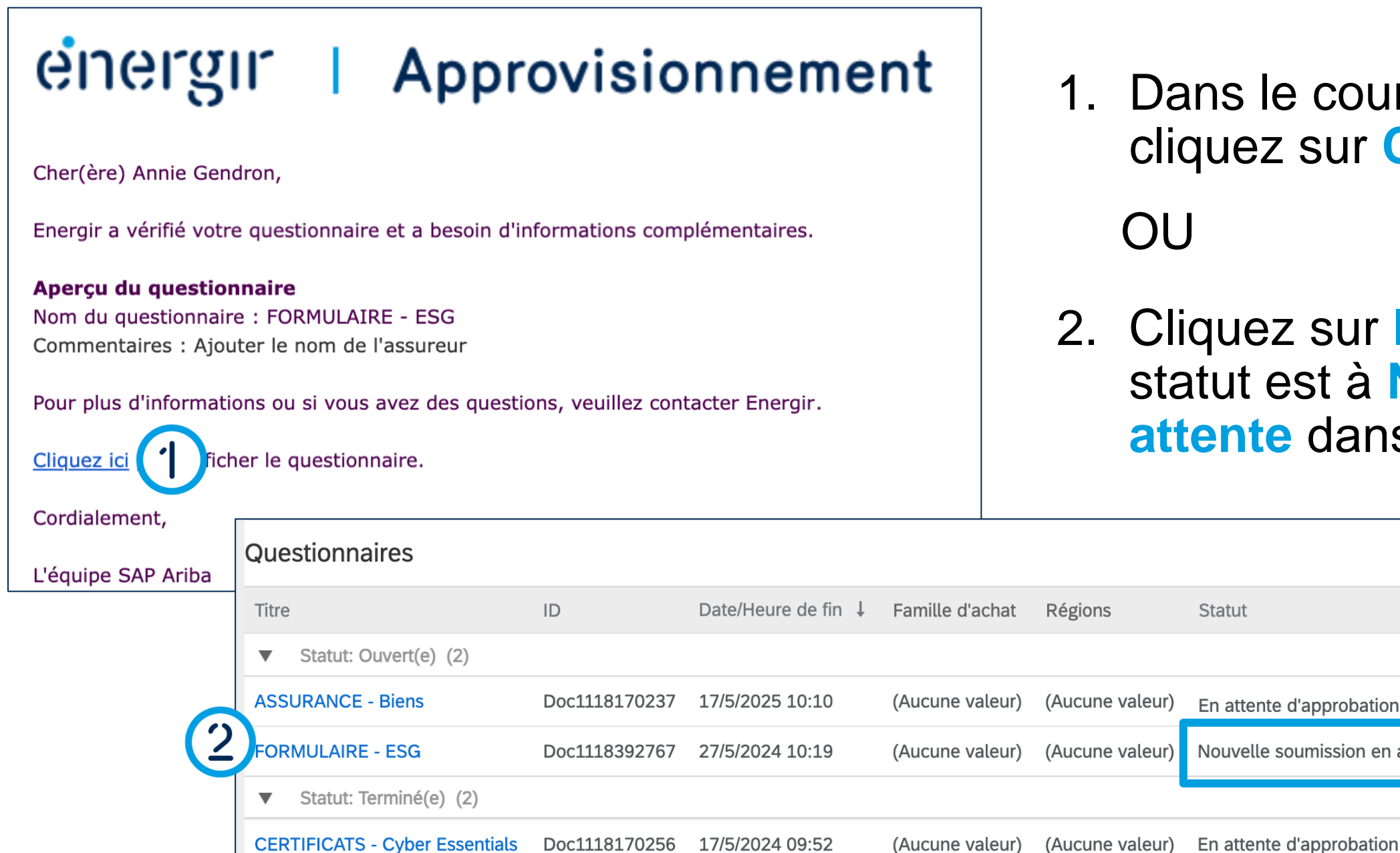

ouvelle soumission en attente

Doc1118170218

En attente d'approbation

quez sur le questionnaire dont le tut est à **Nouvelle soumission en** ente dans le tableau de bord d'Énergir.

17/5/2024 09:48

22

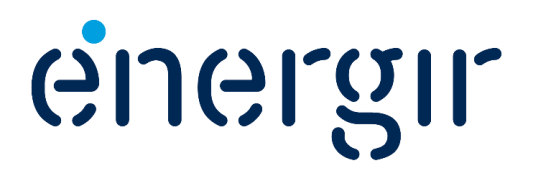

(Aucune valeur)

(Aucune valeur)

#### **Étape 2 : Modifier le questionnaire**

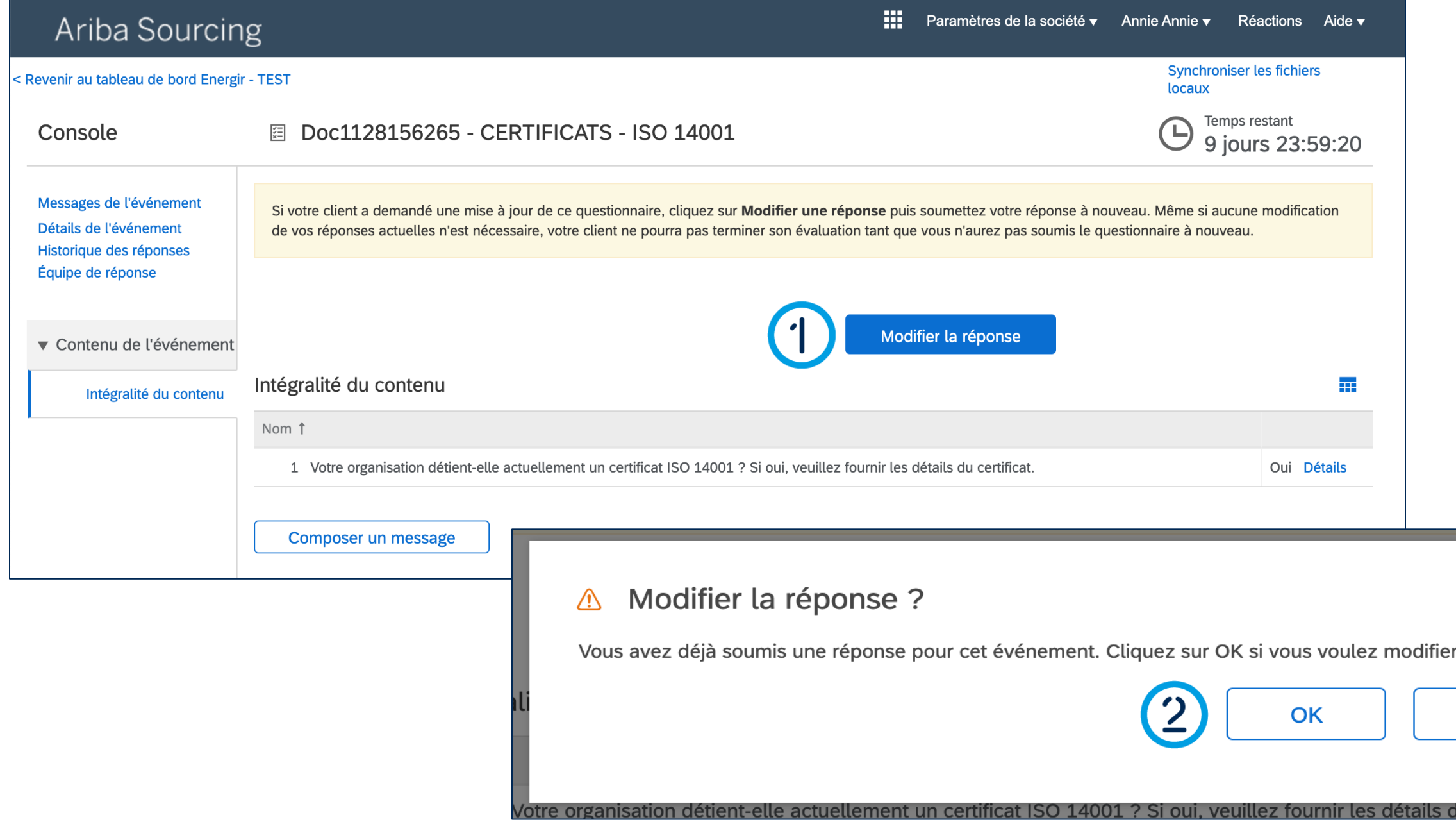

### Modifier le questionnaire

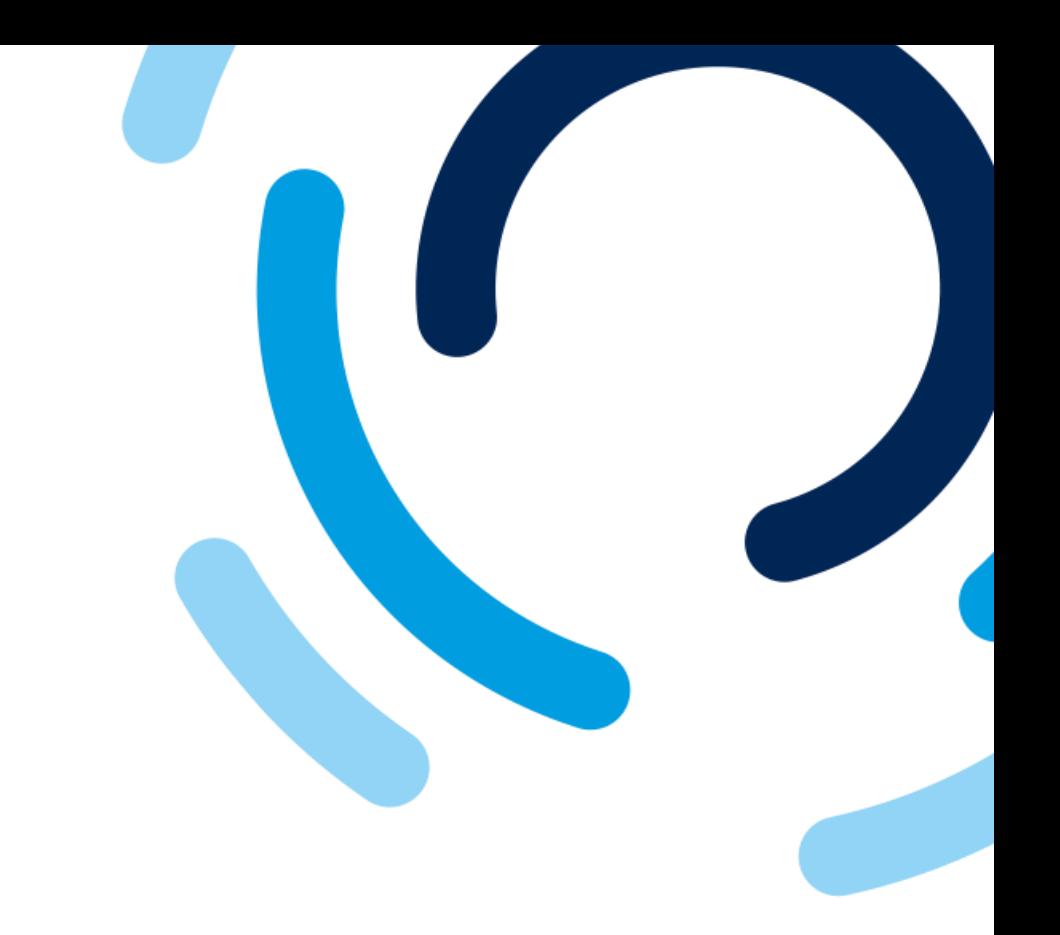

1. Cliquez sur **Modifier la réponse.**

. . . . . . . . . . . . .

2. Cliquez sur **OK.**

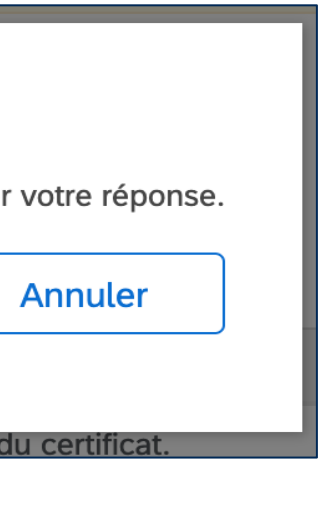

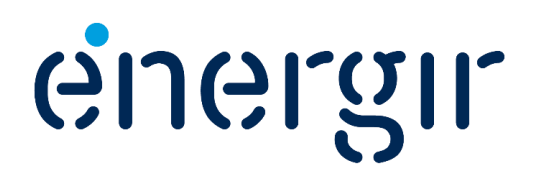

#### **Étape 2 : Modifier le questionnaire**

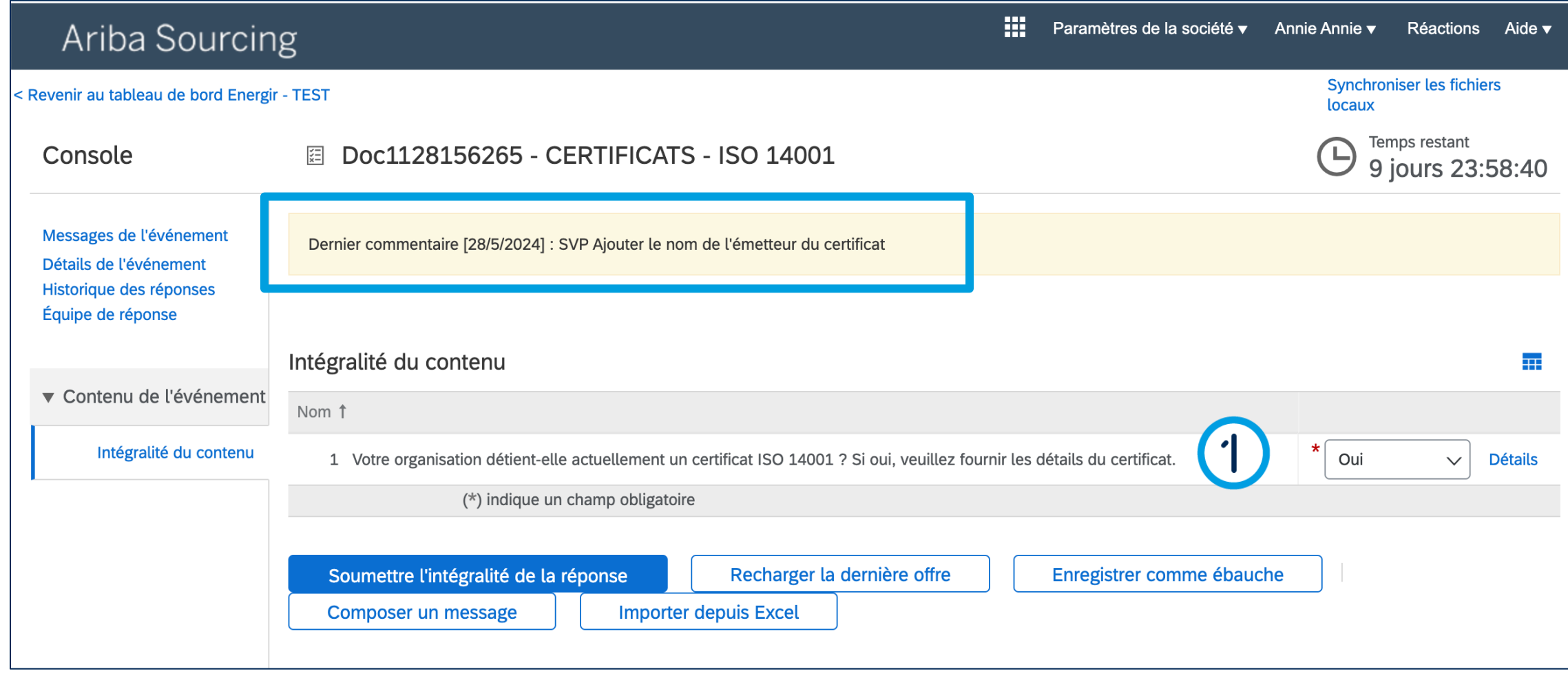

### Modifier le questionnaire

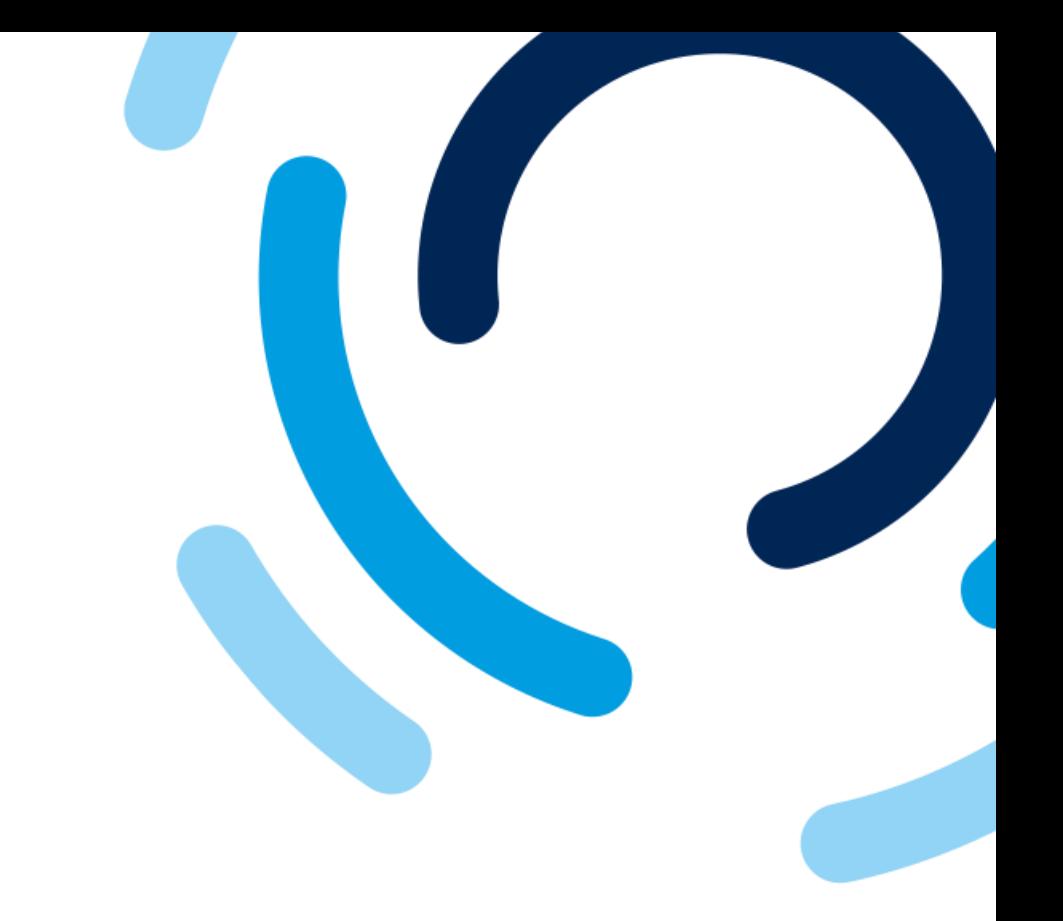

Dans la barre jaune, s'affiche le commentaire qui indique les modifications ou les ajouts à effectuer dans le questionnaire.

1. Effectuez les corrections nécessaires.

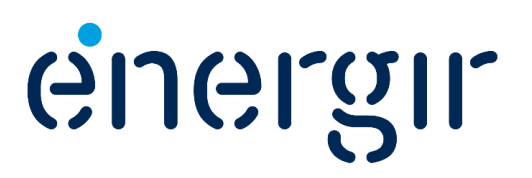

#### **Étape 3 : Soumettre le questionnaire modifié**

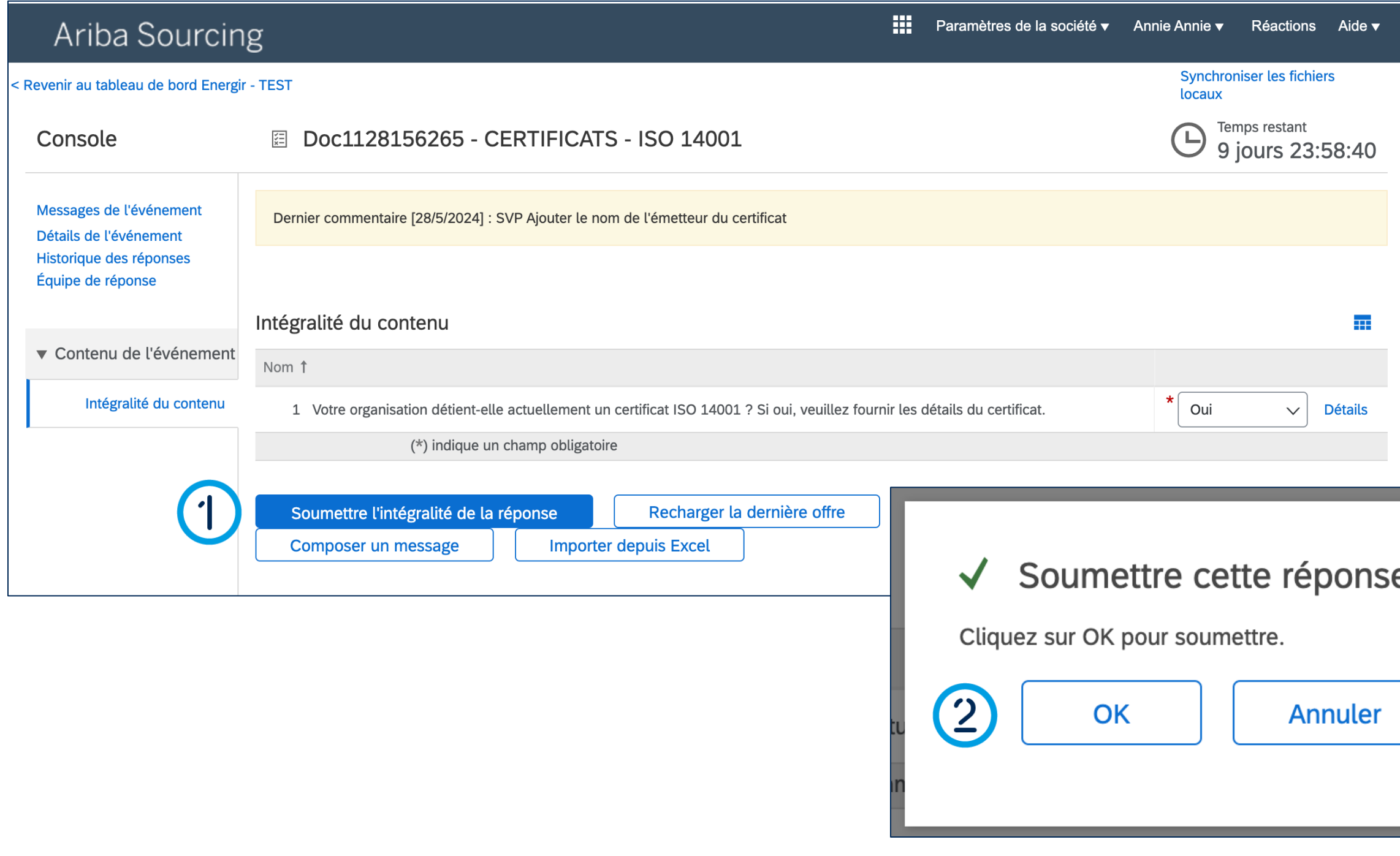

### Modifier le questionnaire

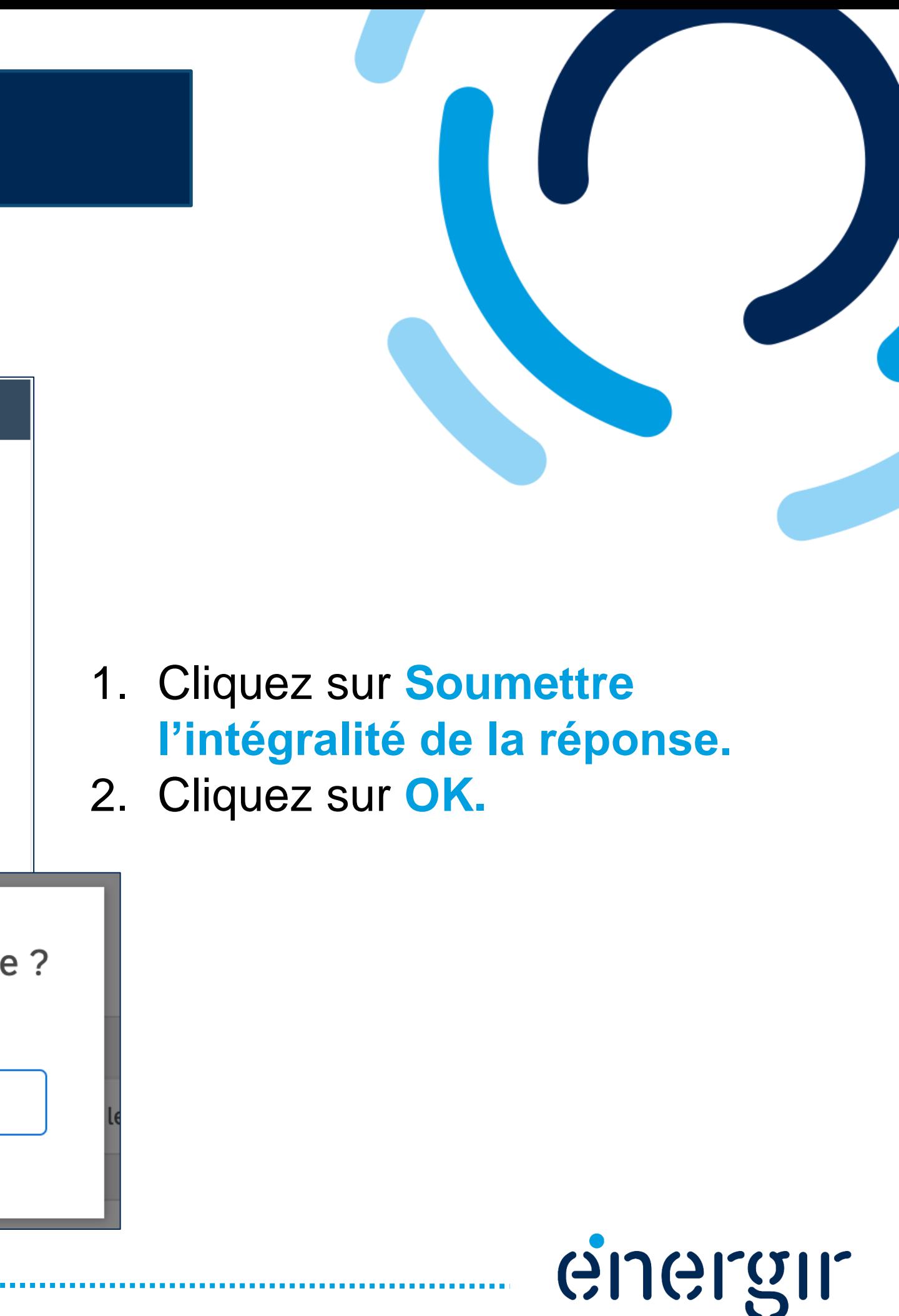

### Modifier le questionnaire

#### **Étape 4 : Effectuer le suivi de l'approbation**

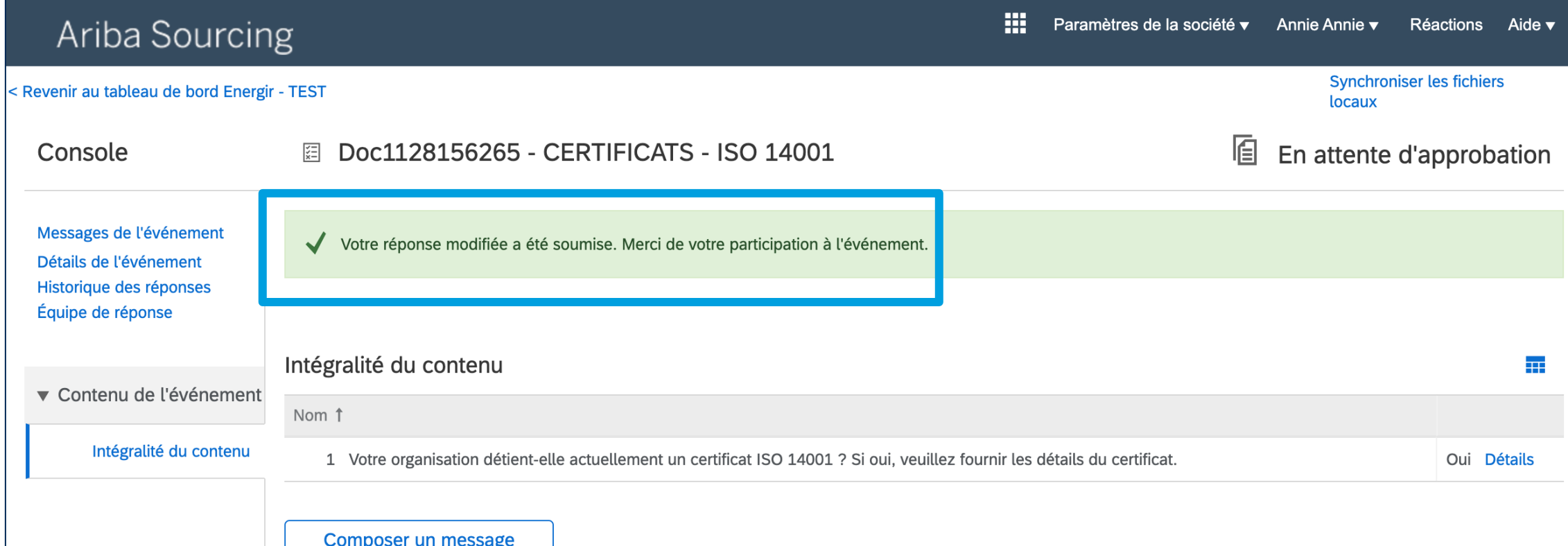

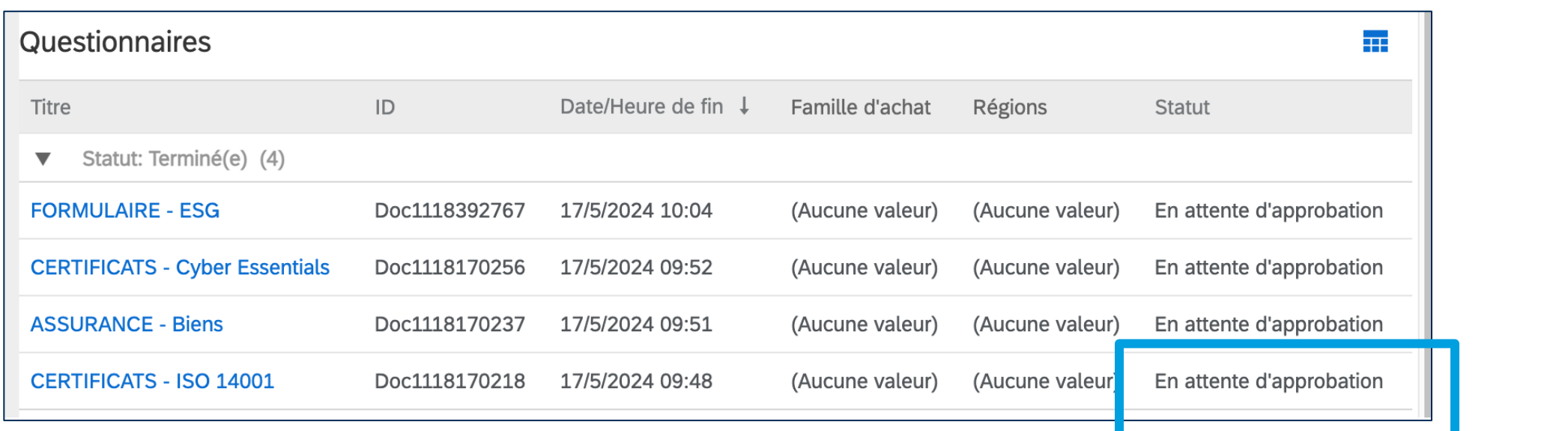

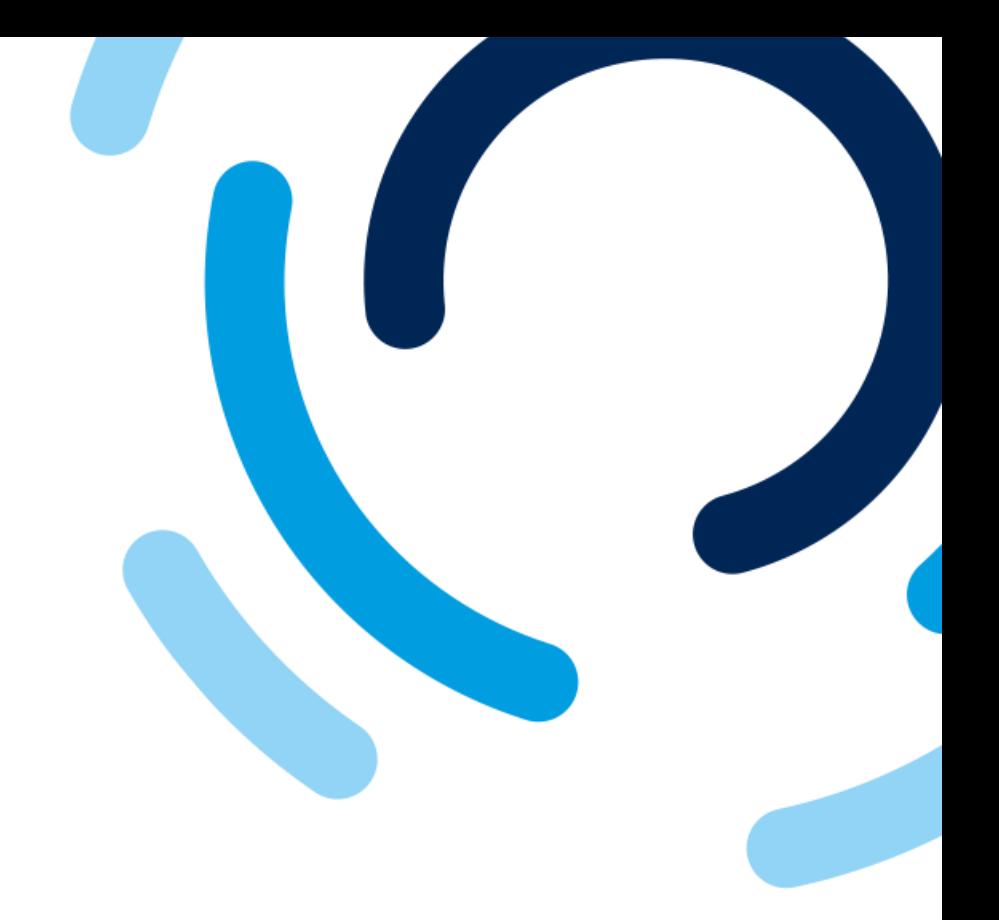

#### La réponse modifiée a été soumise.

Le tableau de bord indique le statut **En attente d'approbation**.

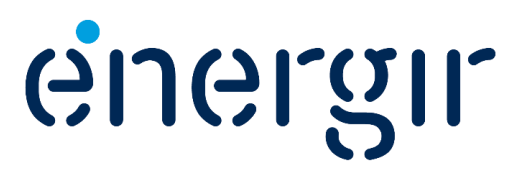

### Modifier le questionnaire

### **Étape 5 : Être notifié de l'approbation**

### energir | Approvisionnement

Cher(ère) Annie Gendron,

Energir a approuvé le questionnaire que vous avez rempli.

Aperçu du questionnaire Nom du questionnaire : FORMULAIRE - ESG

Nous vous informerons si d'autres tâches exigent votre intervention.

Cordialement,

L'équipe SAP Ariba

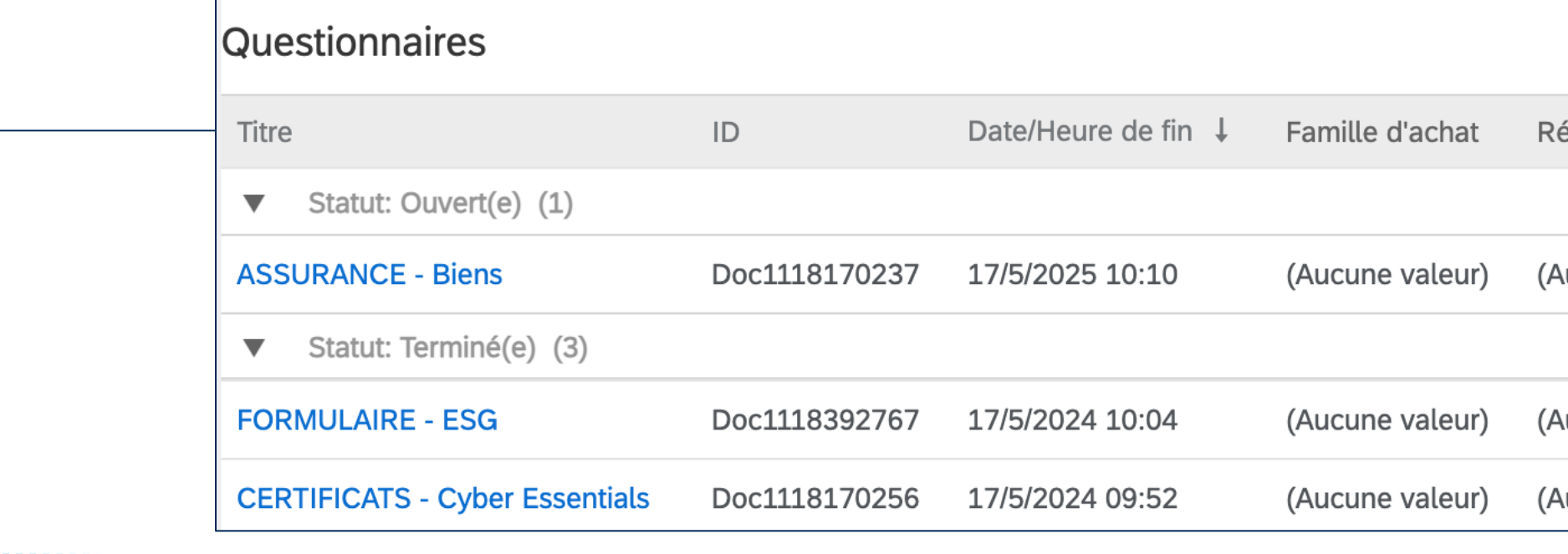

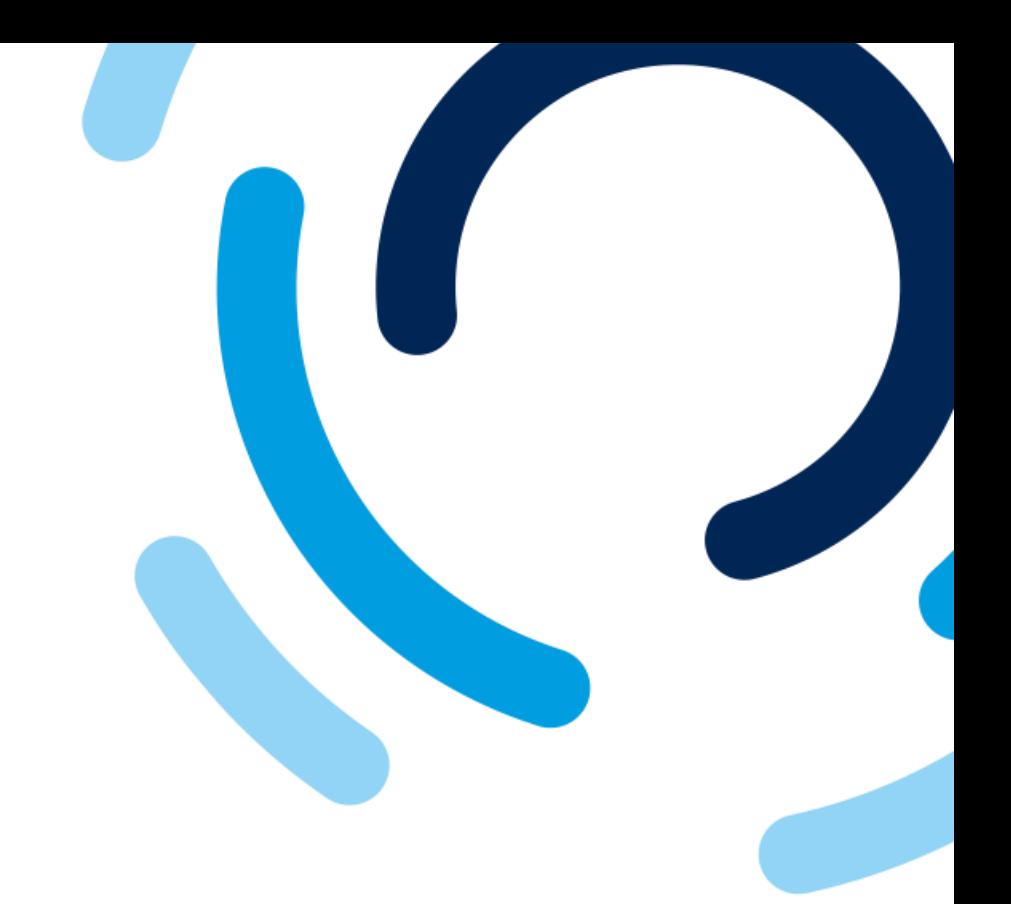

Gueran

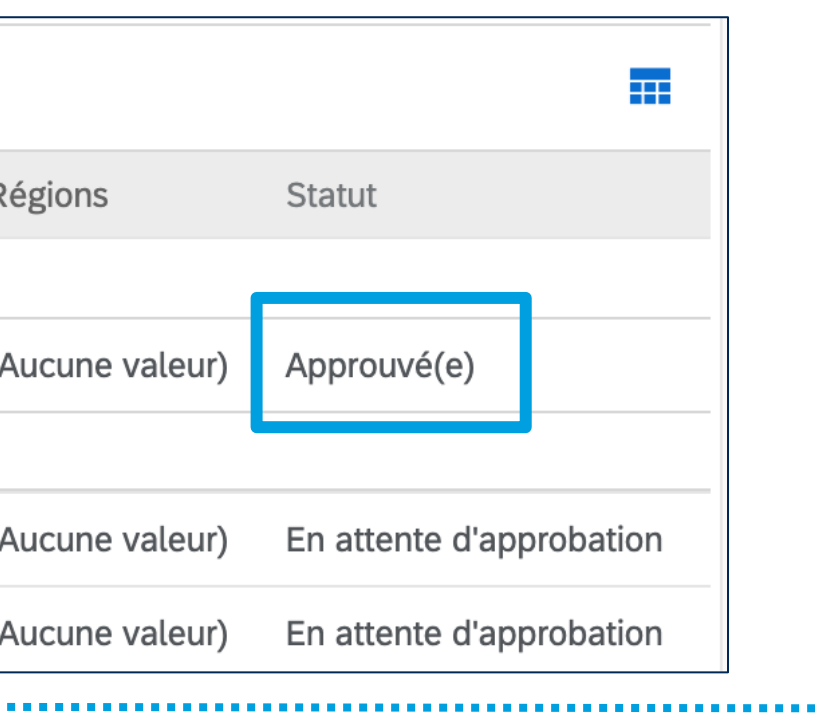

Lorsque le questionnaire est approuvé, le contact principal reçoit une notification par courriel. Dans SAP Business Network, le statut est à **Approuvé(e)**.

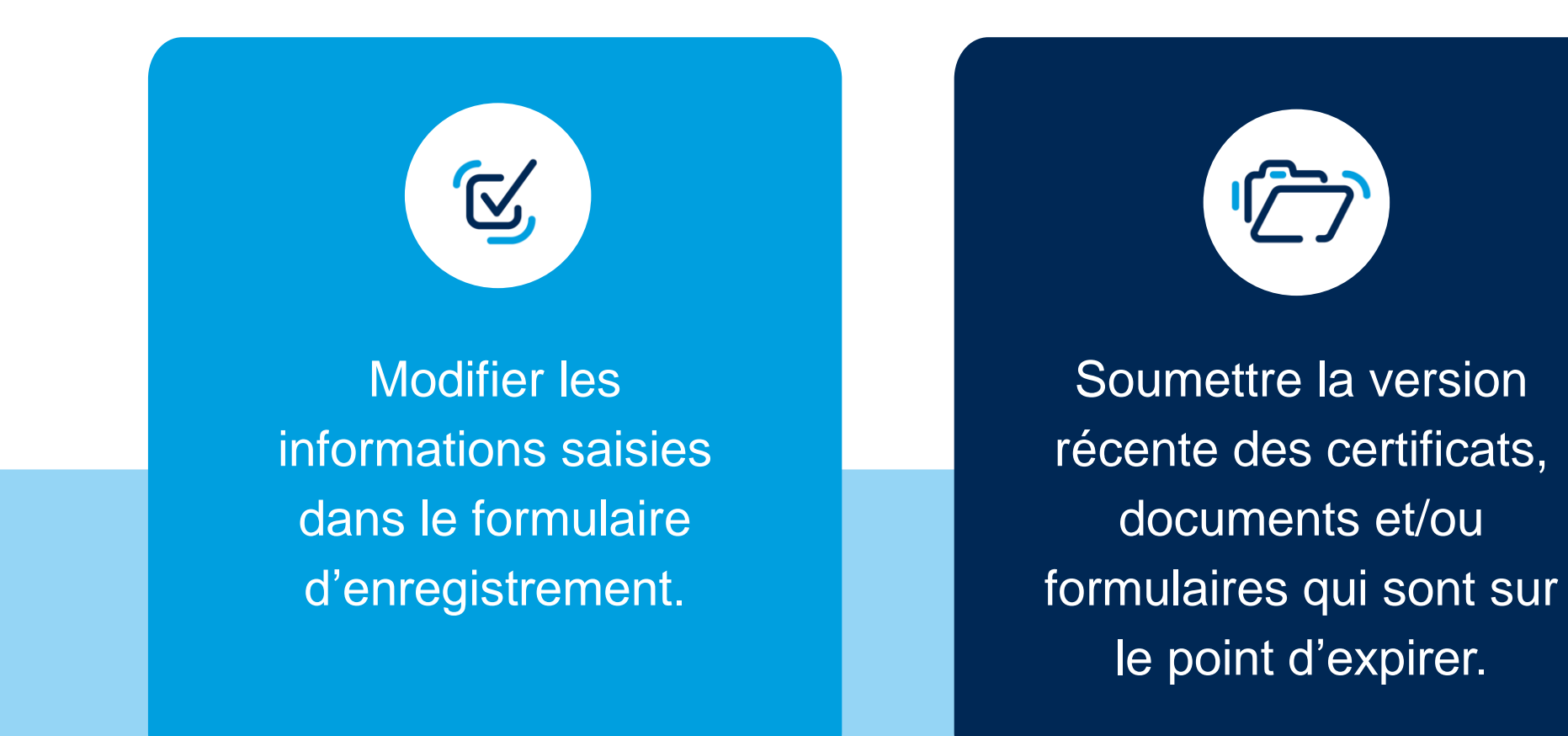

# Gérer le profil du fournisseur

Lorsque le fournisseur est intégré au système de gestion des fournisseurs, ce dernier est responsable de tenir à jour les informations du formulaire d'enregistrement ainsi que les documents, certificats et/ou formulaires.

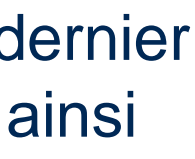

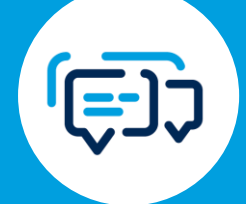

Configurer les paramètres des notifications envoyées par SAP Business Network.

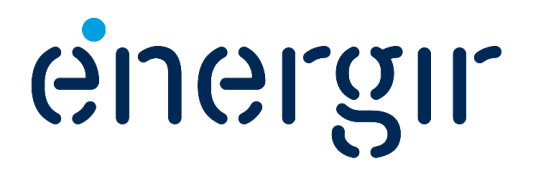
Dès que le processus d'enregistrement est complété (statut inscrit), le fournisseur peut effectuer des modifications dans le formulaire d'enregistrement.

Dans SAP Business Network, cliquez sur **Questionnaire d'enregistrement fournisseur.**

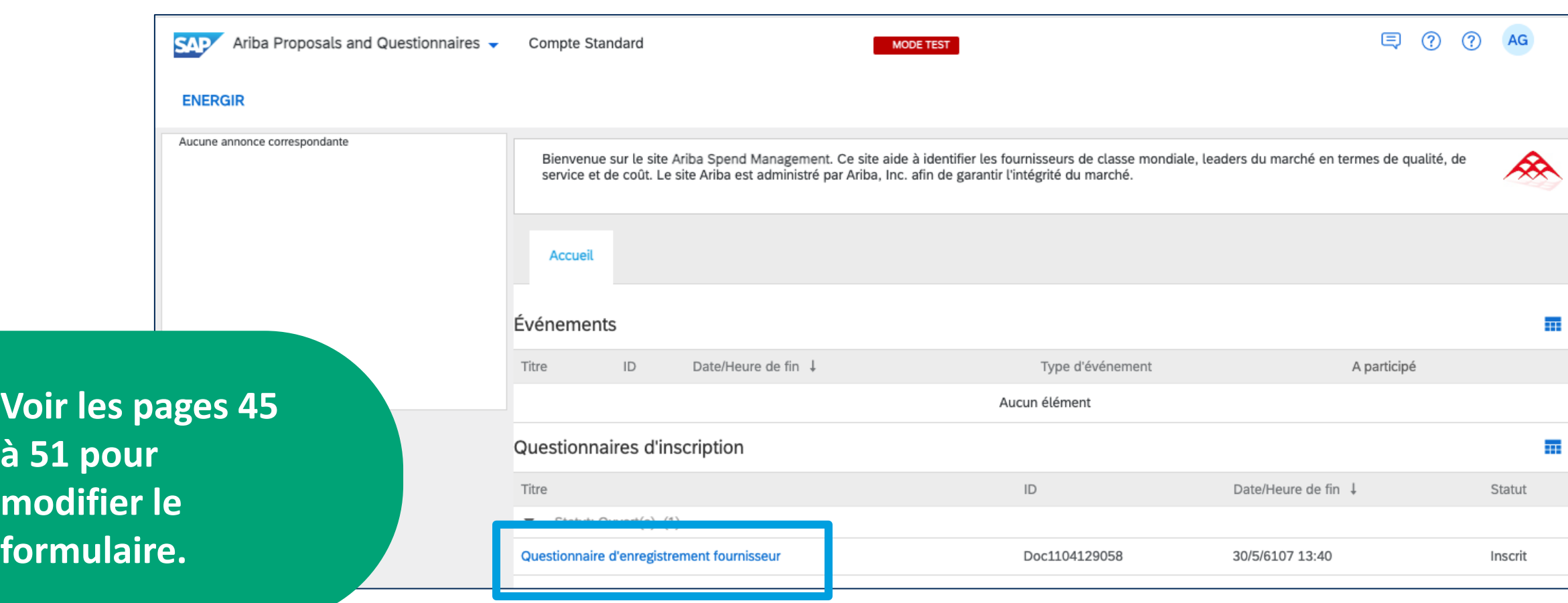

## Modifier le formulaire

La soumission de cette nouvelle version du formulaire d'enregistrement enclenche un processus d'approbation afin que les intervenants d'Énergir révisent les modifications.

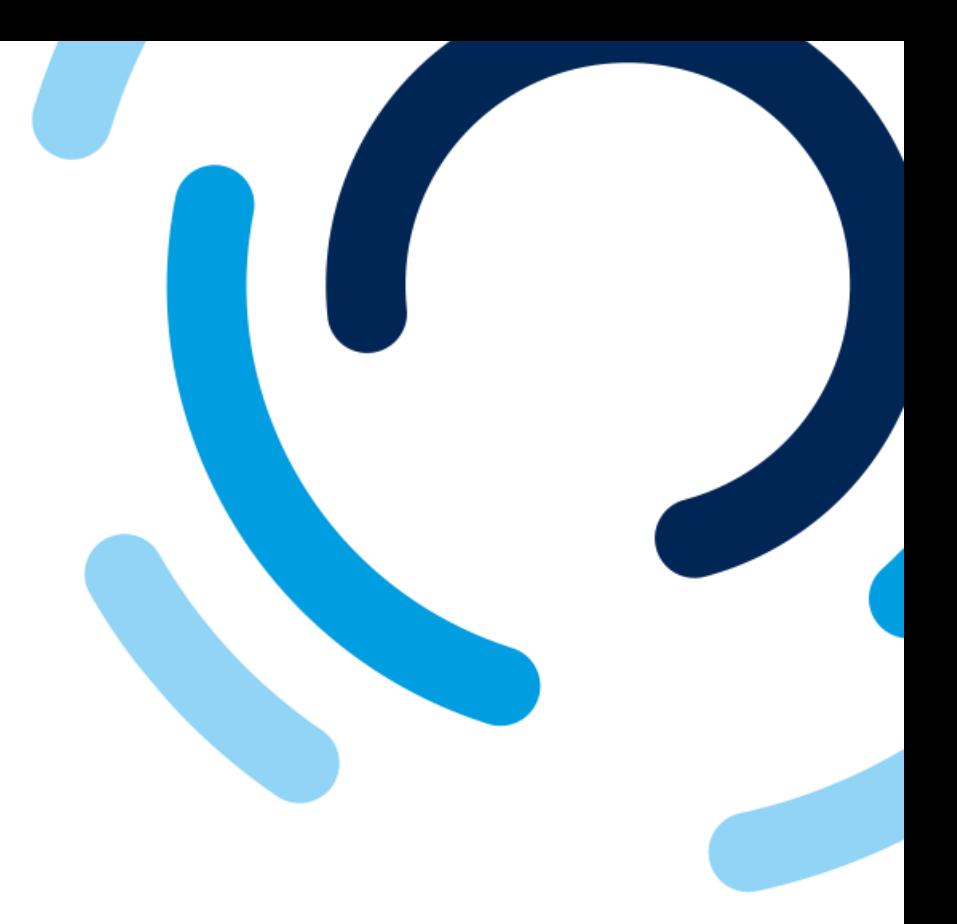

GLQII

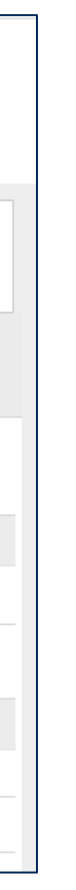

Pour accéder aux questionnaires expirés, deux options sont possibles :

- Dans le courriel de notification, cliquez sur **Cliquez ici**.
- Cliquez sur **le questionnaire** dont le statut est à **Expiration**.

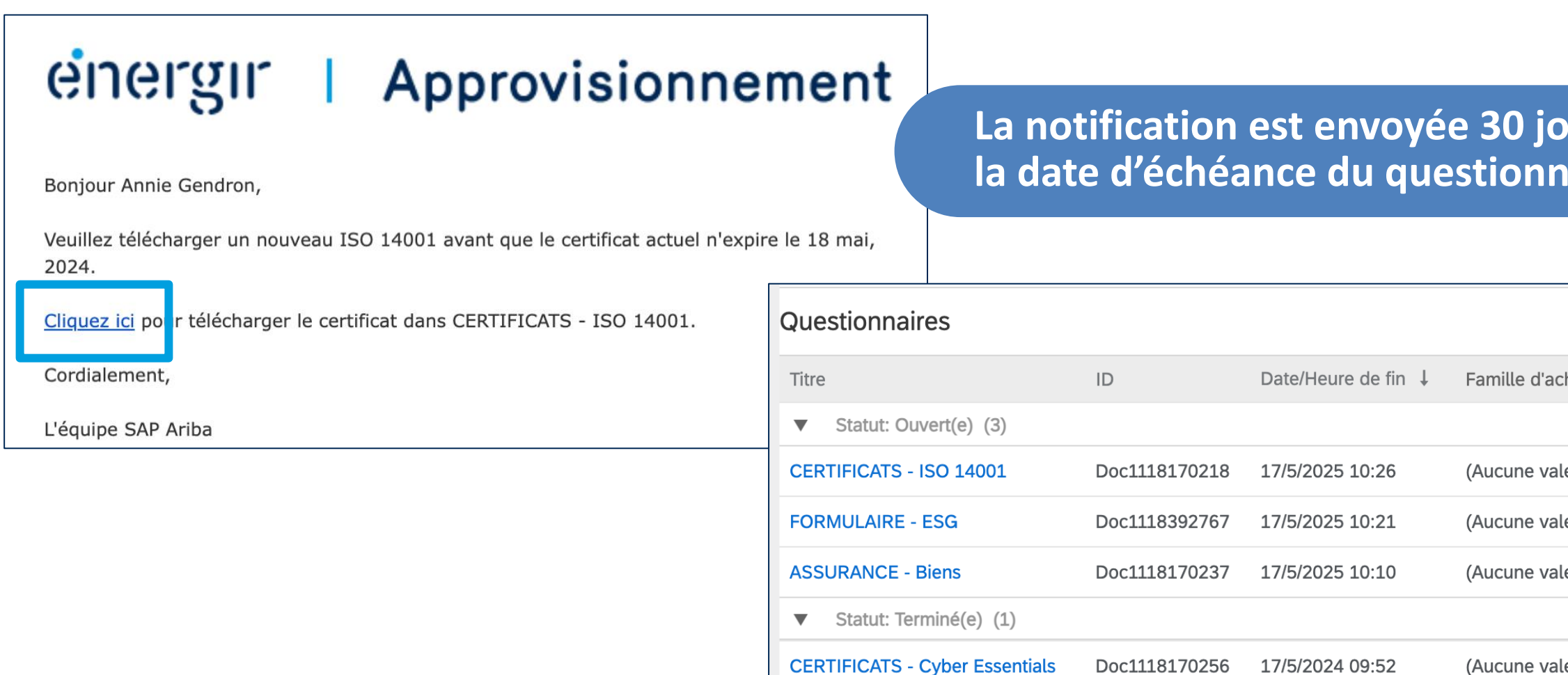

**Voir les pages 65 à 71 pour modifier le questionnaire.**

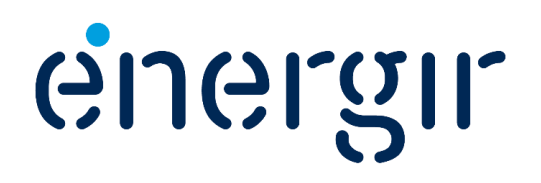

## Soumettre les versions récentes

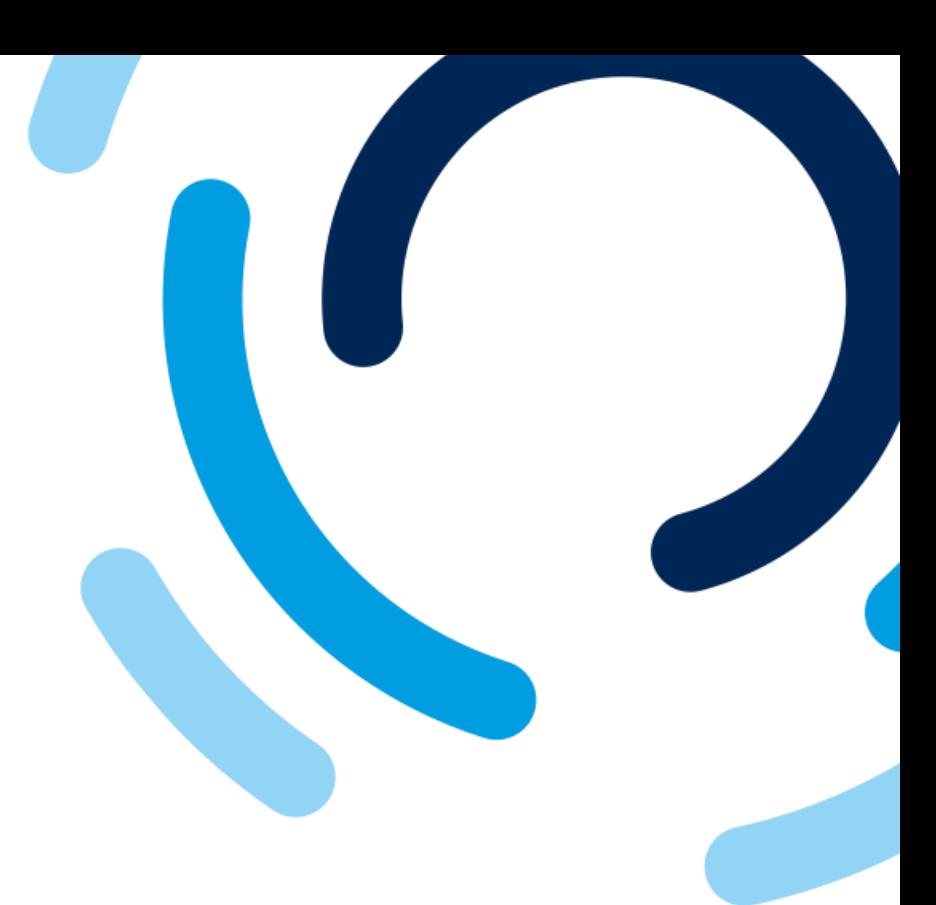

### **La notifieurs avantes** laire.

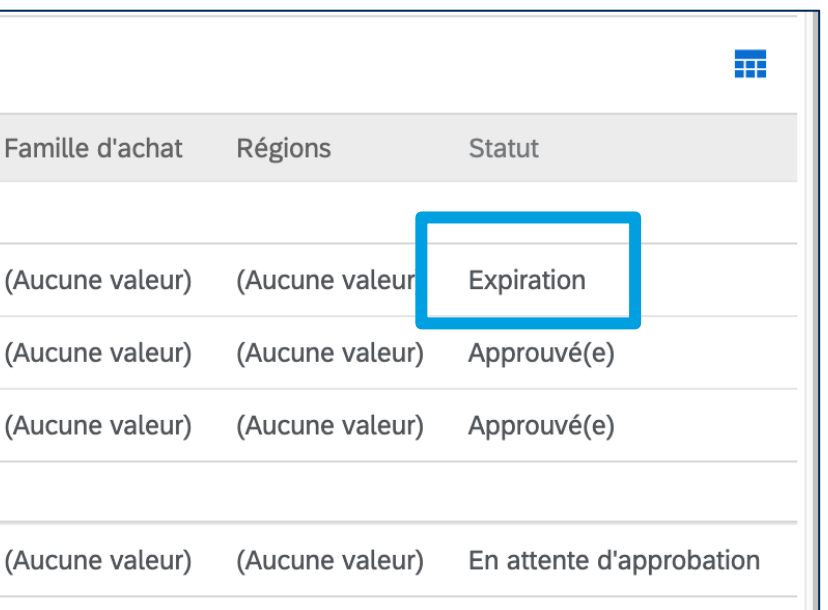

Pour configurer les paramètres des notifications de SAP Business Network :

- 1. Cliquez sur l'icône de votre compte, sélectionnez **Paramètres** et **Notifications**.
- 2. Révisez la liste des notifications et activez/désactivez-les.

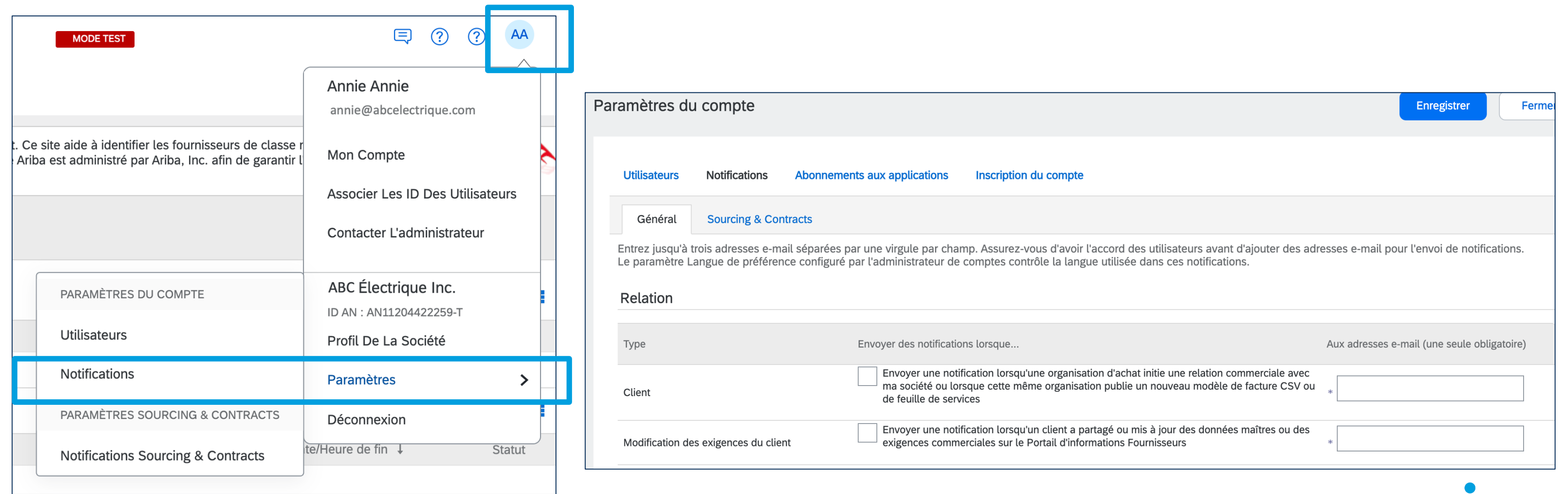

# Configurer les notifications

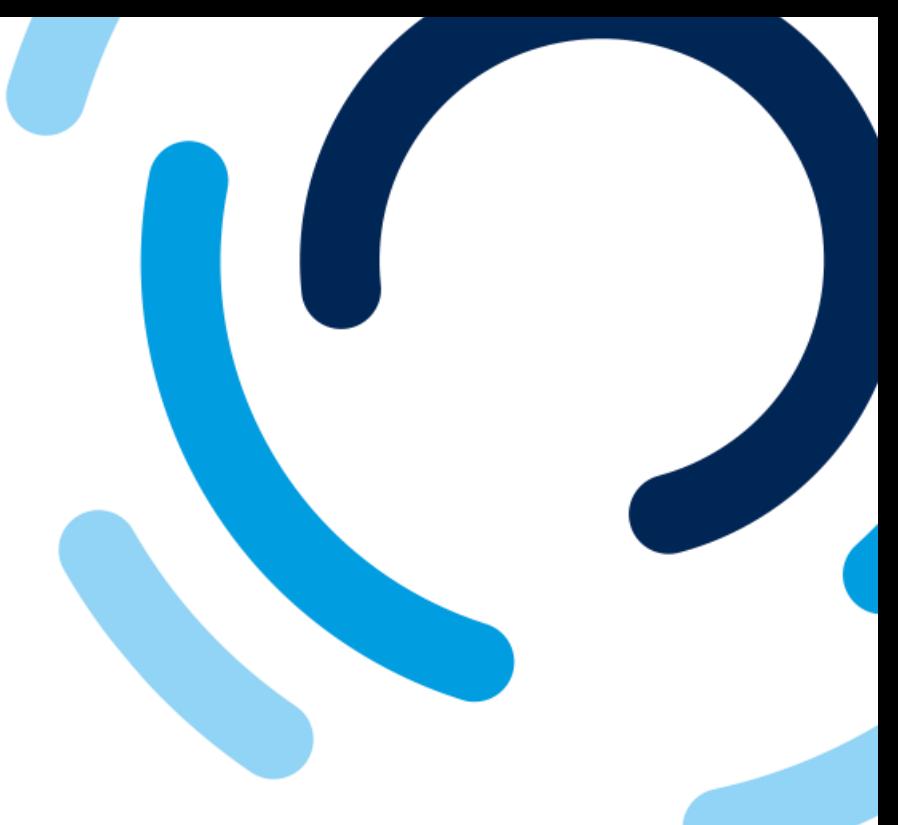

energii

Encore une fois, merci de votre intérêt à devenir un fournisseur d'Énergir.

Vous serez avisé lorsque le processus d'enregistrement sera complété ou que des informations seront à modifier ou à ajouter.

Si vous avez des questions, veuillez contacter [commisachat@energir.com](mailto:commisachat@energir.com).

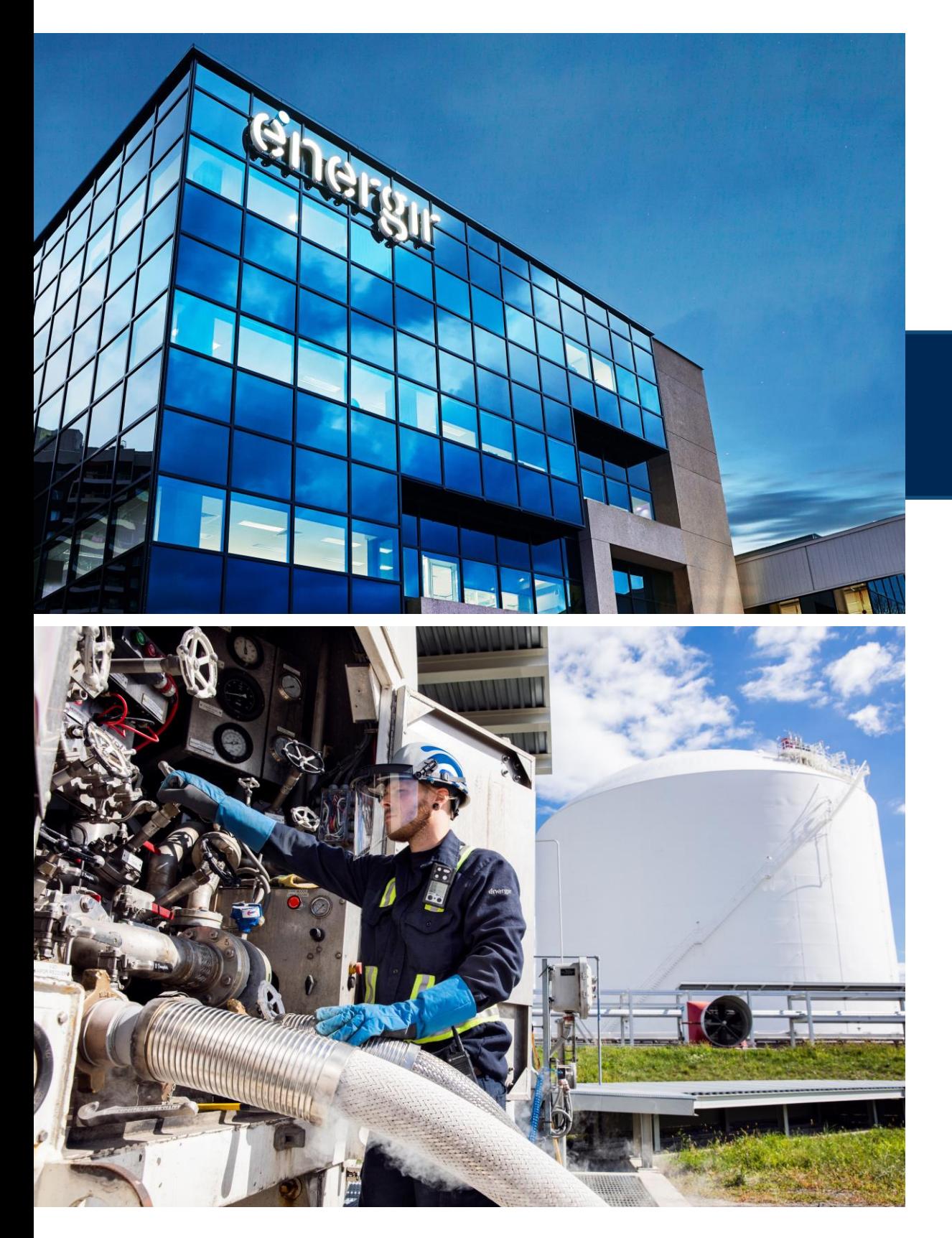

### Merci

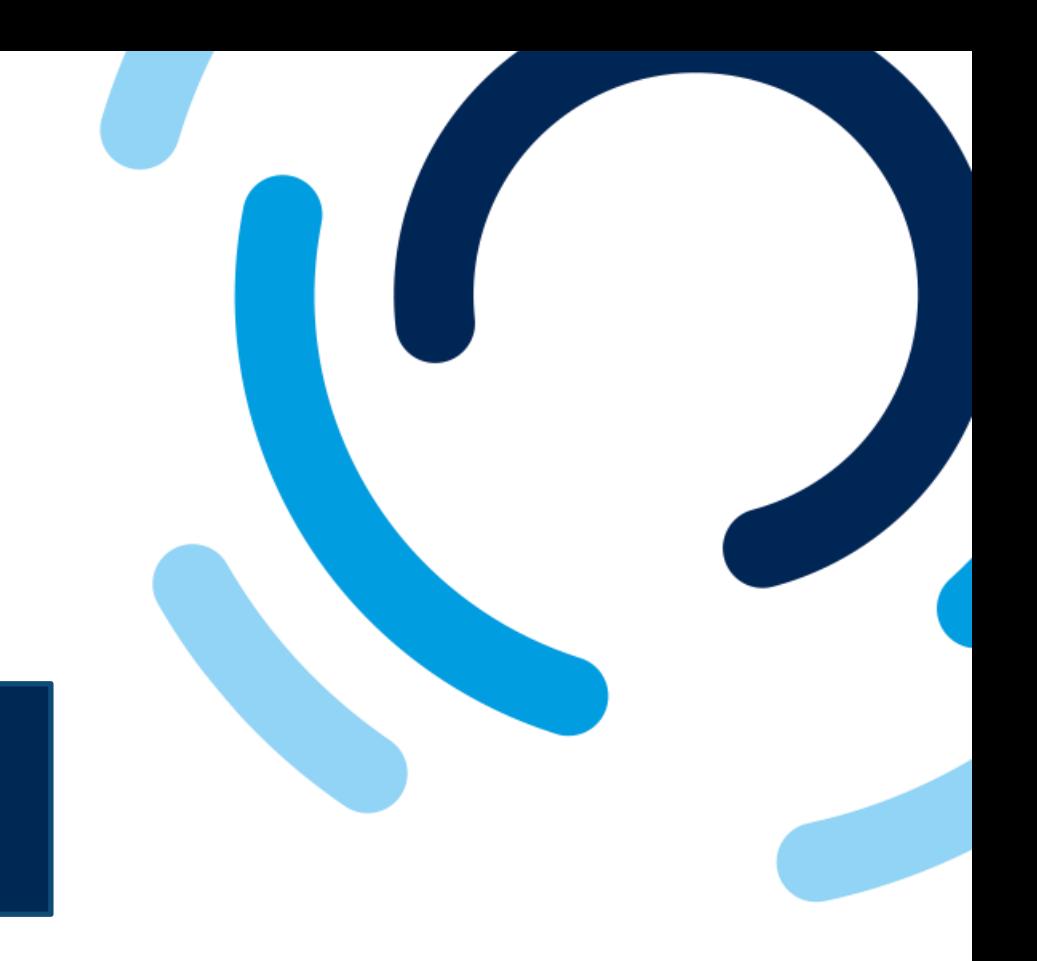

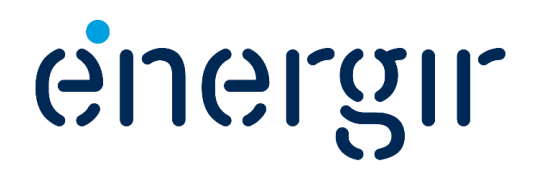